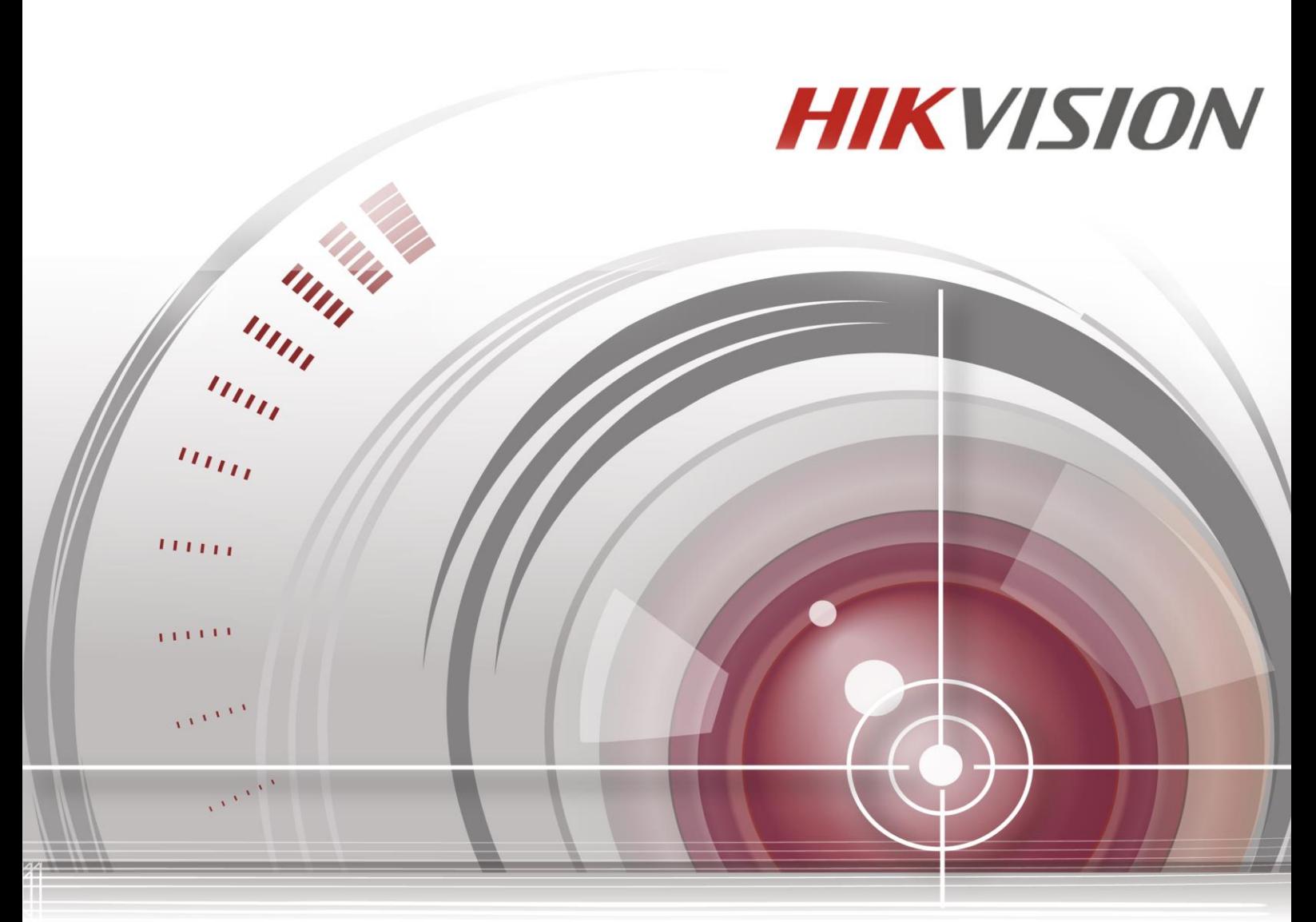

# **Sieciowy rejestrator wideo**

# **Instrukcja obsługi**

*UD.6L0202B1676A01*

#### **Skrócona instrukcja obsługi**

COPYRIGHT ©2015 Hangzhou Hikvision Digital Technology Co., Ltd.

### **WSZELKIE PRAWA ZASTRZEŻONE.**

Wszystkie informacje, w tym użyte sformułowania, zdjęcia i rysunki stanowią własność spółki Hangzhou Hikvision Digital Technology Co., Ltd. lub jej spółek zależnych (zwanych dalej "Hikvision"). Niniejszej instrukcji obsługi (zwanej dalej "Instrukcją") nie wolno powielać, zmieniać, tłumaczyć, ani rozpowszechniać, w części ani w całości, jakimikolwiek metodami, bez uprzedniej pisemnej zgody Hikvision. Jeśli nie stwierdzono inaczej, Hikvision nie udziela żadnych gwarancji bądź rękojmi ani nie składa żadnych deklaracji, wyraźnych lub dorozumianych, dotyczących niniejszej Instrukcji.

#### **Informacje dotyczące niniejszej instrukcji obsługi**

Niniejsza Instrukcja dotyczy Sieciowego rejestratora wideo (Network Video Recorder – NVR).

Instrukcja zawiera wskazania dotyczące użytkowania produktu i zarządzania nim. Zdjęcia, tabele, rysunki i wszelkie inne zawarte w niej informacje mają charakter wyłącznie opisowy i ilustracyjny. Informacje zawarte w niniejszej instrukcji mogą zostać zmienione bez uprzedniego powiadomienia ze względu na aktualizację oprogramowania układowego lub z innych przyczyn. Najnowszą wersję instrukcji można pobrać z witryny firmowej [\(http://overseas.hikvision.com/en/\)](http://overseas.hikvision.com/en/).

Prosimy o korzystanie z niniejszej instrukcji pod kontrolą specjalistów.

## **Uznanie znaków towarowych**

**HIKVISION** i inne znaki towarowe oraz logo Hikvision stanowią własność Hikvision w różnych jurysdykcjach. Pozostałe znaki towarowe i logo wymienione poniżej należą do odpowiednich właścicieli.

#### **Zastrzeżenia prawne**

W MAKSYMALNYM ZAKRESIE DOZWOLONYM PRZEZ OBOWIĄZUJĄCE PRAWO, OPISANY PRODUKT, NA KTÓRY SKŁADAJĄ SIĘ SPRZĘT, OPROGRAMOWANIE I OPROGRAMOWANIE UKŁADOWE, JEST DOSTARCZANY "TAKIM, JAKI JEST", ZE WSZYSTKIMI WADAMI I BŁĘDAMI. HIKVISION NIE UDZIELA ŻADNYCH GWARANCJI, WYRAŹNYCH LUB DOROZUMIANYCH, W TYM MIEDZY INNYMI GWARANCJI PRZYDATNOŚCI DO CELÓW HANDLOWYCH, ZADOWALAJĄCEJ JAKOŚCI, PRZYDATNOŚCI DO OKREŚLONEGO CELU I NIENARUSZANIA PRAW STRON TRZECICH. W ŻADNYM RAZIE SPÓŁKA HIKVISION, JEJ DYREKTORZY, KIEROWNICY, PRACOWNICY ANI PRZEDSTAWICIELE NIE BĘDĄ PONOSIĆ WOBEC UŻYTKOWNIKÓW ODPOWIEDZIALNOŚCI Z TYTUŁU JAKICHKOLWIEK SZKÓD SPECJALNYCH, WTÓRNYCH, UBOCZNYCH LUB POŚREDNICH, CO OBEJMUJE MIĘDZY INNYMI ODSZKODOWANIA Z TYTUŁU UTRATY ZYSKÓW, PRZERWY W DZIAŁALNOŚCI GOSPODARCZEJ, UTRATY DANYCH LUB DOKUMENTACJI W ZWIĄZKU Z UŻYTKOWANIEM TEGO PRODUKTU, NAWET JEŚLI SPÓŁKA HIKVISION ZOSTAŁA POINFORMOWANA O MOŻLIWOŚCI WYSTĄPIENIA TAKICH SZKÓD.

UŻYTKOWANIE PRODUKTU Z DOSTEPEM DO INTERNETU ODBYWA SIE NA WYŁACZNE RYZYKO UŻYTKOWNIKA. HIKVISION NIE PONOSI ŻADNEJ ODPOWIEDZIALNOŚCI ZA NIEPRAWIDŁOWE DZIAŁANIE, UTRATE PRYWATNOŚCI LUB INNE SZKODY WYNIKAJĄCE Z ATAKU CYBERNETYCZNEGO, ATAKU HAKERÓW, INFEKCJI WIRUSOWEJ LUB INNYCH ZAGROŻEŃ BEZPIECZEŃSTWA INTERNETOWEGO. TYM NIEMNIEJ HIKVISION NA ŻĄDANIE BĘDZIE UDZIELAĆ W TAKICH PRZYPADKACH SZYBKIEJ POMOCY TECHNICZNEJ.

PRAWA DOTYCZĄCE MONITORINGU ZALEŻĄ OD DANEJ JURYSDYKCJI. UŻYTKOWNIK POWINIEN PRZED ROZPOCZĘCIEM KORZYSTANIA Z PRODUKTU UZYSKAĆ INFORMACJE NA TEMAT OBOWIĄZUJĄCYCH GO PRAW, ABY ZAPEWNIĆ, ŻE KORZYSTA Z PRODUKTU W SPOSÓB ZGODNY Z PRAWEM. HIKVISION NIE PONOSI ODPOWIEDZIALNOŚCI ZA UŻYTKOWANIE PRODUKTU W CELACH NIEZGODNYCH Z PRAWEM.

W RAZIE JAKICHKOLWIEK KONFLIKTÓW MIĘDZY TREŚCIĄ INSTRUKCJI A OBOWIĄZUJĄCYM PRAWEM PIERWSZEŃSTWO MA TO OSTATNIE.

## **Informacje dotyczące przepisów prawnych**

## **Informacje dotyczące przepisów FCC**

**Zgodność z wymaganiami FCC:** Niniejszy sprzęt przetestowano pod kątem zgodności z ograniczeniami dla urządzeń cyfrowych, zgodnie z częścią 15 Zasad FCC. Zgodność została potwierdzona. Te ograniczenia mają na celu zapewnienie rozsądnie uzasadnionej ochrony przed szkodliwymi zakłóceniami, podczas używania sprzętu w środowisku komercyjnym. Urządzenie generuje, wykorzystuje i może emitować energię o częstotliwości radiowej. Jeśli nie jest zainstalowane i używane zgodnie z instrukcją obsługi, może powodować szkodliwe zakłócenia komunikacji radiowej. Działanie urządzenia na terenie mieszkalnym prawdopodobnie spowoduje szkodliwe zakłócenia, do których wyeliminowania będzie zobowiązany użytkownik, na własny koszt.

## **Warunki FCC**

Urządzenie spełnia wymagania części 15 Przepisów FCC. Jego użytkowanie podlega poniższym dwóm warunkom:

1. Urządzenie nie może powodować szkodliwych zakłóceń.

2. Urządzenie musi przyjmować wszelkie otrzymane zakłócenia, w tym takie, które mogą powodować nieprawidłowe działanie.

#### **Deklaracja zgodności UE**

Ten produkt oraz – jeśli ma to zastosowanie – dostarczane z nim akcesoria są oznaczone znakiem C E "CE", co oznacza spełnianie wymagań obowiązujących zharmonizowanych norm europejskich, wymienionych w dyrektywie elektromagnetycznej 2004/108/WE i dyrektywie RoHS 2011/65/UE.

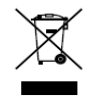

2012/19/EU (dyrektywa WEEE): Produktu oznaczonego tym symbolem nie wolno w Unii Europejskiej usuwać wraz z niesortowanymi odpadami komunalnymi. Aby umożliwić prawidłowy recykling, należy zwrócić produkt lokalnemu sprzedawcy przy zakupie nowego sprzętu lub oddać go

w wyznaczonych punktach zbiórki. Więcej informacji można znaleźć w serwisie: [www.recyclethis.info.](http://www.recyclethis.info/)

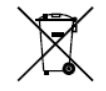

2006/66/WE (dyrektywa w sprawie baterii): Ten produkt zawiera baterię, której w Unii Europejskiej nie wolno usuwać wraz z niesortowanymi odpadami komunalnymi. Dokładne informacje o użytej baterii są podane w dokumentacji produktu. Bateria jest oznaczona tym symbolem, któremu mogą

towarzyszyć litery, informujące o zawartości kadmu (Cd), ołowiu (Pb) lub rtęci (Hg). W celu prawidłowego recyklingu należy zwrócić baterię odpowiedniemu sprzedawcy lub oddać ją w wyznaczonym punkcie zbiórki. Więcej informacji można znaleźć w serwisie[: www.recyclethis.info.](http://www.recyclethis.info/)

#### **Zgodność z kanadyjską normą branżową ICES-003**

Niniejsze urządzenie spełnia wymagania norm CAN ICES-3 (B)/NMB-3(B).

## **Instrukcje bezpieczeństwa**

Celem tych instrukcji jest prawidłowe użytkowanie produktu, chroniące użytkownika przed niebezpieczeństwem i możliwością powstania szkód.

Środki ostrożności dzielą się na "Ostrzeżenia" i "Przestrogi"

**Ostrzeżenia:** Niestosowanie się do ostrzeżeń może spowodować poważne obrażenia ciała lub śmierć.

**Przestrogi:** Niestosowanie się do przestróg może spowodować obrażenia ciała lub uszkodzenie mienia.

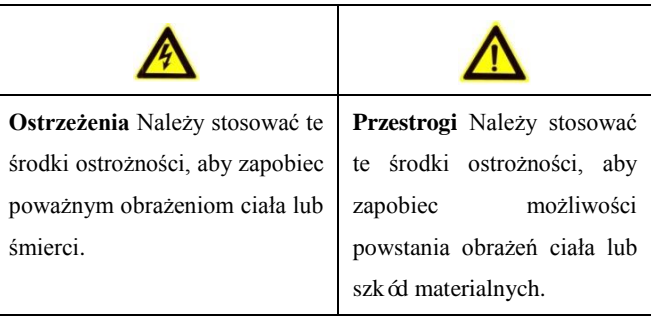

## **Ostrzeżenia**

- Instalator i(lub) użytkownik końcowy ponoszą odpowiedzialność za prawidłową konfigurację wszystkich haseł i innych ustawień bezpieczeństwa.
- Podczas użytkowania tego produktu należy ściśle przestrzegać przepisów regulujących bezpieczeństwo instalacji elektrycznych, które obowiązują w danym kraju i regionie. Szczegółowe informacje są podane w specyfikacji technicznej.
- Napięcie wejściowe powinno spełniać wymagania SELV (bardzo niskie napięcie bezpieczne) oraz Limited Power Source (źródło z ograniczeniem prądowym) przy napięciu prądu przemiennego 100~240 V lub prądu stałego 12 V, według normy IEC60950-1. Szczegółowe informacje są podane w specyfikacji technicznej.
- Nie wolno podłączać kilku urządzeń do jednego zasilacza, ponieważ przeciążenie zasilacza może spowodować jego przegrzanie i grozi pożarem.
- Wtyczka powinna być dokładnie włożona do gniazdka.
- Jeśli urządzenie wydziela dym, przykry zapach lub bardzo głośno pracuje, należy bezzwłocznie wyłączyć zasilanie, odłączyć kabel sieciowy i skontaktować się z centrum serwisowym.

## **Wskazówki dotyczące środków zapobiegawczych i środków**

## **ostrożności**

Przed podłączeniem i rozpoczęciem użytkowania urządzenia należy się zapoznać z następującymi wskazówkami:

- **•** Urządzenie powinno być zainstalowane w dobrze wentylowanym pomieszczeniu, wolnym od pyłu.
- **•** Urządzenie jest przeznaczone wyłącznie do użytku wewnątrz budynków.
- **•** Nie należy trzymać płynów w pobliżu urządzenia.
- **•** Warunki otoczenia muszą być zgodne ze specyfikacją fabryczną.
- **•** Należy solidnie przymocować urządzenie do stelaża lub półki. Silne uderzenie lub wstrząs w wyniku upuszczenia urządzenia mogą spowodować uszkodzenie wrażliwych elementów elektronicznych.
- **•** Jeśli jest to możliwe, należy zasilać urządzenie za pomocą zasilacza bezprzerwowego UPS.
- **•** Przed podłączaniem akcesoriów i urządzeń peryferyjnych należy wyłączyć urządzenie.
- **•** W urządzeniu należy instalować dyski twarde zalecane przez producenta.
- **•** Nieprawidłowe użytkowanie lub wymiana baterii mogą grozić wybuchem. Wymieniając baterię, należy zastąpić ją taką samą baterią lub dokładnym odpowiednikiem. Zużyte baterie oddaj do utylizacji zgodnie z instrukcjami producenta.

Dziękujemy za zakup naszego produktu. Jeśli mają Państwo jakiekolwiek pytania lub potrzeby, proszę się skontaktować ze sprzedawcą.

Ilustracje zamieszczone w niniejszej instrukcji są przedstawione jedynie jako odniesienie.

Niniejsza instrukcja dotyczy modeli, które są wymienione w poniższej tabeli.

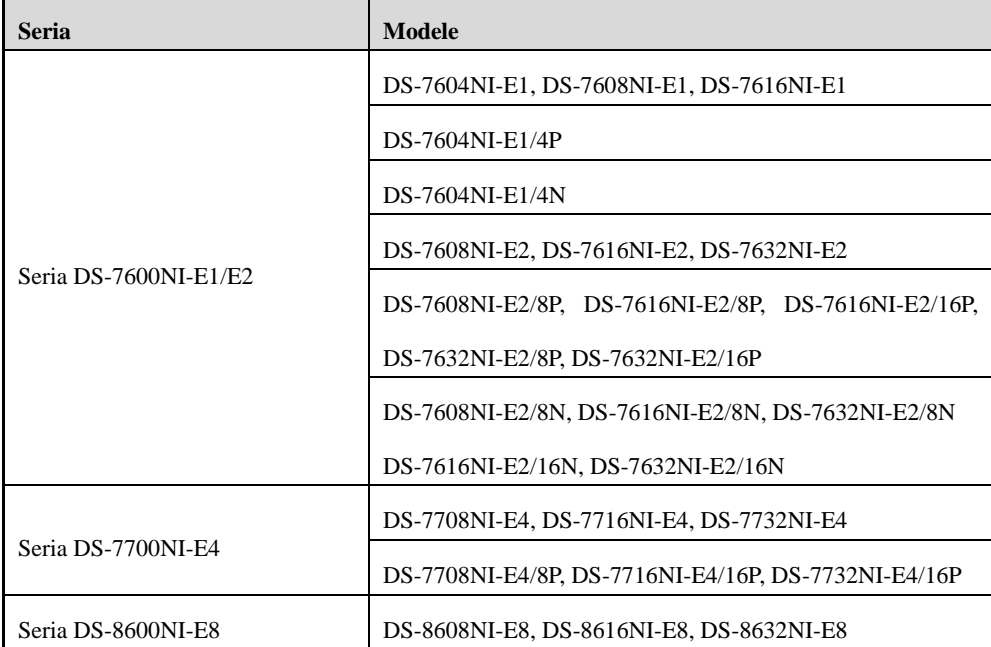

## <span id="page-7-0"></span>**Najważniejsze funkcje produktu**

## **Ogólne**

- Możliwość podłączenia do kamer sieciowych, sieciowych kamer kopułkowych i koderów
- Możliwość podłączania do kamer sieciowych innych producentów, takich jak ACTI, Arecont, AXIS, Bosch, Brickcom, Canon, PANASONIC, Pelco, SAMSUNG, SANYO, SONY, Vivotek i ZAVIO, jak również kamer, które obsługują protokół ONVIF lub PSIA.
- Możliwość podłączania do inteligentnych kamer IP.
- Adaptacyjne wejścia wideo PAL/NTSC.
- Możliwość przesyłu dwóch strumieni wideo każdym kanałem.
- Możliwość podłączenia maks. 32 kamer sieciowych w przypadku NVR serii DS-8600NI-E8, DS-7700NI-E4 i DS-7600NI-E2; 16 kamer sieciowych w przypadku innych modeli NVR serii DS-7600NI.
- Niezależna konfiguracja każdego kanału, obejmująca rozdzielczość, liczbę klatek na sekundę, przepływność, jakość obrazu itd.
- Możliwość konfiguracji jakości wejścia i wyjścia nagrania.

### **Monitoring lokalny**

- $\bullet$  Jednoczesne wyjścia HDMI<sup>TM</sup> i VGA.
- $\bullet$  Wyjścia HDMI<sup>TM</sup> i VGA o maks. rozdzielczości 1920×1080.
- Obsługa wyświetlania wielu ekranów w podglądzie na żywo, możliwość konfiguracji sekwencji wyświetlania kanałów.
- Ekran podglądu na żywo można przełączać na grupę, można też przełączać podgląd na żywo ręcznie i w cyklu automatycznym, można regulować odstęp cyklu automatycznego.
- Przy podglądzie na żywo można korzystać z menu szybkich ustawień.
- Alarm wykrycia ruchu, manipulacji wideo i VCA (Video Content Analysis analiza treści wideo), alarm wyjątku wideo, alarm utraty sygnału wideo.
- Maska prywatności.
- Obsługa wielu protokołów PTZ, ustawienia wstępne, patrole i trasy PTZ.
- Przybliżanie przez kliknięcie myszą, śledzenie PTZ przez przeciągnięcie myszą.

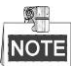

Sterowanie PTZ jest obsługiwane tylko przez NVR serii DS-8600NI-E8 i DS-7700NI-E4.

### **Zarządzanie dyskami twardymi**

- W przypadku serii DS-8600NI-E8 można podłączyć 8 dysków twardych SATA; W przypadku serii DS-7700NI-E4 można podłączyć 4 dyski twarde SATA; W przypadku serii DS-7600NI-E2 można podłączyć 2 dyski twarde SATA; W przypadku serii DS-7600NI-E1 można podłączyć 1 dysk twardy SATA;
- Dla modelu DS-8600NI-E8 każdy dysk może mieć maks. pojemność 6 TB. NVR serii DS-7700NI-E4, DS-7600-E1(E2).
- Można podłączyć 8 dysków sieciowych (dysków NAS /IP SAN).
- Obsługa funkcji S.M.A.R.T. i wykrywania uszkodzonych sektorów.
- Zarządzanie grupami dysków twardych.
- Obsługa funkcji usypiania dysków twardych.
- Właściwości dysków twardych: dysk nadmiarowy, tylko do odczytu, odczyt/zapis (R/W).
- Zarządzanie limitami wykorzystania pojemności dysków twardych; możliwość przydzielania różnych pojemności do różnych kanałów.

## **Nagrywanie i odtwarzanie**

- Konfiguracja harmonogramów nagrywania w dni wolne;
- Parametry nagrywania wideo ciągłego i wyzwalanego zdarzeniami.
- Różne typy nagrywania: ręczne, ciągłe, alarm, ruch, ruch | alarm, ruch i alarm naraz, a także VCA;
- 8 okresów nagrywania z oddzielnymi typami nagrywania codziennie.
- Nagrywanie przed i po alarmie, wykrywanie ruchu dla nagrywania, czas prealarmu dla nagrywania zaplanowanego i ręcznego.
- Wyszukiwanie plików z nagraniami wg wydarzeń (wejście alarmowe/wykrycie ruchu/VCA).
- Odtwarzanie według podokresów.
- Dodawanie znaczników do plików z nagraniami, wyszukiwanie i odtwarzanie wg znaczników.
- Blokowanie i odblokowywanie plików z nagraniami.
- Lokalne nagrywanie nadmiarowe.
- Nowy interfejs odtwarzania o łatwej i elastycznej obsłudze.
- Wyszukiwanie i odtwarzanie plików z nagraniami wg numeru kamery, typu nagrania, czasu rozpoczęcia, czasu zakończenia itp.
- Inteligentne wyszukiwanie dla wybranego obszaru w wideo.
- Przybliżanie podczas odtwarzania.
- Odtwarzanie wstecz wielu kanałów.
- Obsługa wstrzymania, odtwarzania wstecz, przyspieszania, zwalniania, pomijania w przód, pomijania wstecz podczas odtwarzania, znajdowania pozycji przez przeciąganie myszą.
- Odtwarzanie synchroniczne maks. 4/8/16 kanałów.

### **Kopia zapasowa**

- Eksport danych wideo przez urządzenie USB lub SATA.
- Eksport klipów wideo podczas odtwarzania.
- Zarządzanie urządzeniami kopii zapasowych i ich konserwacja.

### **Alarmy i wyjątki**

- Konfiguracja czasu uzbrajania wejść/wyjść alarmowych;
- Alarm utraty wideo, wykrycia ruchu, VCA, manipulacji wideo, przepełnienia dysku twardego, błędu dysku twardego, rozłączenia sieci, konfliktu IP, nieautoryzowanego logowania, nietypowego nagrania, przeciążenia zasilania PoE (tylko modele z obsługą interfejsów PoE) itp.
- Reakcją na wystąpienie alarmu może być uruchomienie monitorowania na pełnym ekranie, alarm dźwiękowy, powiadomienie centrum monitoringu, wysłanie wiadomości e-mail i wyjście alarmowe;
- Automatyczne przywracanie w przypadku nieprawidłowego stanu systemu.
- Obsługa alarmu wykrywania VCA i wyszukiwania VCA.

### **Inne funkcje lokalne**

- Obsługa za pomocą panelu przedniego (zależnie od modelu), myszy i pilota zdalnego sterowania.
- Zarządzanie przez trzy poziomy użytkownika; administrator może tworzyć wiele kont operatorów i definiować ich uprawnienia, co obejmuje ograniczenie dostępu do dowolnego kanału.
- Alarm operacyjny, rejestrowanie i wyszukiwanie wyjątków i dzienników.
- Ręczne wyzwalanie i potwierdzanie alarmów;
- Import i eksport informacji o konfiguracji urządzenia.

### **Funkcje sieciowe**

 Dwa interfejsy Ethernet 10/100/1000 Mb/s z automatycznym przełączeniem dla rejestratorów z serii DS-8600NI-E8 i DS-7700NI-E4; jeden interfejs Ethernet z automatycznym przełączaniem 10/100 Mb/s dla rejestratorów z serii DS-7604/7608NI-E1(E2), jeden interfejs Ethernet 10/100/1000 Mb/s z automatycznym przełączaniem dla innych modeli.

- Dla innych modeli jest dostępny 1 interfejs sieciowy 10/100/1000 Mb/s z automatycznym przełączaniem.
- Dla serii DS-7600NI-E1/P są dostępne 4 niezależne interfejsy sieciowe PoE.
- Dla serii DS-7600NI-E2/P jest dostępnych maks. 8 niezależnych interfejsów sieciowych PoE.
- Dla serii DS-7700NI-E4/P jest dostępnych maks. 16 niezależnych interfejsów sieciowych PoE.
- Dla serii DS-7600NI-E1/N są dostępne 4 niezależne wbudowane interfejsy sieciowe switcha.
- Dla serii DS-7600NI-E2/N jest dostępnych 8 niezależnych wbudowanych interfejsów sieciowych switcha.
- Obsługa IPv6.
- Obsługa protokołu TCP/IP, PPPoE, DHCP, DNS, DDNS, NTP, SADP, SMTP, SNMP, NFS oraz iSCSI.
- TCP, UDP i RTP do transmisji typu unicast;
- $\bullet$  Automatyczne/ręczne mapowanie portów przez UPnP<sup>TM</sup>.
- Dostęp do ekstranetu za pomocą HiDDNS;
- Obsługa dostępu do EZVIZ Cloud P2P.
- Zdalne odtwarzanie wstecz przez RTSP.
- Obsługa dostępu do platformy przez ONVIF.
- Zdalne wyszukiwanie, odtwarzanie, blokowanie i odblokowywanie plików z nagraniami, wznowienie od punktu przerwania dla pobierania plików.
- Zdalna konfiguracja parametrów; zdalny import/eksport parametrów urządzeń;
- Zdalne przeglądanie stanu urządzeń, dzienników systemowych i stanu alarmów;
- Zdalna obsługa klawiatury;
- Zdalne blokowanie i odblokowywanie panelu sterowania i myszy.
- Zdalne formatowanie dysków twardych i aktualizowanie oprogramowania.
- Zdalne ponowne uruchamianie i wyłączanie systemów.
- Przezroczysta transmisja kanału RS-232, RS-485 (zależnie od modelu).
- Informacje o alarmach i wyjątkach mogą być przesyłane do zdalnego hosta.
- Zdalne uruchamianie/zatrzymywanie nagrywania.
- Zdalne uruchamianie/zatrzymywanie wyjścia alarmowego.
- Zdalne sterowanie PTZ (zależnie od modelu).
- Zdalne zapisywanie obrazów JPEG.
- Dwustronna transmisja audio i transmisja rozgłoszeniowa głosu;
- Wbudowany serwer WWW.

### **Skalowalny rozwój aplikacji:**

- SDK dla systemów Windows i Linux.
- Kod źródłowy oprogramowania aplikacyjnego jako wersja demonstracyjna;
- Pomoc w programowaniu i szkolenia dotyczące systemu aplikacji.

# **SPIS TREŚCI**

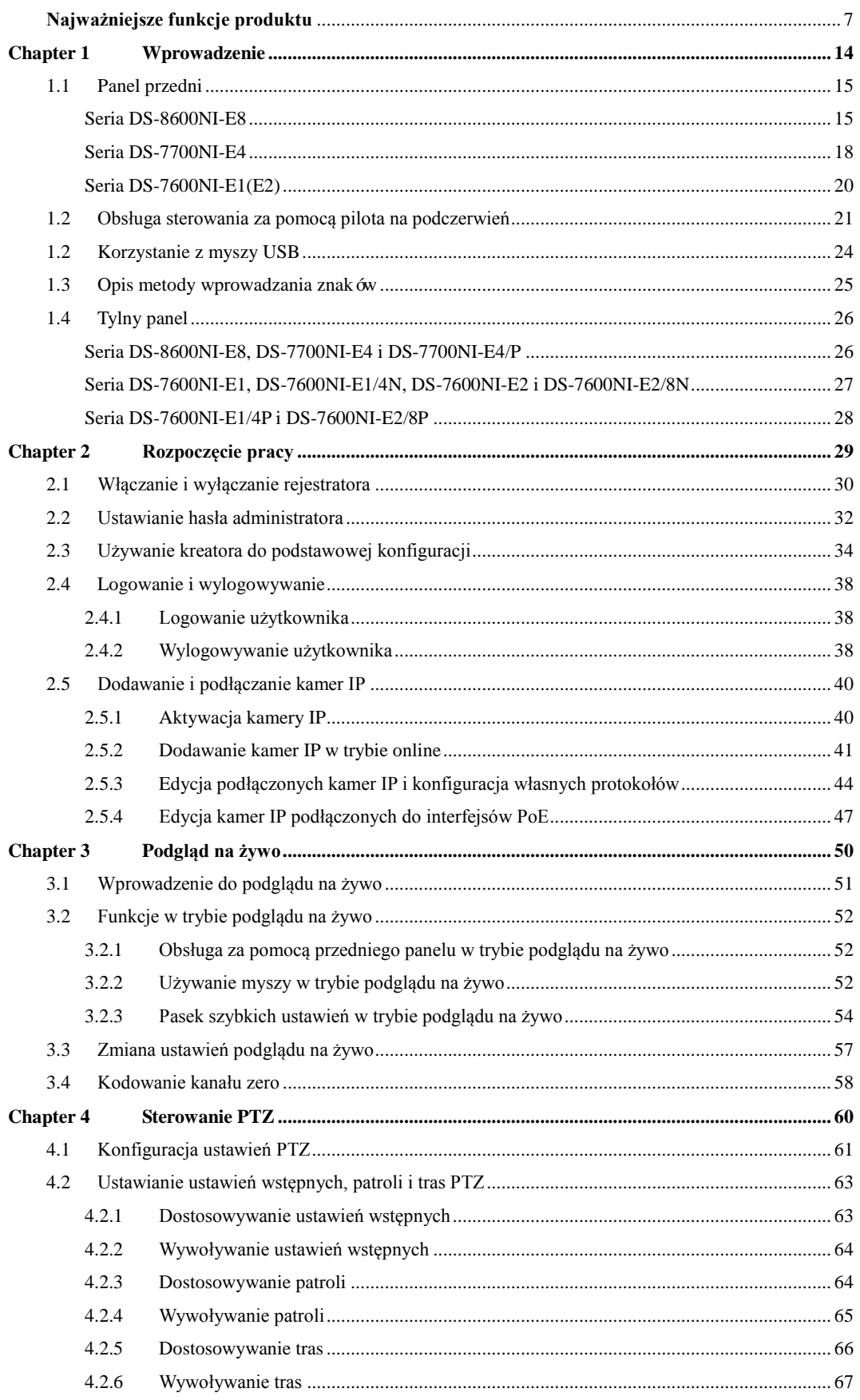

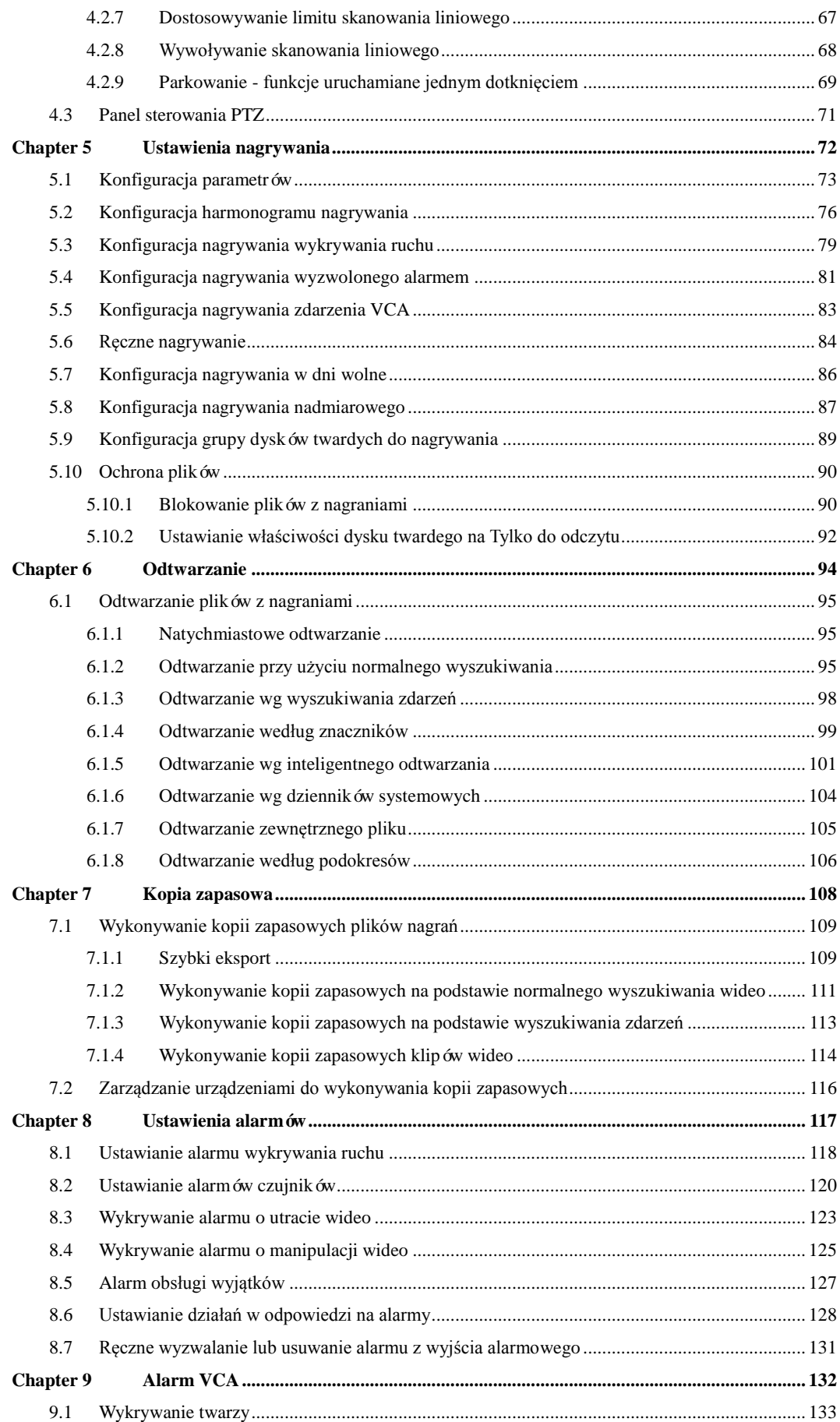

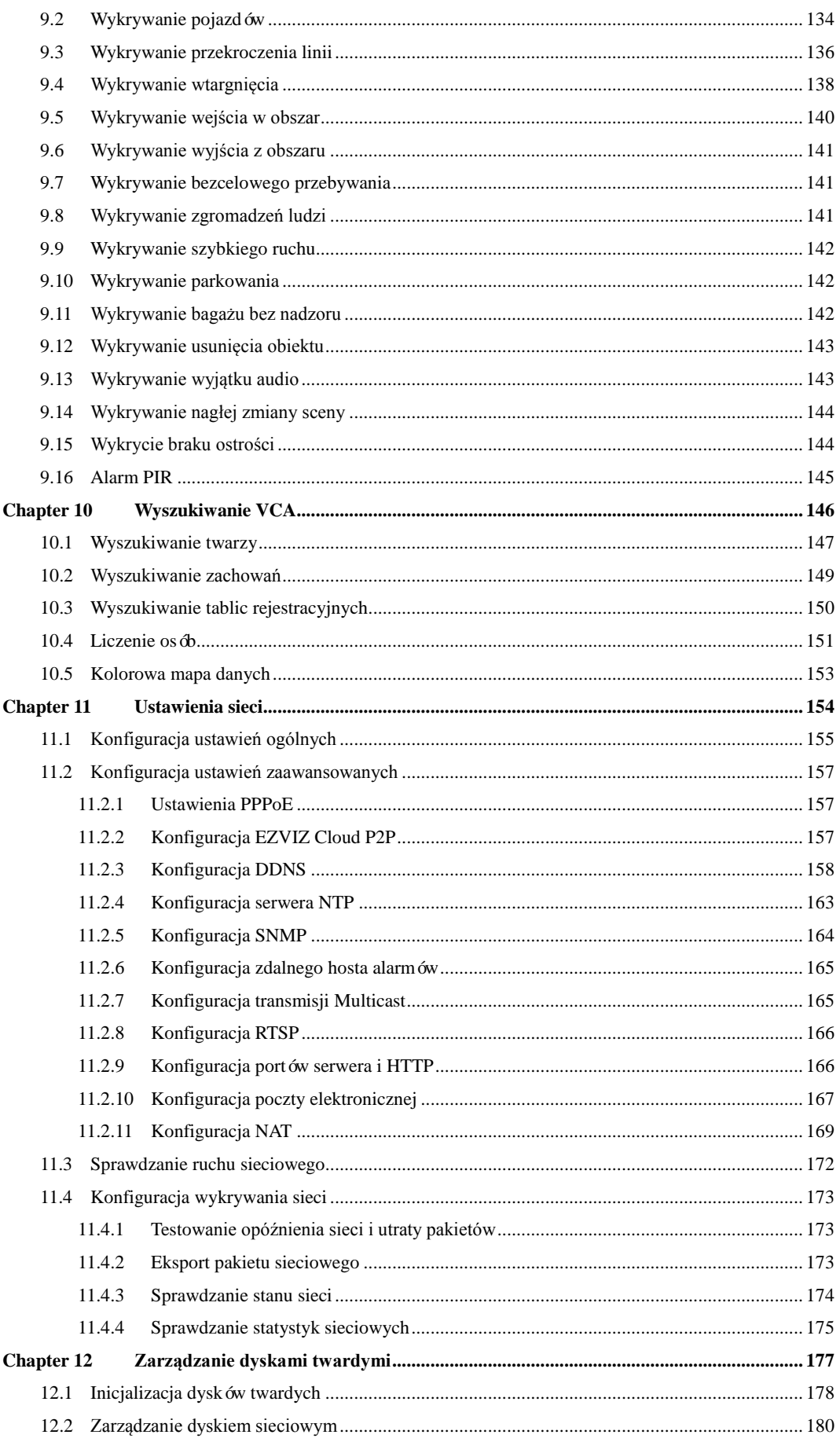

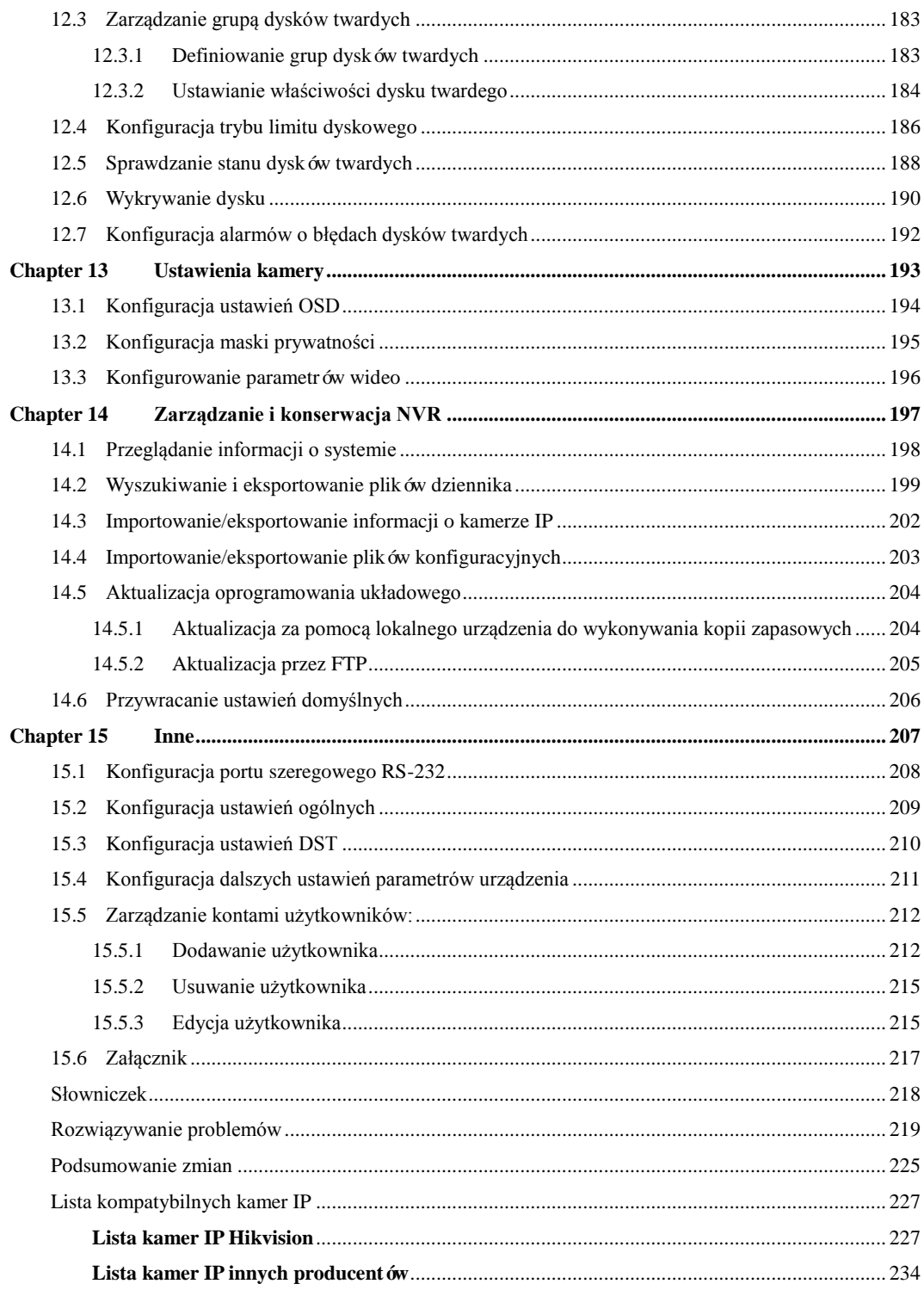

# <span id="page-14-0"></span>**Chapter 1 Wprowadzenie**

# <span id="page-15-0"></span>**1.1 Panel przedni**

## <span id="page-15-1"></span>**Seria DS-8600NI-E8**

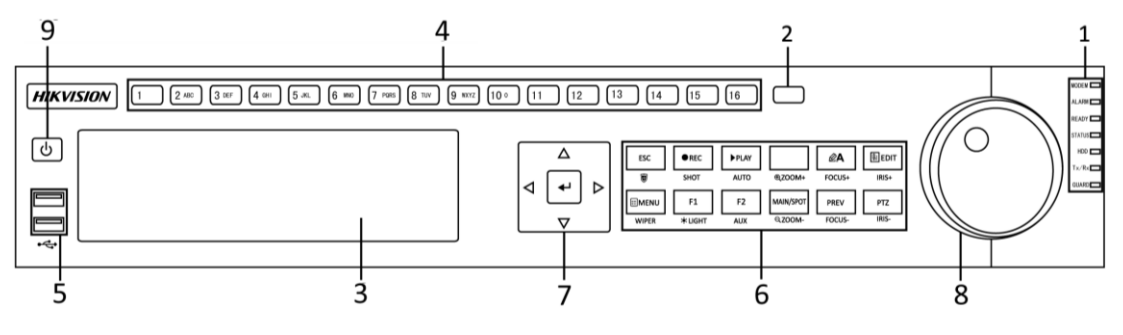

Figure 1. 1 Seria DS-8600NI-E8

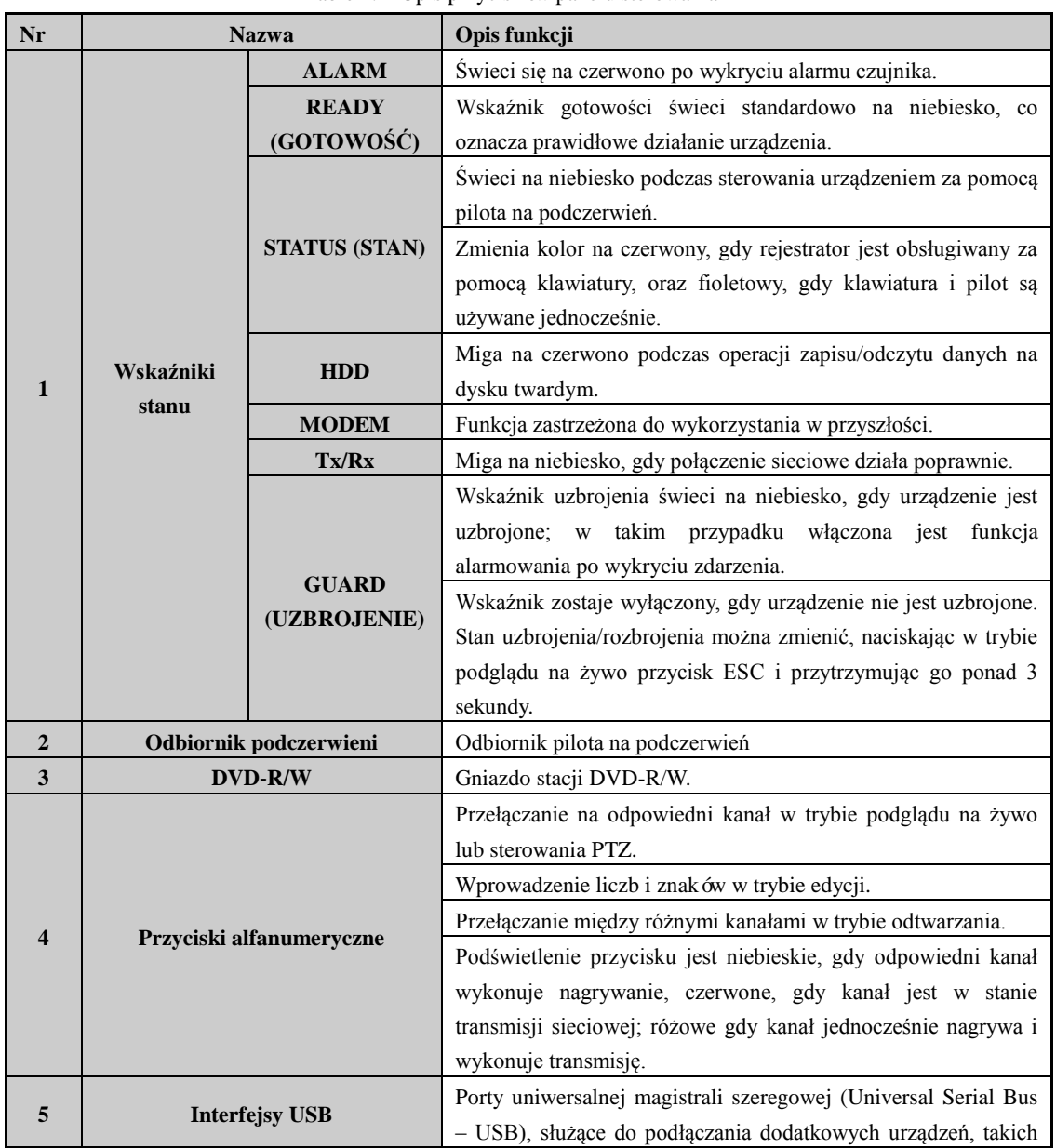

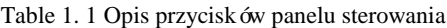

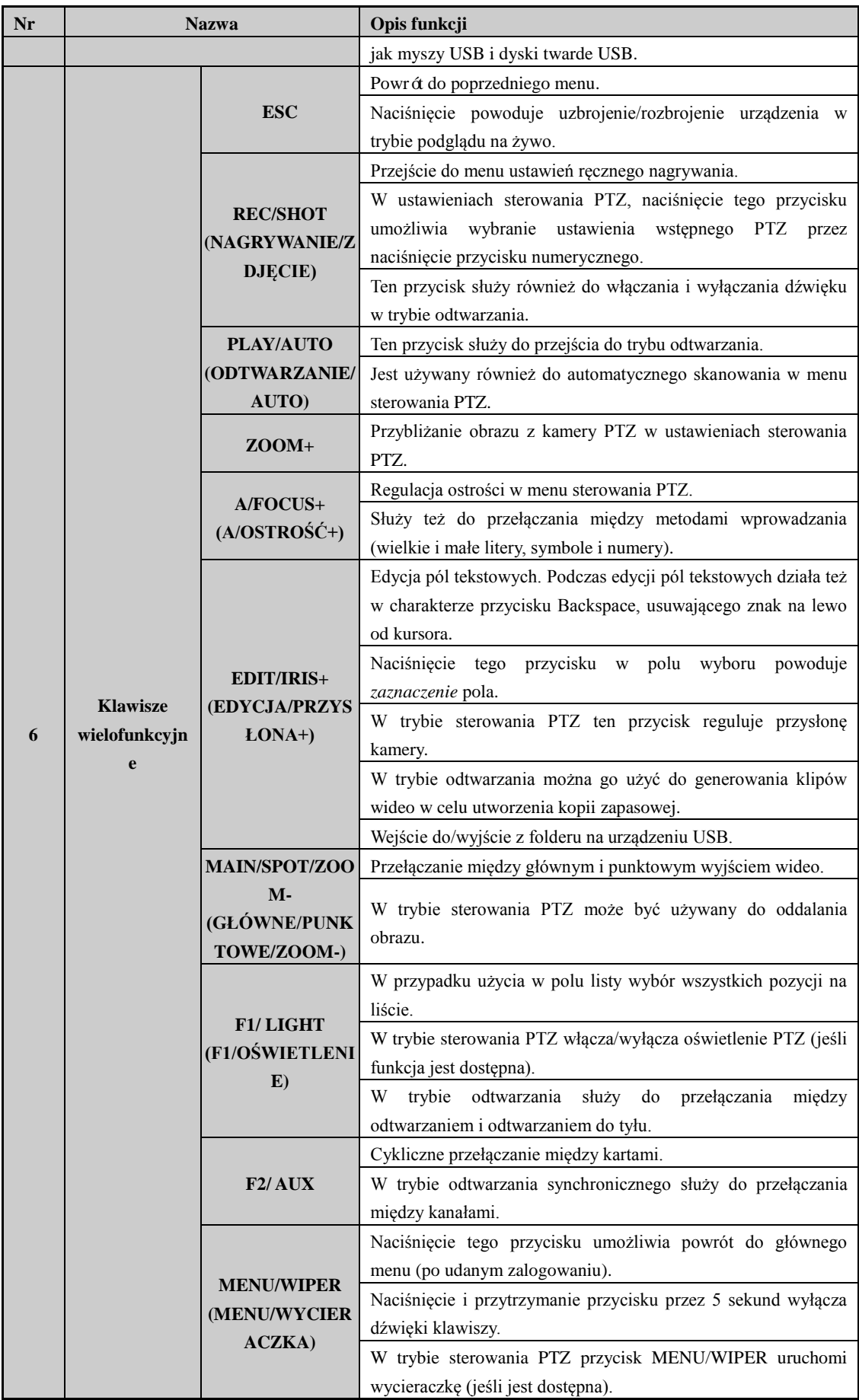

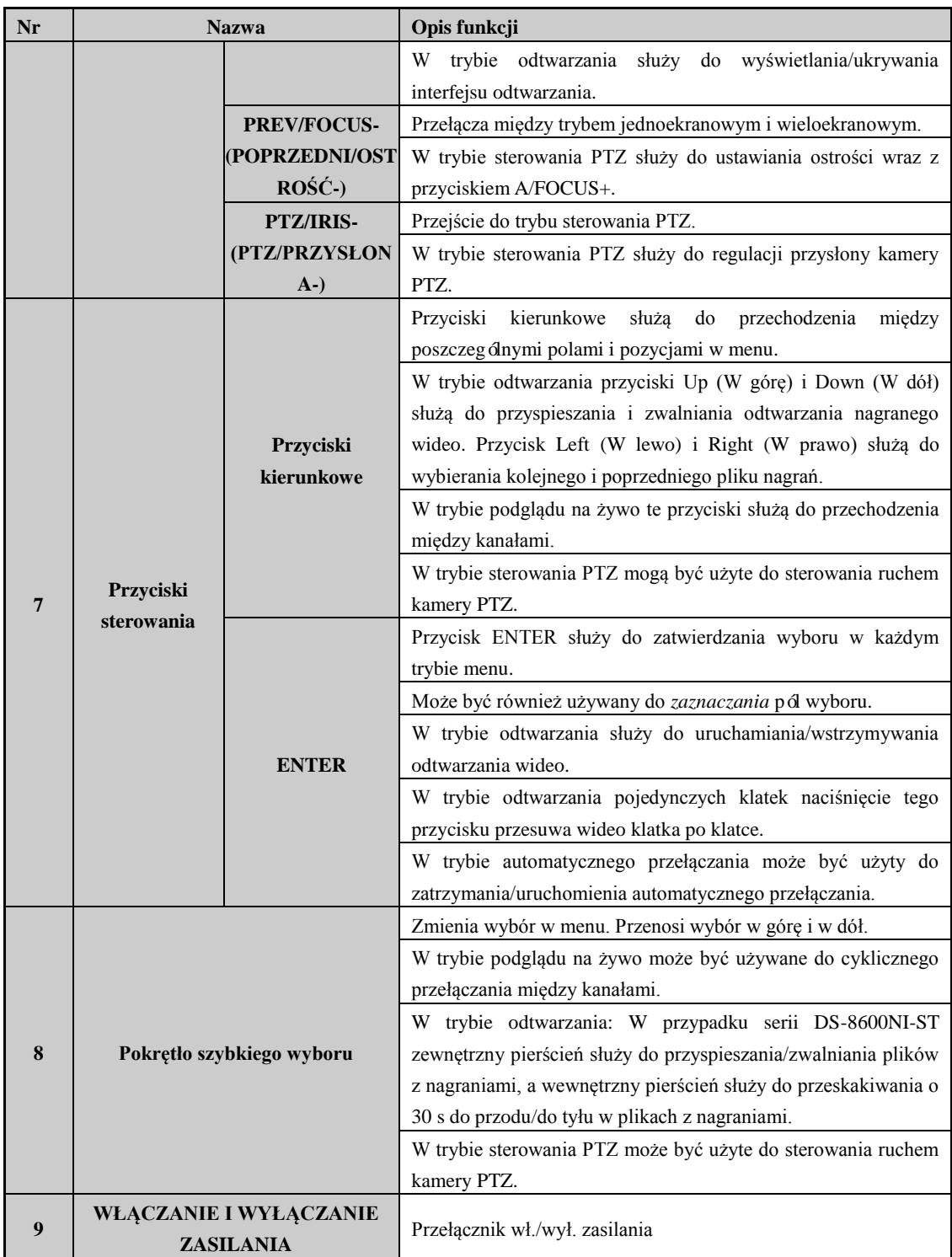

## <span id="page-18-0"></span>**Seria DS-7700NI-E4**

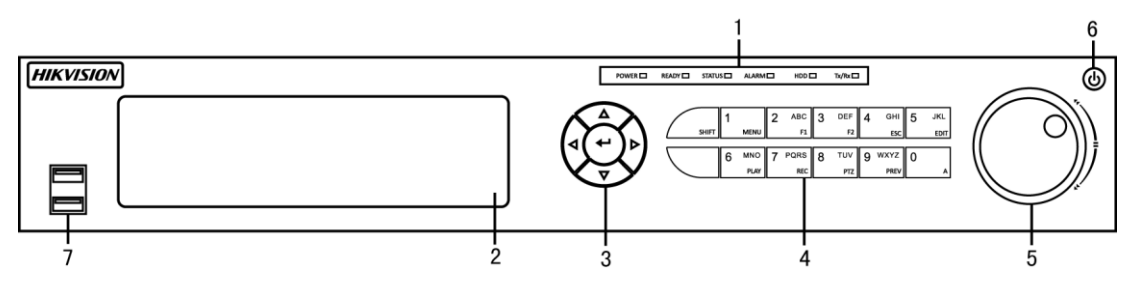

Figure 1. 2 Seria DS-7700NI-E4

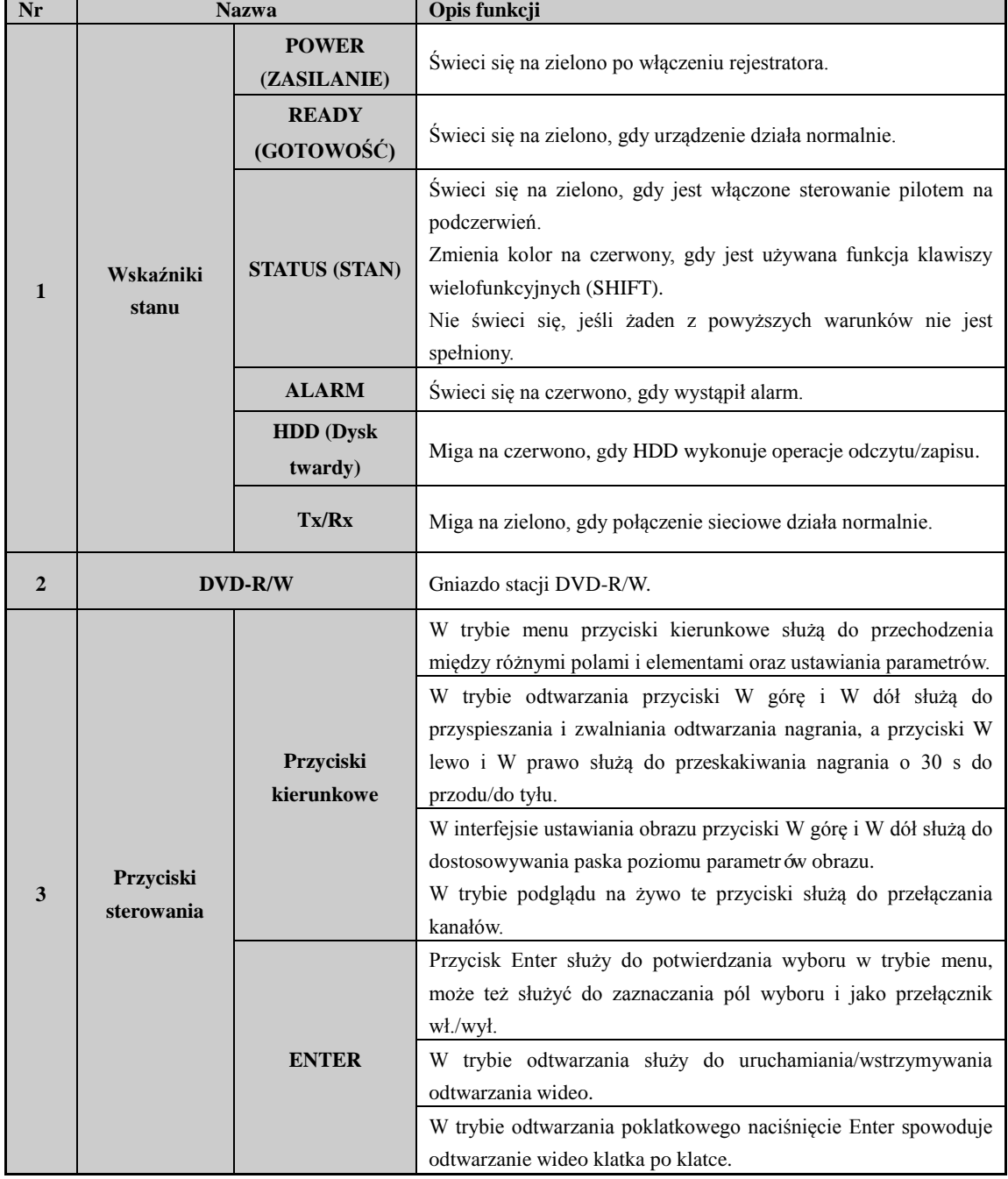

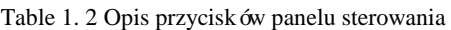

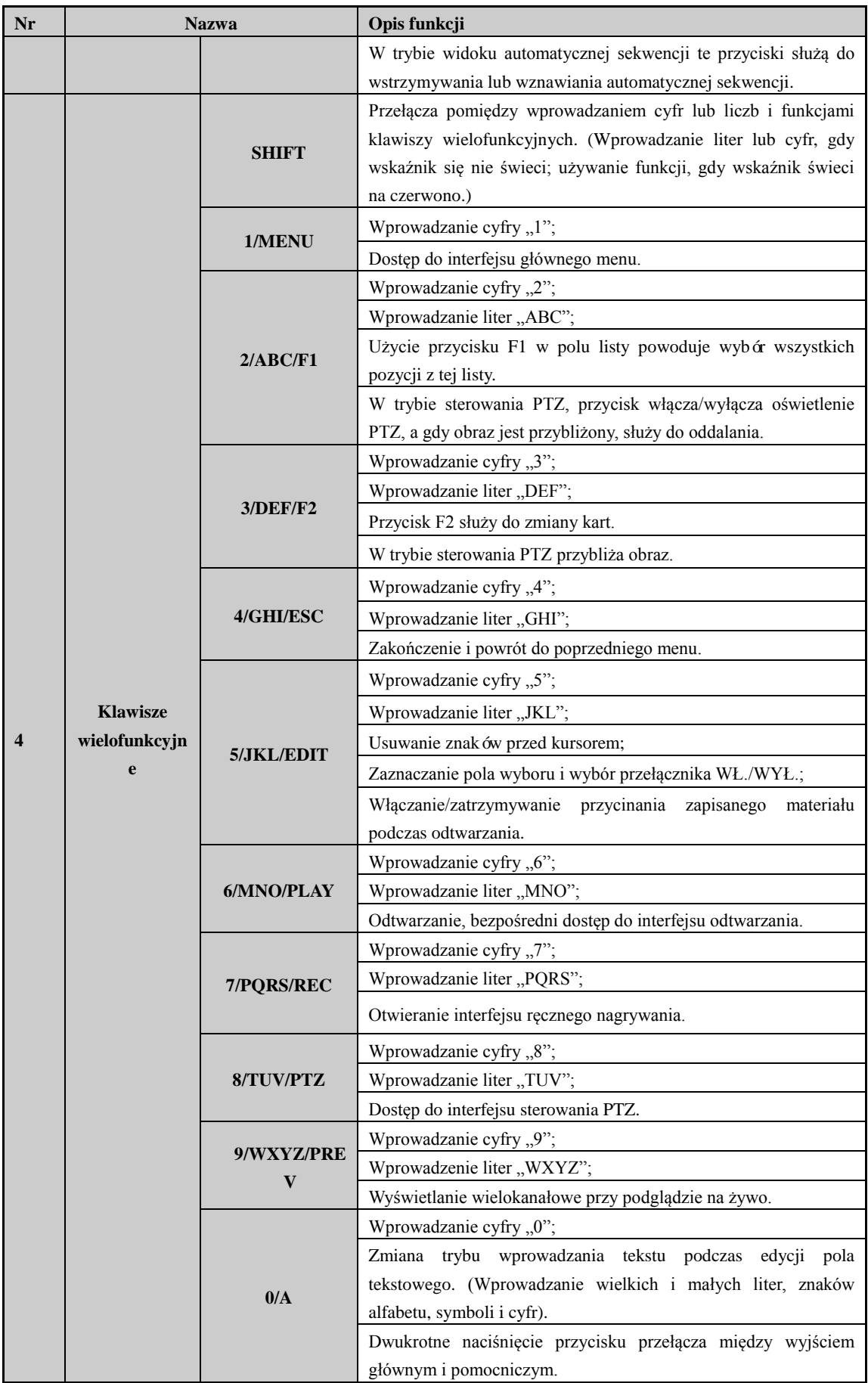

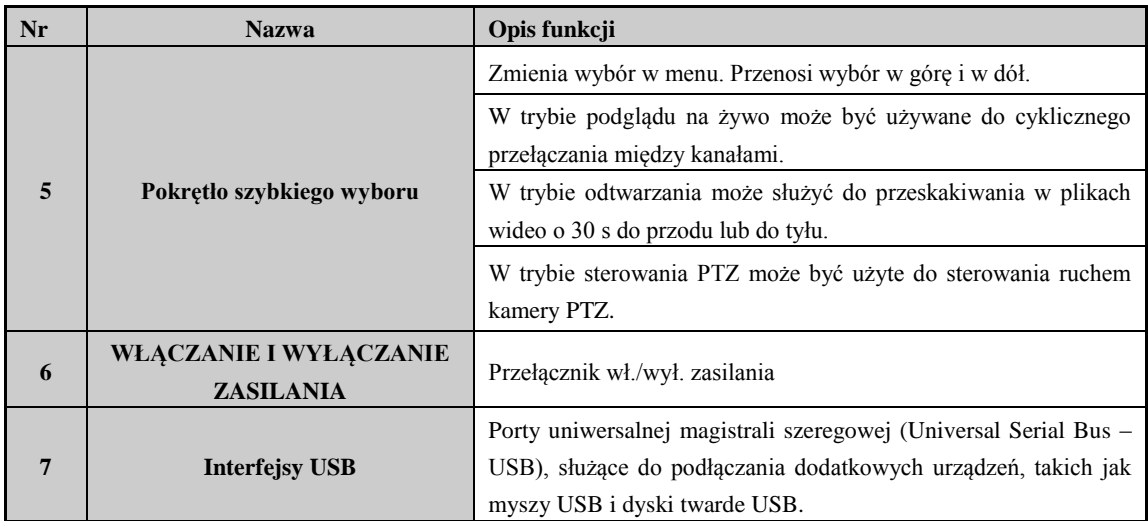

## <span id="page-20-0"></span>**Seria DS-7600NI-E1(E2)**

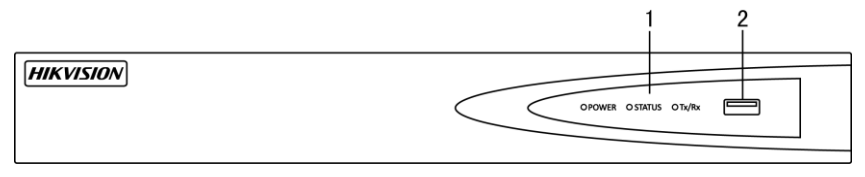

Figure 1. 3 Seria DS-7600NI-E1(E2)

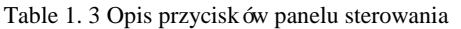

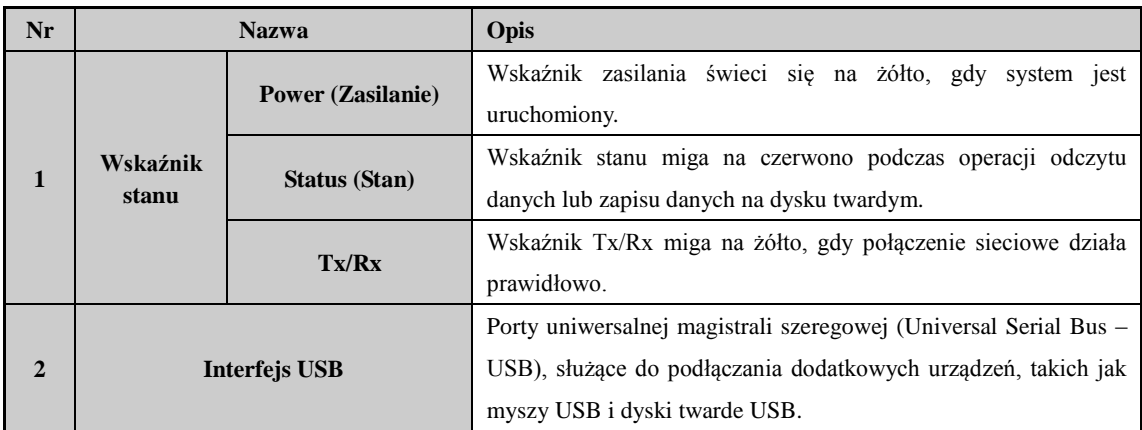

# <span id="page-21-0"></span>**1.2 Obsługa sterowania za pomocą pilota na podczerwień**

Rejestratorem można też sterować za pomocą dołączonego pilota na podczerwień, pokazanego tutaj[: Figure 1. 4.](#page-21-1)

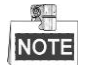

Przed użyciem należy do niego włożyć baterie (2 x AAA).

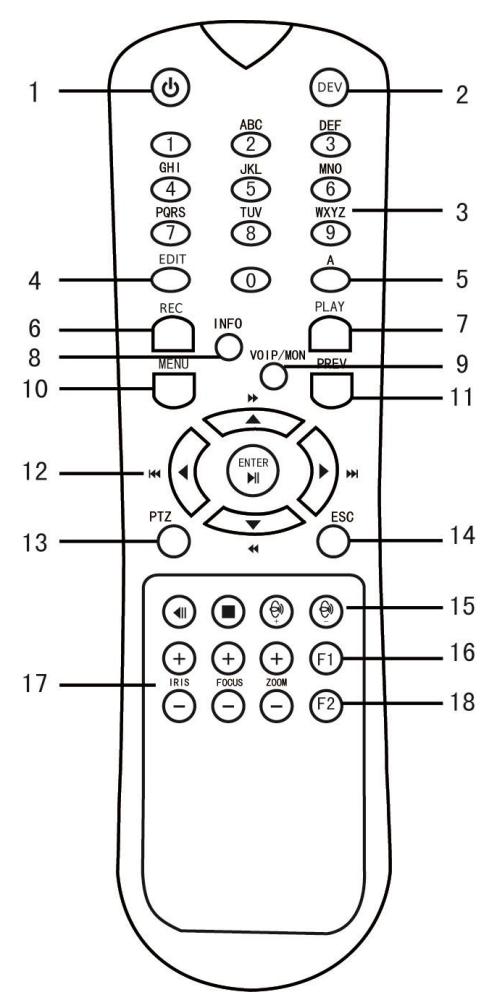

Figure 1. 4 Zdalne sterowanie

<span id="page-21-1"></span>Klawisze pilota przypominają te na przednim panelu.

Table 1. 4 Opis ikon klawiatury programowej

| Nr | <b>Nazwa</b>             | Opis                                                                      |
|----|--------------------------|---------------------------------------------------------------------------|
|    | <b>POWER (ZASILANIE)</b> | Włączanie/wyłączanie urządzenia.                                          |
|    | <b>DEV</b>               | Włączanie/wyłączanie zdalnego sterowania.                                 |
|    | Przyciski                | Przełączanie na odpowiedni kanał w trybie podglądu na żywo lub sterowania |
|    | alfanumeryczne           | PTZ.                                                                      |
|    |                          | Wprowadzanie cyfr i znaków w trybie edycji.                               |

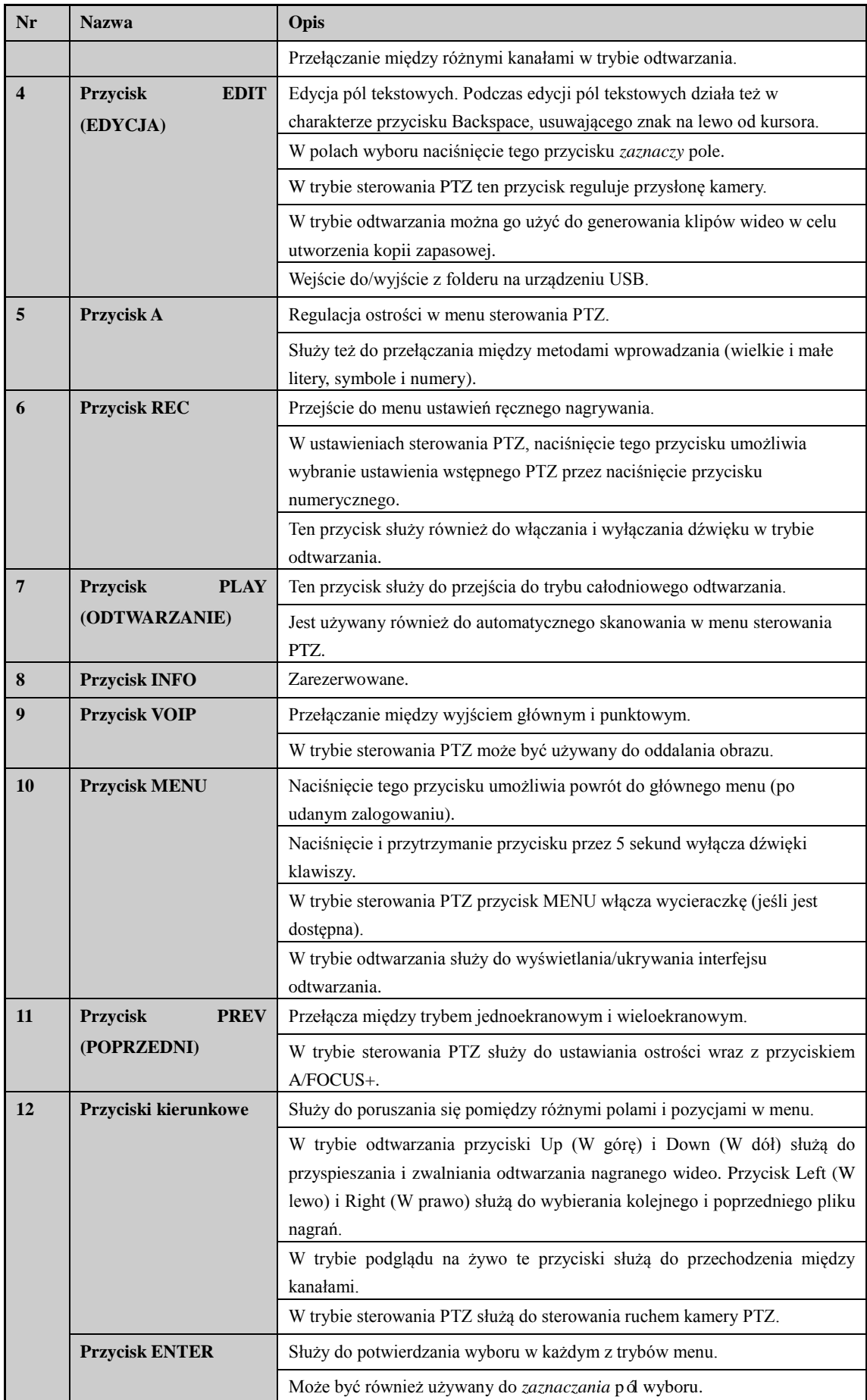

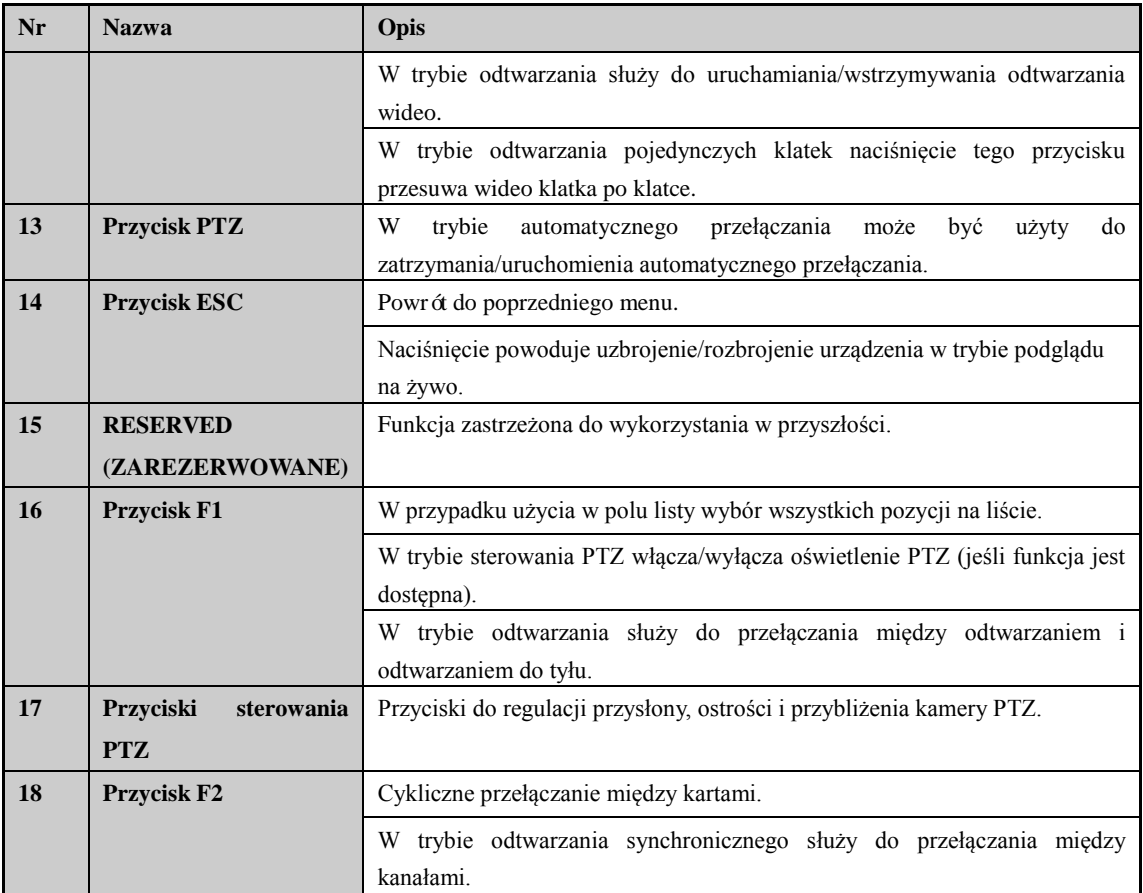

#### **Rozwiązanie problemów dotyczących zdalnego sterowania:**

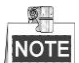

Sprawdź, czy baterie w pilocie są prawidłowo włożone. Pilot zdalnego sterowania musi być skierowany w stronę odbiornika podczerwieni na panelu przednim.

Jeśli po naciśnięciu dowolnego przycisku na pilocie nie ma żadnej reakcji, wykonaj następującą procedurę, aby zdiagnozować i rozwiązać problem.

#### *Kroki:*

- **1.** Przejdź do Menu > Settings > General > More Settings (Menu > Ustawienia > Ogólne > Więcej ustawień) za pomocą przedniego panelu sterowania lub myszy.
- **2.** Sprawdź i zapamiętaj numer identyfikacyjny rejestratora. Wartość domyślna numeru identyfikacyjnego to 255. Ten nr ID jest ważny dla wszystkich pilotów na podczerwień.
- **3.** Naciśnij przycisk DEV na pilocie.
- **4.** Wpisz nr ID rejestratora ustalony w kroku 2.
- **5.** Naciśnij przycisk ENTER na pilocie.

Jeśli wskaźnik stanu na panelu przednim zaświeci na niebiesko, pilot zdalnego sterowania działa prawidłowo. Jeśli wskaźnik stanu nie zaświeci na niebiesko i wciąż nie ma reakcji na działanie pilota zdalnego sterowania, sprawdź:

- **1.** Czy baterie są włożone prawidłowo i czy ich bieguny nie są odwrócone.
- **2.** Czy baterie są nowe i nierozładowane.
- **3.** Czy nic nie zasłania odbiornika podczerwieni.

Jeśli pilot dalej nie działa, spróbuj z innym pilotem lub skontaktuj się z dostawcą urządzenia.

## <span id="page-24-0"></span>**1.2 Korzystanie z myszy USB**

Rejestrator można też obsługiwać za pomocą standardowej 3-przyciskowej myszy (przycisk lewy, prawy i kółko przewijania) podłączanej przez USB. W celu korzystania z myszy USB:

- **1.** Podłącz mysz USB do jednego z gniazd USB na przednim panelu rejestratora.
- **2.** Mysz powinna zostać wykryta automatycznie. Rzadkie przypadki, w których mysz nie zostanie wykryta, mogą być spowodowane brakiem kompatybilności obu urządzeń. Proszę się zapoznać z listą zalecanych urządzeń od dostawcy sprzętu.

Obsługa myszy:

| <b>Nazwa</b>  | <b>Działanie</b>    | Opis                                                            |
|---------------|---------------------|-----------------------------------------------------------------|
|               | Pojedyncze          | Podgląd na żywo: Wybór kanału i wyświetlanie menu szybkich      |
|               | kliknięcie          | ustawień.                                                       |
|               |                     | Menu: Zaznaczenie i wybór.                                      |
|               | Podwójne            | Podgląd na żywo: Przełączanie między trybem jednoekranowym i    |
|               | kliknięcie          | wieloekranowym.                                                 |
| Lewy przycisk | Kliknięcie<br>i     | Sterowanie PTZ: obrót, pochylanie, przybliżanie                 |
|               | przeciągnięcie      | Tryb manipulacji wideo, maski prywatności i wykrywania ruchu:   |
|               |                     | Wybranie obszaru docelowego.                                    |
|               |                     | Przybliżanie cyfrowe Przeciągnięcie i wybór obszaru docelowego. |
|               |                     | Podgląd na żywo: Przeciągnięcie kanału/paska czasu.             |
| <b>Prawy</b>  | Pojedyncze          | Podgląd na żywo: Wyświetlenie menu.                             |
| przycisk      | kliknięcie          | Menu: Wyjście z bieżącego menu do menu wyższego poziomu.        |
| Kółko<br>do   | Przewijanie<br>do   | Podgląd na żywo: Poprzedni ekran.                               |
| przewijania   | g óry               | Menu: Poprzednia pozycja.                                       |
|               | Przewijanie do dołu | Podgląd na żywo: Kolejny ekran.                                 |
|               |                     | Menu: Kolejna pozycja.                                          |

Table 1. 5 Opis sterowania za pomocą myszy

# <span id="page-25-0"></span>**1.3 Opis metody wprowadzania znaków**

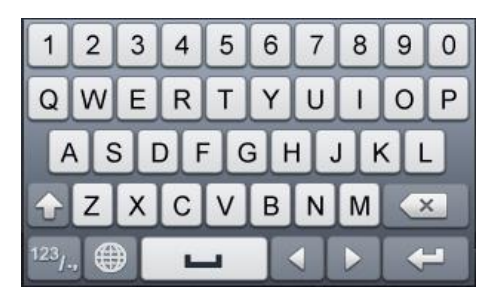

Figure 1. 5 Klawiatura programowa (1)

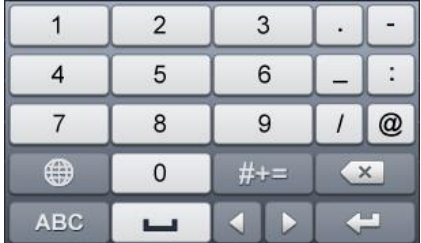

Figure 1. 6 Klawiatura programowa (2)

Opis przycisków na klawiaturze programowej:

Table 1. 6 Opis ikon klawiatury programowej

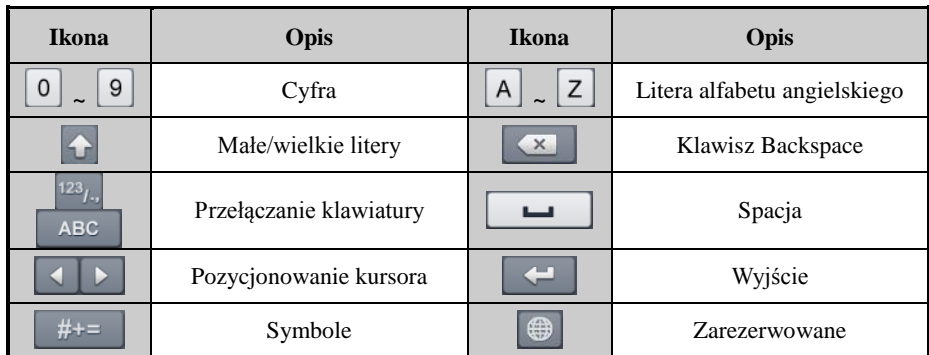

## <span id="page-26-0"></span>**1.4 Tylny panel**

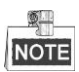

Wygląd tylnego panelu zależy od modelu.

## <span id="page-26-1"></span>**Seria DS-8600NI-E8, DS-7700NI-E4 i DS-7700NI-E4/P**

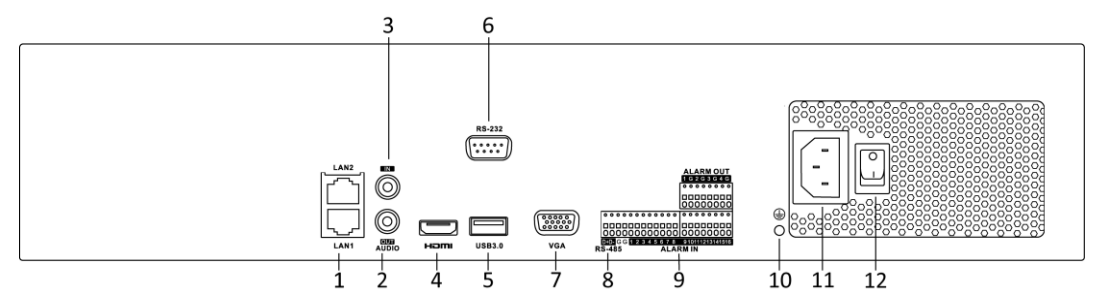

Figure 1. 8 Seria DS-8600NI-E8 i DS-7700NI-E4

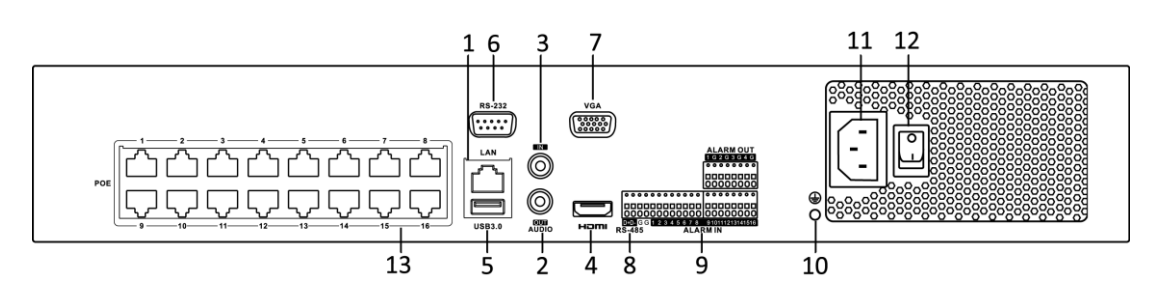

Figure 1. 9 Seria DS-7700NI-E4/P

| Nr                      | Pozycja                                | Opis                                                                |
|-------------------------|----------------------------------------|---------------------------------------------------------------------|
| $\mathbf{1}$            | <b>Interfejs LAN</b>                   | 1 interfejs sieciowy w DS-7700NI-E4/P, 2 interfejsy sieciowe w      |
|                         |                                        | DS-7700NI-E4 i DS-8600NI-E8.                                        |
| $\overline{2}$          | <b>AUDIO</b><br><b>OUT</b><br>(Wyjście | Złącze RCA dla wyjścia audio.                                       |
|                         | audio)                                 |                                                                     |
| 3                       | LINE IN (Wejście liniowe)              | Złącze RCA dla wejścia audio.                                       |
| $\overline{\mathbf{4}}$ | <b>HDMITM</b>                          | Złącze wyjścia wideo HDMI™.                                         |
| 5                       | Interfejs USB 3.0                      | Porty uniwersalnej magistrali szeregowej (Universal Serial Bus –    |
|                         |                                        | USB), służące do podłączania dodatkowych urządzeń, takich jak myszy |
|                         |                                        | USB i dyski twarde USB.                                             |
| 6                       | Interfejs RS-232                       | Złącze dla urządzeń z interfejsem RS-232.                           |
| 7                       | <b>VGA</b>                             | Złącze DB9 dla wyjścia VGA. Wyświetlanie lokalnego wyjścia wideo i  |
|                         |                                        | menu.                                                               |
| 8                       | Interfejs RS-485                       | Działające w półdupleksie złącze dla urządzeń RS-485.               |
| $\boldsymbol{9}$        | <b>ALARM</b><br>(Wejście<br>IN         | Złącze wejścia alarmowego.                                          |
|                         | alarmowe)                              |                                                                     |
|                         | <b>ALARM OUT</b><br>(Wyjście           | Złącze wyjścia alarmowego.                                          |

Table 1. 7 Opis interfejsów na tylnym panelu

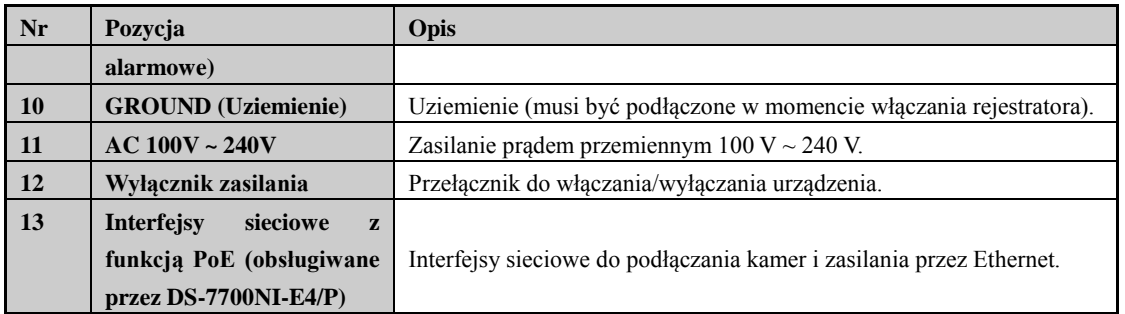

## <span id="page-27-0"></span>**Seria DS-7600NI-E1, DS-7600NI-E1/4N, DS-7600NI-E2 i DS-7600NI-E2/8N**

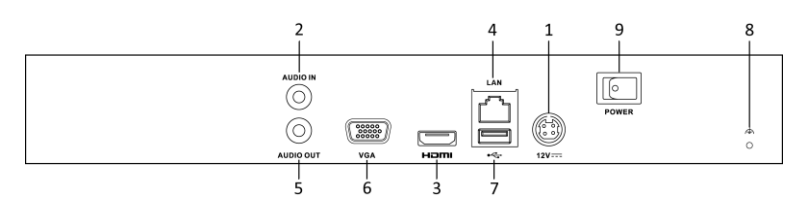

Figure 1. 10 Seria DS-7600NI-E1/E2

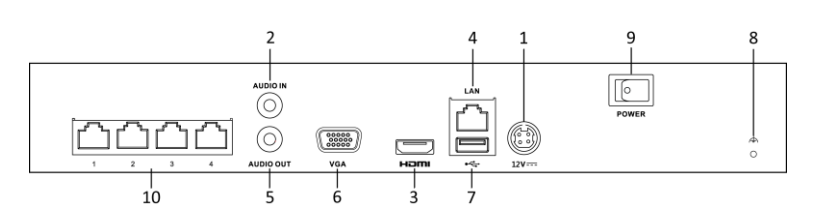

Figure 1. 11 Seria DS-7600NI-E1/4N

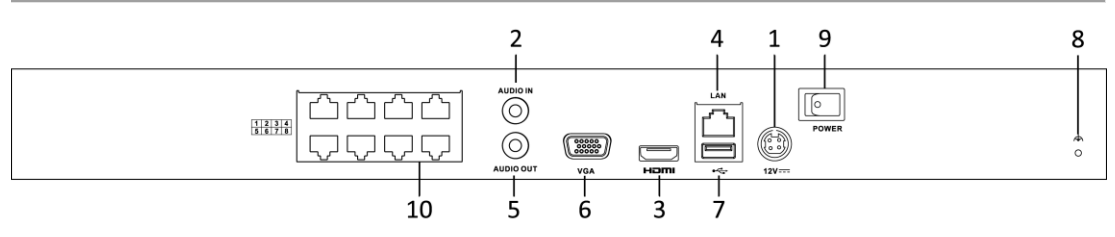

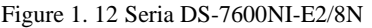

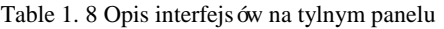

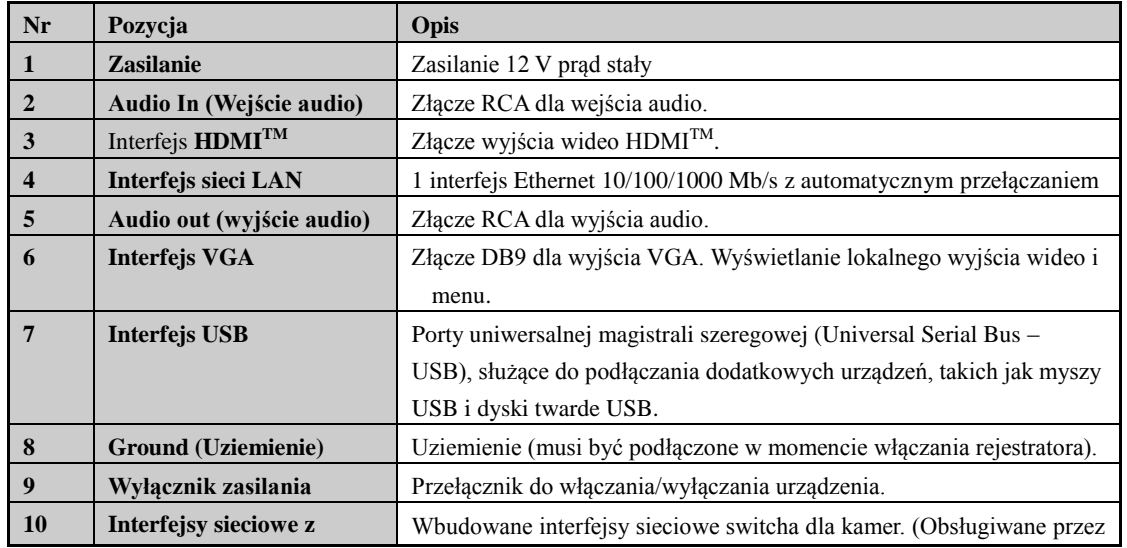

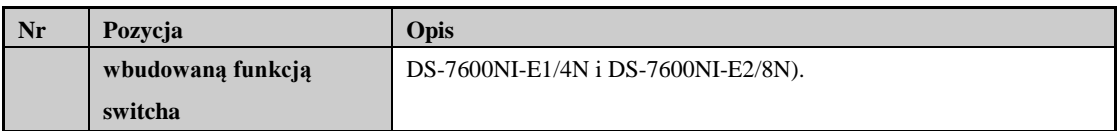

## <span id="page-28-0"></span>**Seria DS-7600NI-E1/4P i DS-7600NI-E2/8P**

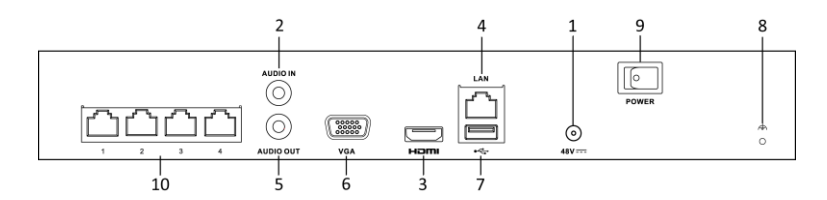

Figure 1. 13 Seria DS-7600NI-E1/4P

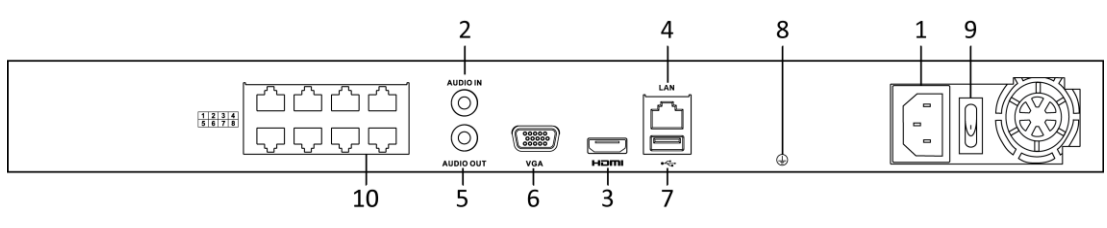

Figure 1. 14 Seria DS-7600NI-E2/8P

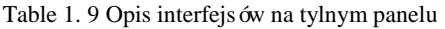

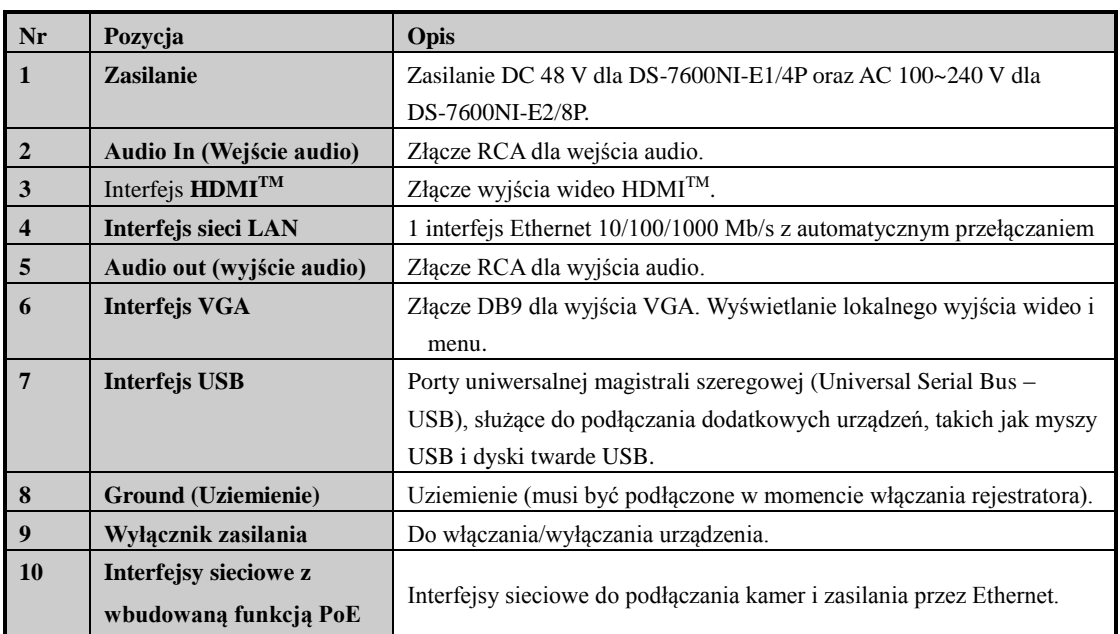

# <span id="page-29-0"></span>**Chapter 2 Rozpoczęcie pracy**

## <span id="page-30-0"></span>**2.1 Włączanie i wyłączanie rejestratora**

## *Cel:*

Prawidłowe procedury włączania i wyłączania mają newralgiczne znaczenie dla wydłużenia okresu eksploatacji sieciowego rejestratora wideo.

## *Przed rozpoczęciem pracy:*

Sprawdź, czy napięcie zewnętrznego zasilania odpowiada wymaganiom rejestratora i czy podłączenie uziemienia jest prawidłowe.

## **Włączanie rejestratora:**

## *Kroki:*

- **1.** Sprawdź, czy przewód zasilający jest podłączony do gniazdka sieciowego. ZDECYDOWANIE zalecamy zasilanie tego urządzenia za pomocą zasilacza bezprzerwowego (Uninterruptible Power Supply – UPS). Wskaźnik zasilania LED na przednim panelu powinien się zapalić na czerwono, co wskazuje, że urządzenie jest podłączone do zasilania.
- **2.** Włącz przełącznik zasilania na tylnym panelu, jeśli urządzenie jest uruchamiane po raz pierwszy, lub naciśnij przycisk na przednim panelu. Wskaźnik LED zasilania powinien zmienić kolor na niebieski, co wskazuje, że trwa włączanie urządzenia.
- **3.** Po włączeniu wskaźnik LED zasilania dalej świeci się na niebiesko. Na monitorze wyświetla się ekran powitalny pokazujący stan dysku twardego. Rząd ikon na dole ekranu pokazuje stan dysku twardego. "X" oznacza, że dysk jest niezainstalowany lub nie można go wykryć.

## **Wyłączanie rejestratora**

Rejestrator można prawidłowo wyłączyć na dwa sposoby.

## **OPCJA 1: Wyłączanie standardowe**

## *Kroki:*

**1.** Przejdź do menu Shutdown (Wyłączanie).

Menu > Shutdown (Menu > Wyłączanie)

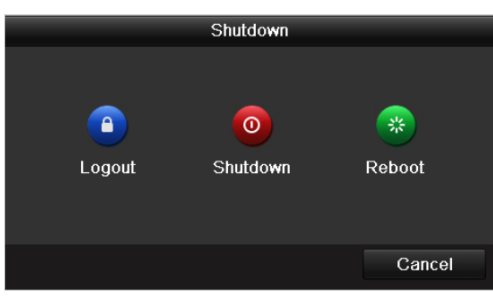

Figure 2. 1 Menu wyłączania

- **2.** Kliknij przycisk **Shutdown** (Wyłącz).
- **3.** Kliknij przycisk **Yes** (Tak).
- **4.** W przypadku serii DS-7600NI-E1(E2) wyłącz przełącznik na tylnym panelu, gdy na ekranie pojawi się monit.

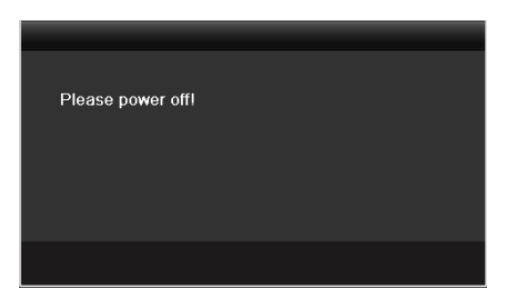

Figure 2. 2 Monit o wyłączenie

 **OPCJA 2: Wyłączanie za pomocą przedniego panelu (obsługiwane przez serię DS-8600NI-E8 i DS-7700NI-E4(/P))**

*Kroki:*

- 1. Naciśnij i przytrzymaj przycisk  $\psi$  na przednim panelu przez 3 sekundy.
- **2.** Wpisz nazwę i hasło administratora w oknie dialogowym uwierzytelniania, jeśli jest to konieczne.
- **3.** Kliknij przycisk **Yes** (Tak).

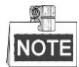

Nie naciskaj przycisku  $\psi$  jeszcze raz w trakcie procedury wyłączania systemu.

## **Ponowne uruchamianie rejestratora**

W menu wyłączania można też ponownie uruchomić rejestrator.

## *Kroki:*

- **1.** Otwórz menu **Shutdown** (Wyłączanie), klikając Menu > Shutdown (Menu > Wyłączanie).
- **2.** Kliknij przycisk **Logout** (Wyloguj), aby zablokować rejestrator, lub **Reboot** (Uruchom ponownie), aby ponownie uruchomić rejestrator.

## <span id="page-32-0"></span>**2.2 Ustawianie hasła administratora**

## *Cel:*

Aby uzyskać dostęp do urządzenia po raz pierwszy, należy je aktywować, ustawiając hasło administratora. Przed aktywacją nie jest możliwe korzystanie z urządzenia.

## *Kroki:*

**1.** Wprowadź to samo hasło w polach tekstowych **Create New Password** (Stwórz nowe hasło) i **Confirm New Password** (Potwierdź nowe hasło).

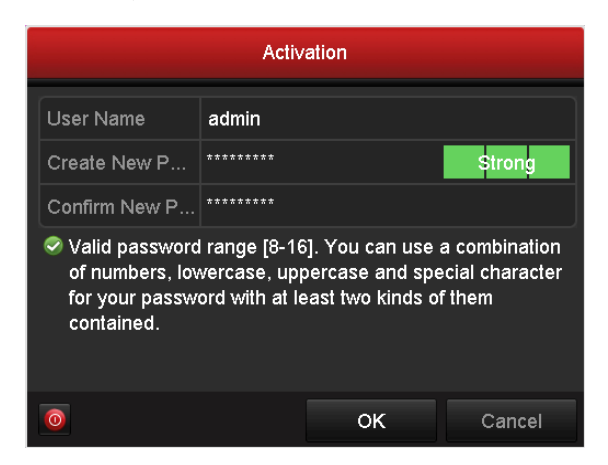

Figure 2. 3 Ustawianie hasła administratora

**ZALECANE JEST SILNE HASŁO***– Aby zwiększyć bezpieczeństwo produktu, zdecydowanie zalecamy stworzenie silnego własnego hasła (składającego się przynajmniej z 8 znaków, zawierającego wielkie i małe litery, cyfry i znaki specjalne). Zalecamy również regularne zmiany hasła, szczególnie w przypadkach systemów o dużych wymaganiach w zakresie bezpieczeństwa. Zmiana hasła co miesiąc lub co tydzień umożliwia lepsze zabezpieczenie* 

*produktu.*

**2.** Kliknij **OK**, aby zapisać hasło i aktywować urządzenie.

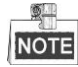

W przypadku starego urządzenia, gdy zostanie ono zaktualizowane do nowej wersji, na ekranie po włączeniu wyświetli się następujące okno dialogowe. Kliknij **YES** (TAK) i zdefiniuj silne hasło, postępując zgodnie z poleceniami kreatora.

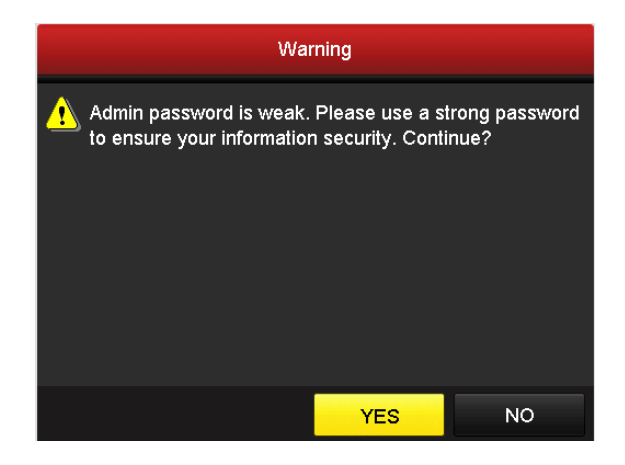

Figure 2. 4 Ostrzeżenie

# <span id="page-34-0"></span>**2.3 Używanie kreatora do podstawowej konfiguracji**

## *Cel:*

Po ustawieniu hasła administratora automatycznie wyświetla się kreator. Przeprowadzi on użytkownika przez podstawowe ustawienia rejestratora.

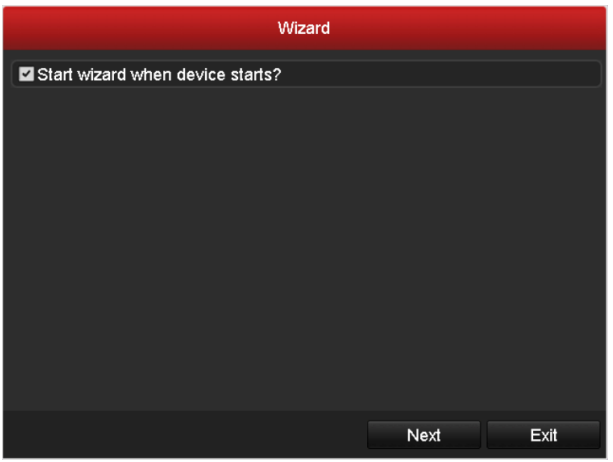

Figure 2. 5 Interfejs kreatora po uruchomieniu

#### *Kroki:*

- **1.** Jeśli nie chcesz teraz korzystać z kreatora, kliknij przycisk **Exit** (Wyjdź). Możesz zdecydować, aby kreator konfiguracji uruchomił się po następnym włączeniu. W tym celu pozostaw zaznaczone pole wyboru "Start wizard when the device starts?" (Uruchomić kreatora po uruchomieniu urządzenia?).
- **2.** Kliknij przycisk **Next** (Dalej), aby otworzyć interfejs **Date and Time Settings** (Ustawienia daty i godziny).

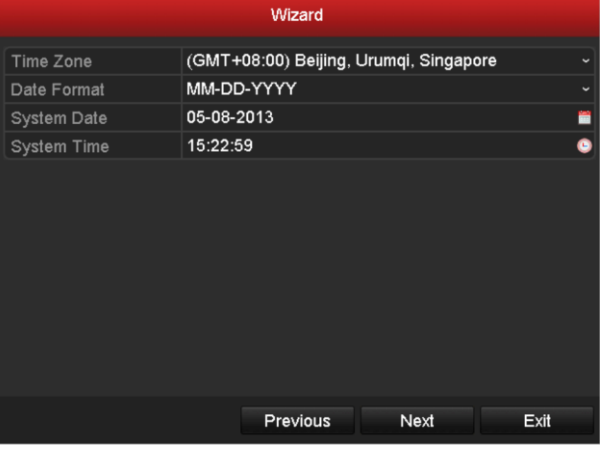

Figure 2. 6 Ustawienia daty i godziny

**3.** Po ustawieniu godziny kliknij przycisk **Next** (Dalej), spowoduje to przejście do interfejsu **Basic Network Setup Wizard** (Kreator podstawowych ustawień sieci).

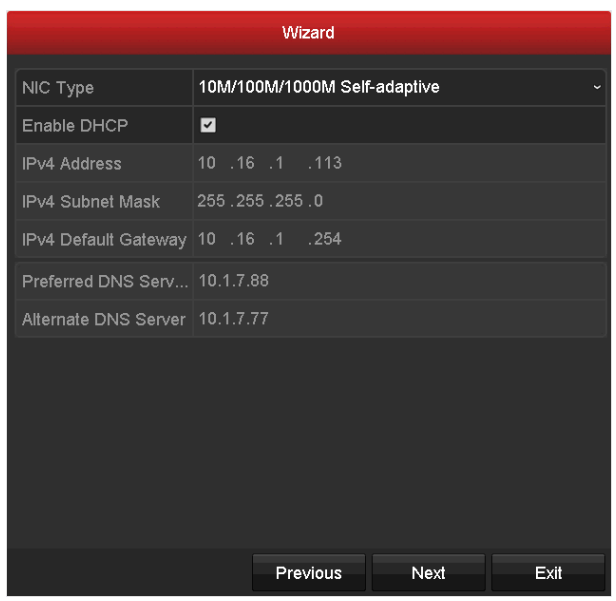

Figure 2. 7 Konfiguracja sieci (DS-8600NI-E8 i DS-7700NI-E4)

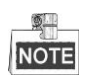

- Dwa interfejsy Ethernet 10/100/1000 Mb/s z automatycznym przełączeniem dla rejestratorów z serii DS-8600NI-E8 i DS-7700NI-E4; jeden interfejs Ethernet z automatycznym przełączaniem 10/100 Mb/s dla rejestratorów z serii DS-7604/7608NI-E1(E2), jeden interfejs Ethernet 10/100/1000 Mb/s z automatycznym przełączaniem dla innych modeli.
- W przypadku modeli z interfejsami sieciowymi PoE lub z wbudowanym switchem, w tym rejestratorów z serii DS-7600NI-E1(E2)/N, DS-7600NI-E1(E2)/P oraz DS-7700NI-E4/P, należy skonfigurować wewnętrzny adres NIC IPv4 w kamerach podłączanych do interfejsu sieciowego nagrywarki PoE lub z wbudowanym switchem.
- **4.** Kliknij przycisk **Next** (Dalej) po skonfigurowaniu podstawowych parametrów sieci. Następnie przejdziesz do interfejsu **EZVIZ Cloud P2P**. Skonfiguruj EZVIZ Cloud P2P zgodnie ze swoimi potrzebami.

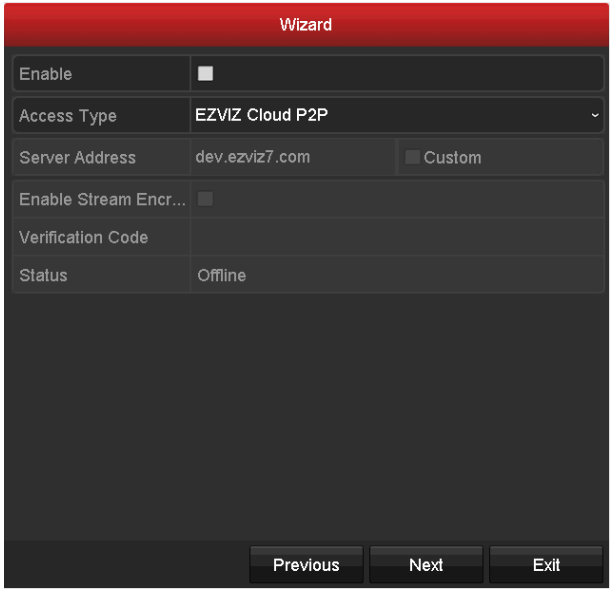
Figure 2. 8 Zaawansowane parametry sieci

**5.** Kliknij przycisk **Next** (Dalej), aby przejść do interfejsu **Advanced Network Parameter** (Zaawansowane parametry sieci). Zależnie od potrzeb, możesz włączyć PPPoE, DDNS i ustawić inne porty.

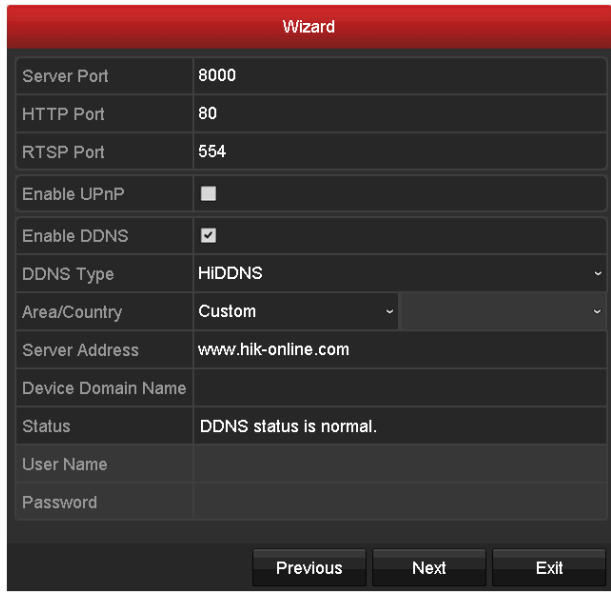

Figure 2. 9 Zaawansowane parametry sieci

- Wizard Status Free Space П Capacity Property Type 465.76GB 312GB п. Normal **RAN** Local Init Previous Exit Next
- **6.** Po zakończeniu konfiguracji kliknij przycisk **Next** (Dalej), aby przejść do interfejsu **HDD Management** (Zarządzanie dyskami twardymi).

Figure 2. 10 Zarządzanie dyskami twardymi

- **7.** Aby zainicjalizować dysk twardy, kliknij przycisk **Init** (Zainicjalizuj). Inicjalizacja usuwa wszystkie dane zapisane na dysku.
- **8.** Kliknij przycisk **Next** (Dalej), aby przejść do interfejsu **IP Camera Management** (Zarządzanie kamerami IP).
- **9.** Kliknij **Search** (Wyszukaj), aby wyszukać w sieci kamerę IP. Stan **Security** (Bezpieczeństwo) pokazuje, czy kamera jest aktywna, czy nieaktywna. Przed dodaniem kamery upewnij się, że stan dodawanej kamery IP to Active (Aktywna).

Jeśli kamera jest w stanie nieaktywnym, kliknij ikonę nieaktywnej kamery, aby ustawić hasło i ją aktywować. Możesz również dodać kilka kamer z listy i kliknąć polecenie **One-touch Activate** (Aktywacja jednym dotknięciem), aby aktywować grupę kamer.

### Kliknij **Add** (Dodaj), aby dodać kamerę.

|          |                   | Wizard      |              |                                 |               |
|----------|-------------------|-------------|--------------|---------------------------------|---------------|
| No.      | <b>IP Address</b> | Security    |              | Amount of Channels Device Model |               |
| $\Box$ 1 | 10.16.1.14        | Active      | $\mathbf{0}$ |                                 | DS-2CD2212-I5 |
| ■4       | 10.16.1.216       | ● Active    | 0            |                                 | DS-2DF7286-A  |
| П3       | 10.16.1.205       | Active      | $\mathbf{0}$ |                                 | DS-2ZMN3006(  |
| $\Box$ 2 | 10.16.1.93        | Active      | $\mathbf{0}$ |                                 | IP Dome       |
|          |                   |             |              |                                 |               |
| K.       | I<br>I<br>T       |             |              |                                 | ×             |
|          |                   | One-touch A |              | Add                             | Search        |
|          |                   |             |              |                                 |               |
|          |                   | Previous    |              | Next                            | Exit          |

Figure 2. 11 Zarządzanie kamerami IP

**10.**Kliknij przycisk **Next** (Dalej). Skonfiguruj nagrywanie dla znalezionych kamer IP.

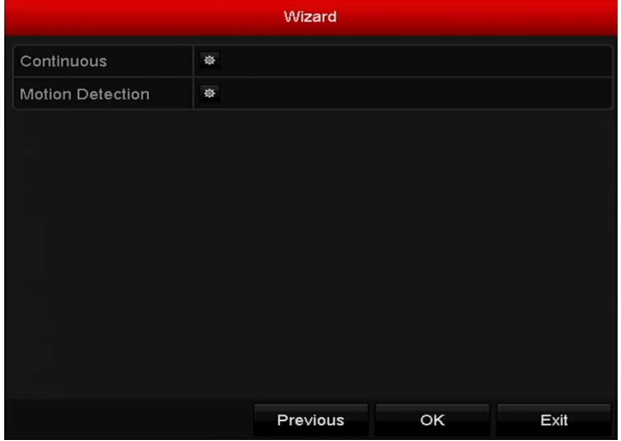

Figure 2. 12 Ustawienia nagrywania

**11.**Kliknij **OK**, aby zakończyć pracę kreatora konfiguracji przy włączeniu.

# **2.4 Logowanie i wylogowywanie**

## **2.4.1 Logowanie użytkownika**

### *Cel:*

Jeśli użytkownik wylogował się z rejestratora, musi się do niego zalogować, aby obsługiwać menu i inne funkcje. *Kroki:*

**1.** Wybierz **User Name** (Nazwa użytkownika) z listy rozwijanej.

|                  |       | Login |        |
|------------------|-------|-------|--------|
| <b>User Name</b> | admin |       |        |
| Password         |       |       |        |
|                  |       |       |        |
|                  |       |       |        |
|                  |       | OK    | Cancel |

Figure 2. 13 Interfejs logowania

- **2.** Wprowadź **Password** (Hasło).
- **3.** Kliknij **OK**, aby się zalogować.

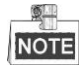

Urządzenie zostanie zablokowane na 60 s, jeśli administrator wykona 7 nieudanych prób logowania (5 prób w przypadku użytkownika gościnnego/operatora).

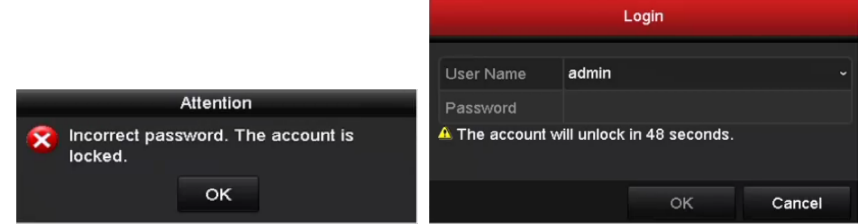

Figure 2. 14 Ochrona konta użytkownika

## **2.4.2 Wylogowywanie użytkownika**

### *Cel:*

Po wylogowaniu monitor przechodzi do trybu podglądu na żywo, a żeby wykonać jakąś czynność obsługową, należy ponownie wpisać nazwę użytkownika i hasło w celu zalogowania się.

### *Kroki:*

**1.** Przejdź do menu Shutdown (Wyłączanie). Menu > Shutdown (Menu > Wyłączanie)

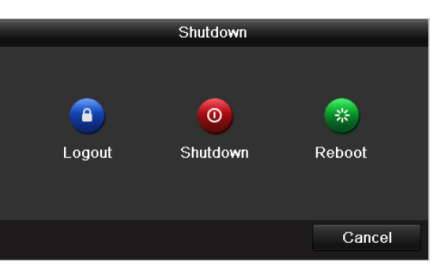

Figure 2. 15 Wylogowywanie

**2.** Kliknij **Logout** (Wyloguj się).

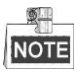

Po wylogowaniu się z systemu używanie menu na ekranie nie będzie możliwe. Aby odblokować system, konieczne będzie wprowadzenie nazwy użytkownika i hasła.

# **2.5 Dodawanie i podłączanie kamer IP**

## **2.5.1 Aktywacja kamery IP**

### *Cel:*

Przed dodaniem kamery upewnij się, że stan dodawanej kamery IP to Active (Aktywna).

### *Kroki:*

**1.** Wybierz opcję **Add IP Camera** (Dodaj kamerę IP) z menu dostępnego w trybie podglądu na żywo po kliknięciu prawym przyciskiem myszy lub kliknij polecenia Menu > Camera > Camera (Menu > Kamera > Kamera), aby przejść do interfejsu zarządzania kamerami IP.

W przypadku kamer IP, które zostały wykryte online w tym samym segmencie sieci, stan **Security** (Bezpieczeństwo) pokazuje, czy kamera jest aktywna, czy nieaktywna.

|                | Add/De Status | Security          | IP Camera A Edit |                                                   |   | Up Camera Name     | P                       |
|----------------|---------------|-------------------|------------------|---------------------------------------------------|---|--------------------|-------------------------|
| m              | ▲             |                   |                  | 茵                                                 |   | <b>IPCamera 01</b> | O                       |
| m              | ▲             |                   |                  | 酵                                                 | - | IPCamera 02        | ۳                       |
| G              |               | Active            | 10.16.1.14       | 瞹                                                 |   |                    | ۴                       |
| ¢              |               | Active            | 10.16.1.216      | $\overline{\mathcal{P}}$                          |   |                    | ۳                       |
| Ð              |               | <b>R</b> Inactive | 192.168.1.64     | i.                                                |   |                    |                         |
|                |               |                   |                  |                                                   |   |                    | ٠                       |
| <b>Refresh</b> |               | Upgrade           | <b>Delete</b>    |                                                   |   |                    |                         |
|                |               | ı                 | One-touch A      | Risk Passwo 10.16.1.93<br>Strong Pass 10.16.1.205 |   |                    | One-touch A Custom Addi |

Figure 2. 16 Interfejs zarządzania kamerami IP

**2.** Kliknij ikonę nieaktywnej kamery, aby przejść do przedstawionego poniżej interfejsu w celu jej aktywacji. Możesz również dodać kilka kamer z listy i kliknąć polecenie **One-touch Activate** (Aktywacja jednym dotknięciem), aby aktywować grupę kamer.

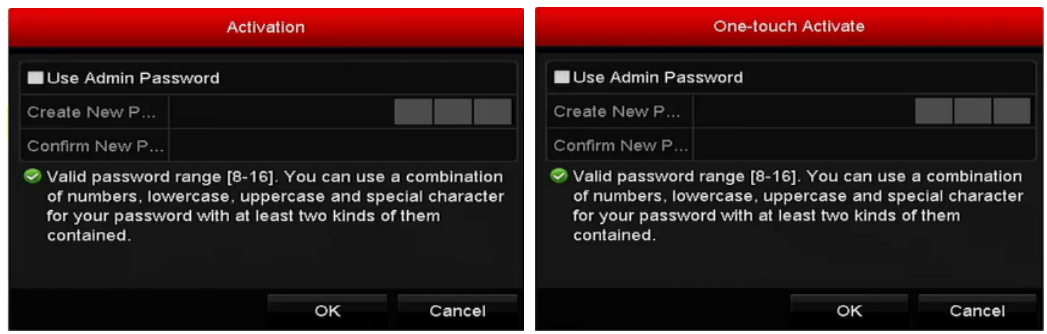

Figure 2. 17 Aktywacja kamery

### **3.** Ustaw hasło kamery, aby ją aktywować.

**Use Admin Password (Użyj hasła administratora):** po zaznaczeniu tego pola wyboru kamery zostaną skonfigurowane z tym samym hasłem administratora, które jest używane do obsługi NVR.

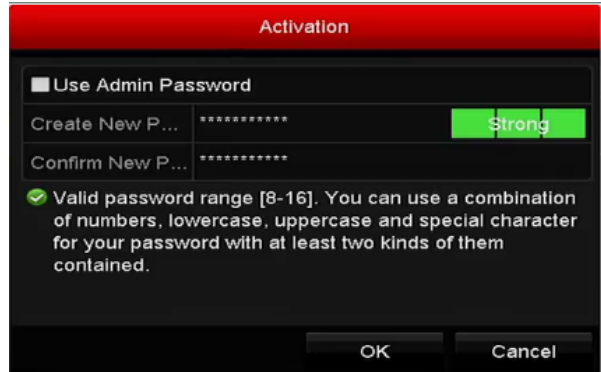

Figure 2. 18 Ustawianie nowego hasła

**Create New Password (Utwórz nowe hasło):** Jeśli hasło administratora nie jest używane, musisz utworzyć nowe hasło dla kamery i je potwierdzić.

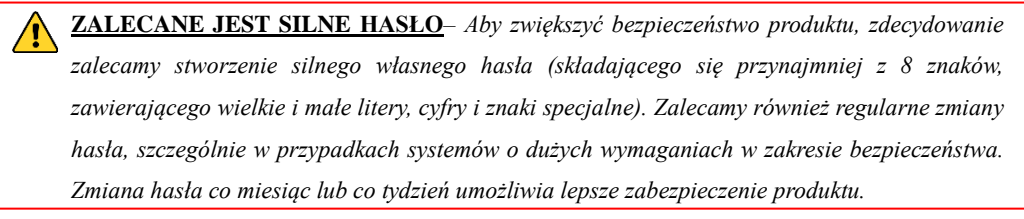

**4.** Kliknij **OK**, aby zakończyć aktywację kamery IP. Stan bezpieczeństwa kamery zmieni się na **Active** (Aktywna).

## **2.5.2 Dodawanie kamer IP w trybie online**

### *Cel:*

Główną funkcją sieciowego rejestratora wideo jest łączenie się z kamerami sieciowymi i nagrywanie rejestrowanego przez nie wideo. Zatem, aby wyświetlać podgląd na żywo lub nagrywać wideo, należy dodać kamery sieciowe do listy połączeń urządzenia.

### *Przed rozpoczęciem pracy:*

Upewnij się, że połączenie z siecią jest prawidłowo skonfigurowane i działa. Szczegółowe informacje na temat sprawdzania i konfiguracji sieci znajdują się w *Rozdziale [Sprawdzanie ruchu sieciowego](#page-172-0)* i *Rozdzial[e Konfiguracja](#page-173-0)  [wykrywania sieci.](#page-173-0)*

### **OPCJA 1:**

### *Kroki:*

- **1.** Kliknij i wybierz bezczynne okno w trybie podglądu na żywo.
- **2.** Kliknij ikonę **pośrodku okna, aby wyświetlić interfejs dodawania kamery IP.**

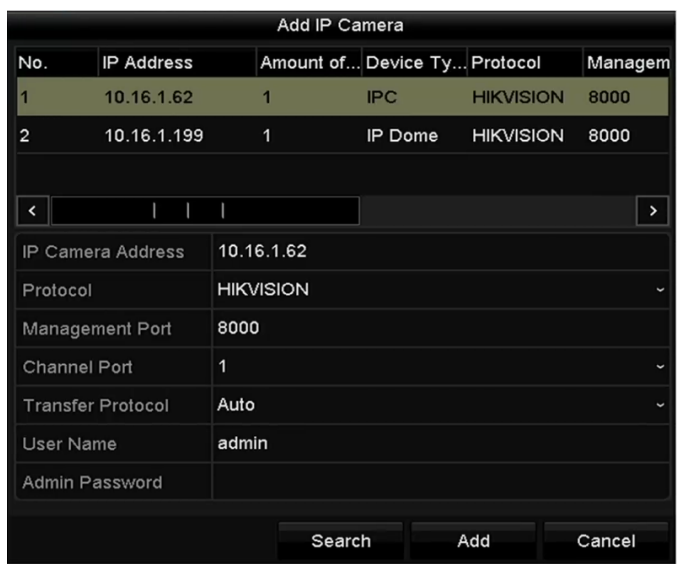

Figure 2. 19 Interfejs szybkiego dodawania kamery IP

- **3.** Wybierz wykrytą kamerę IP i kliknij przycisk **Add** (Dodaj), aby dodać ją bezpośrednio, możesz kliknąć przycisk **Search** (Szukaj), aby ręcznie odświeżyć kamerę IP online. Możesz też dodać własną kamerę IP, edytując parametry w odpowiednich polach tekstowych, a następnie klikając przycisk **Add** (Dodaj), aby ją dodać.
- **OPCJA 2:**

### *Kroki:*

1. Wybierz opcję **Add IP Camera** (Dodaj kamerę IP) z menu dostępnego w trybie podglądu na żywo po kliknięciu prawym przyciskiem myszy lub kliknij polecenia Menu > Camera > Camera (Menu > Kamera > Kamera), aby przejść do interfejsu zarządzania kamerami IP.

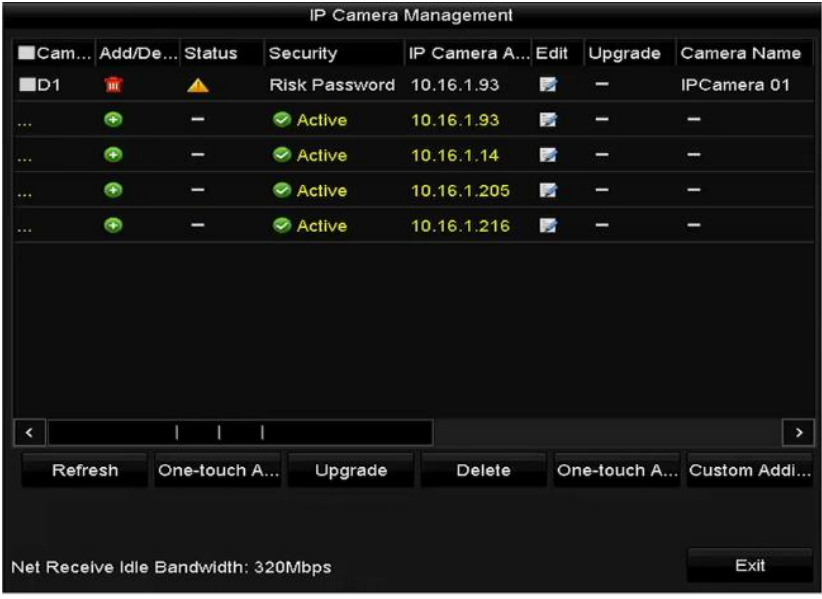

Figure 2. 20 Interfejs dodawania kamer IP

- 2. Kamery online w tym samym segmencie sieci zostaną wykryte i wyświetlone na liście kamer.
- 3. Wybierz kamerę IP z listy i kliknij przycisk , aby dodać kamerę. Możesz też kliknąć przycisk **One-touch**

**Adding** (Dodawanie jednym dotknięciem), aby dodać wszystkie kamery z listy.

4. (W przypadku koderów z wieloma kanałami) zaznacz pole wyboru Channel Port (Port kanału) w oknie dialogowym, pokazanym na poniższej ilustracji, a następnie kliknij **OK**, aby dodać wiele kanałów.

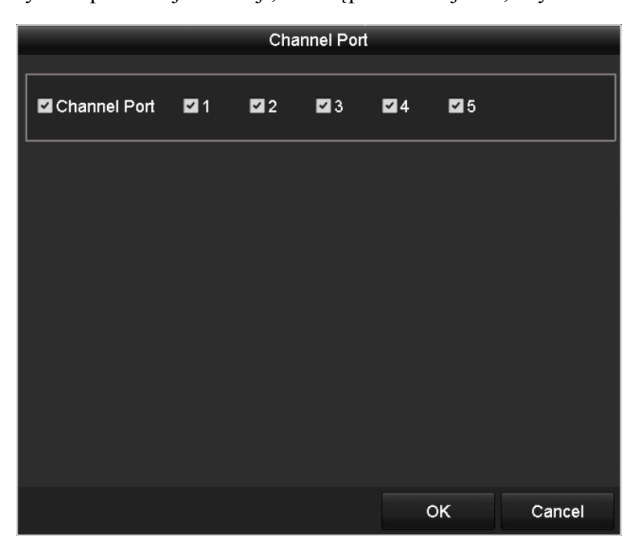

Figure 2. 21 Wybór wielu kanałów

### **OPCJA 3:**

### *Kroki:*

1) W interfejsie zarządzania kamerami IP kliknij przycisk **Custom Adding** (Własne dodawanie), aby wyświetlić okienko Add IP Camera (Custom) (Dodaj kamerę IP (Własne ustawienia)).

|                  |                          |             | Add IP Camera (Custom) |                             |                          |
|------------------|--------------------------|-------------|------------------------|-----------------------------|--------------------------|
| No.              | <b>IP Address</b>        |             |                        | Amount of Device M Protocol | Managen                  |
|                  |                          |             |                        |                             |                          |
| ≺                |                          |             |                        |                             | >                        |
|                  | <b>IP Camera Address</b> | 10.16.1.64  |                        |                             |                          |
| Protocol         |                          | ONVIF       |                        |                             |                          |
|                  | Management Port          | 80          |                        |                             |                          |
|                  | <b>Transfer Protocol</b> | Auto        |                        |                             | $\overline{\phantom{a}}$ |
| <b>User Name</b> |                          | admin       |                        |                             |                          |
|                  | Admin Password           | *********** |                        |                             |                          |
|                  | Continue to Add          |             |                        |                             |                          |
|                  |                          | Protocol    | Search                 | Add                         | <b>Back</b>              |

Figure 2. 22 Interfejs dodawania kamer IP z własnymi ustawieniami

2) Można edytować adres IP, protokół, port zarządzania oraz inne informacje dotyczące kamery IP, która ma zostać dodana.

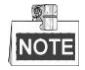

Jeśli dodawana kamera IP nie została jeszcze aktywowana, można ją aktywować z listy kamer IP w interfejsie zarządzania kamerami.

- 3) (Opcja) Zaznacz pole wyboru **Continue to Add** (Kontynuuj dodawanie), aby dodać inne kamery IP.
- 4) Kliknij **Add** (Dodaj), aby dodać kamerę.

W przypadku pomyślnie dodanych kamer IP stan Security (Bezpieczeństwo) informuje o poziomie bezpieczeństwa hasła kamery: Strong Password (Mocne hasło), Weak Password (Słabe hasło) i Risk Password (Ryzykowne hasło).

| Cam                      | Add/De Status |             | Security               | IP Camera Addr Edit |             | Up | Camera Name P           |               |
|--------------------------|---------------|-------------|------------------------|---------------------|-------------|----|-------------------------|---------------|
| D3                       | m             | ⊛           | Weak Passw 10.16.1.216 |                     | <b>Part</b> | 金  | <b>IPdome</b>           | н             |
| 1.14                     | Φ             | -           | Active                 | 10.16.1.93          | 酵           | −  |                         | н             |
| $-1$                     | ⊕             | -           | Active                 | 10.16.1.14          | 瞹           | -  |                         | н             |
| 1.11                     | Ð             |             | Active                 | 10 16 1 202         | 踜           |    |                         | н             |
|                          |               |             |                        |                     |             |    |                         |               |
| $\overline{\phantom{a}}$ | ı             |             |                        |                     |             |    |                         | $\rightarrow$ |
| Refresh                  |               | One-touch A | Upgrade                | <b>Delete</b>       |             |    | One-touch A Custom Addi |               |
|                          |               |             |                        |                     |             |    |                         |               |

Figure 2. 23 Pomyślnie dodane kamery IP

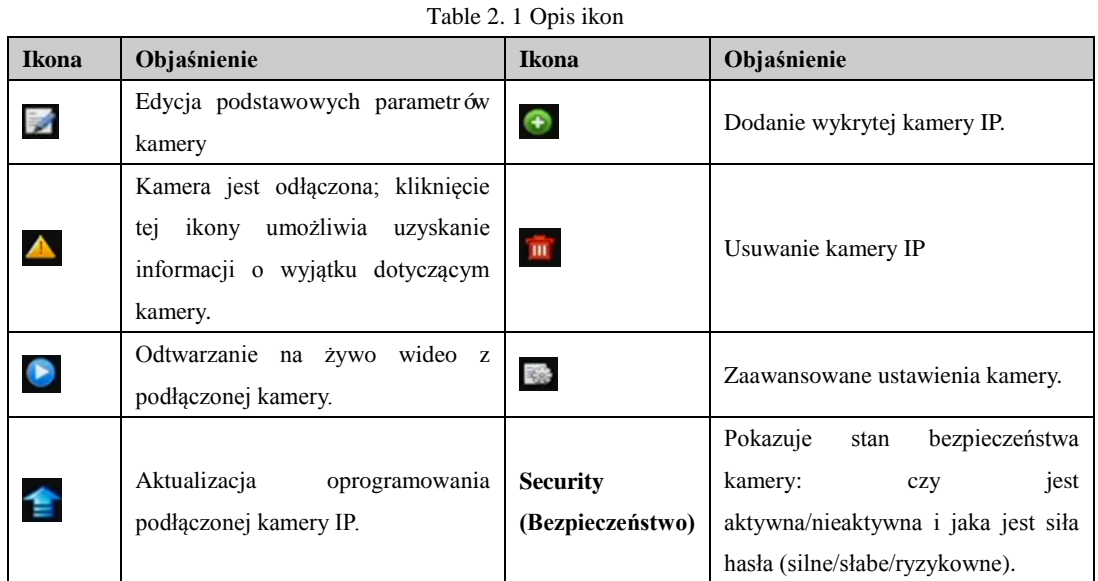

# **2.5.3 Edycja podłączonych kamer IP i konfiguracja własnych protokołów**

Po dodaniu kamer IP podstawowe informacje o kamerze są podane na tej stronie, możesz skonfigurować podstawowe ustawienia kamer IP.

### *Kroki:*

**1.** Kliknij ikonę  $\mathbb{Z}$ , aby edytować parametry, takie jak adres IP, protokół i inne.

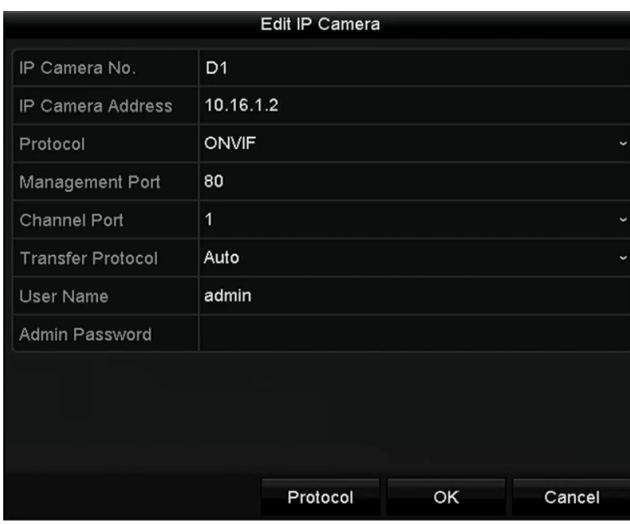

Figure 2. 24 Edycja parametrów

**Channel Port (Port kanału):** Jeśli podłączone urządzenie jest urządzeniem kodującym z wieloma kanałami, możesz wybrać kanał do podłączenia, wybierając nr portu kanału z listy rozwijanej.

**2.** Kliknij **OK**, aby zapisać ustawienia i zamknąć interfejs edycji.

### **W celu edycji parametrów zaawansowanych:**

1. Przeciągnij poziomy pasek przewijania w prawo i kliknij ikonę

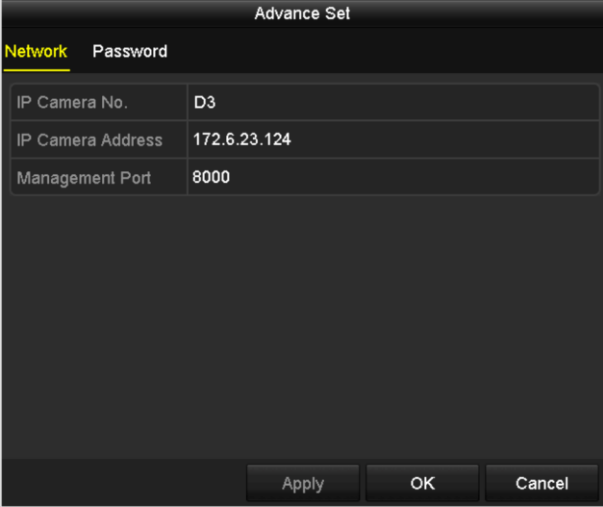

Figure 2. 25 Konfiguracja sieciowa kamery

**2.** Możesz edytować informację o sieci i hasło kamery.

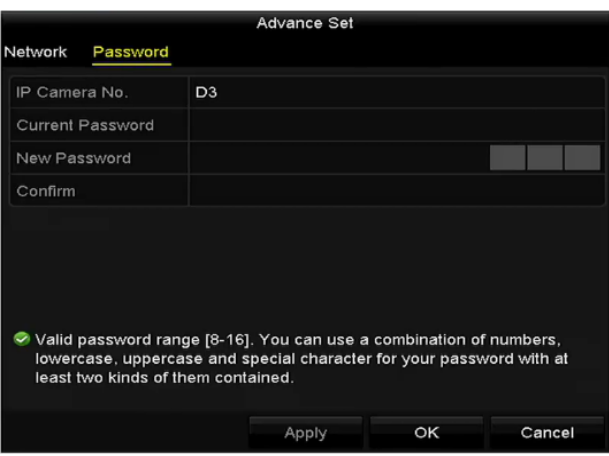

Figure 2. 26 Konfiguracja hasła kamery

**3.** Kliknij **OK**, aby zapisać ustawienia i zamknąć interfejs.

### **Konfiguracja indywidualnych protokołów**

### *Cel:*

Aby podłączyć kamery sieciowe, które nie są skonfigurowane przy użyciu standardowych protokołów, można skonfigurować dla nich indywidualne protokoły.

### *Kroki:*

**1.** Kliknij przycisk **Protocol** (Protokół) w interfejsie dodawania kamery IP z własnymi ustawieniami, aby przejść do interfejsu zarządzania protokołami.

| <b>Protocol Management</b>                                                                |                          |                          |             |        |  |  |
|-------------------------------------------------------------------------------------------|--------------------------|--------------------------|-------------|--------|--|--|
| <b>Custom Protocol</b>                                                                    | <b>Custom Protocol 1</b> |                          |             |        |  |  |
| <b>Protocol Name</b>                                                                      | ipc1                     |                          |             |        |  |  |
| Stream Type                                                                               | Main Stream              |                          | Substream   |        |  |  |
| Enable Substream                                                                          |                          |                          | ☑           |        |  |  |
| Type                                                                                      | <b>RTSP</b>              | ◡∣                       | <b>RTSP</b> |        |  |  |
| <b>Transfer Protocol</b>                                                                  | Auto                     | $\overline{\phantom{0}}$ | Auto        |        |  |  |
| Port                                                                                      | 554                      |                          | 554         |        |  |  |
| Path                                                                                      |                          |                          |             |        |  |  |
| Example: [Type]://[IP Address]:[Port]/[Path]<br>rtsp://192.168.0.1:554/ch1/main/av stream |                          |                          |             |        |  |  |
|                                                                                           | Apply                    |                          | <b>OK</b>   | Cancel |  |  |

Figure 2. 27 Interfejs zarządzania protokołami

W systemie jest dostępnych 16 indywidualnych protokołów. Użytkownik może zmienić nazwę takiego protokołu i wybrać, czy podstrumień ma być włączony.

**2.** Wybierz typ protokołu transmisji i wybierz protokoły transferu.

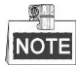

Przed dostosowaniem protokołu do określonej kamery sieciowej należy się skontaktować z jej producentem, aby się dowiedzieć, jakiego adresu URL (ujednolicony format adresowania zasobów) należy użyć do uzyskania głównego strumienia i podstrumienia.

Format URL to: [Typ]://[Adres IP kamery sieciowej]:[Port]/[Ścieżka].

*Przykład:* rtsp://192.168.1.55:554/ch1/main/av\_stream.

- **Protocol Name (Nazwa protokołu):** Edycja nazwy indywidualnego protokołu.
- **Enable Substream (Włącz podstrumień):** Jeśli kamera sieciowa nie obsługuje stosowania podstrumienia lub podstrumień nie jest potrzebny, to pole wyboru należy pozostawić niezaznaczone.
- **Type (Typ):** Kamera sieciowa, z którą jest używany indywidualny protokół, musi umożliwiać uzyskiwanie strumienia za pomocą standardowego protokołu RTSP.
- **Transfer Protocol (Protokół transferu):** Wybór protokołu transferu dla indywidualnego protokołu.
- **Port:** Określanie numeru portu dla indywidualnego protokołu.
- **Path (Ścieżka):** Określanie ścieżki do zasobów dla indywidualnego protokołu. Np. ch1/main/av\_stream.

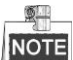

Typ protokołu i protokoły transferu muszą być obsługiwane przez podłączoną kamerę sieciową.

Po dodaniu indywidualnych protokołów można zobaczyć nazwę protokołu na liście rozwijanej, patrz [Figure 2. 28.](#page-47-0)

| Add IP Camera (Custom) |                          |                   |                           |                |               |
|------------------------|--------------------------|-------------------|---------------------------|----------------|---------------|
| No.                    | <b>IP Address</b>        |                   | <b>Amount of Channels</b> | Device Model   | F             |
|                        | 10.16.1.62               |                   |                           | DS-2CD864FWD-E |               |
| $\overline{2}$         | 10.16.1.199              | $\overline{1}$    |                           | DS-2DE5220I-AE |               |
| ≺                      | ı                        |                   |                           |                | $\rightarrow$ |
|                        | <b>IP Camera Address</b> | 10.16.1.62        |                           |                |               |
| Protocol               |                          | <b>ONVIF</b>      |                           |                |               |
|                        | Management Port          | <b>CANON</b>      |                           |                | $\lambda$     |
|                        | <b>Transfer Protocol</b> | <b>HUNT</b>       |                           |                | $\equiv$      |
| User Name              |                          | <b>ONVIF</b>      |                           |                |               |
| <b>Admin Password</b>  |                          | <b>PANASONIC</b>  |                           |                |               |
| Continue to add        |                          | <b>PELCO</b>      |                           |                |               |
|                        |                          | <b>Prote PSIA</b> |                           |                |               |

Figure 2. 28 Ustawienia protokołu

<span id="page-47-0"></span>**3.** Wybierz właśnie dodane protokoły, aby sprawdzić połączenie z kamerą sieciową.

## **2.5.4 Edycja kamer IP podłączonych do interfejsów PoE**

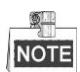

Ten rozdział dotyczy tylko rejestratorów serii DS-7600/7700NI-SP.

Interfejsy PoE pozwalają rejestratorom na bezpieczne przesyłanie energii elektrycznej, wraz z danymi, przez okablowanie Ethernet, do podłączonych kamer sieciowych.

Rejestratory serii DS-7600/7700NI-SP zapewniają maks. 16 interfejsów PoE, które można bezpośrednio połączyć z 16 kamerami sieciowymi, a w przypadku wyłączenia interfejsu PoE można połączyć rejestrator z kamerami sieciowymi online. Interfejs PoE obsługuje funkcję Plug-and-Play.

### *Przykład:*

W przypadku rejestratora 7608/7708NI-SP, aby podłączyć 2 kamery online i 6 kamer sieciowych przez interfejsy PoE, należy wyłączyć 2 interfejsy PoE w menu edycji kamery IP.

**Aby dodać kamery do rejestratora obsługującego funkcję PoE:**

### *Przed rozpoczęciem pracy:*

Podłącz kamery sieciowe za pośrednictwem interfejsów PoE

### *Kroki:*

- **1.** Przejdź do interfejsu zarządzania kamerami.
	- Menu> Camera> Camera (Menu > Kamera> Kamera)

| IP Camera         |               | IP Camera Import/Export |          | <b>PoE</b> Information |                  |   |                         |                  |
|-------------------|---------------|-------------------------|----------|------------------------|------------------|---|-------------------------|------------------|
| lCam…∣            | Add/De Status |                         | Security |                        | IP Camera A Edit |   | Up Camera Name Protocol |                  |
| $\square$         |               | ∧                       | N/A      | 192.168.254.2          |                  | - | <b>IPCamera 01</b>      | <b>HIKVISION</b> |
| $\blacksquare$ D2 |               | ▲                       | N/A      | 192.168.254.3 图        |                  | - | IPCamera 02             | <b>HIKVISION</b> |
| $\blacksquare$ D3 |               | ▲                       | N/A      | 192.168.254.4 局        |                  | - | IPCamera 03             | <b>HIKVISION</b> |
| $\blacksquare$ D4 | -             | ▲                       | N/A      | 192 168 254 5 局        |                  | - | IPCamera 04             | <b>HIKVISION</b> |
| $\blacksquare$ D5 | =             | ▲                       | N/A      | 192.168.254.6          |                  | - | IPCamera 05             | <b>HIKVISION</b> |
| $\blacksquare$ D6 |               | ▲                       | N/A      | 192.168.254.7          |                  | - | IPCamera 06             | <b>HIKVISION</b> |
| $\blacksquare$ D7 | -             | ▲                       | N/A      | 192.168.254.8          |                  | - | IPCamera 07             | <b>HIKVISION</b> |
| $\blacksquare$ D8 | -             | ▲                       | N/A      | 192.168.254.9          |                  | - | IPCamera 08             | <b>HIKVISION</b> |
|                   |               |                         |          |                        |                  |   |                         |                  |
| k                 |               |                         |          |                        |                  |   |                         | $\rightarrow$    |
| Refresh           |               | One-touch A             | Upgrade  |                        | Delete           |   | One-touch A             | Custom Addi      |

Figure 2. 29 Lista podłączonych kamer

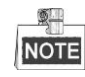

W tym menu nie można usuwać kamer podłączonych do interfejsu PoE.

- **2.** Kliknij przycisk **i wybierz metodę dodawania z listy rozwijanej.** 
	- **• Plug-and-Play:** Oznacza, że kamera jest podłączona do interfejsu PoE, w tym przypadku nie można edytować parametrów kamery. Adres IP kamery można edytować wyłącznie w interfejsie konfiguracji sieci. Więcej informacji znajduje się w *Rozdziale 9.[1Konfiguracja ustawień ogólnych](#page-155-0)*.

|                          |                  | Edit IP Camera |    |            |
|--------------------------|------------------|----------------|----|------------|
| IP Camera No.            | D <sub>3</sub>   |                |    |            |
| <b>Adding Method</b>     | Plug-and-Play    |                |    |            |
| <b>IP Camera Address</b> | 192.168.254.4    |                |    |            |
| Protocol                 | <b>HIKVISION</b> |                |    |            |
| Management Port          | 8000             |                |    |            |
| <b>Channel Port</b>      | 1                |                |    | w          |
| <b>Transfer Protocol</b> | Auto             |                |    | $\check{}$ |
| <b>User Name</b>         | admin            |                |    |            |
| <b>Admin Password</b>    |                  |                |    |            |
|                          |                  |                |    |            |
|                          |                  |                |    |            |
|                          |                  |                |    |            |
|                          |                  |                |    |            |
|                          |                  | Protocol       | OK | Cancel     |

Figure 2. 30 Interfejs edycji kamery IP – Plug-and-Play

**• Manual (Ręczne)** Możesz wyłączyć interfejs PoE, wybierając opcję ręczną, gdy bieżący kanał może być używany jako kanał normalny i można edytować parametry.

Ręcznie wpisz adres IP, nazwę użytkownika i hasło, następnie kliknij **OK**, aby dodać kamerę IP.

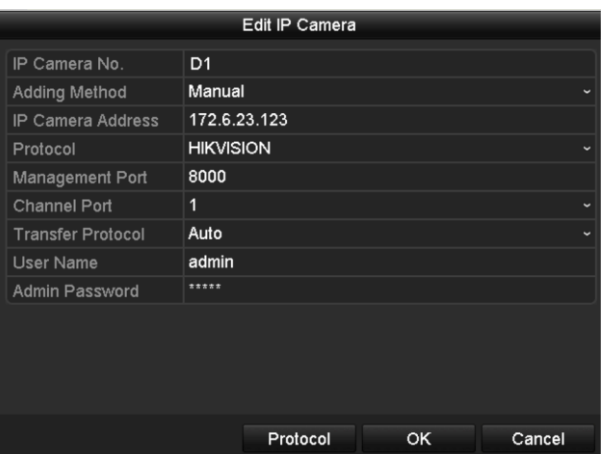

Figure 2. 31 Interfejs edycji kamery IP – Ręczne

# **Chapter 3 Podgląd na żywo**

# **3.1 Wprowadzenie do podglądu na żywo**

Podgląd na żywo pokazuje w czasie rzeczywistym obraz wideo uzyskiwany z każdej kamery. Rejestrator po włączeniu automatycznie przechodzi w tryb podglądu na żywo. Ten tryb znajduje się na szczycie hierarchii menu, dlatego wielokrotne naciśnięcie przycisku ESC (zależnie od aktualnego menu) spowoduje przejście do trybu podglądu na żywo.

### **Ikony podglądu na żywo**

W trybie podglądu na żywo, w prawym górnym rogu dla każdego kanału pojawiają się ikony. Pokazują one stan nagrania i alarmu w kanale, dzięki czemu natychmiast widać, który kanał jest nagrywany i czy wystąpiły w nim alarmy.

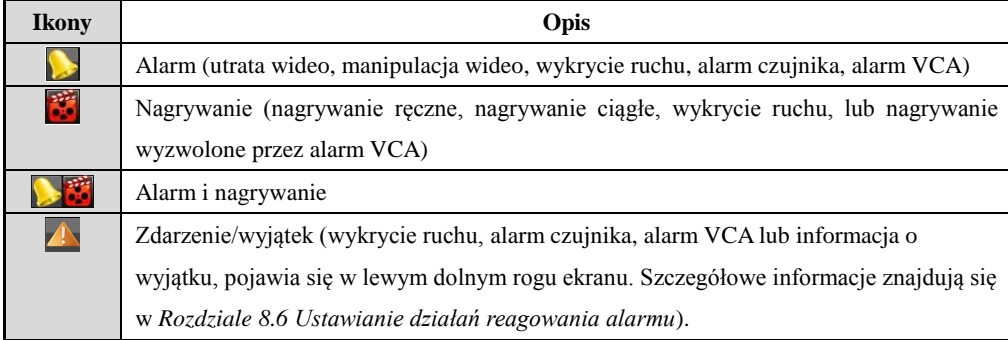

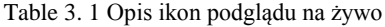

# **3.2 Funkcje w trybie podglądu na żywo**

W trybie podglądu na żywo jest dostępnych wiele funkcji. Te funkcje są wymienione poniżej.

- **• Single Screen** (Pojedynczy ekran): wyświetlanie tylko jednego ekranu na monitorze.
- **• Multi-screen** (Wiele ekranów): wyświetlanie na monitorze wielu ekranów naraz.
- **• Auto-switch (Automatyczne przełączanie)**: ekran przełącza się automatycznie na kolejny. Przed włączeniem automatycznego przełączania należy w menu konfiguracji określić czas obserwacji każdego ekranu.

Menu > Configuration > Live View > Dwell Time (Menu > Konfiguracja > Podgląd na żywo > Czas obserwacji).

- **• Start Recording (Rozpoczęcie nagrywania)** Obsługiwane są nagrywanie ciągłe i nagrywanie wyzwalane wykryciem ruchu.
- **• Output Mode (Tryb wyjścia):** wybierz tryb wyjściowy odtwarzania: Standard (Standardowy), Bright (Jasny), Gentle (Łagodny) lub Vivid (Żywy).
- **• Add IP Camera** (Dodaj kamerę IP): skrót do interfejsu zarządzania kamerami IP.
- **• Playback** (Odtwarzanie): odtwórz wideo nagrane dla bieżącego dnia.

# **3.2.1 Obsługa za pomocą przedniego panelu w trybie podglądu na żywo**

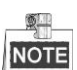

Obsługa za pomocą przedniego panelu jest możliwa tylko w modelach DS-8600NI-E8 i DS-7700NI-E4(/P).

| Funkcje                | Obsługa za pomocą panelu przedniego                                         |
|------------------------|-----------------------------------------------------------------------------|
| Wyświetlanie           | Naciśnij odpowiedni przycisk alfanumeryczny. Np. naciśnij 2, aby wyświetlić |
| pojedynczego ekranu    | tylko ekran dla kanału 2.                                                   |
| wielu<br>Wyświetlanie  | Naciśnij przycisk <b>PREV/FOCUS</b> .                                       |
| ekranów                |                                                                             |
| przełaczanie<br>Reczne | Następny ekran: przyciski kierunkowe W prawo/W dół.                         |
| ekranów                | Poprzedni ekran: przyciski kierunkowe W lewo/W górę.                        |
| Automatyczne           | Naciśnij przycisk Enter.                                                    |
| przełączanie           |                                                                             |
| <b>Odtwarzanie</b>     | Naciśnij przycisk <b>Play</b><br>$(Odtw$ $\acute{\alpha}z)$ .               |

Table 3. 2 Obsługa za pomocą panelu przedniego przy podglądzie na żywo

## **3.2.2 Używanie myszy w trybie podglądu na żywo**

Table 3. 3 Obsługa za pomocą myszy w trybie podglądu na żywo

| <b>Nazwa</b>        | Opis                                       |
|---------------------|--------------------------------------------|
| Często używane menu | Szybki dostęp do często używanych podmenu. |

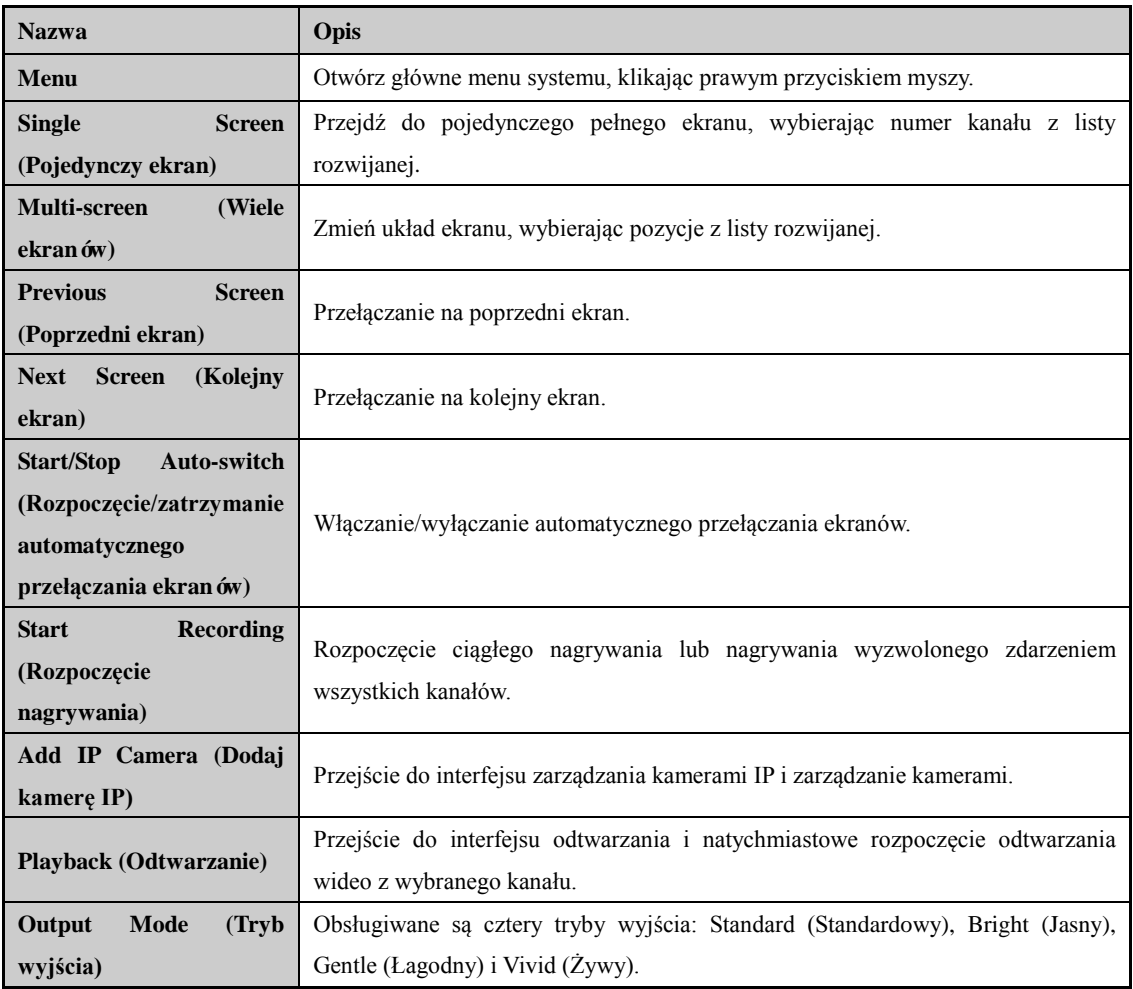

衡 **NOTE** 

- Przed użyciem funkcji **Start Auto-switch (Rozpocznij automatyczne przełączanie)** należy określić wartość parametru *dwell time (czas obserwacji)* w konfiguracji podglądu na żywo.
- Jeśli dana kamera obsługuje funkcje inteligentne, po kliknięciu prawym przyciskiem dla tej kamery w menu jest dostępna opcja Inteligentnego ponownego uruchomienia.

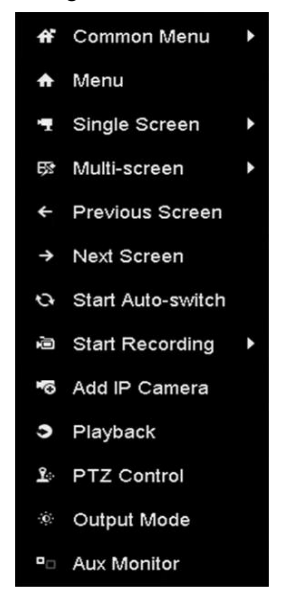

Figure 3. 1 Menu dostępne po kliknięciu prawym przyciskiem myszy

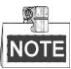

Menu otwierane prawym przyciskiem zależy od modelu, należy się odnieść do rzeczywistego menu graficznego urządzenia.

## **3.2.3 Pasek szybkich ustawień w trybie podglądu na żywo**

Na ekranie każdego kanału znajduje się pasek narzędzi szybkich ustawień, który wyświetla się po pojedynczym kliknięciu odpowiedniego ekranu.

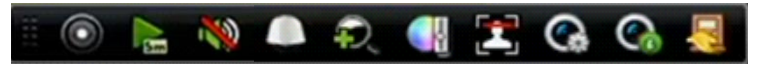

Figure 3. 2 Pasek narzędzi szybkich ustawień

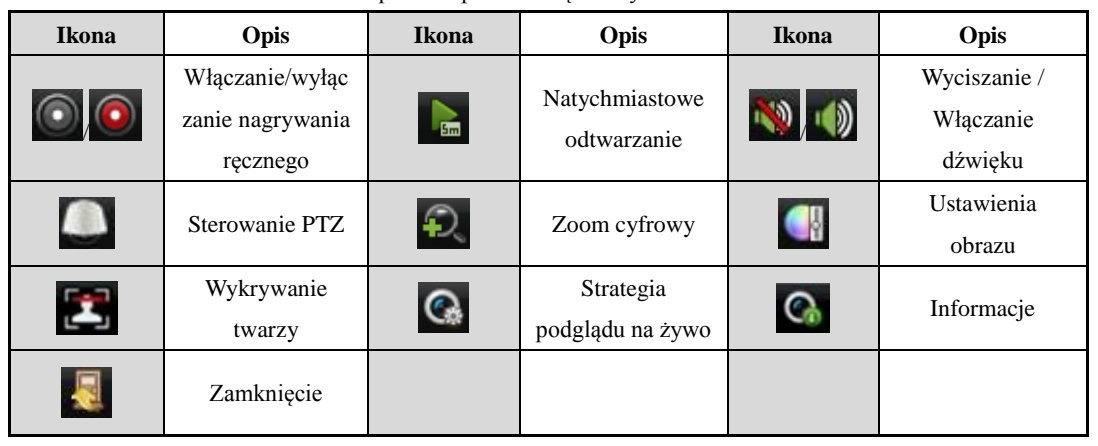

Table 3. 4 Opis ikon paska narzędzi szybkich ustawień

Funkcja Natychmiastowe odtwarzanie pokazuje nagrania tylko z ostatnich pięciu minut. Jeśli nie znaleziono żadnego nagrania, oznacza to, że nie zapisano nagrań w ciągu ostatnich pięciu minut.

 $\Omega$ Zoom cyfrowy umożliwia przybliżenie wybranego obszaru przez wyświetlenie go na pełnym ekranie.

Możesz kliknąć lewym przyciskiem i przeciągnąć, aby wybrać przybliżany obszar, jak pokazano tutaj: [Figure 3. 3.](#page-55-0)

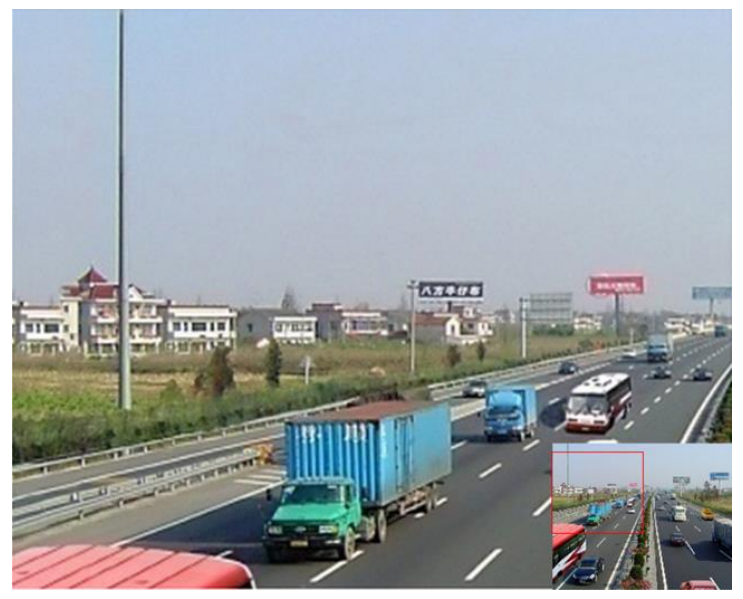

Figure 3. 3 Zoom cyfrowy

<span id="page-55-0"></span>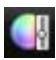

Wybranie ikony Ustawienia obrazu powoduje przejście do menu ustawień obrazu.

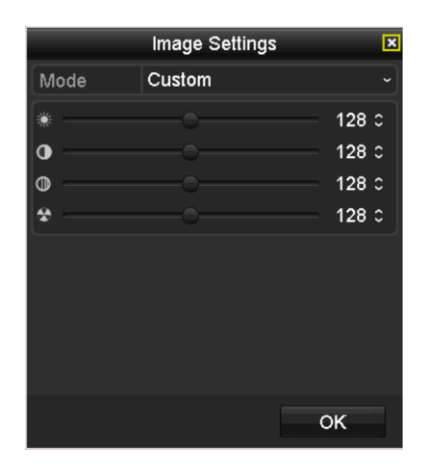

Figure 3. 4 Ustawienia obrazu – Ustawienie wstępne

Można ustawić parametry obrazu, takie jak jasność, kontrast, nasycenie i odcień.

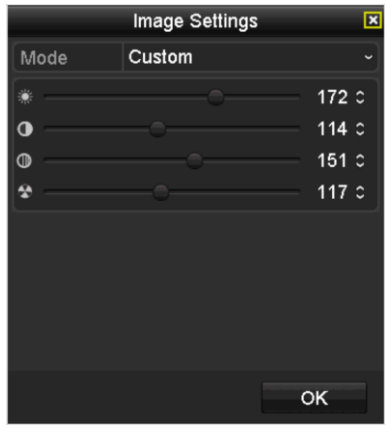

Figure 3. 5 Ustawienia obrazu – Indywidualne

Można wybrać jedną z wartości parametru Live View Strategy (Strategia podglądu na żywo): Real-time (Czas rzeczywisty), Balanced (Równowaga), Fluency (Płynność).

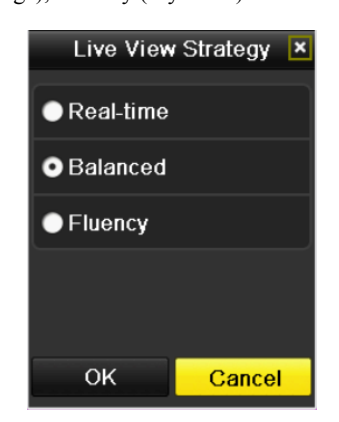

Figure 3. 6 Strategia podglądu na żywo

# **3.3 Zmiana ustawień podglądu na żywo**

### *Cel:*

Ustawienia podglądu na żywo można dostosować odpowiednio do różnych potrzeb. Można skonfigurować interfejs wyjścia, czas obserwacji danego ekranu, wyciszenie lub włączenie dźwięku, numer ekranu dla każdego kanału itd.

### *Kroki:*

- **1.** Przejdź do interfejsu ustawień Live View (Podgląd na żywo).
	- Menu > Configuration > Live View (Menu > Konfiguracja > Podgląd na żywo)

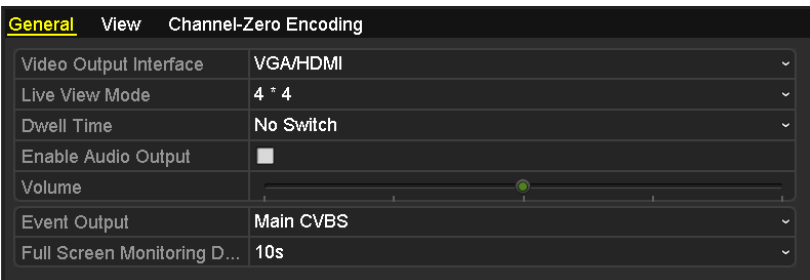

Figure 3. 7 Podgląd na żywo – Ogólne

Ustawienia dostępne w tym menu to:

- **• Video Output Interface (Interfejs wyjścia wideo):** Wskazuje wyjście, którego ustawienia są konfigurowane, domyślnie do wyboru są tylko VGA/ HDMITM.
- **• Live View Mode (Tryb podglądu na żywo):** Określa tryb wyświetlania, który będzie używany do podglądu na żywo.
- **• Dwell Time (Czas obserwacji):** Podany w sekundach *czas obserwacji* między przełączeniami kanałów, stosowany po włączeniu automatycznego przełączania w trybie podglądu na żywo.
- **• Enable Audio Output (Włącz wyjście audio):** Włącza/wyłącza wyjście audio dla wybranego wyjścia wideo.
- **• Volume (Głośność):** Dostosowuje głośność podglądu na żywo, odtwarzania i dźwiękowej komunikacji dwukierunkowej dla wybranego interfejsu wyjścia.
- **• Event Output (Wyjście zdarzeń):** Wskazuje wyjście, na którym będzie wyświetlane wideo ze zdarzenia.
- **• Full Screen Monitoring Dwell Time (Czas obserwacji przy monitoringu na pełnym ekranie):**  Podany w sekundach czas wyświetlania ekranu zdarzenia alarmu.
- **2.** Ustawianie kolejności kamer

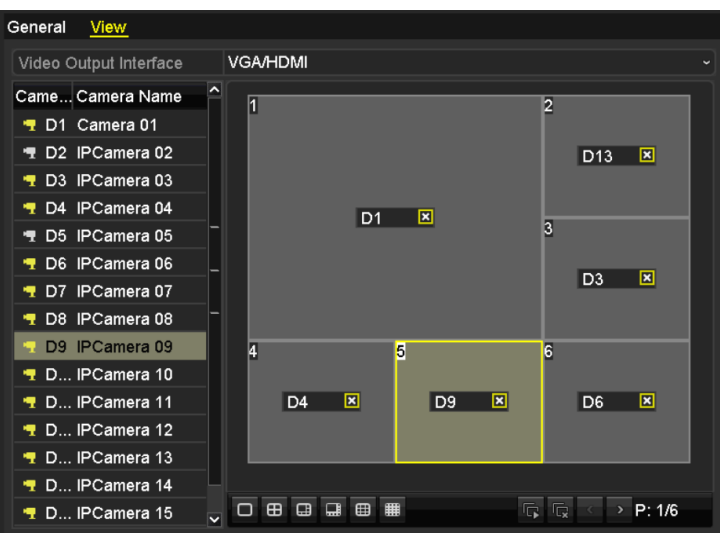

Figure 3. 8 Podgląd na żywo – Kolejność kamer

- 1) Wybierz tryb **View** (Podgląd) w  $\boxed{\circ}$   $\boxed{\circ}$   $\boxed{\circ}$   $\boxed{\circ}$   $\boxed{\circ}$   $\boxed{\circ}$
- 2) Wybierz małe okno i kliknij dwukrotnie numer kanału, aby wyświetlić kanał w oknie. Jeśli nie chcesz, aby kamera była wyświetlana w interfejsie podglądu na żywo, kliknij odpowiedni

sima aby zatrzymać podgląd.

Możesz też kliknąć przycisk <sup>1</sup>1, aby uruchomić podgląd na żywo dla wszystkich kanałów, i kliknąć , aby zatrzymać wszystkie podglądy na żywo.

3) Kliknij przycisk **Apply** (Zastosuj), aby zapisać ustawienia.

## **3.4 Kodowanie kanału zero**

### *Cel:*

Czasami potrzebne jest uzyskanie zdalnego podglądu wielu kanałów w czasie rzeczywistym za pomocą przeglądarki internetowej lub oprogramowania CMS (Client Management System). Aby zmniejszyć zapotrzebowanie na przepustowość bez pogorszenia jakości obrazu, dostępna jest opcja kodowania kanału zero.

### *Kroki:*

**1.** Przejdź do interfejsu ustawień **Live View** (Podgląd na żywo).

Menu > Configuration > Live View (Menu > Konfiguracja > Podgląd na żywo)

**2.** Wybierz kartę **Channel-Zero Encoding** (Kodowanie kanału zero).

| Enable Channel-Zero En   Z |         |                          |
|----------------------------|---------|--------------------------|
| Frame Rate                 | 30fps   | $\overline{\phantom{a}}$ |
| Max. Bitrate Mode          | General | $\overline{\phantom{a}}$ |
| Max. Bitrate(Kbps)         | 1792    | $\overline{\phantom{a}}$ |
|                            |         |                          |

Figure 3. 9 Podgląd na żywo – Kodowanie kanału zero

- **3.** Zaznacz pole wyboru obok **Enable Channel Zero Encoding** (Włącz kodowanie kanału zero).
- **4.** Skonfiguruj parametry Frame Rate (Liczba klatek), Max. Bitrate Mode (Tryb maksymalnej przepływności) i Max. Bitrate (Maksymalna przepływność).

Po włączeniu kodowania kanału zero można za pomocą zdalnego klienta lub przeglądarki internetowej uzyskać podgląd 16 kanałów na jednym ekranie.

# **Chapter 4 Sterowanie PTZ**

# **4.1 Konfiguracja ustawień PTZ**

### *Cel:*

Wykonaj tę procedurę, aby ustawić parametry PTZ. Aby można było sterować kamerą PTZ, najpierw należy skonfigurować parametry PTZ.

### *Kroki:*

**1.** Przejdź do interfejsu ustawień PTZ.

Menu > Camera > PTZ (Menu > Kamera > PTZ)

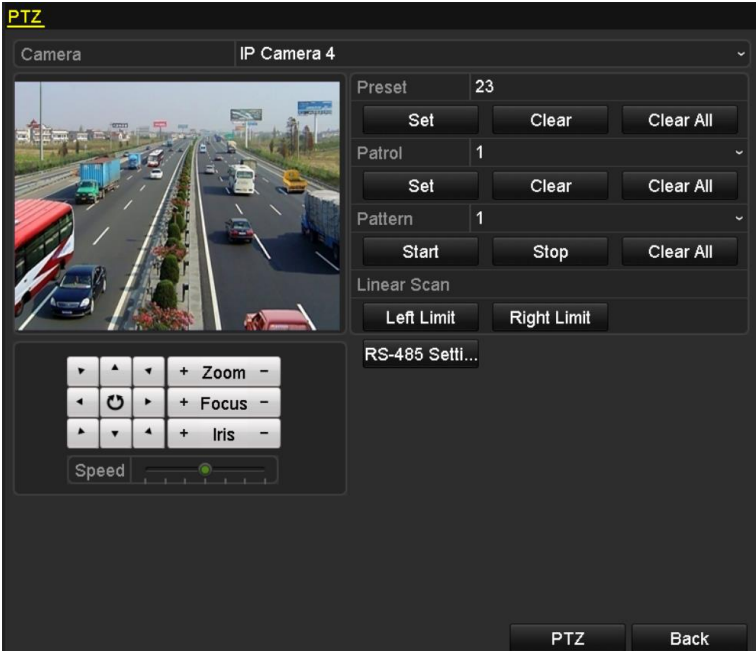

Figure 4. 1 Ustawienia PTZ

**2.** Kliknij przycisk RS-485 Settings (Ustawienia RS-485), aby ustawić parametry RS-485.

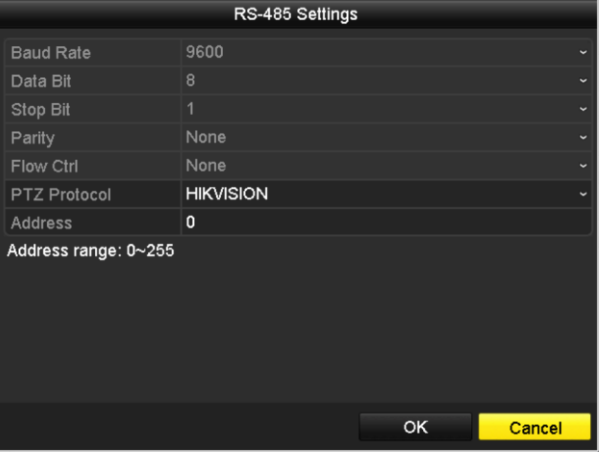

Figure 4. 2 PTZ – Ogólne

- **3.** Z listy rozwijanej **Camera** (Kamera) wybierz kamerę, dla której konfigurujesz ustawienia PTZ.
- **4.** Wprowadź parametry kamery PTZ.

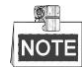

Wszystkie parametry powinny być dokładnie takie same jak parametry kamery PTZ.

**5.** Kliknij przycisk **Apply** (Zastosuj), aby zapisać ustawienia.

# **4.2 Ustawianie ustawień wstępnych, patroli i tras PTZ**

### *Przed rozpoczęciem pracy:*

Upewnij się, że protokoły PTZ obsługują ustawienia wstępne, patrole i trasy.

## **4.2.1 Dostosowywanie ustawień wstępnych**

### *Cel:*

Wykonaj poniższe kroki, aby określić wstępnie zdefiniowaną lokalizację, na którą ma być skierowana kamera PTZ, gdy nastąpi zdarzenie.

### *Kroki:*

- **1.** Przejdź do interfejsu sterowania PTZ.
	- Menu > Camera > PTZ (Menu > Kamera > PTZ)

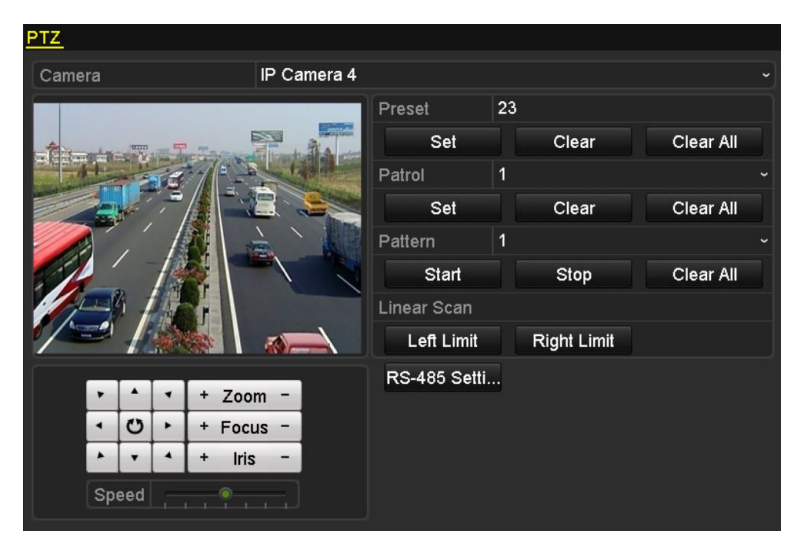

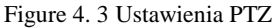

- **2.** Użyj przycisku kierunkowego do obrócenia kamery w położenie, które chcesz zapisać w ustawieniach wstępnych. Możesz również ustawić powiększenie i ostrość.
- **3.** Wprowadź numer ustawienia wstępnego (1~255) w polu tekstowym ustawienia wstępnego, a następnie

kliknij przycisk **Set** (Ustaw), aby powiązać lokalizację z ustawieniem wstępnym.

Powtarzaj kroki 2-3, aby zapisać więcej ustawień wstępnych.

Możesz kliknąć przycisk **Clear** (Usuń), aby usunąć informacje o lokalizacji z ustawienia wstępnego, albo kliknąć przycisk **Clear All** (Usuń wszystko), aby usunąć informacje o lokalizacji ze wszystkich ustawień wstępnych.

## **4.2.2 Wywoływanie ustawień wstępnych**

### *Cel:*

Ta funkcja umożliwia skierowanie kamery w określone miejsce, takie jak okno, po wystąpieniu zdarzenia. *Kroki:*

**1.** Kliknij przycisk **PTZ** w prawym dolnym rogu interfejsu ustawień PTZ;

lub naciśnij przycisk PTZ na panelu przednim, albo kliknij ikonę Sterowania PTZ na pasku szybkich ustawień, albo wybierz opcję PTZ z menu wyświetlanego po kliknięciu prawym przyciskiem myszy, aby wyświetlić panel sterowania PTZ.

- **2.** Wybierz **Camera** (Kamera) z listy rozwijanej.
- **3.** Kliknij przycisk **do** aby wyświetlić ustawienia ogólne sterowania PTZ.

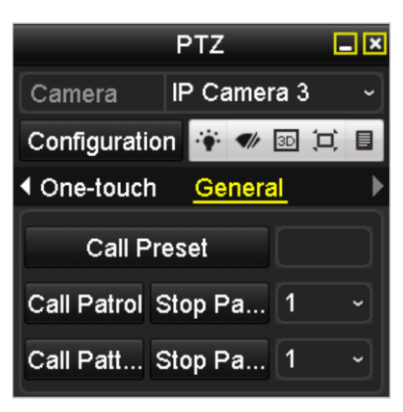

Figure 4. 4 Panel PTZ – Ogólne

- **4.** Kliknij i wprowadź numer ustawienia wstępnego w odpowiednim polu tekstowym.
- **5.** Kliknij przycisk **Call Preset** (Wywołaj ustawienie wstępne), aby je wywołać.

### **4.2.3 Dostosowywanie patroli**

### *Cel:*

Można ustawić patrole w taki sposób, aby kamera PTZ była kierowana w punkty kluczowe i pozostawała skierowana na nie przez określony czas, zanim przejdzie do kolejnego punktu kluczowego. Punkty kluczowe odpowiadają ustawieniom wstępnym. Ustawienia wstępne można wprowadzić, wykonując czynności opisane powyżej w punkcie *Customizing Presets* (Dostosowywanie ustawień wstępnych).

### *Kroki:*

**1.** Przejdź do interfejsu sterowania PTZ. Menu > Camera > PTZ (Menu > Kamera > PTZ)

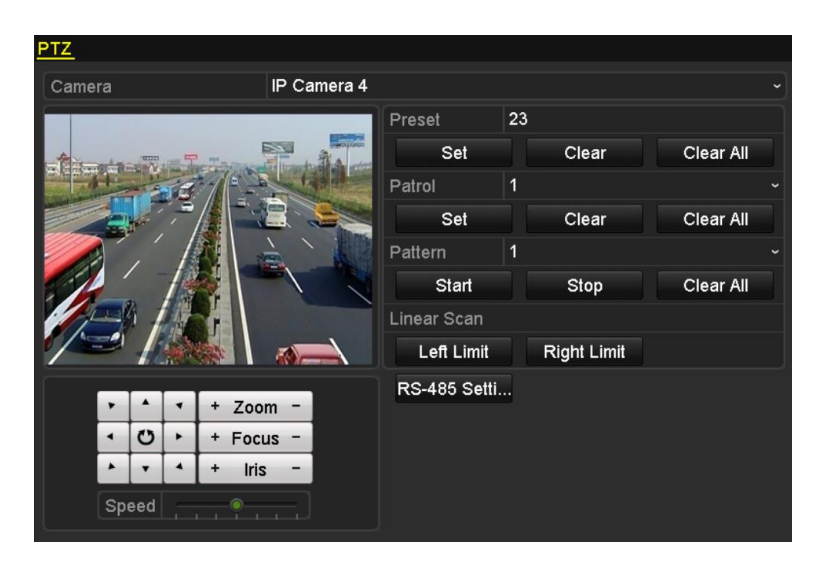

Figure 4. 5 Ustawienia PTZ

- **2.** Wybierz nr patrolu z listy rozwijanej patroli.
- **3.** Kliknij przycisk **Set** (Ustaw), aby dodać punkty kluczowe do patrolu.

| KeyPoint    |   |    |        |   |
|-------------|---|----|--------|---|
| KeyPoint: 1 |   |    |        |   |
| Preset      | 1 |    |        |   |
| Duration    | 0 |    |        | ≎ |
| Speed       | 1 |    |        | ≎ |
|             |   |    |        |   |
| Add         |   | ок | Cancel |   |

Figure 4. 6 Konfiguracja punktów kluczowych

- **4.** Skonfiguruj parametry punktów kluczowych, takie jak nr punktu kluczowego, czas pozostawania kamery w jednym punkcie kluczowym i szybkość patrolu. Punkt kluczowy odpowiada ustawieniu wstępnemu. **Key Point No.** (Nr punktu kluczowego) określa kolejność, którą PTZ będzie stosować podczas przechodzenia przez patrol. **Duration** (Czas trwania) określa czas, przez który kamera pozostaje skierowana na odpowiedni punkt kluczowy. **Speed** (Szybkość) określa szybkość, z jaką kamera PTZ będzie przechodzić od punktu kluczowego do kolejnego punktu kluczowego.
- **5.** Kliknij przycisk **Add** (Dodaj), aby dodać do patrolu następny punkt kluczowy, kliknij przycisk **OK**, aby zapisać punkt kluczowy w patrolu.

Możesz usunąć wszystkie punkty kluczowe, klikając przycisk **Clear** (Usuń) dla wybranego patrolu, lub kliknąć przycisk **Clear All** (Usuń wszystko), aby usunąć wszystkie punkty kluczowe dla wszystkich patroli.

## **4.2.4 Wywoływanie patroli**

### *Cel:*

Wywołanie patrolu spowoduje poruszanie się kamery PTZ zgodnie z uprzednio zdefiniowaną ścieżką patrolu. *Kroki:*

**1.** Kliknij przycisk **PTZ** w prawym dolnym rogu interfejsu ustawień PTZ;

lub naciśnij przycisk PTZ na panelu przednim, albo kliknij ikonę Sterowania PTZ na pasku szybkich ustawień, albo wybierz opcję PTZ z menu wyświetlanego po kliknięciu prawym przyciskiem myszy, aby wyświetlić panel sterowania PTZ.

**2.** Kliknij przycisk **A** aby wyświetlić ustawienia ogólne sterowania PTZ.

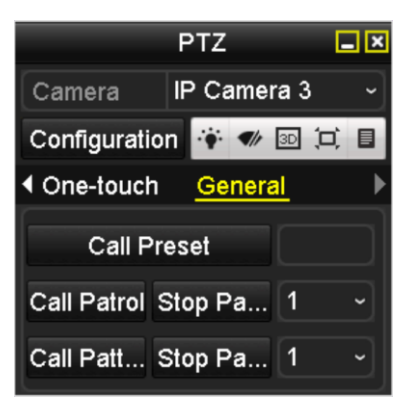

Figure 4. 7 Panel PTZ – Ogólne

- **3.** Wybierz patrol z listy rozwijanej i kliknij przycisk **Call Patrol** (Wywołaj patrol), aby go wywołać.
- **4.** Możesz kliknąć przycisk **Stop Patrol** (Zatrzymaj patrol), aby zatrzymać wywołanie patrolu.

## **4.2.5 Dostosowywanie tras**

### *Cel:*

Trasy ustawia się, zapisując ruch PTZ. Następnie można wywołać trasę, aby spowodować ruch kamery PTZ, zgodnie z uprzednio zdefiniowaną ścieżką.

### *Kroki:*

**1.** Przejdź do interfejsu sterowania PTZ.

Menu > Camera > PTZ (Menu > Kamera > PTZ)

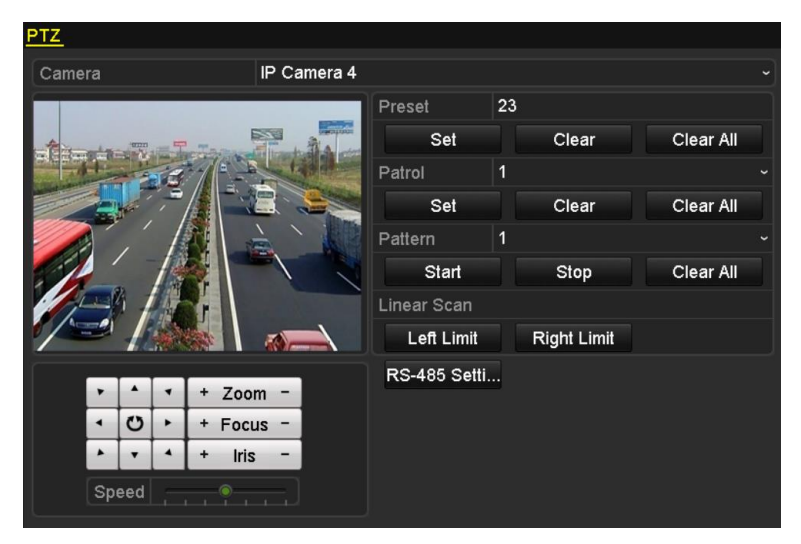

Figure 4. 8 Ustawienia PTZ

- **2.** Wybierz numer trasy z listy rozwijanej.
- **3.** Kliknij przycisk **Start**, a następnie klikaj odpowiednie przyciski na panelu sterowania, aby poruszać kamerą

PTZ. Kliknij przycisk **Stop**, aby zatrzymać rejestrację.

Ruch kamery PTZ zostanie zapisany w postaci trasy.

## **4.2.6 Wywoływanie tras**

### *Cel:*

Wykonaj poniższą procedurę, aby poruszać kamerą PTZ, zgodnie z wcześniej zdefiniowanymi trasami.

### *Kroki:*

**1.** Kliknij przycisk **PTZ** w prawym dolnym rogu interfejsu ustawień PTZ;

lub naciśnij przycisk PTZ na panelu przednim, albo kliknij ikonę Sterowania PTZ na pasku szybkich ustawień, albo wybierz opcję PTZ z menu wyświetlanego po kliknięciu prawym przyciskiem myszy, aby wyświetlić panel sterowania PTZ.

**2.** Kliknij przycisk **do**, aby wyświetlić ustawienia ogólne sterowania PTZ.

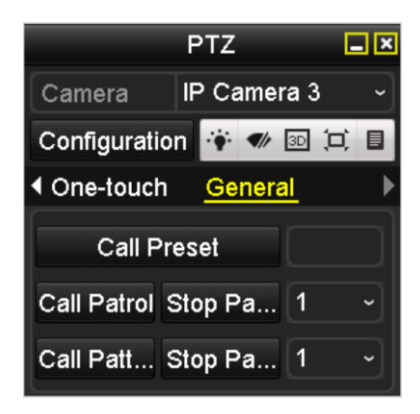

Figure 4. 9 Panel PTZ – Ogólne

- **3.** Kliknij przycisk **Call Pattern** (Wywołaj trasę), aby ją wywołać.
- **4.** Kliknij przycisk **Stop Pattern** (Zatrzymaj trasę), aby zatrzymać jej wywoływanie.

## **4.2.7 Dostosowywanie limitu skanowania liniowego**

### *Cel:*

Funkcja Linear Scan (Skanowanie liniowe) może być włączona w celu uruchomienia skanowania w kierunku poziomym w określonym zakresie.

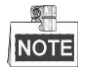

Tę funkcję obsługują tylko niektóre modele.

### *Kroki:*

**1.** Przejdź do interfejsu sterowania PTZ.

Menu > Camera > PTZ (Menu > Kamera > PTZ)

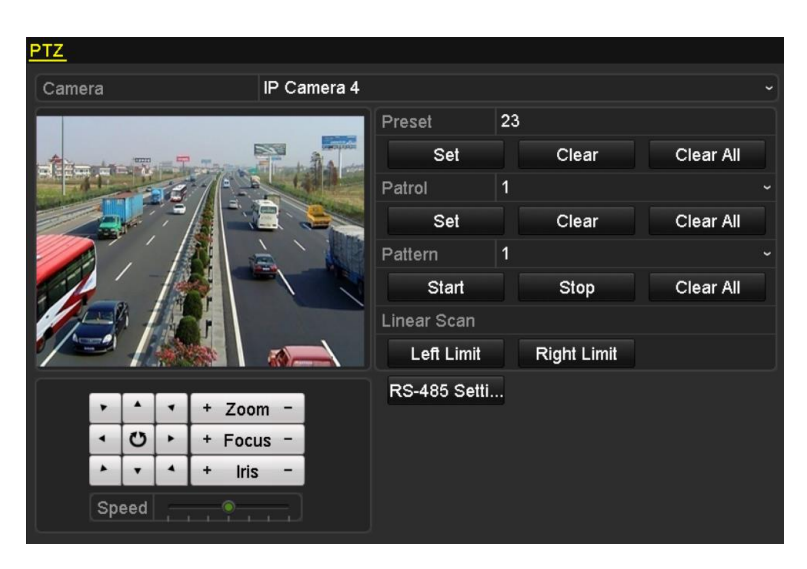

Figure 4. 10 Ustawienia PTZ

**2.** Za pomocą przycisków kierunkowych obróć kamerę do lokalizacji, dla której chcesz ustawić limit, i kliknij przycisk **Left Limit** (Lewy limit) lub **Right Limit** (Prawy limit), aby połączyć lokalizację z odpowiednim limitem.

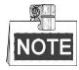

Kamera kopułkowa rozpocznie skanowanie liniowe od lewego limitu do prawego limitu. Musisz ustawić lewy limit po lewej stronie prawego limitu, a kąt między lewym limitem i prawym limitem nie może przekraczać 180º.

## **4.2.8 Wywoływanie skanowania liniowego**

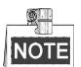

Przed użyciem tej funkcji upewnij się, że podłączona kamera obsługuje skanowanie liniowe i komunikuje się wg protokołu HIKVISION.

*Cel:*

Wykonaj tę procedurę, aby wywołać skanowanie liniowe we wcześniej określonym zakresie skanowania.

*Kroki:*

**1.** Kliknij przycisk **PTZ** w prawym dolnym rogu interfejsu ustawień PTZ;

lub naciśnij przycisk PTZ na panelu przednim, albo kliknij ikonę Sterowania PTZ na pasku szybkich ustawień, aby przejść do menu ustawień PTZ w trybie podglądu na żywo.

**2.** Kliknij przycisk **od starbowy** wyświetlić funkcję sterowania PTZ jednym dotknięciem.

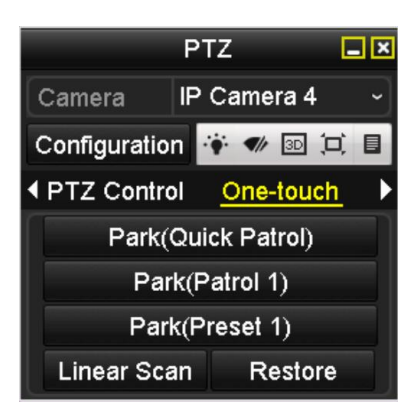

Figure 4. 11 Panel PTZ – Jedno dotknięcie

**3.** Kliknij przycisk **Linear Scan** (Skanowanie liniowe), aby rozpocząć skanowanie liniowe. Kliknij ten przycisk jeszcze raz, aby je zatrzymać.

Kliknięcie przycisku **Restore** (Przywróć) spowoduje usunięcie danych o zdefiniowanym lewym i prawym limicie. Aby zmiana ustawień zadziałała, należy wyłączyć i ponownie włączyć kamerę kopułkową.

# **4.2.9 Parkowanie - funkcje uruchamiane jednym dotknięciem**

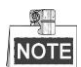

Przed użyciem tej funkcji upewnij się, że podłączona kamera obsługuje skanowanie liniowe i komunikuje się wg protokołu HIKVISION.

*Cel:*

Niektóre modele szybkich kamer kopułkowych można skonfigurować w taki sposób, aby automatycznie rozpoczynały uprzednio zdefiniowane działanie po parkowaniu (skanowanie, ustawienie wstępne, patrol itd.) po okresie braku aktywności (czas parkowania).

### *Kroki:*

**1.** Kliknij przycisk **PTZ** w prawym dolnym rogu interfejsu ustawień PTZ;

lub naciśnij przycisk PTZ na panelu przednim, albo kliknij ikonę Sterowania PTZ na pasku szybkich ustawień, aby przejść do menu ustawień PTZ w trybie podglądu na żywo.

2. Kliknij przycisk  $\Box$ , aby wyświetlić funkcję sterowania PTZ jednym dotknięciem.

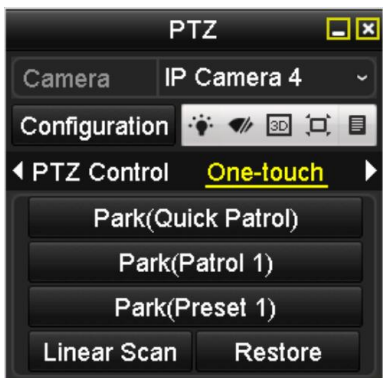

Figure 4. 12 Panel PTZ – Jedno dotknięcie

**3.** Dostępne są 3 typy funkcji wykonywanych po parkowaniu, uruchamiane jednym dotknięciem. Kliknij odpowiedni przycisk, aby uruchomić funkcję wykonywaną po parkowaniu.

**Park (Quick Patrol) (Parkowanie (Szybkie patrolowanie)):** Po upłynięciu czasu parkowania kamera kopułkowa rozpoczyna patrol w kolejności od uprzednio wprowadzonego ustawienia wstępnego 1 do ustawienia wstępnego 32. Niezdefiniowane ustawienie wstępne zostanie pominięte.

**Park (Patrol 1) (Parkowanie (Patrol 1)):** Kamera kopułkowa rozpocznie poruszanie się zgodnie z wcześniej ustaloną ścieżką patrolu 1 po upływie czasu parkowania.

**Park (Preset 1) (Parkowanie (Ustawienie wstępne 1)):** Kamera kopułkowa rozpocznie poruszanie do wcześniej ustalonej lokalizacji ustawienia wstępnego 1 po upływie czasu parkowania.

 $\blacksquare$ **NOTE** 

Czas parkowania można ustawić wyłącznie za pomocą interfejsu konfiguracji szybkiej kamery kopułkowej. Wartość domyślna to 5 s.

**4.** Kliknij przycisk ponownie, aby wyłączyć tę funkcję.

# **4.3 Panel sterowania PTZ**

Do panelu sterowania PTZ można przejść dwiema metodami.

### **OPCJA 1:**

W interfejsie ustawień PTZ kliknij przycisk **PTZ**, który znajduje się w prawym dolnym rogu ekranu, obok przycisku Back (Wstecz).

### **OPCJA 2:**

Możesz również w trybie podglądu na żywo nacisnąć przycisk Sterowania PTZ na panelu przednim lub na pilocie zdalnego sterowania, albo wybrać ikonę Sterowania PTZ , albo wybrać opcję PTZ z menu dostępnego po kliknięciu prawego przycisku myszy.

Kliknij przycisk **Configuration** (Konfiguracja) na panelu sterowania, aby przejść do interfejsu ustawień PTZ.

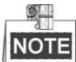

W trybie sterowania PTZ panel PTZ jest wyświetlany, kiedy mysz jest podłączona do urządzenia. Jeśli mysz nie jest podłączona, ikona PTZ pojawia się w lewym dolnym rogu okna, wskazując, że kamera jest w trybie sterowania PTZ.

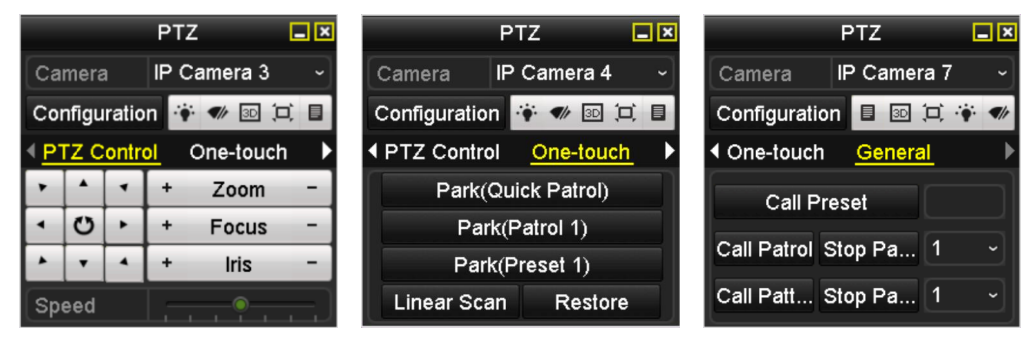

Figure 4. 13 Panel PTZ

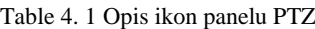

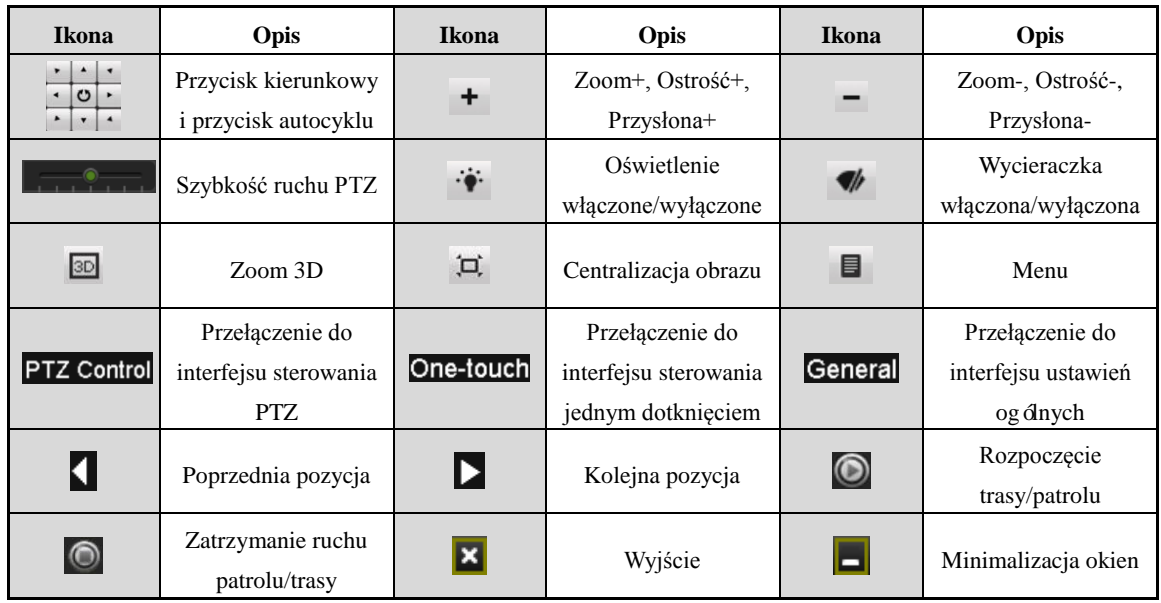
# **Chapter 5 Ustawienia nagrywania**

## **5.1 Konfiguracja parametrów**

## *Cel:*

Poprzez konfigurację parametrów możesz zdefiniować parametry mające wpływ na jakość obrazu, takie jak typ strumienia transmisji, rozdzielczość itp.

### *Przed rozpoczęciem pracy:*

- **1.** Upewnij się, że jest już zainstalowany dysk twardy. Jeśli nie, zainstaluj dysk i go zainicjalizuj. Menu > HDD
	- > General (Menu > HDD > Ogólne)

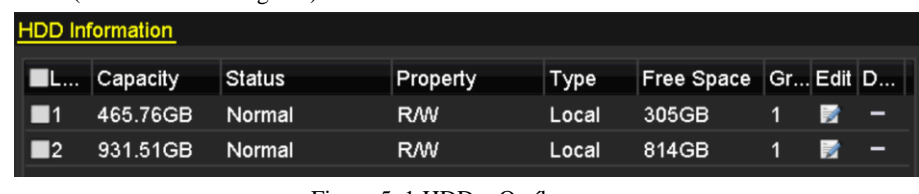

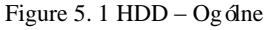

- **2.** Sprawdź tryb pamięci masowej HDD.
	- 1) Kliknij **Advanced** (Zaawansowane), aby sprawdzić tryb przechowywania informacji na dysku twardym.
	- 2) Jeśli tryb HDD to *Quota* (Limit), ustaw maksymalną możliwą pojemność nagrywania. Szczegółowe informacje znajdują się w *Rozdziale [12.4](#page-186-0) [Konfiguracja trybu limitu](#page-186-0)* dyskowego*.*
	- 3) Jeśli tryb HDD to **Group** (Grupa), należy ustawić grupę HDD. Szczegółowe informacje znajdują się w *Rozdziale [Konfiguracja grupy dysków twardych do](#page-89-0)* nagrywania*.*

| <b>Storage Mode</b> |             |                      |                          |                |              |                    |                                            |      |  |
|---------------------|-------------|----------------------|--------------------------|----------------|--------------|--------------------|--------------------------------------------|------|--|
| Mode                |             | Group                |                          |                |              |                    |                                            |      |  |
| Record on HDD Group |             | Quota                |                          |                |              |                    |                                            |      |  |
|                     |             | Group                |                          |                |              |                    |                                            |      |  |
| <b>ZIP</b> Camera   | lzd.<br>7D9 | <b>INTERNA</b>       | <b>INTERNATI</b>         | <b>LA BASE</b> | <b>PERSO</b> | <b>INTERNATION</b> | r en<br>ZD10 ZD11 ZD12 ZD13 ZD14 ZD15 ZD16 | 7120 |  |
| ÷.                  |             | $\sim$ $\sim$ $\sim$ | $\overline{\phantom{0}}$ |                |              |                    |                                            |      |  |

Figure 5. 2 HDD – Zaawansowane

*Kroki:*

**1.** Otwórz interfejs ustawień nagrywania, aby skonfigurować parametry nagrywania:

Menu > Record > Parameters (Menu > Nagrywanie > Parametry)

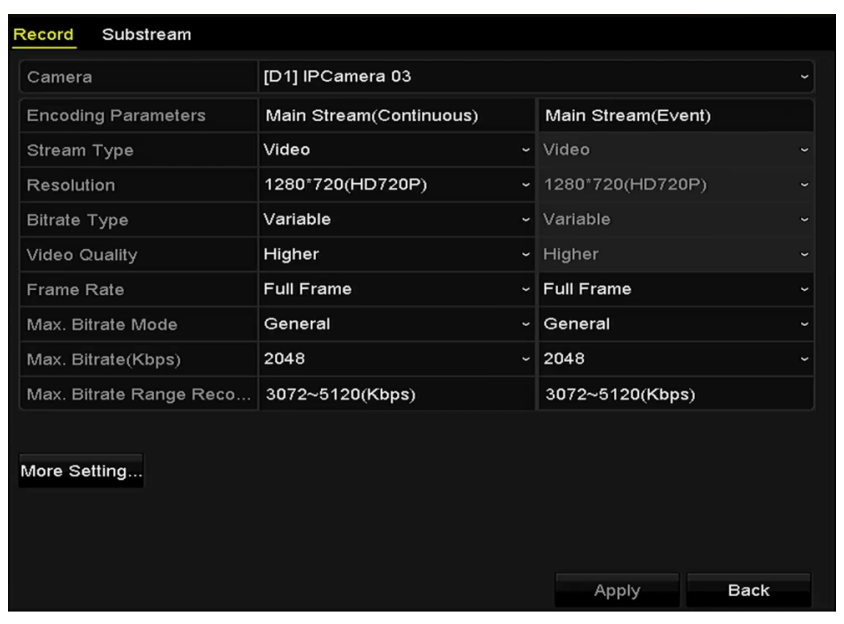

Figure 5. 3 Parametry nagrywania

- **2.** Ustawienia parametrów dla nagrywania
	- 1) Wybierz kartę **Record** (Nagrywanie), aby skonfigurować nagrywanie. Możesz skonfigurować typ strumienia, rozdzielczość i inne parametry zgodnie ze swoimi potrzebami.
	- 2) Kliknij przycisk **More Settings** (Więcej ustawień), aby ustawić zaawansowane parametry nagrywania, a następnie kliknij przycisk **OK**, aby zakończyć edycję.

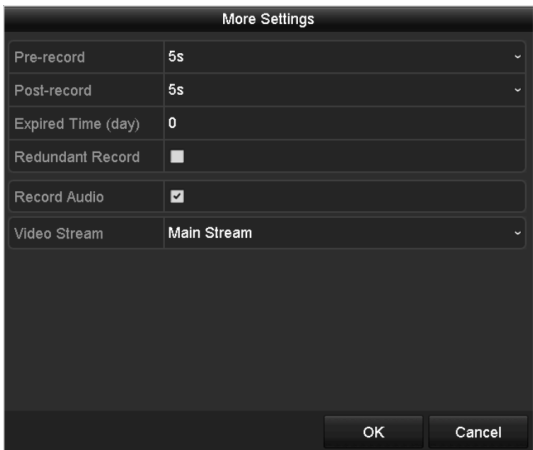

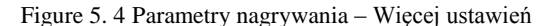

- **• Pre-record (Prealarm – wyprzedzenie rozpoczęcia nagrywania):** Wyprzedzenie rozpoczęcia nagrywania przed planowanym terminem lub zdarzeniem. Przykładowo, jeśli alarm wyzwolił nagrywanie o godzinie 10:00, ale użytkownik ustawił czas prealarmu na 5 sekund, kamera zacznie nagrywanie o godzinie 9:59:55.
- **• Post-record (Postalarm – opóźnienie zakończenia nagrywania):** Opóźnienie zakończenia nagrywania po zdarzeniu lub zaplanowanym czasie nagrywania. Przykładowo, jeśli alarm wyzwalający nagrywanie kończy się o godzinie 11:00, a użytkownik ustawił czas postalarmu 5 sekund, kamera będzie nagrywać do 11:00:05.
- **• Expired Time (Czas utraty ważności):** Czas utraty ważności to najdłuższy czas przechowywania

pliku z nagraniem na dysku twardym. Po upływie tego czasu plik zostanie usunięty. Po ustawieniu czasu utraty ważności na 0 plik nigdy nie zostanie skasowany. Faktyczny czas przechowywania pliku powinien zależeć od pojemności dysku twardego.

- **• Redundant Record (Nagrywanie nadmiarowe):** Włączenie nagrywania nadmiarowego oznacza, że pliki z nagraniami są zapisywane na nadmiarowym dysku. Patrz rozdział [Konfiguracja nagrywania](#page-87-0)  [nadmiarowego.](#page-87-0)
- **• Record Audio (Nagrywanie audio):** Zaznacz pole wyboru, aby włączyć lub wyłączyć nagrywanie audio.
- **• Video Stream (Strumień wideo):** Można wybrać nagrywanie strumienia głównego i podstrumienia. W przypadku wyboru podstrumienia można zapisać dłuższe nagranie, używając tej samej przestrzeni dyskowej.
- 3) Kliknij **Apply** (Zastosuj), aby zapisać ustawienia.

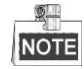

- Nagrywanie nadmiarowe to parametr określający, czy pliki z nagraniami mają być zapisywane na nadmiarowym dysku twardym. Wymagane jest skonfigurowanie nadmiarowego dysku twardego w ustawieniach dysków twardych. Szczegółowe informacje znajdują się w *Rozdzial[e12.3.2](#page-184-0) [Ustawianie](#page-184-0)  [właściwości dysku](#page-184-0)* twardego.
- Parametry strumienia głównego (zdarzenia) są tylko do odczytu.
- **3.** Ustawienia parametrów dla podstrumienia
	- 1) Otwórz stronę zakładki podstrumienia.

| Record<br>Substream     |                                   |  |  |  |  |  |  |  |  |
|-------------------------|-----------------------------------|--|--|--|--|--|--|--|--|
| Camera                  | [D1] IPCamera 03<br>$\check{ }$   |  |  |  |  |  |  |  |  |
| Stream Type             | Video<br>$\check{ }$              |  |  |  |  |  |  |  |  |
| Resolution              | 704*576(4CIF)<br>$\checkmark$     |  |  |  |  |  |  |  |  |
| <b>Bitrate Type</b>     | Variable<br>$\check{}$            |  |  |  |  |  |  |  |  |
| Video Quality           | Higher<br>$\check{ }$             |  |  |  |  |  |  |  |  |
| Frame Rate              | <b>Full Frame</b><br>$\checkmark$ |  |  |  |  |  |  |  |  |
| Max. Bitrate Mode       | General<br>$\checkmark$           |  |  |  |  |  |  |  |  |
| Max. Bitrate(Kbps)      | 1024<br>$\check{}$                |  |  |  |  |  |  |  |  |
| Max. Bitrate Range Reco | 1536~2560(Kbps)                   |  |  |  |  |  |  |  |  |
|                         |                                   |  |  |  |  |  |  |  |  |

Figure 5. 5 Parametry podstrumienia

- 2) Skonfiguruj parametry kamery.
- 3) Kliknij **Apply** (Zastosuj), aby zapisać ustawienia.

# <span id="page-76-0"></span>**5.2 Konfiguracja harmonogramu nagrywania**

### *Cel:*

Ustaw harmonogram nagrywania, aby kamera automatycznie rozpoczynała/kończyła nagrywanie zgodnie ze skonfigurowanym harmonogramem.

*Kroki:*

**1.** Przejdź do interfejsu Harmonogram nagrywania.

Menu> Record> Schedule (Menu > Nagrywanie > Harmonogram)

- **2.** Konfiguracja harmonogramu nagrywania
	- 1) Wybierz harmonogram nagrywania.

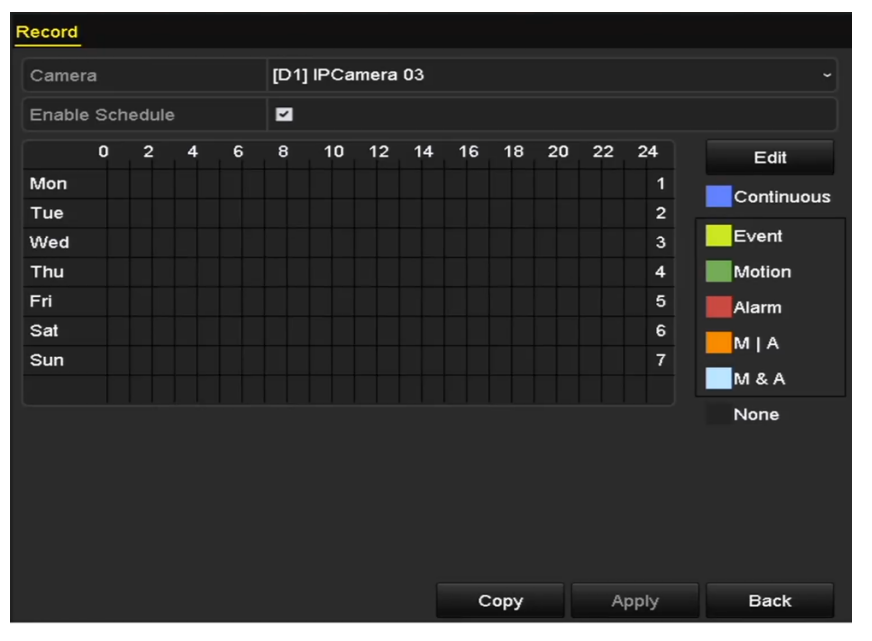

Figure 5. 6 Harmonogram nagrywania

Różne typy nagrywania są oznaczone ikonami w różnych kolorach.

**Continuous (Ciągłe):** zaplanowane nagrywanie.

**Event** (Zdarzenie): nagrywanie wyzwalane przez każdy alarm wyzwolony zdarzeniem.

**Motion** (Ruch): nagrywanie wyzwolone przez wykrywanie ruchu.

**Alarm:** nagrywanie wyzwolone przez alarm.

**M/A (R | A):** nagrywanie wyzwolone przez wykrycie ruchu lub alarm.

**M&A (R i A):** nagrywanie wyzwolone przez wykrycie ruchu i alarm naraz.

- 2) Wybierz konfigurowaną kamerę.
- 3) Zaznacz pole wyboru obok pozycji **Enable Schedule (Włącz harmonogram)**.
- 4) Kliknij przycisk **Edit** (Edytuj) lub kliknij kolorową ikonę pod przyciskiem Edytuj i narysuj linię harmonogramu na panelu.

#### **Edit the schedule (Edytuj harmonogram):**

I. W oknie komunikatu możesz wybrać dzień, dla którego chcesz zdefiniować harmonogram.

|                |             | Edit  |      |            |                      |
|----------------|-------------|-------|------|------------|----------------------|
| Schedule       | Mon         |       |      |            |                      |
| All Day        | п           |       | Type | Continuous | $\checkmark$         |
| Start/End Time | 00:00-00:00 | 0     | Type | Continuous | $\checkmark$         |
| Start/End Time | 00:00-00:00 | ۰     | Type | Continuous | ŵ                    |
| Start/End Time | 00:00-00:00 | ۰     | Type | Continuous | $\ddot{\phantom{1}}$ |
| Start/End Time | 00:00-00:00 | ۰     | Type | Continuous | $\ddot{}$            |
| Start/End Time | 00:00-00:00 | ๏     | Type | Continuous | w                    |
| Start/End Time | 00:00-00:00 | ۰     | Type | Continuous | $\ddot{}$            |
| Start/End Time | 00:00-00:00 | ۰     | Type | Continuous |                      |
| Start/End Time | 00:00-00:00 | ۰     | Type | Continuous |                      |
|                |             |       |      |            |                      |
|                |             |       |      |            |                      |
|                | Copy        | Apply | OK   | Cancel     |                      |

Figure 5. 7 Interfejs harmonogramu nagrywania

Możesz kliknąć przycisk  $\bullet$ , aby ustawić dokładny czas harmonogramu.

II. Aby zaplanować nagrywanie przez całą dobę, zaznacz pole wyboru obok**All Day** (Cały dzień).

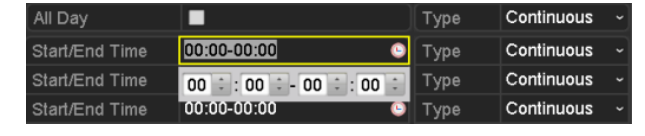

Figure 5. 8 Zmień harmonogram nagrywania

III. Aby ustawić inny harmonogram, pozostaw pole wyboru **All Day** (Cały Dzień) i ustaw opcje Start/End time (Godzina rozpoczęcia/zakończenia).

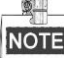

Dla każdego dnia można skonfigurować maks. 8 okresów. Okresy nie mogą się nakładać.

IV. Wybierz typ nagrywania z listy rozwijanej.

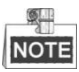

- Aby włączyć nagrywanie i robienie zdjęć wyzwalane przez Ruch, Alarm, R | A (ruch lub alarm), R & A (ruch i alarm naraz) oraz VCA (Video Content Analysis – analiza treści wideo), musisz też skonfigurować ustawienia wykrywania ruchu, ustawienia wejścia alarmu i ustawienia VCA. Szczegółowe informacje znajdują się w *Rozdzial[e 8.1](#page-118-0)*, *Rozdzial[e 8.2](#page-120-0) i Rozdziale [5.5.](#page-83-0)*
- Ustawienia VCA są dostępne jedynie w przypadku inteligentnych kamer IP.

Powtórz powyższe kroki edycji harmonogramu, aby zaplanować nagrywanie dla innych dni tygodnia. Możesz kliknąć **Copy** (Kopiuj), aby otworzyć interfejs kopiowania i skopiować ustawienia harmonogramu do innych dni.

V. Kliknij **Apply** (Zastosuj) w interfejsie harmonogramu nagrywania, aby zapisać ustawienia. **Draw the schedule (Rysowanie harmonogramu):**

I. Za pomocą kolorowych ikon możesz wybrać typ harmonogramu: ciągły lub zdarzenie.

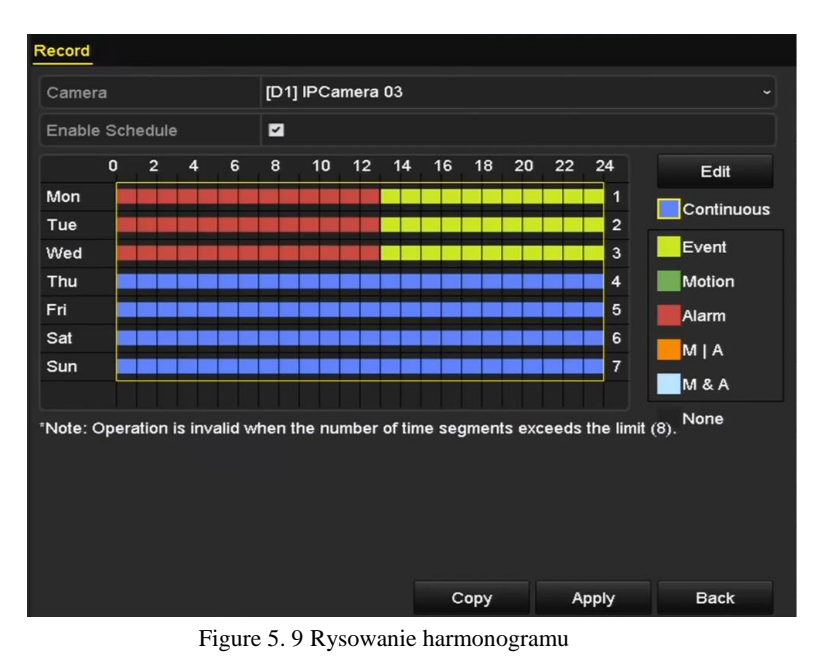

- 
- II. Kliknij przycisk **Apply** (Zastosuj), aby sprawdzić poprawność ustawień.
- **3.** (Opcja) Jeśli ustawienia mogą być używane w innych kanałach, kliknij **Copy** (Kopiuj) i wybierz kanał, do którego chcesz skopiować.
- **4.** Kliknij **Apply** (Zastosuj), aby zapisać ustawienia.

# **5.3 Konfiguracja nagrywania wykrywania ruchu**

## *Cel:*

Wykonaj poniższe kroki, aby ustawić parametry wykrywania ruchu. W trybie widoku na żywo, gdy wystąpi zdarzenie wykrywania ruchu, rejestrator może je przeanalizować i wykonać szereg działań, aby je obsłużyć. Włączenie funkcji wykrywania ruchu może wyzwolić nagrywanie niektórych kanałów lub monitoring na pełnym ekranie, ostrzeżenie dźwiękowe, powiadomienie centrum monitoringu itp. W tym rozdziale opisano kroki, które należy wykonać, aby zaplanować nagrywanie wyzwalane przez wykrycie ruchu.

#### *Kroki:*

**1.** Otwórz interfejs wykrywania ruchu.

Menu> Camera> Motion (Menu > Kamera > Ruch)

- **2.** Skonfiguruj wykrywanie ruchu
	- 1) Wybierz konfigurowaną kamerę.
	- 2) Zaznacz pole wyboru obok **Enable Motion Detection** (Włącz wykrywanie ruchu).
	- 3) Za pomocą przeciągania myszą narysuj obszar wykrywania ruchu. Aby ustawić wykrywanie ruchu dla całego obszaru objętego kamerą, kliknij **Full Screen** (Pełny ekran). Aby usunąć obszar wykrywania ruchu, kliknij **Clear** (Usuń).

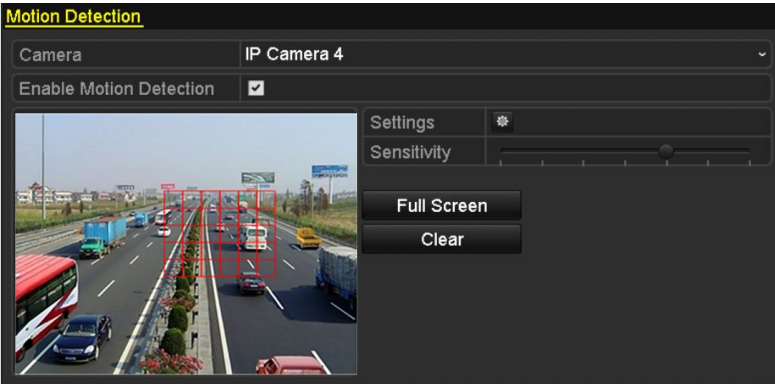

Figure 5. 10 Wykrywanie ruchu – Maska

4) Kliknij **Settings** (Ustawienia), wyświetli się okno komunikatu z informacjami o kanale.

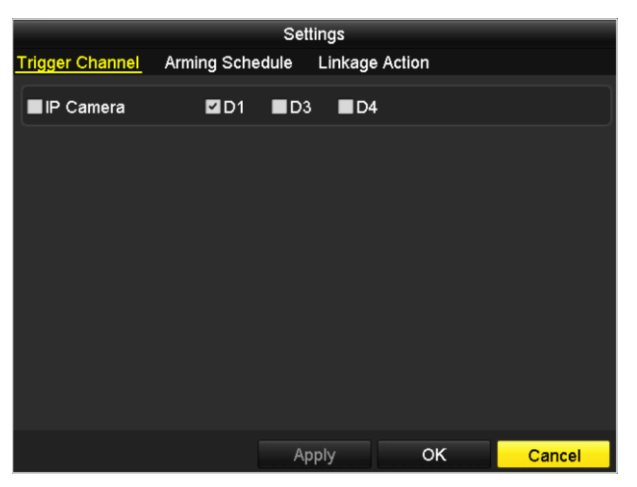

Figure 5. 11 Obsługa wykrywania ruchu

- 5) Wybierz kanały, które mają uruchamiać nagrywanie w przypadku wykrycia ruchu.
- 6) Kliknij **Apply** (Zastosuj), aby zapisać ustawienia.
- 7) Kliknij **OK**, aby wrócić do menu wyższego poziomu.
- 8) Zamknij menu wykrywania ruchu.
- **3.** Edytuj harmonogram nagrywania wykrywania ruchu. Szczegółowe informacje na temat konfiguracji harmonogramu znajdują się w *Rozdzial[e 5.2](#page-76-0) [Konfiguracja harmonogramu nagrywania.](#page-76-0)*

# **5.4 Konfiguracja nagrywania wyzwolonego alarmem**

## *Cel:*

Wykonaj poniższą procedurę, aby skonfigurować nagrywanie wyzwolone alarmem.

## *Kroki:*

**1.** Przejdź do interfejsu ustawień alarmów.

Menu> Configuration> Alarm (Menu > Konfiguracja > Alarm)

| <b>Alarm Status</b>  | Alarm Input | Alarm Output |                                           |
|----------------------|-------------|--------------|-------------------------------------------|
| Alarm Input List     |             |              |                                           |
| Alarm Input No.      |             | Alarm Name   | Alarm Type                                |
| $Local < -1$         |             |              | N.O                                       |
| $Local < -2$         |             |              | N.O                                       |
| $Local < -3$         |             |              | N.O                                       |
| $Local< -4$          |             |              | N.O                                       |
| $Local < -5$         |             |              | N.O                                       |
| Local < 6            |             |              | N.O                                       |
| $I$ ncal<-7          |             |              | $\overline{\mathbf{v}}$<br>N <sub>O</sub> |
| Alarm Output List    |             |              |                                           |
| Alarm Output No.     |             | Alarm Name   | Dwell Time                                |
| $Local->1$           |             |              | Manually Clear                            |
| $Local->2$           |             |              | Manually Clear                            |
| $Local->3$           |             |              | Manually Clear                            |
| Local->4             |             |              | Manually Clear                            |
| 172.6.23.105:8000->1 |             |              | 5s                                        |
|                      |             |              |                                           |
|                      |             |              |                                           |

Figure 5. 12 Ustawienia alarmu

**2.** Kliknij zakładkę **Alarm Input** (Wejście alarmowe) i ustaw parametry alarmu.

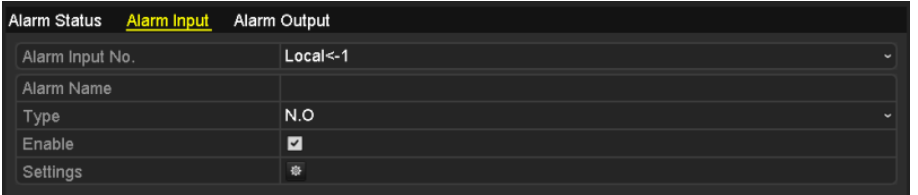

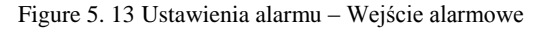

- 1) Wybierz numer wejścia alarmowego i skonfiguruj parametry alarmu.
- 2) Jako typ alarmu wybierz N.O (normally open normalnie otwarty) lub N.C (normally closed normalnie zamknięty).
- 3) Zaznacz pole wyboru Enable (Włącz).
- 4) Kliknij **Settings** (Ustawienia).

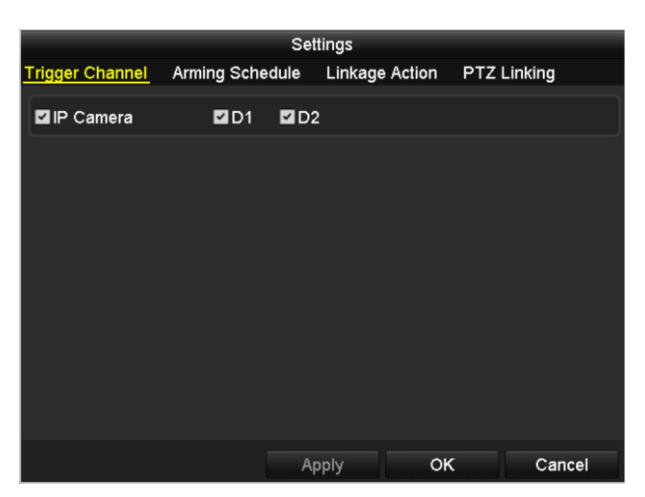

Figure 5. 14 Ustawienia alarmu

- 5) Wybierz kanał nagrywania wyzwolonego alarmem.
- 6) Zaznacz pole wyboru, aby wybrać kanał.
- 7) Kliknij **Apply** (Zastosuj), aby zapisać ustawienia.
- 8) Kliknij **OK**, aby wrócić do menu wyższego poziomu.

Powtórz powyższe kroki, aby skonfigurować inne parametry wejścia alarmowego.

Jeśli chcesz zastosować ustawienia do innych wejść alarmowych, kliknij **Copy** (Kopiuj) i wybierz numer wejścia alarmowego.

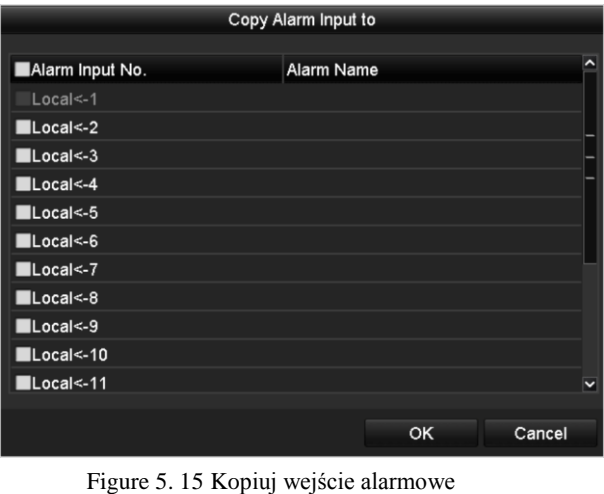

- **3.** Edytuj nagrywanie wyzwolone alarmem w interfejsie ustawień harmonogramu nagrywania. Szczegółowe
- informacje na temat konfiguracji harmonogramu znajdują się w *Rozdzial[e 5.2](#page-76-0) [Konfiguracja harmonogramu](#page-76-0)  [nagrywania.](#page-76-0)*

# <span id="page-83-0"></span>**5.5 Konfiguracja nagrywania zdarzenia VCA**

## *Cel:*

Za pomocą tego menu można skonfigurować nagrywanie wyzwolone zdarzeniem. Zdarzenia obejmują: wykrywanie ruchu, alarm i zdarzenia VCA (wykrywanie twarzy/rejestracja twarzy, wykrywanie przekroczenia linii, wykrywanie wtargnięcia, wykrywanie wejścia w obszar, wykrywanie wyjścia z obszaru, wykrywanie przebywania bez celu, wykrywanie zgromadzenia ludzi, wykrywanie szybkiego ruchu, wykrywanie parkowania, wykrywanie bagażu bez nadzoru, wykrywanie usunięcia obiektu, wykrywanie wyjątku utraty audio, wykrywanie nagłej zmiany natężenia dźwięku, wykrywanie utraty ostrości).

### *Kroki:*

**1.** Przejdź do interfejsu ustawień VCA i wybierz kamerę, której będą dotyczyły ustawienia VCA.

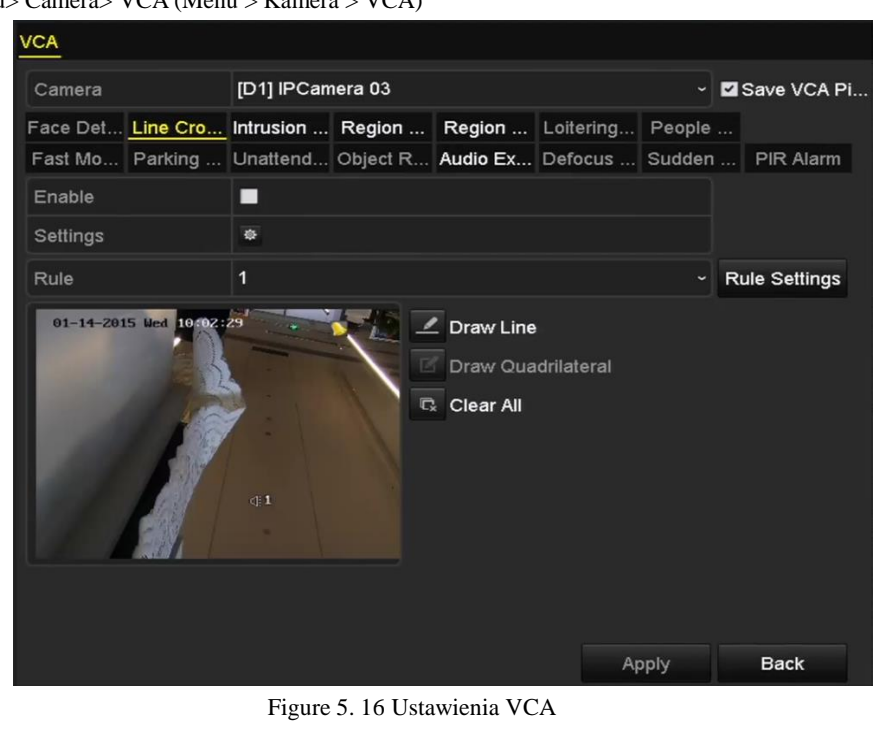

Menu> Camera> VCA (Menu > Kamera > VCA)

- **2.** Skonfiguruj reguły wykrywania dotyczące zdarzeń VCA. Szczegółowe informacje znajdują się w kroku 2 w *[Chapter 9 Alarm VCA](#page-132-0)*.
- **3.** Kliknij ikonę  $\frac{1}{2}$ , aby skonfigurować działania powiązania alarmu dla zdarzeń VCA. Wybierz kartę **Trigger Channel** (Kanał wyzwalany), a następnie wybierz jeden lub więcej kanałów, które rozpoczną nagrywanie po wyzwoleniu alarmu VCA. Kliknij **Apply** (Zastosuj), aby zapisać ustawienia.

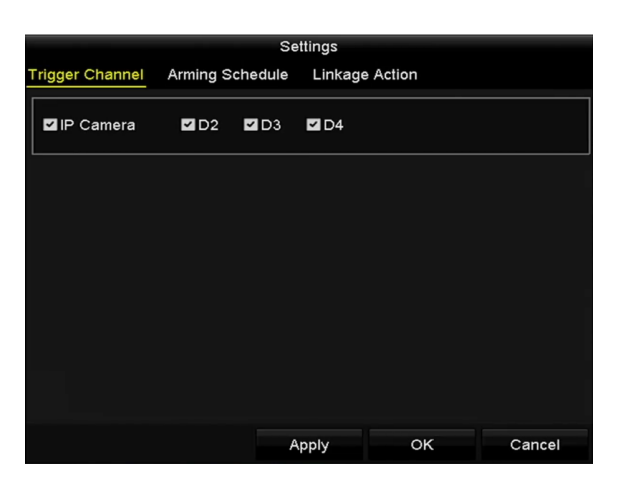

Figure 5. 17 Ustawianie wyzwalanej kamery alarmu VCA

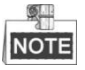

Funkcja Powiązania PTZ jest dostępna tylko dla ustawień VCA kamer IP.

**4.** Przejdź do interfejsu harmonogramu nagrywania (Menu> Record> Schedule>Record Schedule (Menu > Nagrywanie > Harmonogram > Harmonogram nagrywania)) i jako typ nagrywania wybierz VCA. Szczegółowe informacje znajdują się w kroku 2 w *Rozdziale [5.2](#page-76-0) [Konfiguracja harmonogramu nagrywania.](#page-76-0)*

## **5.6 Ręczne nagrywanie**

#### *Cel:*

Wykonaj poniżej opisane czynności w celu ustawienia parametrów nagrywania ręcznego. W przypadku ręcznego nagrywania musisz je również ręcznie anulować. Nagrywanie ręczne ma priorytet wyższy niż nagrywanie zaplanowane.

## *Kroki:*

**1.** Przejdź do interfejsu ustawień nagrywania ręcznego.

Menu > Manual (Menu > Ręczne)

Możesz też nacisnąć przycisk **REC/SHOT** na przednim panelu.

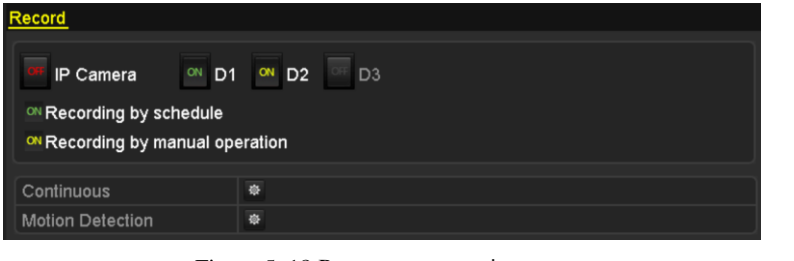

Figure 5. 18 Ręczne nagrywanie

- **2.** Włącz ręczne nagrywanie.
	- 1) Wybierz **Record** (Nagrywanie) na pasku z lewej strony.
	- 2) Kliknij przycisk stanu obok numeru kamery, aby zmienić **DFF** na ON
- **3.** Wyłącz ręczne nagrywanie.

Kliknij przycisk stanu, aby zmienić on na OH

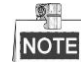

Zielona ikona ON oznacza, że dla kanału jest skonfigurowany harmonogram nagrywania. Wszystkie włączone ręczne nagrywania zostaną anulowane po ponownym uruchomieniu.

# <span id="page-86-0"></span>**5.7 Konfiguracja nagrywania w dni wolne**

## *Cel:*

Wykonaj poniższe czynności, aby skonfigurować harmonogram nagrywania w dni wolne dla danego roku. W przypadku dni wolnych użytkownik może mieć odmienny plan nagrywania.

## *Kroki:*

**1.** Przejdź do interfejsu ustawień nagrywania.

Menu > Record > Holiday (Menu > Nagrywanie > Dni wolne)

| No.            | <b>Holiday Name</b> | <b>Start Date</b><br><b>Status</b> | <b>End Date</b> | Edit | $\overline{ }$          |
|----------------|---------------------|------------------------------------|-----------------|------|-------------------------|
| $\vert$ 1      | Holiday1            | Disabled 1.Jan                     | $1$ . Jan       | и    |                         |
| $\overline{2}$ | Holiday2            | Disabled 1.Jan                     | 1.Jan           | 廖    |                         |
| 3              | Holiday3            | Disabled 1.Jan                     | 1.Jan           | 瞹    |                         |
| $\overline{4}$ | Holiday4            | Disabled 1.Jan                     | 1.Jan           | 瞹    |                         |
| 5              | Holiday5            | Disabled 1.Jan                     | 1.Jan           | 庨    |                         |
| 6              | Holiday6            | Disabled 1.Jan                     | 1.Jan           | 庨    |                         |
| 7              | Holiday7            | Disabled 1.Jan                     | 1.Jan           | 曑    |                         |
| 8              | Holiday8            | Disabled 1.Jan                     | 1.Jan           | 瞹    |                         |
| 9              | Holiday9            | Disabled 1.Jan                     | 1.Jan           | 瞹    |                         |
| 10             | Holiday10           | Disabled 1.Jan                     | 1.Jan           | 庨    |                         |
| 11             | Holiday11           | Disabled 1.Jan                     | 1.Jan           | 曑    | $\overline{\mathbf{v}}$ |

Figure 5. 19 Ustawienia dni wolnych

- **2.** Włącz funkcję Edytuj harmonogram dni wolnych.
	- 1) Kliknij  $\blacksquare$ , aby przejść do interfejsu edycji.

|                     | Edit                     |       |            |    |                   |        |              |  |  |  |  |
|---------------------|--------------------------|-------|------------|----|-------------------|--------|--------------|--|--|--|--|
| <b>Holiday Name</b> | Holiday1                 |       |            |    |                   |        |              |  |  |  |  |
| Enable              | $\overline{\phantom{a}}$ |       |            |    |                   |        |              |  |  |  |  |
| Mode                | By Week                  |       |            |    |                   |        | v            |  |  |  |  |
| <b>Start Date</b>   | Jan                      |       | $\sim$ 1st |    | $\frac{1}{2}$ Sun |        | ٠            |  |  |  |  |
| <b>End Date</b>     | Jan                      |       | $\sim$ 1st |    | $\frac{1}{2}$ Sun |        | $\checkmark$ |  |  |  |  |
|                     |                          |       |            |    |                   |        |              |  |  |  |  |
|                     |                          |       |            |    |                   |        |              |  |  |  |  |
|                     |                          |       |            |    |                   |        |              |  |  |  |  |
|                     |                          |       |            |    |                   |        |              |  |  |  |  |
|                     |                          |       |            |    |                   |        |              |  |  |  |  |
|                     |                          |       |            |    |                   |        |              |  |  |  |  |
|                     |                          |       |            |    |                   |        |              |  |  |  |  |
|                     |                          | Apply |            | OK |                   | Cancel |              |  |  |  |  |

Figure 5. 20 Edycja ustawień dni wolnych

- 2) Zaznacz pole wyboru obok **Enable Holiday** (Włącz dni wolne).
- 3) Wybierz tryb z listy rozwijanej.

Dostępne są trzy różne tryby formatu dat, używanego w celu konfiguracji harmonogramu dni wolnych.

- 4) Ustaw datę początkową i końcową.
- 5) Kliknij **Apply** (Zastosuj), aby zapisać ustawienia.
- 6) Kliknij **OK**, aby zamknąć interfejs edycji.
- **3.** Otwórz interfejs ustawień harmonogramu nagrywania, aby edytować harmonogram nagrywania w dni wolne. Patrz *Rozdział [5.2](#page-76-0) [Konfiguracja harmonogramu nagrywania.](#page-76-0)*

# <span id="page-87-0"></span>**5.8 Konfiguracja nagrywania nadmiarowego**

## *Cel:*

Włączenie nagrywania nadmiarowego powoduje zapisywanie plików z nagraniami nie tylko na dysku twardym przeznaczonym do odczytu i zapisu, ale również na nadmiarowym dysku twardym, co istotnie zwiększa bezpieczeństwo i niezawodność danych. .

### *Kroki:*

**1.** Przejdź do interfejsu informacji o dyskach twardych.

Menu > HDD

| <b>HDD Information</b> |                           |        |            |       |                      |                       |     |  |  |  |  |
|------------------------|---------------------------|--------|------------|-------|----------------------|-----------------------|-----|--|--|--|--|
|                        | <b>EL</b> Capacity Status |        | Property   | Type  | Free Space Gr Edit D |                       |     |  |  |  |  |
|                        | 465.76GB                  | Normal | <b>R/W</b> | Local | 305GB                | $1 \times 2 \times 1$ |     |  |  |  |  |
|                        | 931.51GB                  | Normal | <b>RW</b>  | Local | 814GB                | $1 -$                 | ₹ – |  |  |  |  |
|                        |                           |        |            |       |                      |                       |     |  |  |  |  |

Figure 5. 21 HDD Og dne

- 2. Wybierz **HDD** i kliknij 4, aby przejść do interfejsu ustawień lokalnego dysku twardego.
	- 1) Ustaw właściwość dysku twardego na **Redundancy** (Nadmiarowość).

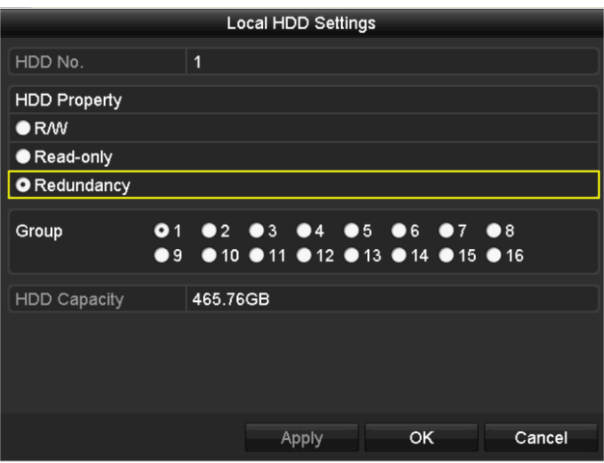

Figure 5. 22 HDD Ogólne – Edycja

- 2) Kliknij **Apply** (Zastosuj), aby zapisać ustawienia.
- 3) Kliknij **OK**, aby wrócić do menu wyższego poziomu.

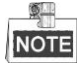

Aby ustawić właściwość dysku twardego na Nadmiarowość, musisz ustawić Tryb przechowywania w zaawansowanych ustawieniach dysku twardego na Grupa. Szczegółowe informacje znajdują się w *Rozdzial[e 12.3.2](#page-184-0) [Ustawianie właściwości dysku](#page-184-0)* twardego. W grupie powinien być przynajmniej jeden inny dysk twardy ze stanem Odczyt/Zapis.

**3.** Przejdź do interfejsu ustawień nagrywania.

Menu > Record > Parameters (Menu > Nagrywanie > Parametry)

- 1) Wybierz kartę **Record** (Nagrywanie).
- 1) Kliknij **More Settings** (Więcej ustawień), aby otworzyć następujący interfejs.

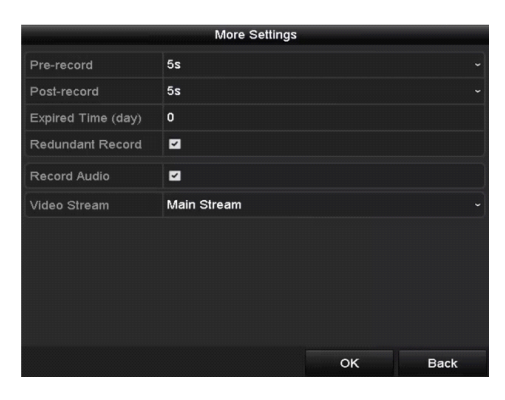

Figure 5. 23 Parametry nagrywania

- 2) Zaznacz pole wyboru **Redundant Record** (Nagrywanie nadmiarowe).
- 3) Kliknij **OK**, aby zapisać ustawienia i wrócić do menu wyższego poziomu.

Powtórz powyższe kroki, aby skonfigurować inne kanały.

# <span id="page-89-0"></span>**5.9 Konfiguracja grupy dysków twardych do nagrywania**

## *Cel:*

Można połączyć dyski twarde w grupę i zapisywać pliki nagrań w określonej grupie dysków.

## *Kroki:*

**1.** Przejdź do interfejsu ustawień dysków twardych.

Menu > HDD

| <b>HDD Information</b> |                   |         |           |       |                      |             |  |  |  |  |
|------------------------|-------------------|---------|-----------|-------|----------------------|-------------|--|--|--|--|
|                        | <b>L</b> Capacity | ∣Status | Property  | Type  | Free Space Gr Edit D |             |  |  |  |  |
|                        | 465.76GB          | Normal  | <b>RM</b> | Local | 305GB                | $\mathbf 1$ |  |  |  |  |
|                        | 931.51GB          | Normal  | <b>RM</b> | Local | 814GB                |             |  |  |  |  |

Figure 5. 24 HDD Ogólne

**2.** Wybierz **Advanced** (Zaawansowane) w menu po lewej stronie.

| <b>Storage Mode</b> |            |    |       |  |  |                                                                          |  |
|---------------------|------------|----|-------|--|--|--------------------------------------------------------------------------|--|
| Mode                |            |    | Group |  |  |                                                                          |  |
| Record on HDD Group |            | 71 |       |  |  |                                                                          |  |
| IP Camera           | ZD1<br>7D9 |    |       |  |  | <b>ZD2 ZD3 ZD4 ZD5 ZD6 ZD7 ZD8</b><br>ZD10 ZD11 ZD12 ZD13 ZD14 DD15 DD16 |  |

Figure 5. 25 Tryb przechowywania

Sprawdź, czy tryb przechowywania danych dysku twardego to Grupa. Jeśli nie, ustaw go na Grupa. Szczegółowe informacje znajdują się w *Rozdzial[e 12.3](#page-183-0) [Zarządzanie grupą dysków](#page-183-0)* twardych.

- **3.** Wybierz **General** (Ogólne) w menu po lewej stronie.
- **4.** Kliknij **A**, aby przejść do interfejsu edycji.
- **5.** Konfigurowanie grupy dysków twardych.
	- 1) Wybierz numer grupy dla grupy dysków twardych.
	- 2) Kliknij **Apply** (Zastosuj), a w oknie dialogowym, które się wyświetli, kliknij **Yes** (Tak), aby zapisać ustawienia.
	- 3) Kliknij **OK**, aby wrócić do menu wyższego poziomu.

Powtórz powyższe kroki, aby skonfigurować więcej grup dysków twardych.

- **6.** Wybierz kanały, w których przypadku chcesz zapisywać pliki nagrań w danej grupie dysków twardych.
	- 1) Wybierz **Advanced** (Zaawansowane) z paska po lewej.
	- 2) Wybierz numer grupy z listy rozwijanej **Record on HDD Group** (Nagrywaj w grupie dysków twardych).
	- 3) Zaznacz kanały, które chcesz zapisywać w tej grupie.
	- 4) Kliknij **Apply** (Zastosuj), aby zapisać ustawienia.

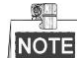

Po skonfigurowaniu grup dysków twardych można skonfigurować ustawienia nagrywania, wykonując procedurę w *Rozdzial[e 5.2](#page-76-0)[-5.7](#page-86-0)*.

# **5.10 Ochrona plików**

## *Cel:*

Możesz zablokować pliki nagrań lub ustawić właściwość dysku twardego Tylko do odczytu, aby zabezpieczyć pliki nagrań przed nadpisaniem.

## **5.10.1Blokowanie plików z nagraniami**

### **Zablokuj plik w trakcie odtwarzania**

## *Kroki:*

**1.** Przejdź do interfejsu odtwarzania.

Menu > Playback (Menu > Odtwarzanie)

**2.** Zaznacz pola wyboru kanałów na liście kanałów i kliknij dwukrotnie, aby wybrać datę z kalendarza.

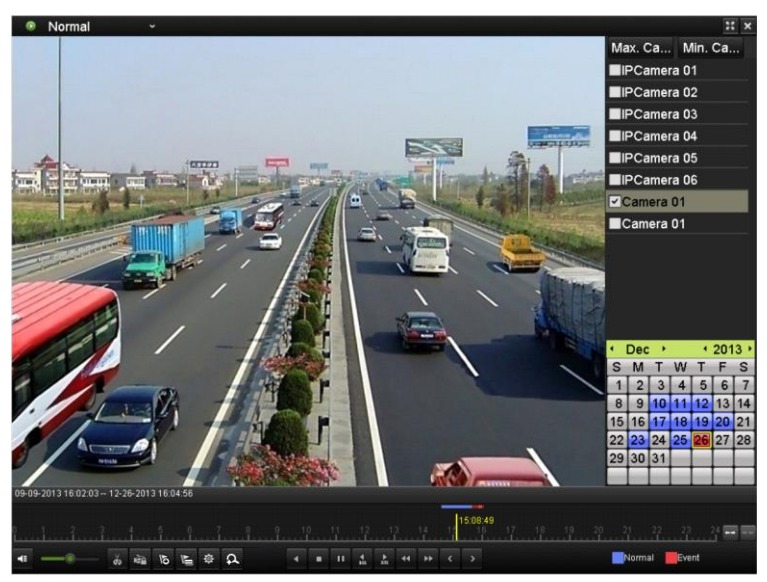

Figure 5. 26 Normalne odtwarzanie

**3.** W trakcie odtwarzania kliknij przycisk **kolu**, aby zablokować bieżący plik z nagraniem.

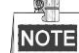

W trybie wielokanałowym kliknięcie przycisku <sup>je zablokuje wszystkie pliki z nagraniami z odnośnych</sup> kanałów odtwarzania.

4. Możesz kliknąć przycisk <sup>36</sup>, aby wyświetlić interfejs zarządzania plikami. Kliknij kartę Locked File (Zablokowany plik), aby zaznaczyć i wyeksportować zablokowane pliki.

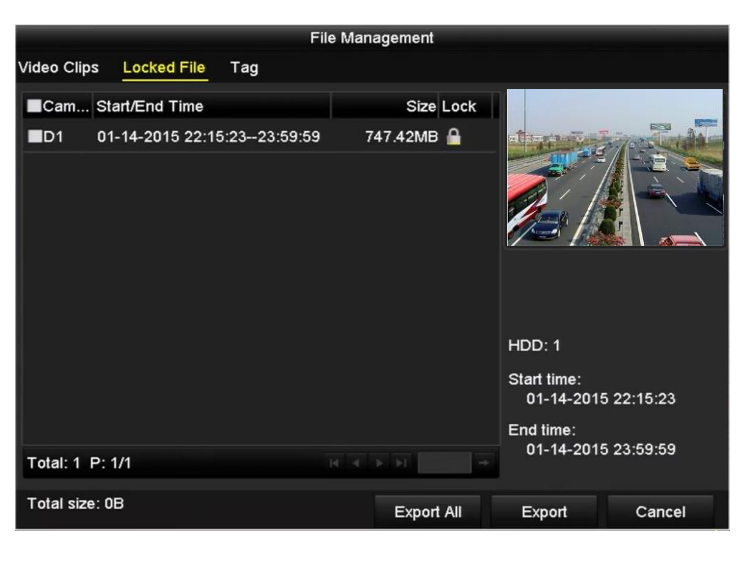

Figure 5. 27 Zarządzanie zablokowanymi plikami

W interfejsie zarządzania plikami możesz też kliknąć **na podrukcji polityczne (zm. 1994)**, odblokuje to plik, który nie będzie wówczas chroniony.

### **Zablokuj plik w trakcie eksportu**

*Kroki:*

- **1.** Przejdź do interfejsu ustawień eksportu.
	- Menu> Export (Menu > Eksport)

| Normal                   |                                            |                     |            |              |  |  |  |  |  |  |  |  |
|--------------------------|--------------------------------------------|---------------------|------------|--------------|--|--|--|--|--|--|--|--|
| ZD1<br>P Camera          | ZD3<br>ZD2                                 | $\n  2 D4\n$<br>ZD5 | ZD6<br>ZD7 | $\n  2 D8\n$ |  |  |  |  |  |  |  |  |
| Start/End time of record | 08-04-2014 15:48:01 -- 01-20-2015 20:05:33 |                     |            |              |  |  |  |  |  |  |  |  |
| Record Type              | All                                        |                     |            |              |  |  |  |  |  |  |  |  |
| File Type                | All                                        |                     |            |              |  |  |  |  |  |  |  |  |
| <b>Start Time</b>        | 01-01-2015                                 | f.                  | 00:00:00   |              |  |  |  |  |  |  |  |  |
| End Time                 | 01-30-2015                                 |                     | 23:59:59   |              |  |  |  |  |  |  |  |  |
|                          |                                            |                     |            |              |  |  |  |  |  |  |  |  |
|                          |                                            |                     |            |              |  |  |  |  |  |  |  |  |
|                          |                                            |                     |            |              |  |  |  |  |  |  |  |  |
|                          |                                            |                     |            |              |  |  |  |  |  |  |  |  |
|                          |                                            |                     |            |              |  |  |  |  |  |  |  |  |
|                          |                                            |                     |            |              |  |  |  |  |  |  |  |  |
|                          |                                            |                     |            | ĸ            |  |  |  |  |  |  |  |  |
|                          |                                            | Quick Export        | Search     | <b>Back</b>  |  |  |  |  |  |  |  |  |

Figure 5. 28 Eksport

- 2. Wybierz kanały, które chcesz sprawdzić, zaznaczając pole wyboru obok  $\blacktriangledown$ .
- **3.** Skonfiguruj typ nagrania, typ pliku i czas rozpoczęcia/zakończenia.
- **4.** Kliknij **Search** (Wyszukaj), aby pokazać wyniki.

|                   |                           | Search result       |                   |          |                |
|-------------------|---------------------------|---------------------|-------------------|----------|----------------|
| List<br>Chart     |                           |                     |                   |          |                |
| Camera No.        | <b>Start/End Time</b>     | <b>Size Play</b>    | Lock              |          |                |
| $\Box$ D1         | 01-14-2015 22:15:23-      | 911.85MB            | ô                 | $-1$ and |                |
| $\blacksquare$ D1 | 01-15-2015 21:13:32 -     | 102.70MB            | ₽                 |          |                |
| ID1               | 01-15-2015 21:29:17 -     | 1015.12MB           | af.               |          |                |
| ID1               | $01-15-201523:38:04-$     | 392.59MB            | ்                 |          |                |
| D1                | $01-16-2015$ $13:58:10-.$ | 358.37MB            | ₽                 |          |                |
| ID1               | 01-20-2015 19:37:34-      | 177.97MB            | ₽                 |          | $\blacksquare$ |
| Total: 6 P: 1/1   |                           | $ A - A  =  b - b $ |                   |          |                |
| Total size: 0B    |                           |                     |                   |          |                |
|                   |                           |                     | <b>Export All</b> | Export   | <b>Back</b>    |

Figure 5. 29 Eksport – Wyniki wyszukiwania

- **5.** Zabezpieczanie plików z nagraniami.
	- 1) Znajdź pliki z nagraniami, które chcesz zabezpieczyć, a następnie kliknij ikonę  $\Box$ , która zmieni się na $\Omega$ , co wskazuje, że plik jest zablokowany.

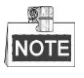

Nie można zablokować plików z nagraniami, których nagrywanie jeszcze się nie zakończyło.

2) Kliknij  $\Box$ , aby zmienić opcję na  $\Box$  w celu odblokowania pliku, plik nie będzie wówczas zabezpieczony.

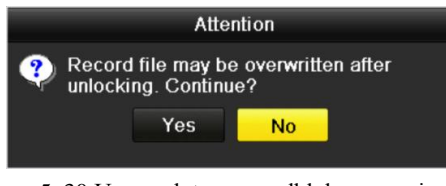

Figure 5. 30 Uwaga dotycząca odblokowywania

## **5.10.2Ustawianie właściwości dysku twardego na Tylko do**

## **odczytu**

## *Kroki:*

**1.** Przejdź do interfejsu ustawień dysków twardych.

Menu > HDD

|                  | <b>HDD Information</b>    |        |            |       |                      |                  |  |
|------------------|---------------------------|--------|------------|-------|----------------------|------------------|--|
|                  | <b>EL</b> Capacity Status |        | Property   | Type  | Free Space Gr Edit D |                  |  |
| $\blacksquare$ 1 | 465,76GB                  | Normal | <b>RMW</b> | Local | 305GB                | 1 殿 一            |  |
|                  | 931.51GB                  | Normal | <b>RW</b>  | Local | 814GB                | 1 $\mathbb{R}$ – |  |
|                  |                           |        |            |       |                      |                  |  |

Figure 5. 31 HDD Ogólne

2. Kliknij **A**, aby wykonać edycję dysku twardego, który chcesz zabezpieczyć.

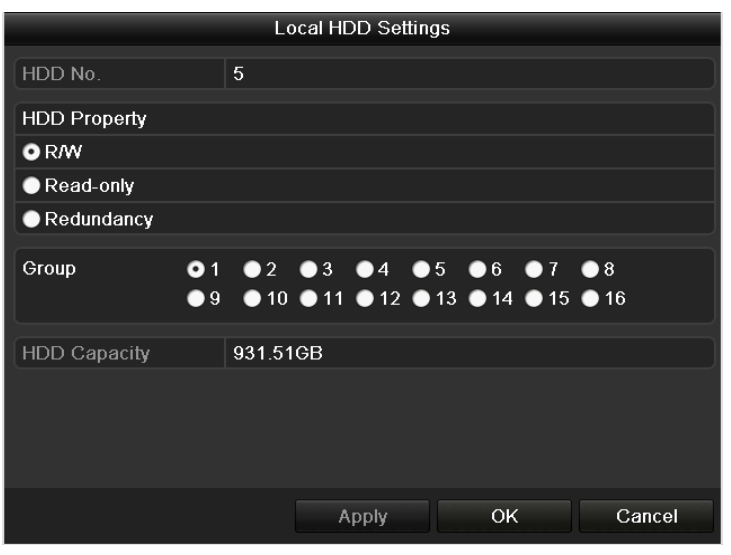

Figure 5. 32 HDD Ogólne – Edycja

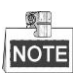

Aby była możliwa edycja właściwości dysku twardego, musisz ustawić tryb przechowywania danych dysku twardego na Grupa. Patrz *Rozdział* [12.3](#page-183-0) *[Zarządzanie grupą dysków](#page-183-0)* twardych*.*

- **3.** Ustaw właściwość dysku twardego na **Read-only** (Tylko do odczytu).
- **4.** Kliknij **OK**, aby zapisać ustawienia i wrócić na wyższy poziom menu.

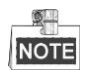

- Na dysku twardym, który ma ustawioną właściwość Tylko do odczytu, nie można zapisać żadnych plików. Jeśli chcesz zapisać pliki na takim dysku twardym musisz zmienić jego właściwość na Odczyt/Zapis.
- Jeśli w rejestratorze jest tylko jeden dysk twardy, ustawienie go na Tylko do odczytu spowoduje, że rejestrator nie będzie mógł nagrywać żadnych plików. Dostępny będzie tylko tryb podglądu na żywo.
- Jeśli ustawisz dysk twardy na Tylko do odczytu, gdy rejestrator akurat zapisuje na nim pliki, zostaną one zapisane na następnym dysku twardym w trybie Odczyt/Zapis. Jeśli jest dostępny tylko jeden dysk twardy, nagrywanie zostanie zatrzymane.

# **Chapter 6 Odtwarzanie**

# <span id="page-95-0"></span>**6.1 Odtwarzanie plików z nagraniami**

## **6.1.1 Natychmiastowe odtwarzanie**

## *Cel:*

Odtwarzanie zapisanych plików wideo dla określonego kanału w trybie podglądu na żywo. Obsługiwane jest

przełączanie kanałów.

### **Natychmiastowe odtwarzanie wg kanałów**

### *Kroki:*

Wybierz kanał w trybie podglądu na żywo i kliknij przycisk na pasku szybkich ustawień.

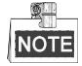

W trybie natychmiastowego odtwarzania są odtwarzane wyłącznie pliki z nagraniami, które zostały zarejestrowane w ciągu ostatnich pięciu minut na danym kanale.

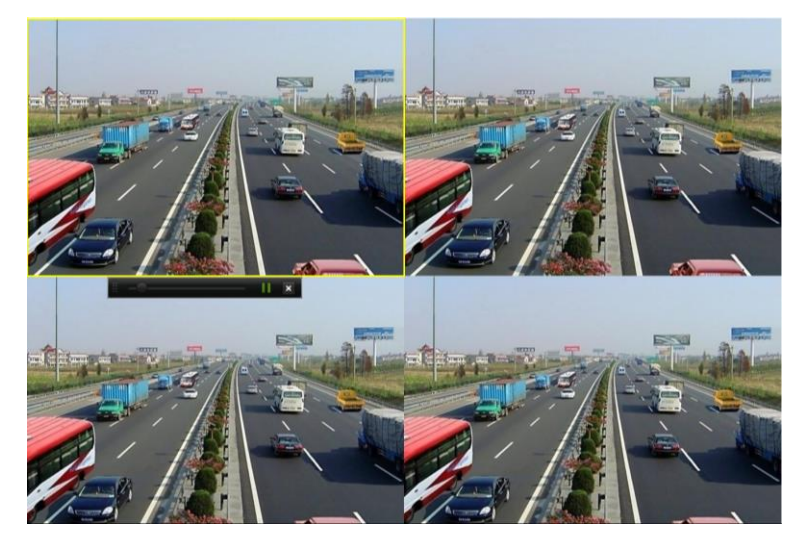

Figure 6. 1 Interfejs natychmiastowego odtwarzania

## **6.1.2 Odtwarzanie przy użyciu normalnego wyszukiwania**

## **Odtwarzanie wg kanałów**

**1.** Przejdź do interfejsu odtwarzania.

Kliknij prawym przyciskiem myszy kanał w trybie widoku na żywo i z menu wybierz Playback (Odtwarzanie), jak pokazano tutaj[: Figure 6. 2.](#page-96-0)

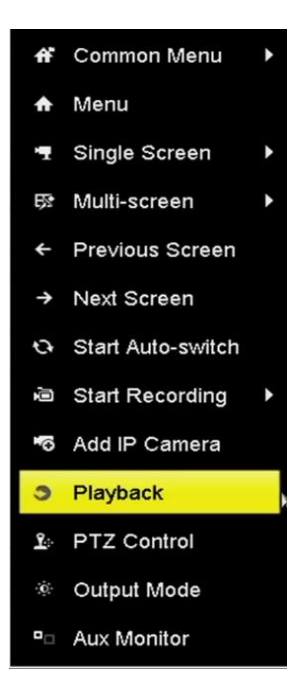

<span id="page-96-0"></span>Figure 6. 2 Menu wyświetlane po kliknięciu prawym przyciskiem myszy w trybie podglądu na żywo

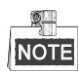

Przyciski numeryczne naciskane w trakcie odtwarzania przełączają je na odpowiednie kanały.

## **Odtwarzanie według czasu**

## *Cel:*

Odtwarzanie plików wideo, które zostały nagrane w określonym czasie. Obsługiwane jest jednoczesne odtwarzanie wielu kanałów i przełączanie kanałów.

#### *Kroki:*

**1.** Przejdź do interfejsu odtwarzania.

Menu > Playback (Menu > Odtwarzanie)

**2.** Zaznacz pola wyboru kanałów na liście kanałów i kliknij dwukrotnie, aby wybrać datę z kalendarza.

|    | Dec      |                |    |                   | 2014 |       |  |  |  |
|----|----------|----------------|----|-------------------|------|-------|--|--|--|
| S  | M        |                | w  |                   | E    | S     |  |  |  |
|    |          | $\overline{2}$ | 3  | 4                 | 5    |       |  |  |  |
|    | 8        |                | 10 |                   | 12   | 13    |  |  |  |
| 14 |          |                |    | 15 16 17 18       |      | 19 20 |  |  |  |
| 21 |          |                |    | 22 23 24 25 26 27 |      |       |  |  |  |
|    | 28 29 30 |                | 31 |                   |      |       |  |  |  |
|    |          |                |    |                   |      |       |  |  |  |

Figure 6. 3 Kalendarz odtwarzania

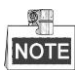

Jeśli dostępne są pliki z nagraniami dla danej kamery w danym dniu, w kalendarzu ikona tego dnia jest

wyświetlana jako <sup>9</sup>. W przeciwnym razie jest wyświetlana jako <sup>9</sup>

## **Interfejs odtwarzania**

Do sterowania odtwarzaniem możesz używać paska narzędzi na dole interfejsu odtwarzania.

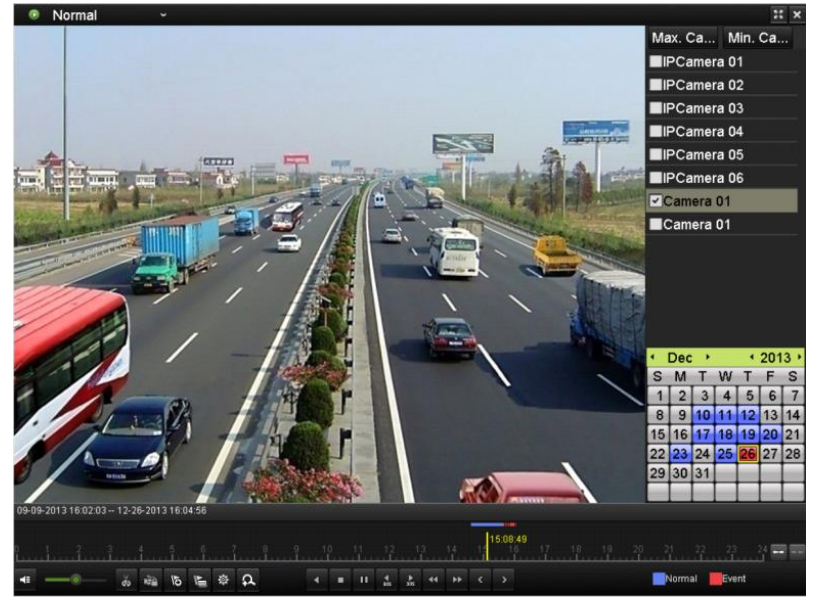

Figure 6. 4 Interfejs odtwarzania

Kliknij kanały, aby uruchomić jednoczesne odtwarzanie wielu kanałów.

| 09-09-2013 16:02:03 -- 12-26-2013 16:04:56 |  |  |  |  |  |  |  |  |              |
|--------------------------------------------|--|--|--|--|--|--|--|--|--------------|
|                                            |  |  |  |  |  |  |  |  |              |
| 4 - 6 5 5 5 4 A 4 B 11 12 3 4 P ( )        |  |  |  |  |  |  |  |  | Normal Event |

Figure 6. 5 Pasek narzędzi odtwarzania

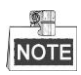

- 09-15-2014 12:54:41 -- 12-09-2014 14:11:21 wskazuje początek/koniec nagrania.
- Pasek postępu odtwarzania: kliknij myszą jego dowolny punkt lub przeciągnij pasek postępu, aby znaleźć konkretne klatki.

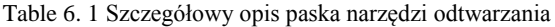

<span id="page-97-0"></span>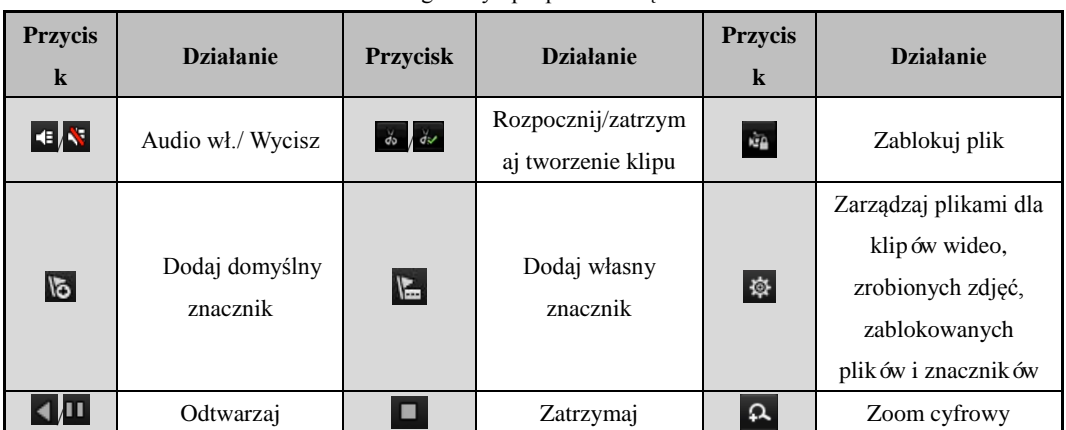

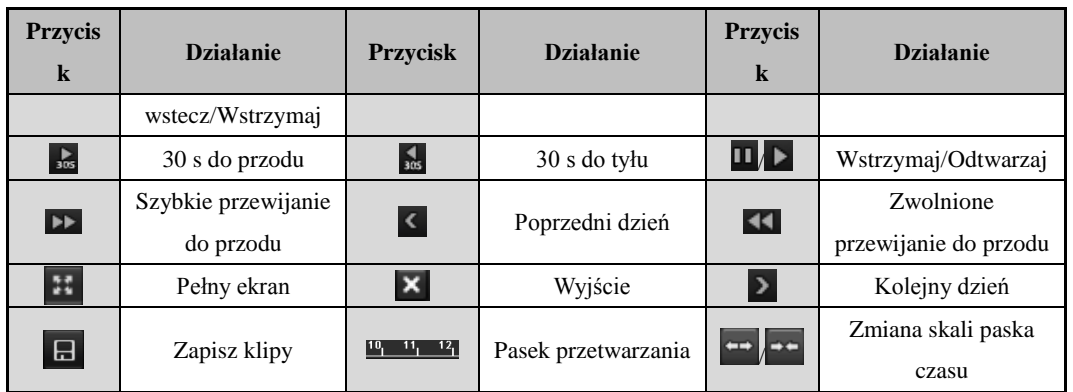

## **6.1.3 Odtwarzanie wg wyszukiwania zdarzeń**

## *Cel:*

Odtwarzanie plików z nagraniami z jednego lub kilku kanałów, wyszukanych na podstawie typu zdarzenia (np. wejście alarmowe, wykrywanie ruchu, VCA).

*Kroki:*

**1.** Przejdź do interfejsu odtwarzania.

Menu > Playback (Menu > Odtwarzanie)

- **2.** Z listy rozwijanej na górze po lewej stronie wybierz **Event** (Zdarzenie).
- **3.** Wybierz **Alarm Input** (Wejście alarmowe), **Motion** (Ruch ) lub **VCA** jako typ zdarzenia.

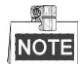

W tym przykładzie stosujemy VCA.

| Ξ<br>v<br>Event     |                     | ×                   |
|---------------------|---------------------|---------------------|
|                     | Major Ty Motion     | $\checkmark$        |
|                     | <b>Z</b> Camera     | $\hat{\phantom{a}}$ |
|                     | <b>▽IPCamera 03</b> |                     |
|                     | <b>ZIPCamera 02</b> |                     |
|                     | <b>ZIPCamera 03</b> |                     |
|                     | <b>ZIPCamera 04</b> |                     |
|                     | <b>ZIPCamera 05</b> |                     |
|                     | ZIPCamera 06        |                     |
|                     | MIDCamera 07        | $\checkmark$        |
|                     | <b>Start Time</b>   |                     |
|                     | 12-10-2014          | ■                   |
|                     | 00:00:00            | $\bullet$           |
|                     | <b>End Time</b>     |                     |
|                     | 12-14-2014          | ■                   |
|                     | 23:59:59            | $\bullet$           |
|                     | Q Search            |                     |
| 00:00:00<br>$^{20}$ |                     | $-$                 |
| 章 只                 | Normal Event        |                     |

Figure 6. 6 Interfejs wyszukiwania ruchu

**4.** Wybierz podrzędny typ VCA z listy rozwijanej.

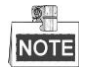

Aby skonfigurować nagrywanie VCA, zapoznaj się z *Rozdziałe[m 5.5](#page-83-0) [Konfiguracja nagrywania zdarzenia VCA](#page-83-0)*.

- **5.** Wybierz przeszukiwane kamery i ustaw czas rozpoczęcia i zakończenia.
- **6.** Kliknij przycisk **Search** (Wyszukaj), aby wyświetlić wyniki wyszukiwania. Wyniki znajdują się na pasku z prawej strony.
- **7.** Kliknij przycisk **Q** aby odtworzyć plik.

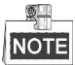

Można skonfigurować wyprzedzenie rozpoczęcia odtwarzania i opóźnienie zakończenia odtwarzania.

## **8.** Interfejs odtwarzania.

Pasek narzędzi wyświetlany na dole interfejsu odtwarzania służy do sterowania procesem odtwarzania.

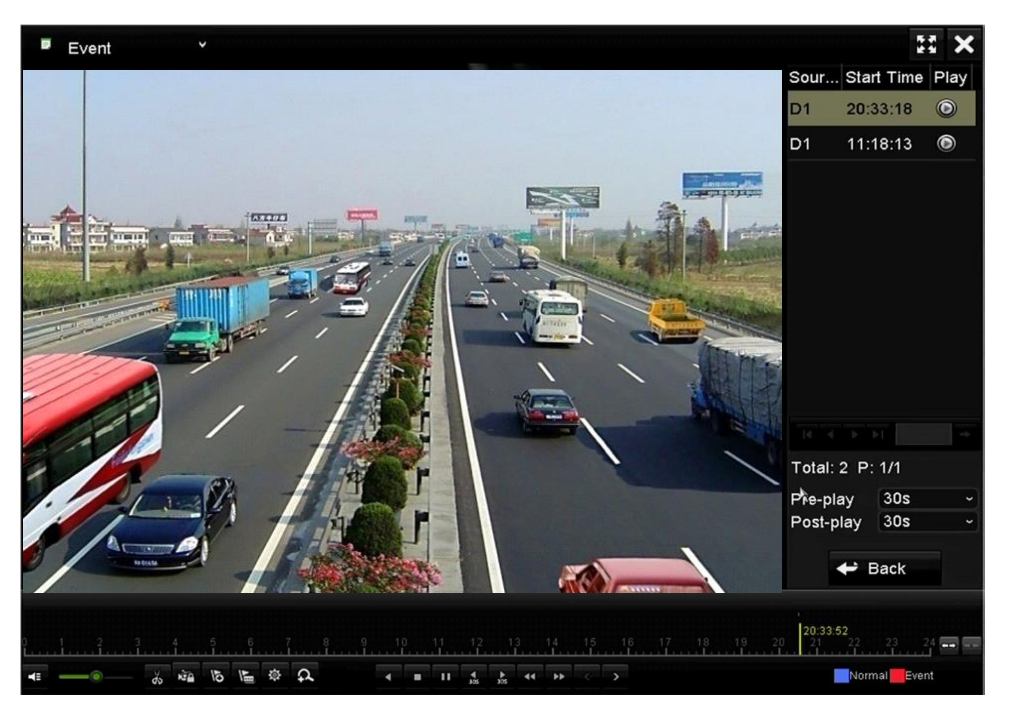

Figure 6. 7 Interfejs odtwarzania według zdarzeń

Kliknięcie przycisku < lub > powoduje wybór poprzedniego lub kolejnego zdarzenia. Opisy przycisków na pasku narzędzi znajdują się tutaj[: Table 6. 1.](#page-97-0)

## **6.1.4 Odtwarzanie według znaczników**

#### *Cel:*

Znacznik wideo umożliwia zapisywanie informacji, takich jak imiona i nazwiska lub lokalizacja, które są powiązane z określonym momentem podczas odtwarzania. Można używać znaczników wideo, aby wyszukiwać pliki nagrań i umiejscawiać punkty czasowe.

## *Przed odtwarzaniem według znaczników:*

- **1.** Przejdź do interfejsu odtwarzania.
- Menu > Playback (Menu > Odtwarzanie)
- **2.** Wyszukaj i odtwórz pliki z nagraniami. Szczegółowe informacje na temat wyszukiwania i odtwarzania plików z nagraniami znajdują się w *Rozdzial[e 6.1](#page-95-0)*.

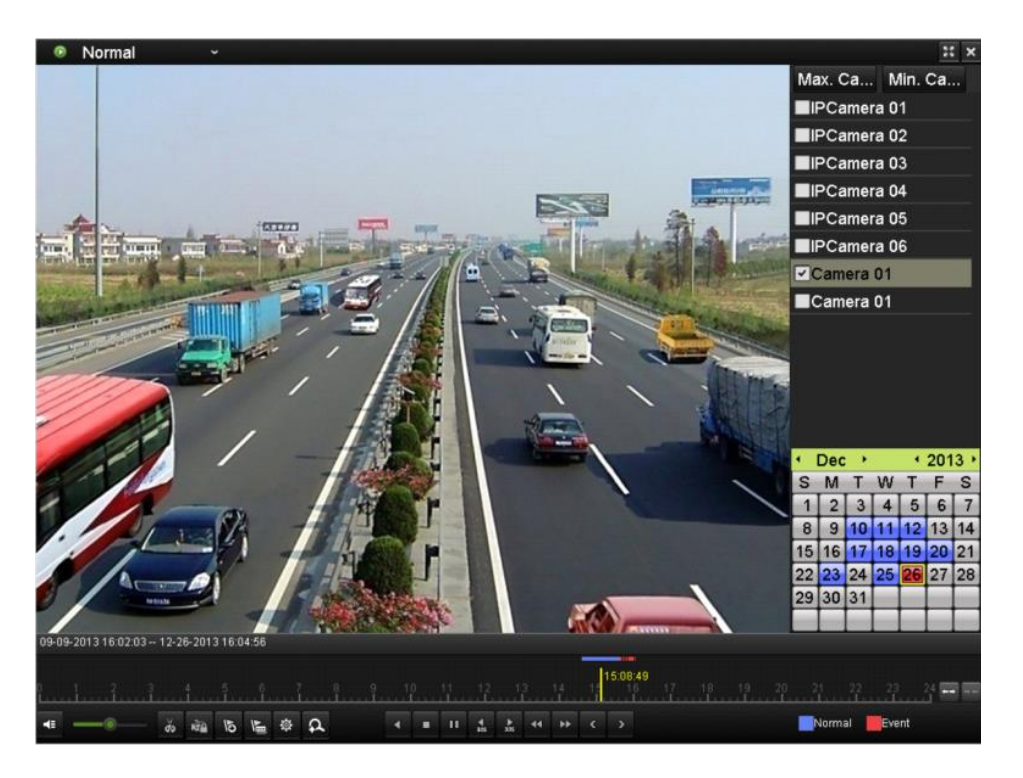

Figure 6. 8 Interfejs odtwarzania według czasu

Kliknij przycisk **b**, aby dodać domyślny znacznik.

Kliknij przycisk **k**, aby dodać własny znacznik, i wprowadź nazwę znacznika.

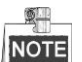

Do jednego pliku wideo można dodać maksymalnie 64 znaczniki.

**3.** Zarządzanie znacznikami.

Kliknij przycisk , aby otworzyć interfejs zarządzania plikami, następnie kliknij **Tag** (Znacznik), aby zarządzać znacznikami. Można sprawdzać, edytować i kasować znaczniki.

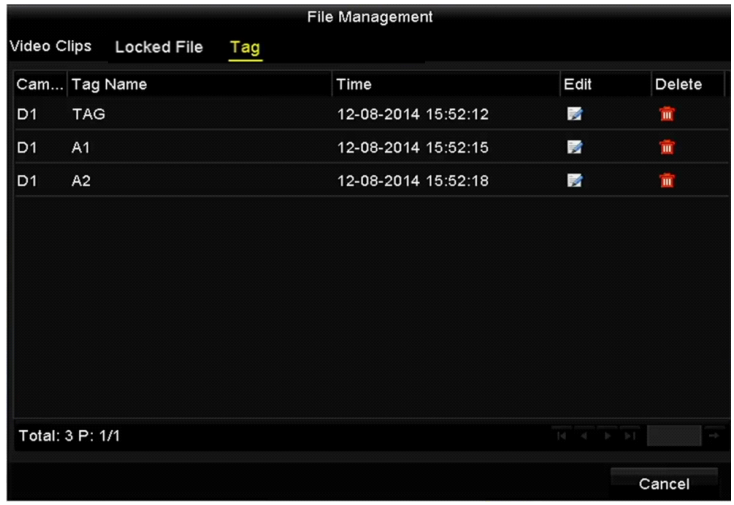

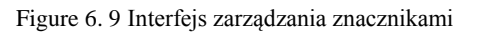

.

#### **Odtwarzanie według znaczników**

*Kroki:*

- **1.** Wybierz **Tag** (Znacznik) z listy rozwijanej w interfejsie odtwarzania.
- **2.** Wybierz kanały, określ czas rozpoczęcia i zakończenia, a następnie kliknij **Search** (Wyszukaj), aby przejść do interfejsu wyników wyszukiwania.

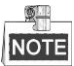

Aby wyszukać żądany znacznik, możesz wprowadzić słowo kluczowe w polu tekstowym

#### Keyword

**3.** Kliknij przycisk  $\bullet$ , aby odtworzyć plik z wybranym znacznikiem.

Kliknięcie przycisku **Back** (Wstecz) spowoduje powrót do interfejsu wyszukiwania.

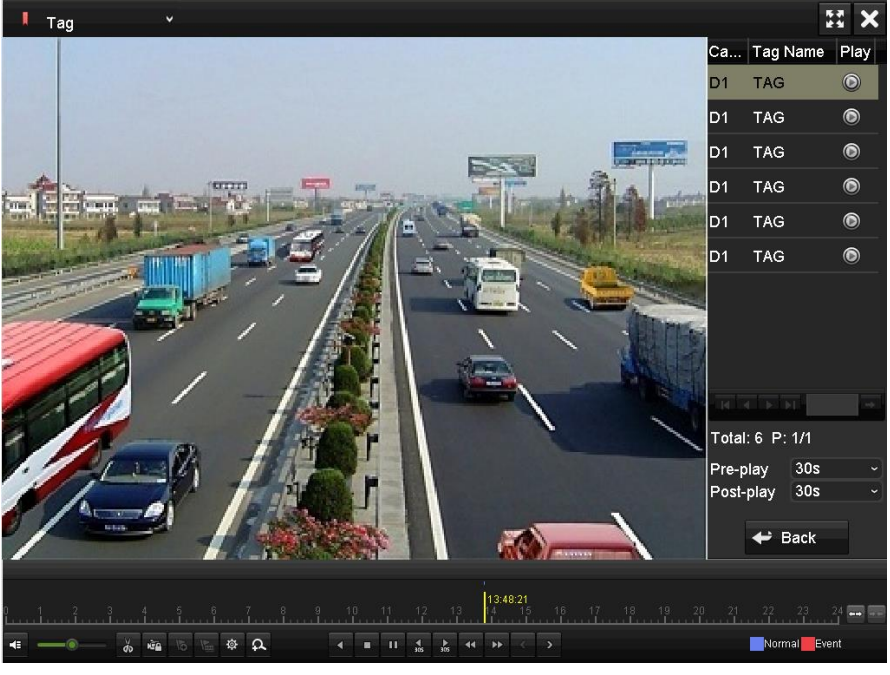

Figure 6. 10 Interfejs odtwarzania wg znacznika

 $\frac{1}{2}$ 

Można skonfigurować wyprzedzenie rozpoczęcia odtwarzania i opóźnienie zakończenia odtwarzania.

Kliknięcie przycisku  $\leq$  lub  $\geq$  powoduje wybór poprzedniego lub kolejnego znacznika. Opisy przycisków na pasku narzędzi znajdują się tutaj[: Table 6. 1.](#page-97-0)

## **6.1.5 Odtwarzanie wg inteligentnego odtwarzania**

## *Cel:*

Funkcja inteligentnego odtwarzania umożliwia łatwe pomijanie mniej istotnych informacji. Po wybraniu trybu inteligentnego odtwarzania system przeanalizuje wideo zawierające ruch lub informacje VCA, oznaczy je na zielono i odtworzy w normalnym tempie, natomiast wideo niezawierające ruchu zostanie odtworzone z 16-krotną szybkością. Reguły i obszary inteligentnego odtwarzania można konfigurować.

### *Przed rozpoczęciem pracy:*

Aby uzyskać wynik inteligentnego wyszukiwania, w kamerze IP musi być włączony i skonfigurowany odpowiedni typ zdarzenia. W tym przykładzie stosujemy wykrywanie wtargnięcia.

**1.** Zaloguj się do kamery IP z przeglądarki internetowej i zaznacz pole wyboru wykrywania wtargnięcia, aby je włączyć. Możesz wejść do interfejsu konfiguracji wykrywania ruchu poprzez: Configuration > Advanced Configuration > Events > Intrusion Detection (Konfiguracja > Konfiguracja zaawansowana > Zdarzenia > Wykrywanie wtargnięcia).

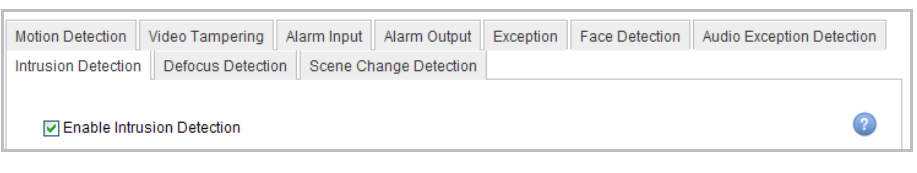

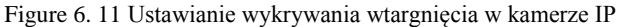

**2.** Skonfiguruj wymagane parametry wykrywania wtargnięcia, takie jak obszar, harmonogram uzbrajania i powiązane metody. Szczegółowe informacje znajdują się w podręczniku użytkownika inteligentnej kamery IP.

## *Kroki:*

- **1.** Przejdź do interfejsu odtwarzania.
- Menu > Playback (Menu > Odtwarzanie)
- **2.** Z listy rozwijanej na górze po lewej stronie wybierz **Smart** (Inteligentne).
- **3.** Wybierz kamerę z listy kamer.
- **4.** Wybierz datę z kalendarza i kliknij przycisk **na lewym pasku narzędzi**, aby odtworzyć plik wideo.

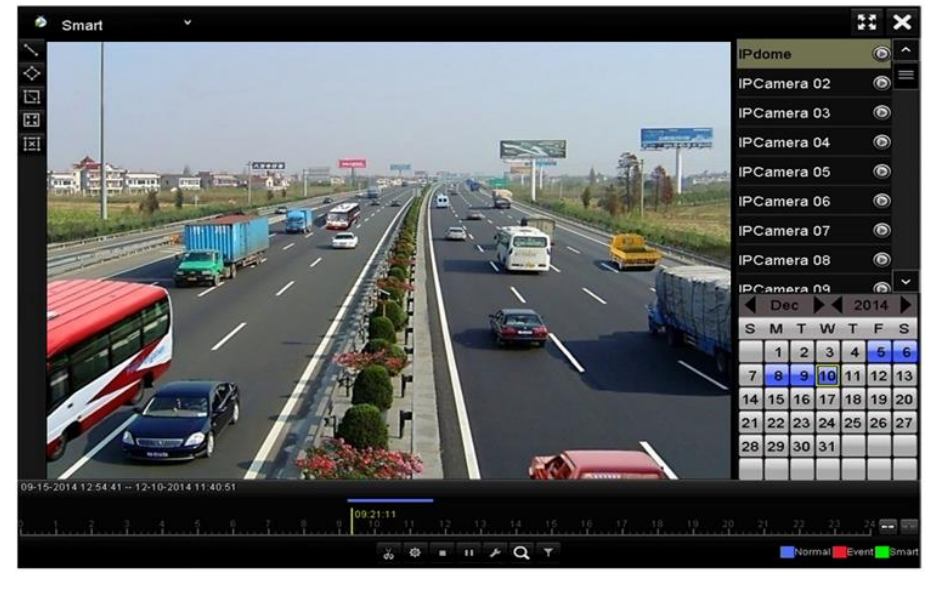

Figure 6. 12 Interfejs inteligentnego odtwarzania

| <b>Przycis</b><br>$\bf k$ | <b>Działanie</b>                                       | <b>Przycisk</b> | <b>Działanie</b>                                   | <b>Przycisk</b>           | <b>Działanie</b>                                   |
|---------------------------|--------------------------------------------------------|-----------------|----------------------------------------------------|---------------------------|----------------------------------------------------|
| $\overline{\phantom{0}}$  | Narysuj linię dla<br>wykrywania<br>przekroczenia linii | ♦               | Narysuj czworokąt<br>dla wykrywania<br>wtargnięcia | 回                         | Narysuj prostokat<br>dla wykrywania<br>wtargnięcia |
| $\mathbb{E}$              | Ustaw pełny ekran<br>dla wykrywania<br>ruchu           | 囸               | Usuń wszystko                                      | $\vec{d}$<br>$\partial s$ | Rozpocznij/zatrzy<br>maj tworzenie<br>klipu        |

Table 6. 2 Szczegółowy opis paska narzędzi inteligentnego odtwarzania

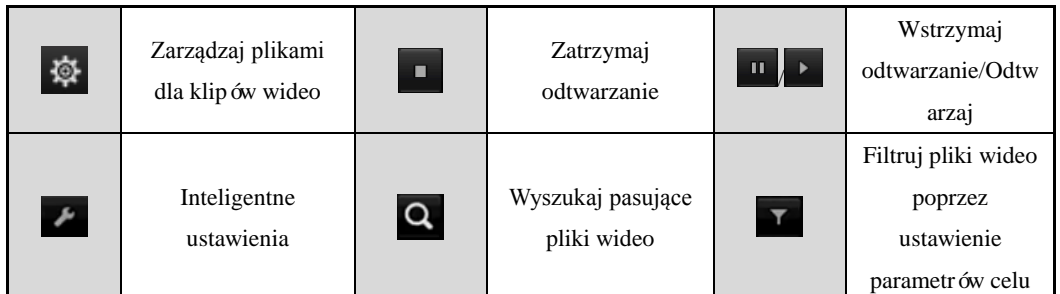

**5.** Ustaw reguły i obszary dla inteligentnego wyszukiwania zdarzenia VCA lub zdarzenia ruchu.

**Wykrywanie przekroczenia linii** 

Wybierz przycisk i kliknij na obrazie, aby określić punkt początkowy i końcowy linii.

**Wykrywanie wtargnięcia**

Kliknij przycisk  $\Diamond$  i określ 4 punkty, wyznaczające czworoboczną strefę wykrywania wtargnięcia. Można

wyznaczyć tylko jedną strefę.

**Wykrywanie ruchu**

Kliknii przycisk **A** a następnie kliknij przycisk myszy i przeciągnij wskaźnik, aby ręcznie wyznaczyć

obszar wykrywania. Możesz również kliknąć przycisk **(B)**, aby wyznaczyć pełny ekran jako obszar

wykrywania.

**6.** Możesz kliknąć **do** aby skonfigurować inteligentne ustawienia.

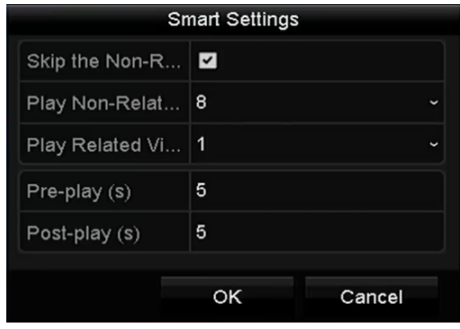

Figure 6. 13 Inteligentne ustawienia

**Skip the Non-Related Video (Pomiń niepowiązane wideo):** Po włączeniu tej funkcji niepowiązane wideo nie będzie odtwarzane.

- **Play Non-Related Video at (Odtwarzaj niepowiązane wideo z szybkością):** Ustaw szybkość odtwarzania niepowiązanego wideo. Do wyboru są Max./8/4/1.
- **Play Related Video at (Odtwarzaj powiązane wideo z szybkością):** Ustaw szybkość odtwarzania powiązanego wideo. Do wyboru są Max./8/4/1.

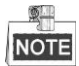

Dla typu zdarzenia ruchu nie są dostępne odtwarzanie wcześniejszego i późniejszego fragmentu.

**7.** Kliknij **Q**, aby wyszukać i odtworzyć pasujące pliki wideo.

8. (Opcja) Możesz kliknąć **10 do**, aby filtrować wyszukane pliki wideo, wprowadzając charakterystyczne

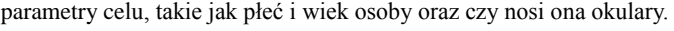

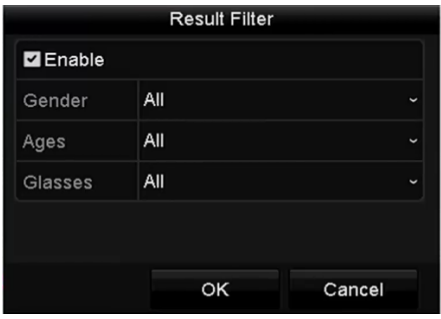

Figure 6. 14 Ustaw filtr wyników

## **6.1.6 Odtwarzanie wg dzienników systemowych**

## *Cel:*

Odtwarzanie plików z nagraniami, powiązanych z kanałami, po przeszukaniu dzienników systemowych. *Kroki:*

**1.** Przejdź do interfejsu informacji dziennika.

Menu>Maintenance>Log Information (Menu > Konserwacja > Informacje dziennika)

**2.** Kliknij kartę **Log Search** (Wyszukiwanie dzienników), aby przejść do odtwarzania według dzienników systemowych.

Określ czas i typ wyszukiwania, a następnie kliknij przycisk **Search** (Wyszukaj).

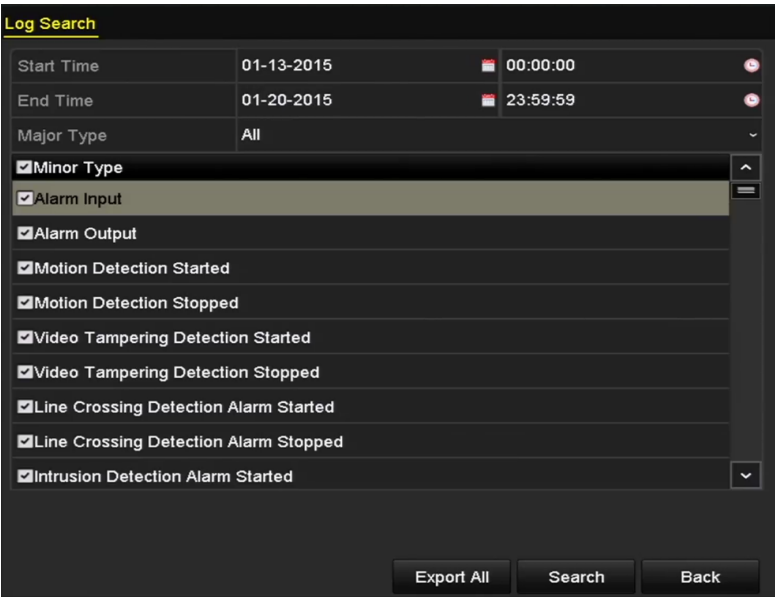

Figure 6. 15 Interfejs przeszukiwania dzienników systemowych

**3.** Wybierz dziennik z plikiem nagrania i kliknij przycisk  $\Omega$ , aby przejść do interfejsu odtwarzania.

|     |                    |                                         | <b>Search Result</b> |                |                |                       |             |
|-----|--------------------|-----------------------------------------|----------------------|----------------|----------------|-----------------------|-------------|
| No. | Major Type         | Time                                    | Minor Type           | Parameter Play |                | Details $\sim$        |             |
| 91  | <b>Alarm</b>       | 01-14-2015 23:55:46 Motion Detectio N/A |                      |                | $\bullet$      | Θ                     |             |
| 92  | <b>B</b> Alarm     | 01-14-2015 23:56:58 Motion Detectio N/A |                      |                | $\bullet$      | Θ                     |             |
| 93  | <b>Alarm</b>       | 01-14-2015 23:57:11 Motion Detectio N/A |                      |                | $\bullet$      | Θ                     |             |
| 94  | • Information      | 01-14-2015 23:57:44 HDD S.M.A.R.T.      |                      | N/A            |                | Θ                     |             |
| 95  | <b>Alarm</b>       | 01-14-2015 23:57:44 Motion Detectio N/A |                      |                | $\circledcirc$ | $\bullet$             |             |
| 96  | <b>Alarm</b>       | 01-14-2015 23:57:54 Motion Detectio N/A |                      |                | $\bullet$      | ۱                     |             |
| 97  | <b>Alarm</b>       | 01-14-2015 23:58:39 Motion Detectio N/A |                      |                | $\bullet$      | ۰                     |             |
| 98  | <b>Alarm</b>       | 01-14-2015 23:58:41 Motion Detectio N/A |                      |                | $\bullet$      | Q                     |             |
| 99  | • Information      | 01-14-2015 23:58:48 System Running N/A  |                      |                |                | $\tilde{\phantom{a}}$ | $\equiv$    |
| 100 | <b>Information</b> | 01-14-2015 23:58:48 System Running N/A  |                      |                |                | $\tilde{\phantom{a}}$ | $\check{ }$ |
|     | Total: 785 P: 1/8  |                                         |                      | 4              |                |                       |             |
|     |                    |                                         |                      | Export         |                | <b>Back</b>           |             |

Figure 6. 16 Wynik przeszukiwania dzienników systemowych

**4.** Interfejs odtwarzania.

Pasek narzędzi wyświetlany na dole interfejsu odtwarzania służy do sterowania procesem odtwarzania.

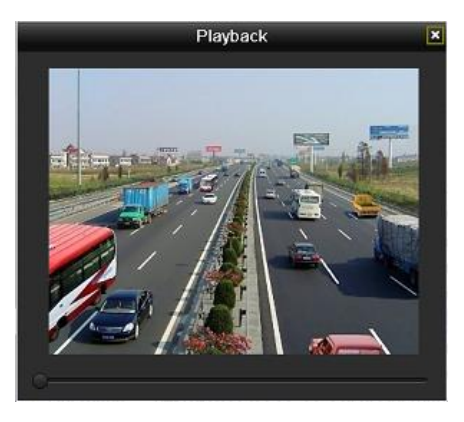

Figure 6. 17 Interfejs odtwarzania według dziennika

## **6.1.7 Odtwarzanie zewnętrznego pliku**

## *Cel:*

Wykonaj niżej wymienione czynności, aby znajdować i odtwarzać pliki, które są zapisane na urządzeniach zewnętrznych.

## *Kroki:*

- **1.** Przejdź do interfejsu wyszukiwania znaczników. Menu > Playback (Menu > Odtwarzanie)
- **2.** Wybierz **External File** (Plik zewnętrzny) z listy rozwijanej, na górze, po lewej stronie. Pliki zostaną wyświetlone w postaci listy po prawej stronie. Kliknięcie przycisku **Refresh** powoduje odświeżenie listy plików.
- **3.** Wybierz plik i kliknij przycisk  $\odot$ , aby go odtworzyć. Możesz dopasować szybkość odtwarzania, klikając  $i$  .

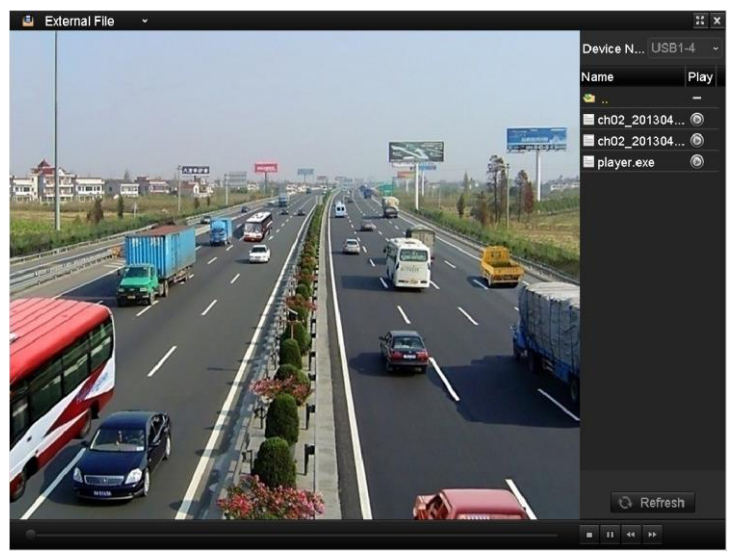

Figure 6. 18 Interfejs odtwarzania plików zewnętrznych

## **6.1.8 Odtwarzanie według podokresów**

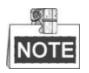

Rejestratory serii DS-8600NI-E8, DS-7700/E4 i DS-7600-E1(E2) obsługują odtwarzanie według podokresów. *Cel:*

Pliki wideo mogą być odtwarzane w wielu podokresach jednocześnie na ekranach.

*Kroki:*

**1.** Przejdź do interfejsu odtwarzania.

Menu > Playback (Menu > Odtwarzanie)

- **2.** Z listy rozwijanej w lewym górnym rogu strony wybierz **Sub-periods** (Podokresy), aby przejść do interfejsu odtwarzania według podokresów.
- **3.** Wybierz datę i rozpocznij odtwarzanie pliku wideo.
- **4.** Wybierz Split-screen Number (Numer podzielonego ekranu) z listy rozwijanej. Można skonfigurować maks. 16 ekranów.

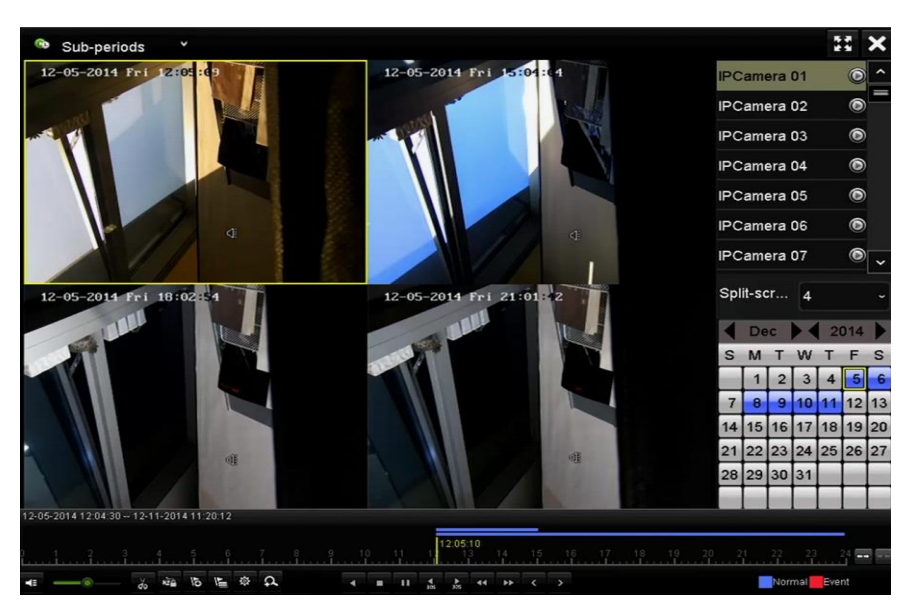

Figure 6. 19 Interfejs odtwarzania według podokresów

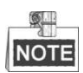

Zgodnie z określoną liczbą podzielonych ekranów, pliki wideo z wybranej daty można podzielić na uśrednione segmenty w celu odtwarzania. Jeśli np. są dostępne pliki wideo między 16:00 i 22:00, a wybrano tryb wyświetlania 6-ekranowego, na każdym ekranie będą jednocześnie odtwarzane 1-godzinne pliki wideo.
# **Chapter 7 Kopia zapasowa**

# **7.1 Wykonywanie kopii zapasowych plików nagrań**

### **7.1.1 Szybki eksport**

#### *Cel:*

Szybkie wyeksportowanie plików z nagraniami do urządzeń do wykonywania kopii zapasowych.

#### *Kroki:*

**1.** Przejdź do interfejsu eksportu wideo.

Menu > Export > Normal (Menu > Eksport > Normalny)

Wybierz kanały, których kopie zapasowe chcesz wykonać, i kliknij przycisk **Quick Export** (Szybki eksport).

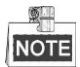

Czas trwania plików z nagraniami dla podanego kanału nie może przekroczyć jednej doby. W przeciwnym razie wyświetli się komunikat "Max. 24 hours are allowed for quick export." (Dla szybkiego eksportu są dozwolone maksymalnie 24 godziny).

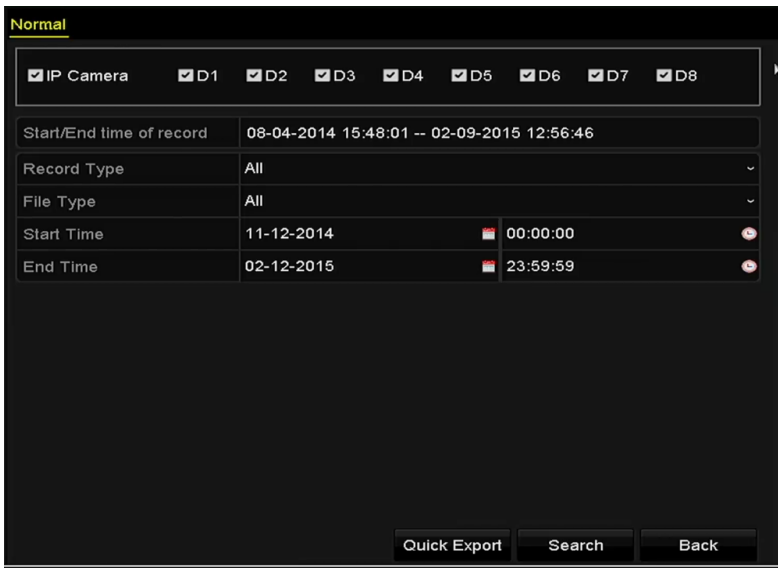

Figure 7. 1 Interfejs szybkiego eksportu

- **2.** Wybierz format eksportowanych plików dziennika. Możesz wybrać maks. 9 formatów.
- **3.** Kliknij **Export** (Eksport), aby rozpocząć eksport.

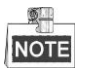

W tym przykładzie użyjemy pamięci USB. Aby dowiedzieć się więcej na temat urządzeń do wykonywania kopii zapasowych obsługiwanych przez rejestrator, zapoznaj się z kolejną sekcją dotyczącą Normalnych kopii zapasowych.

|                      | Export             |                     |              |                                 |
|----------------------|--------------------|---------------------|--------------|---------------------------------|
| Device Name          | USB Flash Disk 1-1 | $\downarrow$        | ∴mp4;*.zip.* | Refresh<br>$\ddot{\phantom{0}}$ |
| Name                 | Size Type          | <b>Edit Date</b>    |              | Delete Play                     |
| ch01_2015032713<br>言 | 12.54MB File       | 03-27-2015 13:54:26 |              | ò<br>-                          |
| Free Space           | 3663.03MB          |                     |              |                                 |
|                      | New Folder         | Format              | Export       | <b>Back</b>                     |

Figure 7. 2 Szybki eksport przy użyciu USB1-1

Nie należy opuszczać interfejsu eksportu do czasu wyeksportowania wszystkich plików z nagraniami.

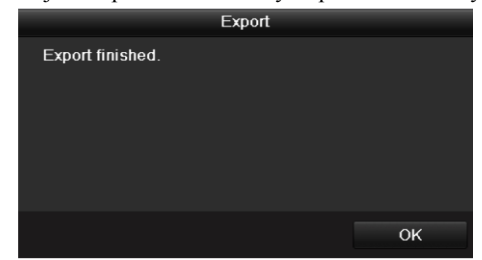

Figure 7. 3 Komunikat Export Finished (Eksport zakończony)

**4.** Sprawdź wyniki wykonania kopii zapasowej.

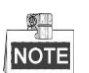

Plik odtwarzacza Player.exe jest eksportowany automatycznie podczas eksportu plików z nagraniami.

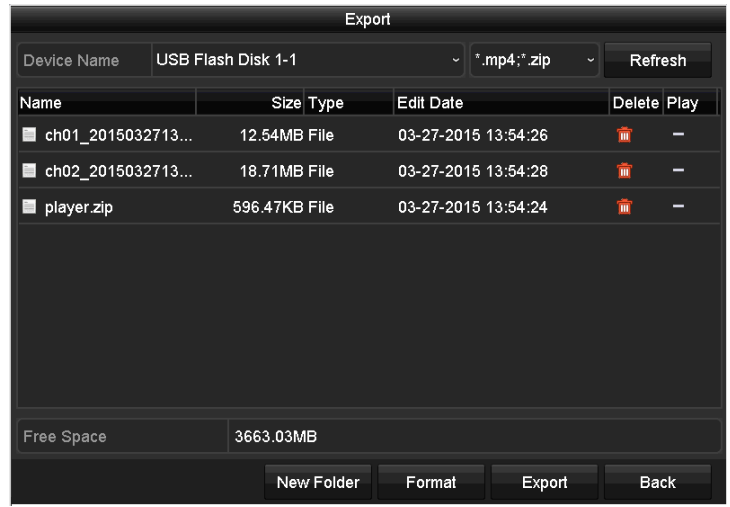

Figure 7. 4 Sprawdzenie wyniku szybkiego eksportu przy użyciu USB1-1

### <span id="page-111-0"></span>**7.1.2 Wykonywanie kopii zapasowych na podstawie normalnego wyszukiwania wideo**

#### *Cel:*

Kopie zapasowe plików z nagraniami mogą zostać wykonane na różnych urządzaniach, takich jak urządzenia USB (pamięci USB, dyski twarde USB, nagrywarki USB), nagrywarki SATA i dyski twarde e-SATA HDD.

**Wykonywanie kopii zapasowych na pamięciach USB i dyskach twardych USB**

#### *Kroki:*

**1.** Przejdź do interfejsu eksportu.

Menu > Export > Normal (Menu > Eksport > Normalny)

- **2.** Wybierz wyszukiwane kamery.
- **3.** Określ warunek wyszukiwania i kliknij przycisk **Search** (Wyszukaj), aby przejść do interfejsu wyników wyszukiwania. Pasujące pliki wideo są wyświetlane w trybie Chart (Tabela) lub List (Lista).

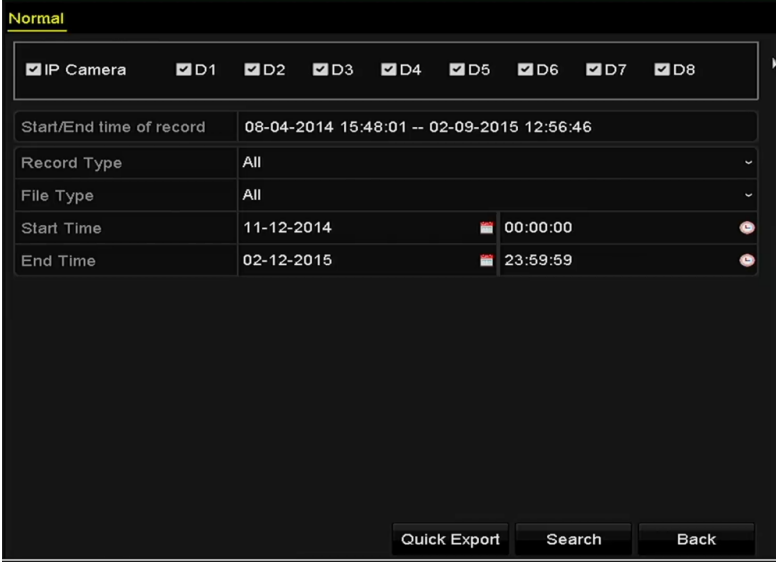

Figure 7. 5 Normalne wyszukiwanie wideo do kopii zapasowej

**4.** Wybierz pliki wideo lub zdjęcia z tabeli lub listy, aby je wyeksportować.

Kliknij  $\bigcirc$ , aby odtworzyć plik z nagraniem, jeśli chcesz go sprawdzić.

Zaznacz pole wyboru obok plików z nagraniami, które chcesz umieścić w kopii zapasowej.

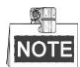

Aktualny rozmiar wybranych plików jest wyświetlany w lewym dolnym rogu okna.

| List<br>Chart     |                        | Search result        |                   |        |             |
|-------------------|------------------------|----------------------|-------------------|--------|-------------|
| Camera No.        | Start/End Time         | Size Play            | Lock              |        |             |
| $\Box$ D1         | 12-10-2014 09:15:59-   | 430.14MB             | A                 |        |             |
| D1                | 12-10-2014 10:19:00 -- | 1011.18MB            | ∙                 |        |             |
| $\blacksquare$ D1 | 12-10-2014 12:28:24 -- | 84.68MB              | ∙                 |        |             |
| $\blacksquare$ D1 | 12-10-2014 13:55:27 -- | 170.07MB             | ∙                 |        |             |
|                   |                        |                      |                   |        |             |
| Total: 4 P: 1/1   |                        | $14 - 4 - 3 - 3 - 1$ |                   |        |             |
| Total size: 0B    |                        |                      | <b>Export All</b> | Export | <b>Back</b> |

Figure 7. 6 Wynik normalnego wyszukiwania wideo w celu wykonania kopii zapasowej

**5.** Wyeksportuj pliki wideo lub zdjęcia.

Kliknij **Export All** (Eksportuj wszystko), aby wyeksportować wszystkie pliki.

Możesz też wybrać pliki z nagraniami, które chcesz skopiować, i kliknąć przycisk **Export** (Eksport), aby przejść do interfejsu eksportu.

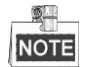

Jeśli podłączone urządzenie USB nie zostało rozpoznane:

- **•** Kliknij przycisk **Refresh** (Odśwież).
- **•** Ponownie podłącz urządzenie.
- **•** Sprawdź kompatybilność u dostawcy.

Używając rejestratora, możesz również sformatować pamięci USB lub dysk twardy USB.

|                          |                    | Export              |          |             |         |
|--------------------------|--------------------|---------------------|----------|-------------|---------|
| Device Name              | USB Flash Disk 1-1 | $\check{ }$         | $*$ .mp4 |             | Refresh |
| Name                     | Size Type          | <b>Edit Date</b>    |          | Delete Play |         |
| ch01_2014121009<br>$=$   | 430.15MB File      | 12-25-2014 14:33:18 |          | ш           |         |
| ch09_2014102916<br>int.  | 486.88MB File      | 10-29-2014 19:10:56 |          | m           | I       |
| ch13_2014091909<br>Empt. | 2707.10KB File     | 09-19-2014 15:42:20 |          | ш           |         |
| d01_sd_ch01_141<br>in:   | 25.90MB File       | 12-25-2014 17:34:58 |          | m           | I       |
|                          |                    |                     |          |             |         |
| Free Space               | 955.94MB           |                     |          |             |         |
|                          | New Folder         | Format              | Export   |             | Cancel  |

Figure 7. 7 Eksport na podstawie normalnego wyszukiwania wideo, przy użyciu pamięci USB

Nie należy opuszczać interfejsu eksportu do czasu wyeksportowania wszystkich plików z nagraniami, które jest potwierdzone oknem komunikatu "Export finished" (Eksport zakończony).

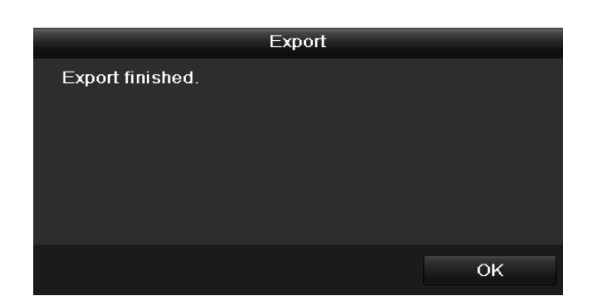

Figure 7. 8 Komunikat Export Finished (Eksport zakończony)

61 **NOTE** 

Instrukcja obsługi w przypadku wykonywania kopii zapasowych przy użyciu nagrywarki USB lub SATA jest identyczna. Zapoznaj się z opisanymi powyżej krokami.

## **7.1.3 Wykonywanie kopii zapasowych na podstawie wyszukiwania zdarzeń**

*Cel:*

Wykonywanie kopii zapasowych plików z nagraniami, które są powiązane ze zdarzeniami, na urządzeniach USB (pamięci USB, dyski twarde USB, nagrywarki USB), nagrywarkach SATA lub dyskach twardych eSATA. Obsługiwane są funkcje Szybkie wykonywanie kopii zapasowej i Normalne wykonywanie kopii zapasowej. *Kroki:*

**1.** Przejdź do interfejsu eksportu.

Menu > Export > Event (Menu > Eksport > Zdarzenie)

- **2.** Wybierz wyszukiwane kamery.
- **3.** Wybierz typ zdarzenia: wejście alarmowe, ruch lub VCA.

| Event                           |            |                     |            |              |
|---------------------------------|------------|---------------------|------------|--------------|
| Major Type                      | Motion     |                     |            | J            |
| Start Time                      | 11-12-2014 | E                   | 00:00:00   | ۰            |
| End Time                        | 02-12-2015 | 醟                   | 23:59:59   | G            |
| Pre-play                        | 30s        |                     |            | $\checkmark$ |
| Post-play                       | 30s        |                     |            | $\checkmark$ |
| ZD1<br>$\blacksquare$ IP Camera | ZD2<br>ZD3 | $\n  2 D4\n$<br>7D5 | ZD6<br>ZD7 | $\n  7 D8$   |
|                                 |            |                     |            |              |
|                                 |            |                     |            |              |
|                                 |            |                     |            |              |
|                                 |            |                     |            |              |

Figure 7. 9 Wyszukiwanie zdarzeń w celu wykonania kopii zapasowej

- **4.** Określ warunek wyszukiwania i kliknij przycisk **Search** (Wyszukaj), aby przejść do interfejsu wyników wyszukiwania. Pasujące pliki wideo są wyświetlane w trybie Chart (Tabela) lub List (Lista).
- **5.** Wybierz pliki wideo z tabeli lub listy, aby je wyeksportować.

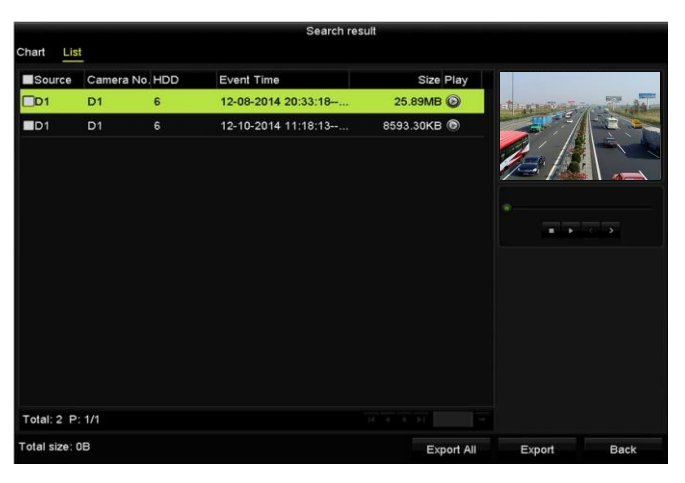

Figure 7. 10 Wynik wyszukiwania zdarzeń

**6.** Wyeksportuj pliki wideo. Szczegółowe informacje znajdują się w Kroku 5 w *Rozdzial[e 7.1.2](#page-111-0) [Wykonywanie](#page-111-0)  [kopii zapasowych na podstawie normalnego](#page-111-0)* wyszukiwania wideo.

### **7.1.4 Wykonywanie kopii zapasowych klipów wideo**

#### *Cel:*

W trybie odtwarzania, w trakcie odtwarzania można wybrać bezpośredni eksport klipów wideo przy użyciu urządzeń USB (pamięci USB, dyski twarde USB, nagrywarki USB), nagrywarek SATA lub dysków twardych eSATA.

#### *Kroki:*

**1.** Przejdź do interfejsu odtwarzania.

Zobacz *Rozdzia[ł 6.1Odtwarzanie plików z nagraniami.](#page-95-0)*

- 2. Podczas odtwarzania użyj przycisków **do lub w** aby rozpocząć i zakończyć zaznaczanie fragmentu nagrania.
- **3.** Kliknij  $\frac{1}{x}$ , aby przejść do interfejsu zarządzania plikami.

|                    |                           |                               | <b>File Management</b> |                                                                                             |                               |
|--------------------|---------------------------|-------------------------------|------------------------|---------------------------------------------------------------------------------------------|-------------------------------|
| <b>Video Clips</b> | <b>Locked File</b>        | Tag                           |                        |                                                                                             |                               |
|                    | Camera No. Start/End Time |                               | Size                   |                                                                                             |                               |
| $\neg$ D1          |                           | 01-14-2015 22:15:22--22:15:22 | 62.97KB                |                                                                                             |                               |
| $\blacksquare$ D1  |                           | 01-14-2015 22:15:24--22:15:24 | 90.58KB                |                                                                                             |                               |
| $\blacksquare$ D1  |                           | 01-14-2015 22:15:25--22:15:26 | 180.88KB               |                                                                                             |                               |
| Total: 3 P: 1/1    |                           | 14                            | $3 - 3 - 1$            | Start time:<br>01-14-2015 22:15:22<br>End time:<br>01-14-2015 22:15:22<br>Selected clips: 0 | Camera with clip recording: 1 |
| Total size: 0B     |                           |                               | <b>Export All</b>      | Export                                                                                      | Cancel                        |

Figure 7. 11 Interfejs eksportu klipów wideo

**7.** Wyeksportuj klipy wideo podczas odtwarzania. Szczegółowe informacje znajdują się w Kroku 5 w *Rozdziale [7.1.2](#page-111-0) [Wykonywanie kopii zapasowych na podstawie normalnego](#page-111-0)* wyszukiwania wideo.

# **7.2 Zarządzanie urządzeniami do wykonywania kopii zapasowych**

#### **Zarządzanie pamięciami USB, dyskami twardymi USB i eSATA**

*Kroki:*

**1.** Przejdź do interfejsu eksportu.

|                         |                    | Export |                       |                     |             |              |   |
|-------------------------|--------------------|--------|-----------------------|---------------------|-------------|--------------|---|
| Device Name             | USB Flash Disk 1-1 |        | $\tilde{\phantom{a}}$ | $*$ .mp4            | $\check{~}$ | Refresh      |   |
| Name                    | Size Type          |        | <b>Edit Date</b>      |                     |             | Delete Play  |   |
| ch01_2014121009         | 430.15MB File      |        |                       | 12-25-2014 14:33:18 |             | $\mathbf{m}$ | I |
| ch09_2014102916<br>Ent: | 486.88MB File      |        |                       | 10-29-2014 19:10:56 |             | m            | I |
| ch13_2014091909<br>into | 2707.10KB File     |        |                       | 09-19-2014 15:42:20 |             | m            | I |
| d01_sd_ch01_141<br>in:  | 25.90MB File       |        |                       | 12-25-2014 17:34:58 |             | m            | l |
| Free Space              | 955.94MB           |        |                       |                     |             |              |   |
|                         |                    |        |                       |                     |             |              |   |
|                         | <b>New Folder</b>  |        | Format                | Export              |             | Cancel       |   |

Figure 7. 12 Zarządzanie urządzeniami pamięci masowej

**2.** Zarządzanie urządzeniami do wykonywania kopii zapasowych

Kliknij przycisk **New Folder** (Nowy folder), aby utworzyć nowy folder na urządzeniu do wykonywania kopii zapasowych.

Wybierz plik nagrania lub folder na urządzeniu do wykonywania kopii zapasowych i kliknij przycisk  $\blacksquare$ jeśli chcesz je usunąć.

Kliknij przycisk **Erase** (Wykasuj), jeśli chcesz skasować pliki z dysku CD/DVD wielokrotnego zapisu. Kliknij przycisk **Format**, aby sformatować urządzenie do wykonywania kopii zapasowych.

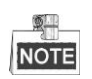

Jeśli podłączone urządzenie pamięci masowej nie zostało rozpoznane:

- **•** Kliknij przycisk **Refresh** (Odśwież).
- **•** Ponownie podłącz urządzenie.
- **•** Sprawdź kompatybilność u dostawcy.

# **Chapter 8 Ustawienia alarmów**

### <span id="page-118-0"></span>**8.1 Ustawianie alarmu wykrywania ruchu**

#### *Kroki:*

- **1.** Przejdź do interfejsu Motion Detection (Wykrywanie ruchu) w sekcji Camera Management (Zarządzanie kamerami) i wybierz kamerę, dla której chcesz ustawić wykrywanie ruchu. Menu> Camera> Motion (Menu > Kamera> Ruch)
- **2.** Określ obszar wykrywania i czułość.

Zaznacz **Enable Motion Detection** (Włącz wykrywanie ruchu), aby włączyć wykrywanie ruchu. Użyj myszy aby narysować strefę(-y) wykrywania i przeciągnij pasek czułości, aby określić czułość.

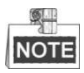

Domyślnie wykrywanie ruchu jest włączone i skonfigurowane na pełnym ekranie. Kliknij przycisk  $\bullet$ , aby ustawić czynności wykonywane w odpowiedzi na alarm.

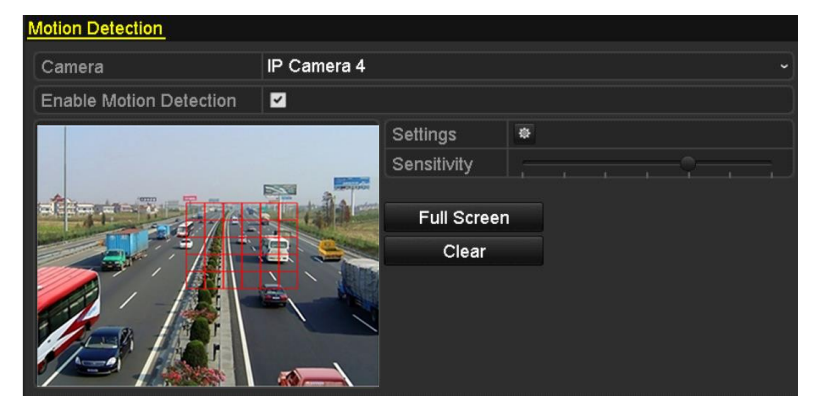

Figure 8. 1 Interfejs ustawień wykrywania ruchu

**3.** Wybierz kartę **Trigger Channel** (Kanał wyzwalany), a następnie wybierz jeden lub więcej kanałów, które rozpoczną nagrywanie lub zaczną być wyświetlane na pełnym ekranie monitorowania po wyzwoleniu alarmu ruchu, i kliknij **Apply** (Zastosuj), aby zapisać te ustawienia.

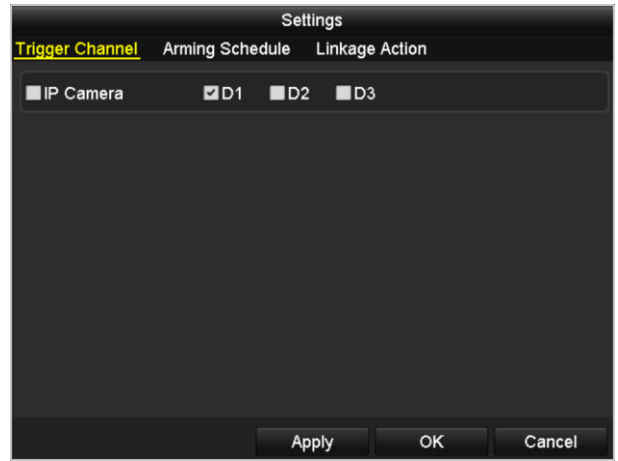

Figure 8. 2 Ustawianie kamery wyzwalanej po wykryciu ruchu

- **4.** Ustaw harmonogram uzbrajania kanału.
	- 1) Kliknij kartę Arming Schedule (Harmonogram uzbrajania), aby ustawić harmonogram uzbrajania działań odpowiadających na wykrycie ruchu.
- 2) Po wybraniu dnia tygodnia możesz ustawić do ośmiu okresów każdego dnia.
- 3) Kliknij **Apply** (Zastosuj), aby zapisać ustawienia.

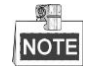

Okresy nie mogą się powtarzać ani nakładać.

| Settings               |                        |                       |              |  |  |  |
|------------------------|------------------------|-----------------------|--------------|--|--|--|
| <b>Trigger Channel</b> | <b>Arming Schedule</b> | <b>Linkage Action</b> |              |  |  |  |
| Week                   | Mon                    |                       | $\checkmark$ |  |  |  |
| 1                      | $00:00 - 24:00$        |                       | $\bullet$    |  |  |  |
| $\overline{2}$         | 00:00-00:00            |                       | $\bullet$    |  |  |  |
| 3                      | 00:00-00:00            |                       | $\bullet$    |  |  |  |
| 4                      | 00:00-00:00            |                       | $\bullet$    |  |  |  |
| 5                      | 00:00-00:00            |                       | $\bullet$    |  |  |  |
| 6                      | 00:00-00:00            |                       | $\bullet$    |  |  |  |
| 7                      | 00:00-00:00            |                       | $\bullet$    |  |  |  |
| 8                      | 00:00-00:00            |                       | $\bullet$    |  |  |  |
|                        |                        |                       |              |  |  |  |
|                        |                        |                       |              |  |  |  |
|                        |                        |                       |              |  |  |  |
|                        | Copy                   | OK<br>Apply           | Cancel       |  |  |  |

Figure 8. 3 Ustawianie harmonogramu uzbrajania wykrywania ruchu

- **5.** Kliknij kartę **Handling** (Obsługa), aby ustawić czynności wykonywane w odpowiedzi na alarm o wystąpieniu ruchu (zobacz *Rozdzia[ł 8.6](#page-128-0) [Ustawianie działań w odpowiedzi](#page-128-0)* na alarmy).
- **6.** Jeśli chcesz ustawić wykrywanie ruchu dla innego kanału, powtórz powyższe czynności lub po prostu kliknij **Copy** (Kopiuj) w interfejsie wykrywania ruchu, aby skopiować do niego powyższe ustawienia.

### **8.2 Ustawianie alarmów czujników**

#### *Cel:*

Ustawienie działania obsługi alarmu z czujnika zewnętrznego.

#### *Kroki:*

**1.** Przejdź do opcji Alarm Settings (Ustawienia alarmów) w System Configuration (Konfiguracja systemu) i wybierz wejście alarmowe.

Menu> Configuration> Alarm (Menu > Konfiguracja > Alarm)

Wybierz kartę Alarm Input (Wejście alarmowe), aby przejść do interfejsu ustawień wejść alarmowych.

| Alarm Input<br><b>Alarm Status</b> | Alarm Output |                                           |
|------------------------------------|--------------|-------------------------------------------|
| Alarm Input List                   |              |                                           |
|                                    |              |                                           |
| Alarm Input No.                    | Alarm Name   | $\lambda$<br>Alarm Type                   |
| $Local < -1$                       |              | N.O                                       |
| $Local < -2$                       |              | N.O                                       |
| $Local < -3$                       |              | N.O                                       |
| $Local< -4$                        |              | N.O                                       |
| $Local < -5$                       |              | N.O                                       |
| $Local < -6$                       |              | N.O                                       |
| $I$ ocal<-7                        |              | $\overline{\mathbf{v}}$<br>N <sub>O</sub> |
| Alarm Output List                  |              |                                           |
| Alarm Output No.                   | Alarm Name   | Dwell Time                                |
| $Local->1$                         |              | Manually Clear                            |
| $Local->2$                         |              | Manually Clear                            |
| $Local->3$                         |              | Manually Clear                            |
| $Local-24$                         |              | Manually Clear                            |
| 172.6.23.105:8000->1               |              | 5s                                        |
|                                    |              |                                           |
|                                    |              |                                           |

Figure 8. 4 Interfejs stanu alarmów w konfiguracji systemu

**2.** Ustaw działanie obsługi wybranego wejścia alarmowego.

Zaznacz pole wyboru **Enable** (Włącz) i kliknij przycisk **Settings** (Ustawienia), aby ustawić działania w odpowiedzi na alarm.

| Alarm Input Alarm Output<br>Alarm Status |                          |
|------------------------------------------|--------------------------|
| Alarm Input No.                          | $Local<-1$<br>$\check{}$ |
| Alarm Name                               |                          |
| N.O<br>Туре                              | $\check{}$               |
| Enable<br>$\blacktriangleright$          |                          |
| 嶽<br>Settings                            |                          |

Figure 8. 5 Interfejs ustawień wejść alarmowych

- **3.** Wybierz kartę Trigger Channel (Kanał wyzwalany), a następnie wybierz jeden lub więcej kanałów, które rozpoczną nagrywanie lub zaczną być wyświetlane na pełnym ekranie monitorowania po wyzwoleniu alarmu zewnętrznego, i kliknij **Apply** (Zastosuj), aby zapisać te ustawienia.
- **4.** Kliknij kartę **Arming Schedule** (Harmonogram uzbrajania), aby ustawić harmonogram uzbrajania działań odpowiadających na alarm.

|                        | Settings               |       |                            |  |              |  |  |  |
|------------------------|------------------------|-------|----------------------------|--|--------------|--|--|--|
| <b>Trigger Channel</b> | <b>Arming Schedule</b> |       | Linkage Action PTZ Linking |  |              |  |  |  |
| Week                   | Mon                    |       |                            |  | $\checkmark$ |  |  |  |
| 1                      | 00:00-24:00            |       |                            |  | O            |  |  |  |
| $\overline{2}$         | 00:00-00:00            |       |                            |  | ۰            |  |  |  |
| 3                      | 00:00-00:00            |       |                            |  | $\bullet$    |  |  |  |
| 4                      | 00:00-00:00            |       |                            |  | $\bullet$    |  |  |  |
| 5                      | 00:00-00:00            |       |                            |  | $\bullet$    |  |  |  |
| 6                      | 00:00-00:00            |       |                            |  |              |  |  |  |
| $\overline{7}$         | 00:00-00:00            |       |                            |  |              |  |  |  |
| 8                      | 00:00-00:00            |       |                            |  | Ġ            |  |  |  |
|                        |                        |       |                            |  |              |  |  |  |
|                        |                        |       |                            |  |              |  |  |  |
|                        |                        |       |                            |  |              |  |  |  |
|                        | Copy                   | Apply | OK                         |  | Cancel       |  |  |  |

Figure 8. 6 Ustawianie harmonogramu uzbrajania wejścia alarmowego

Po wybraniu dnia tygodnia możesz ustawić do ośmiu okresów każdego dnia. Kliknij **Apply** (Zastosuj), aby zapisać ustawienia.

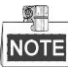

Okresy nie mogą się powtarzać ani nakładać.

Powtarzaj powyższe czynności w celu ustawienia harmonogramu uzbrajania w pozostałe dni tygodnia. Możesz również użyć przycisku **Copy** (Kopiuj), aby skopiować harmonogram uzbrajania do innych dni.

- **5.** Wybierz kartę **Linkage Action** (Powiązane działanie), aby ustawić czynności wykonywane w odpowiedzi na sygnał z wejścia alarmowego (zobacz *Rozdzia[ł 8.6](#page-128-0) [Ustawianie działań w odpowiedzi](#page-128-0)* na alarmy).
- **6.** W razie potrzeby wybierz kartę PTZ Linking (Powiązanie PTZ) i ustaw powiązanie PTZ dla wejścia alarmowego.

Ustaw parametry powiązania PTZ i kliknij przycisk **OK**, aby zakończyć ustawianie wejścia alarmowego.

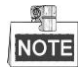

Sprawdź, czy kamera PTZ lub szybka kamera kopułkowa obsługuje powiązanie PTZ.

Jedno wejście alarmowe może wyzwalać ustawienia wstępne, patrol lub trasę więcej niż jednego kanału. Ale ustawienia wstępne, patrole i trasy mają charakter wyłączny.

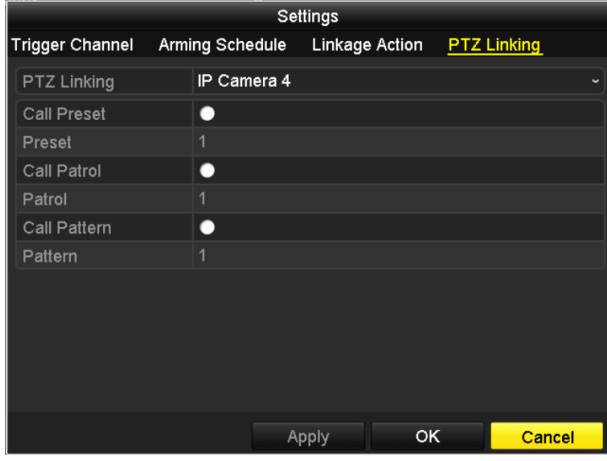

Figure 8. 7 Ustawianie powiązania PTZ wejścia alarmowego

**7.** Jeśli chcesz ustawić działanie w odpowiedzi na alarm dla innego wejścia alarmowego, powtórz powyższe

#### czynności.

Możesz też kliknąć przycisk **Copy** (Kopiuj) w interfejsie ustawiania alarmu wejściowego i zaznaczyć pole wyboru wejść alarmowych, aby skopiować do nich ustawienia.

|                 | Copy Alarm Input to |             |
|-----------------|---------------------|-------------|
| Alarm Input No. | Alarm Name          | $\lambda$   |
| Local<-1        |                     |             |
| Local<-2        |                     |             |
| $Local < -3$    |                     |             |
| $Local < -4$    |                     |             |
| $Local < -5$    |                     |             |
| Local < 6       |                     |             |
| $Local < -7$    |                     |             |
| Local<-8        |                     |             |
| $Local < -9$    |                     |             |
| Local<-10       |                     |             |
| Local<-11       |                     | $\check{ }$ |
|                 |                     |             |
|                 | OK                  | Cancel      |

Figure 8. 8 Kopiowanie ustawień wejścia alarmowego

### **8.3 Wykrywanie alarmu o utracie wideo**

#### *Cel:*

Wykrywanie utraty wideo w kanale i podejmowanie działań w odpowiedzi na alarm.

#### *Kroki:*

**1.** Przejdź do interfejsu utraty wideo zarządzania kamerami i wybierz kanał, który chcesz objąć wykrywaniem.

```
Menu> Camera> Video Loss (Menu > Kamera > Utrata wideo)
```
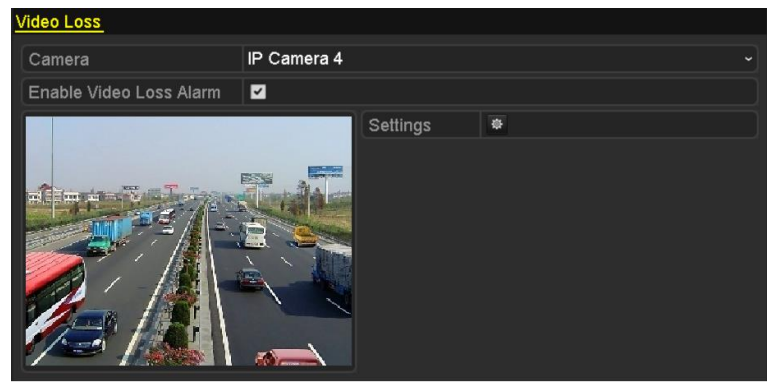

Figure 8. 9 Interfejs ustawień wykrywania utraty wideo

**2.** Ustaw działanie w odpowiedzi na utratę wideo.

Zaznacz pole wyboru "Enable Video Loss Alarm" (Włącz alarm utraty wideo) i kliknij przycisk  $\ast$ , aby skonfigurować działania podejmowane w odpowiedzi na utratę wideo.

- **3.** Ustawianie harmonogramu uzbrajania działań w odpowiedzi na alarm.
	- 1) Wybierz kartę Arming Schedule (Harmonogram uzbrajania), aby określić harmonogram uzbrajania kanału.
	- 2) Po wybraniu dnia tygodnia możesz ustawić do ośmiu okresów każdego dnia.
	- 3) Kliknij przycisk **Apply** (Zastosuj), aby zapisać ustawienia.

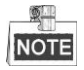

Okresy nie mogą się powtarzać ani nakładać.

| Settings               |                       |       |    |                                   |  |  |  |  |
|------------------------|-----------------------|-------|----|-----------------------------------|--|--|--|--|
| <b>Arming Schedule</b> | <b>Linkage Action</b> |       |    |                                   |  |  |  |  |
| Week                   | Mon                   |       |    |                                   |  |  |  |  |
| 1                      | 00:00-24:00           |       |    | 0                                 |  |  |  |  |
| $\overline{2}$         | 00:00-00:00           |       |    | $\bullet$                         |  |  |  |  |
| 3                      | 00:00-00:00           |       |    |                                   |  |  |  |  |
| $\overline{4}$         | 00:00-00:00           |       |    | $\bullet \bullet \bullet \bullet$ |  |  |  |  |
| 5                      | 00:00-00:00           |       |    |                                   |  |  |  |  |
| 6                      | 00:00-00:00           |       |    |                                   |  |  |  |  |
| $\overline{7}$         | 00:00-00:00           |       |    |                                   |  |  |  |  |
| 8                      | 00:00-00:00           |       |    | ò                                 |  |  |  |  |
|                        |                       |       |    |                                   |  |  |  |  |
|                        |                       |       |    |                                   |  |  |  |  |
|                        |                       |       |    |                                   |  |  |  |  |
|                        | Copy                  | Apply | OK | Cancel                            |  |  |  |  |

Figure 8. 10 Ustawianie harmonogramu uzbrajania utraty wideo

**4.** Kliknij kartę **Linkage Action** (Powiązane działanie), aby ustawić czynności wykonywane w odpowiedzi na alarm o utracie wideo (zobacz *Rozdzia[ł 8.6](#page-128-0) [Ustawianie działań w odpowiedzi](#page-128-0)* na alarmy).

**5.** Kliknij przycisk **OK**, aby zakończyć ustawienia wykrycia utraty wideo w kanale.

## **8.4 Wykrywanie alarmu o manipulacji wideo**

#### *Cel:*

Wyzwalanie alarmu przy zakryciu obiektywu i podejmowanie działań w odpowiedzi na taki alarm.

#### *Kroki:*

**1.** Przejdź do interfejsu manipulacji wideo w sekcji zarządzania kamerami i wybierz kanał, który chcesz objąć wykrywaniem manipulacji wideo.

Menu> Camera> Video Tampering (Menu > Kamera > Manipulacja wideo)

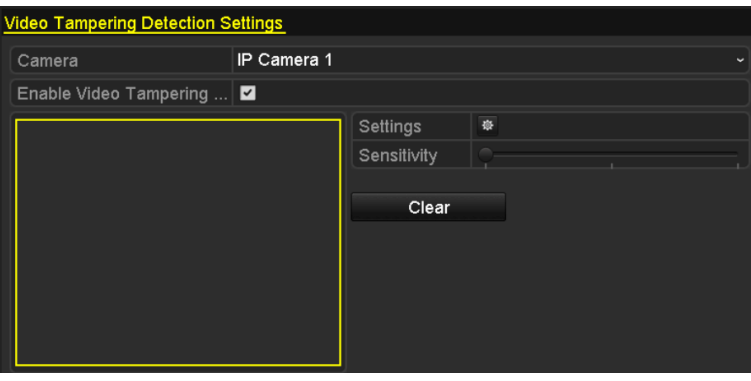

Figure 8. 11 Interfejs ustawień manipulacji wideo

**2.** Ustaw działanie w odpowiedzi na manipulację wideo dla danego kanału.

Zaznacz pole wyboru **Enable Video Tampering Detection** (Włącz wykrywanie manipulacji wideo). Określ właściwy poziom czułości, przeciągając pasek czułości. Za pomocą myszy narysuj obszar, w którym ma być wykrywana manipulacja wideo.

Kliknij przycisk  $\mathbb{R}$ , aby ustawić działanie podejmowane w odpowiedzi na manipulację wideo.

- **3.** Ustaw harmonogram uzbrajania i działania w odpowiedzi na alarm dla kanału.
	- 1) Kliknij kartę Arming Schedule (Harmonogram uzbrajania), aby ustawić harmonogram uzbrajania działań odpowiadających na alarm.
	- 2) Po wybraniu dnia tygodnia możesz ustawić do ośmiu okresów każdego dnia.
	- 3) Kliknij przycisk **Apply** (Zastosuj), aby zapisać ustawienia.

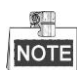

Okresy nie mogą się powtarzać ani nakładać.

|                               |                       | Settings  |    |            |
|-------------------------------|-----------------------|-----------|----|------------|
| <b>Arming Schedule</b>        | <b>Linkage Action</b> |           |    |            |
| Week                          | Mon                   |           |    | $\check{}$ |
| 1                             | 00:00-24:00           |           |    | 0          |
| $\overline{2}$                | 00:00-00:00           |           |    | $\bullet$  |
| 3                             | 00:00-00:00           |           |    | $\bullet$  |
| 4                             | 00:00-00:00           |           |    | $\bullet$  |
| 5                             | 00:00-00:00           |           |    | $\bullet$  |
| 6                             | 00:00-00:00           |           |    | $\bullet$  |
| 00:00-00:00<br>$\overline{7}$ |                       | $\bullet$ |    |            |
| 8                             | 00:00-00:00           |           |    | Ğ          |
|                               |                       |           |    |            |
|                               |                       |           |    |            |
|                               |                       |           |    |            |
|                               | Copy                  | Apply     | OK | Cancel     |

Figure 8. 12 Ustawianie harmonogramu uzbrajania wykrywania manipulacji wideo

- **4.** Kliknij kartę **Linkage Action** (Powiązane działanie), aby ustawić czynności wykonywane w odpowiedzi na alarm manipulacji wideo (zobacz *Rozdzia[ł 8.6](#page-128-0) [Ustawianie działań w odpowiedzi](#page-128-0)* na alarmy).
- **5.** Kliknij przycisk **OK**, aby zakończyć ustawienia wykrywania manipulacji wideo w kanale.

### **8.5 Alarm obsługi wyjątków**

#### *Cel:*

Ustawienia wyjątków dotyczą działań podejmowanych w odpowiedzi na różne wyjątki, np.

- **• HDD Full (HDD zapełniony):** Dysk twardy jest pełny.
- **• HDD Error (Błąd HDD):** Błąd zapisu na dysku twardym lub niesformatowany dysk twardy.
- **• Network Disconnected (Sieć rozłączona):** Odłączony kabel sieciowy.
- **• IP Conflicted (Konflikt IP):** Zduplikowany adres IP.
- **• Illegal Login (Nieprawidłowe logowanie):** Nieprawidłowa nazwa użytkownika lub hasło.
- **• Record Exception (Wyjątek nagrywania):** Brak miejsca na zapisanie zarejestrowanych plików.
- **• PoE Power Overload (Przeciążenie zasilania PoE):** Pobór energii przez kamery podłączone za pomocą interfejsu PoE przekracza maksymalną moc PoE.

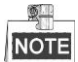

Funkcja przeciążenia zasilania PoE jest obsługiwana wyłącznie przez rejestratory serii DS-7600NI-E1/4P, DS-7600NI-E2/8P i DS-7700NI-E4/P.

#### *Kroki:*

Przejdź do interfejsu Exceptions (Wyjątki) w opcji System Configuration (Konfiguracja systemu) i ustaw obsługę różnych wyjątków.

Menu> Configuration> Exceptions (Menu > Konfiguracja > Wyjątki)

Zobacz *Rozdzia[ł 8.6Ustawianie działań w odpowiedzi](#page-128-0)* na alarmy, aby uzyskać szczegółowe informacje na temat działań w odpowiedzi na alarmy.

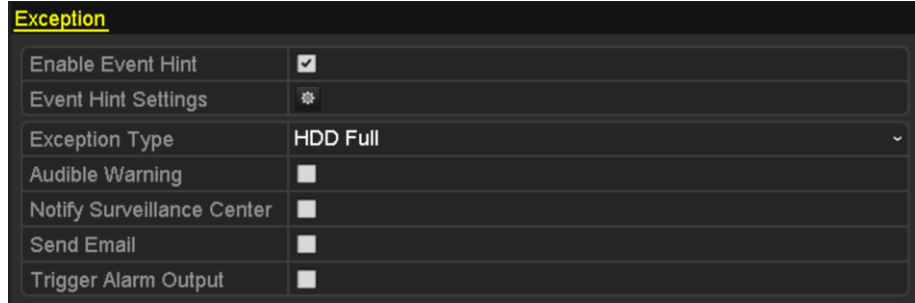

Figure 8. 13 Interfejs ustawień wyjątków

### <span id="page-128-0"></span>**8.6 Ustawianie działań w odpowiedzi na alarmy**

#### *Cel:*

Działania w odpowiedzi na alarmy będą wykonywane po wystąpieniu alarmu lub wyjątku. Będą to m.in. Event Hint Display (Wyświetlenie monitu o zdarzeniu), Full Screen Monitoring (Monitorowanie pełnoekranowe), Audible Warning (buzzer) – (Ostrzeżenie dźwiękowe (brzęczyk)), Notify Surveillance Center (Powiadomienie centrum monitoringu), Upload Picture to FTP (Wysłanie zdjęcia do FTP), Trigger Alarm Output (Wyzwolenie wyjścia alarmowego) i Send Email (Wysłanie wiadomości e-mail).

#### **Event Hint Display (Wyświetlenie monitu o zdarzeniu)**

Gdy wystąpi zdarzenie lub wyjątek, w lewym dolnym rogu obrazu podglądu na żywo wyświetli się monit ponaglający. Można kliknąć ikonę monitu, aby sprawdzić szczegóły. Wyświetlane zdarzenie można konfigurować. *Kroki:* 

**1.** Otwórz interfejs ustawień wyjątków.

Menu > Configuration > Exceptions (Menu > Konfiguracja > Wyjątki)

**2.** Zaznacz pole wyboru **Enable Event Hint** (Włącz monity o zdarzeniach).

| <b>Event Hint Settings</b> |  |
|----------------------------|--|

Figure 8. 14 Interfejs ustawień monitów o zdarzeniach

**3.** Kliknii  $\frac{1}{2}$ , aby ustawić typ zdarzenia wyświetlanego na obrazie.

| <b>Event Hint Settings</b>   |                         |
|------------------------------|-------------------------|
| $\blacksquare$               |                         |
| <b>√HDD Full</b>             |                         |
| <b>ZHDD</b> Error            |                         |
| Network Disconnected         |                         |
| <b>ZIP</b> Conflicted        |                         |
| <b>Z</b> Illegal Login       |                         |
| Video Signal Loss            |                         |
| Alarm Input Triggered        |                         |
| Video Tamper Detected        |                         |
| Motion Detection             |                         |
| Record Exception             |                         |
| <b>ZIP Camera Conflicted</b> |                         |
|                              | $\overline{\mathbf{v}}$ |
| OK                           | Cancel                  |

Figure 8. 15 Interfejs ustawień monitów o zdarzeniach

**4.** Kliknij przycisk **OK**, aby zakończyć ustawienia.

#### **Monitorowanie pełnoekranowe**

Po wyzwoleniu alarmu, na lokalnym monitorze (VGA i HDMI<sup>TM</sup>) jest wyświetlany na pełnym ekranie obraz z kanału, którego dotyczy alarm, skonfigurowanego do monitorowania pełnoekranowego.

Jeśli alarmy zostaną wyzwolone jednocześnie na kilku kanałach, ich wyświetlanie na pełnym ekranie będzie przełączane z odstępem 10 sekund (domyślny czas obserwacji). Można ustawić inny czas obserwacji, przechodząc do opcji Menu > Configuration > Live View > Full Screen Monitoring Dwell Time (Menu > Konfiguracja > Podgląd na żywo > Czas obserwacji przy monitoringu na pełnym ekranie).

Automatyczne przełączanie zostanie zakończone po ustaniu alarmu i nastąpi powrót do interfejsu podglądu na żywo.

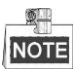

Podczas ustawiania opcji "Trigger Channel" (Kanał wyzwalany) należy wybrać kanały, które mają być wyświetlane na pełnym ekranie.

#### **Ostrzeżenie dźwiękowe**

Odtwarzanie słyszalnego *sygnału dźwiękowego* po wykryciu alarmu.

#### **Powiadomienie centrum monitoringu**

Wysyłanie po wystąpieniu zdarzenia sygnału o wyjątku lub alarmie do zdalnego hosta alarmowego. Termin host alarmowy oznacza komputer PC z zainstalowanym oprogramowaniem Remote Client.

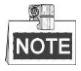

Jeśli zdalny host alarmowy jest skonfigurowany, sygnał alarmowy będzie w trybie wykrywania przesyłany automatycznie. Szczegółowy opis konfiguracji hosta alarmowego jest podany w *Rozdziale [11.2.6Konfiguracja](#page-165-0)  [zdalnego hosta alarmów](#page-165-0)*.

#### **Powiązanie e-maila**

Wysłanie po wykryciu alarmu wiadomości e-mail z informacjami o alarmie do użytkownika lub użytkowników. Szczegółowy opis konfiguracji poczty elektronicznej jest podany w *Rozdziale* [11.2.10.](#page-167-0)

#### **Wyzwolenie wyjścia alarmowego**

Wyzwolenie wyjścia alarmowego po wystąpieniu alarmu.

**1.** Przejdź do interfejsu wyjścia alarmowego.

Menu> Configuration> Alarm> Alarm Output (Menu > Konfiguracja > Alarm > Wyjście alarmowe) Wybierz wyjście alarmowe i ustaw nazwę alarmu i czas obserwacji. Kliknij przycisk **Schedule** (Harmonogram), aby ustawić harmonogram uzbrajania wyjścia alarmowego.

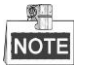

Jeśli z listy rozwijanej Dwell Time (Czas obserwacji) zostanie wybrana pozycja "Manually Clear" (Do ręcznego usunięcia), usunięcie alarmu będzie możliwe tylko przez wybranie polecenia Menu > Manual > Alarm (Menu > Ręczne > Alarm).

| Alarm Status Alarm Input Alarm Output |         |              |
|---------------------------------------|---------|--------------|
| Alarm Output No.                      | Local>1 | $\check{}$   |
| Alarm Name                            |         |              |
| Dwell Time                            | 5s      | $\checkmark$ |
| Settings                              | 寮       |              |

Figure 8. 16 Interfejs ustawień wyjść alarmowych

**2.** Ustawianie harmonogramu uzbrajania wyjścia alarmowego.

Po wybraniu dnia tygodnia możesz ustawić maks. 8 okresów każdego dnia.

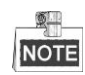

Okresy nie mogą się powtarzać ani nakładać.

|                        | Settings    |             |    |              |
|------------------------|-------------|-------------|----|--------------|
| <b>Arming Schedule</b> |             |             |    |              |
| Week                   | Mon         |             |    | $\checkmark$ |
| 1                      | 00:00-24:00 |             |    | ●            |
| $\overline{2}$         | 00:00-00:00 |             |    | $\bullet$    |
| 3                      | 00:00-00:00 |             |    | $\bullet$    |
| 4                      | 00:00-00:00 |             |    | $\bullet$    |
| 5                      | 00:00-00:00 |             |    | $\bullet$    |
| 6                      | 00:00-00:00 |             |    | $\bullet$    |
| 7                      |             | 00:00-00:00 |    | $\bullet$    |
| 8                      | 00:00-00:00 |             |    | $\bullet$    |
|                        |             |             |    |              |
|                        |             |             |    |              |
|                        |             |             |    |              |
|                        | Copy        | Apply       | OK | Cancel       |

Figure 8. 17 Ustawianie harmonogramu uzbrajania wyjścia alarmowego

- **3.** Powtarzaj powyższe czynności w celu ustawienia harmonogramu uzbrajania w pozostałe dni tygodnia. Możesz również użyć przycisku **Copy** (Kopiuj), aby skopiować harmonogram uzbrajania do innych dni. Kliknij przycisk **OK**, aby zakończyć ustawienia wykrywania manipulacji wideo w numerze wyjścia alarmowego.
	- **4.** Można też skopiować powyższe ustawienia do innego kanału.

|                         | Copy Alarm Output to |        |
|-------------------------|----------------------|--------|
|                         |                      |        |
| Alarm Output No.        | Alarm Name           |        |
| Local->1                |                      |        |
| $\blacksquare$ Local->2 |                      |        |
| $Local-3$               |                      |        |
| Local->4                |                      |        |
| ■172.6.23.105:8000->1   |                      |        |
|                         |                      |        |
|                         |                      |        |
|                         |                      |        |
|                         |                      |        |
|                         |                      |        |
|                         |                      |        |
|                         |                      |        |
|                         |                      |        |
|                         | OK                   | Cancel |

Figure 8. 18 Kopiowanie ustawień wyjścia alarmowego

# **8.7 Ręczne wyzwalanie lub usuwanie alarmu z wyjścia alarmowego**

#### *Cel:*

Alarm czujnika może zostać wyzwolony lub usunięty ręcznie. Jeśli z listy rozwijanej czasu obserwacji wyjścia alarmowego zostanie wybrana pozycja "Manually Clear" (Ręczne usunięcie), usunięcie alarmu będzie możliwe tylko po kliknięciu przycisku Clear (Usuń) w poniższym interfejsie.

#### *Kroki:*

Wybierz wyjście alarmowe, dla którego chcesz wyzwolić lub usunąć alarm, i wykonaj odpowiednie czynności. Menu> Manual> Alarm (Menu > Ręczne > Alarm)

Kliknij przycisk **Trigger/Clear** (Wyzwól/Usuń), aby wyzwolić lub usunąć alarm na wyjściu alarmowym. Kliknij przycisk **Trigger All** (Wyzwól wszystko), aby wyzwolić alarmy na wszystkich wyjściach alarmowych. Kliknij przycisk **Clear All** (Usuń wszystko), aby usunąć alarmy na wszystkich wyjściach alarmowych.

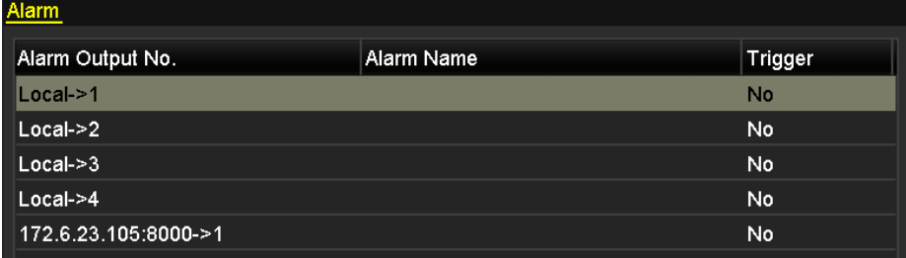

Figure 8. 19 Ręczne wyzwalanie lub usuwanie alarmu z wyjścia alarmowego

# **Chapter 9 Alarm VCA**

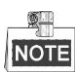

- Podłączona kamera IP musi obsługiwać wykrywanie wszystkich alarmów VCA.
- Wykrywanie twarzy i wykrywanie pojazdów są obsługiwane przez serie DS-8600NI-E8 i DS-7700NI-E4.

### **9.1 Wykrywanie twarzy**

#### *Cel:*

Funkcja wykrywania twarzy wykrywa, gdy w scenie monitoringu pojawia się twarz. Wyzwolenie alarmu może spowodować podjęcie szeregu działań.

#### *Kroki:*

- 1. Przejdź do interfejsu ustawień VCA. Menu> Camera> VCA (Menu > Kamera > VCA)
- 2. Wybierz kamerę, aby skonfigurować VCA.

Możesz zaznaczyć pole wyboru **Save VCA Picture** (Zapisz zdjęcie VCA), aby zapisywać zdjęcia zrobione w przypadku wykrycia alarmu VCA.

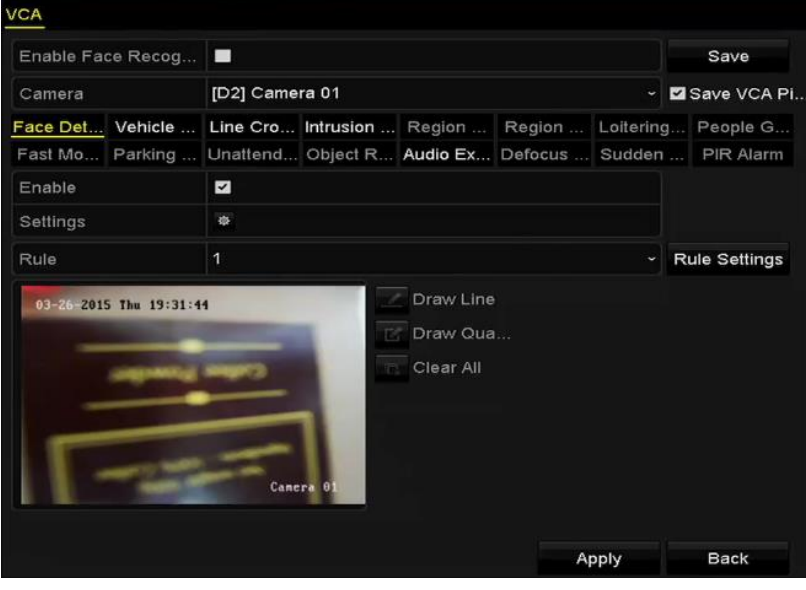

Figure 9. 1 Wykrywanie twarzy

- 3. Wybierz **Face Detection** (Wykrywanie twarzy) jako typ wykrywania VCA.
- 4. Kliknij **kaz**, aby przejść do interfejsu ustawień wykrywania twarzy. Skonfiguruj kanał wyzwalany, harmonogram uzbrajania i powiązane działanie dla alarmu wykrywania twarzy. Szczegółowe informacje znajdują się w Krokach 3-5 w *Rozdzial[e 8.1](#page-118-0) [Ustawianie alarmu wykrywania ruchu](#page-118-0)*.
- 5. Kliknij przycisk **Rule Settings** (Ustawienia reguł), aby ustawić reguły wykrywania twarzy. Możesz kliknąć i przeciągnąć suwak, aby ustawić czułość wykrywania.

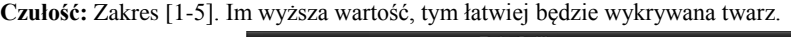

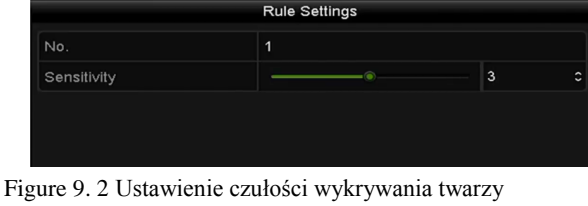

6. Kliknij **Apply** (Zastosuj), aby uaktywnić ustawienia.

### **9.2 Wykrywanie pojazdów**

#### *Cel:*

Dla monitorowania ruchu drogowego jest dostępna opcja Vehicle Detection (Wykrywanie pojazdów). W opcji wykrywania pojazdów możliwe jest wykrywanie przejeżdżających pojazdów i robienie zdjęć ich tablic rejestracyjnych. Można wysłać sygnał alarmowy, aby powiadomić centrum monitoringu, a także wysłać zrobione zdjęcie do serwera FTP.

#### *Kroki:*

- 1. Przejdź do interfejsu ustawień VCA. Menu> Camera> VCA (Menu > Kamera > VCA)
- 2. Wybierz kamerę, aby skonfigurować VCA. Możesz zaznaczyć pole wyboru **Save VCA Picture** (Zapisz zdjęcie VCA), aby zapisywać zdjęcia zrobione w przypadku wykrycia alarmu VCA.
- 3. Wybierz **Vehicle Detection** (Wykrywanie pojazdów) jako typ wykrywania VCA.
- 4. Zaznacz pole wyboru **Enable** (Włącz), aby włączyć tę funkcję.

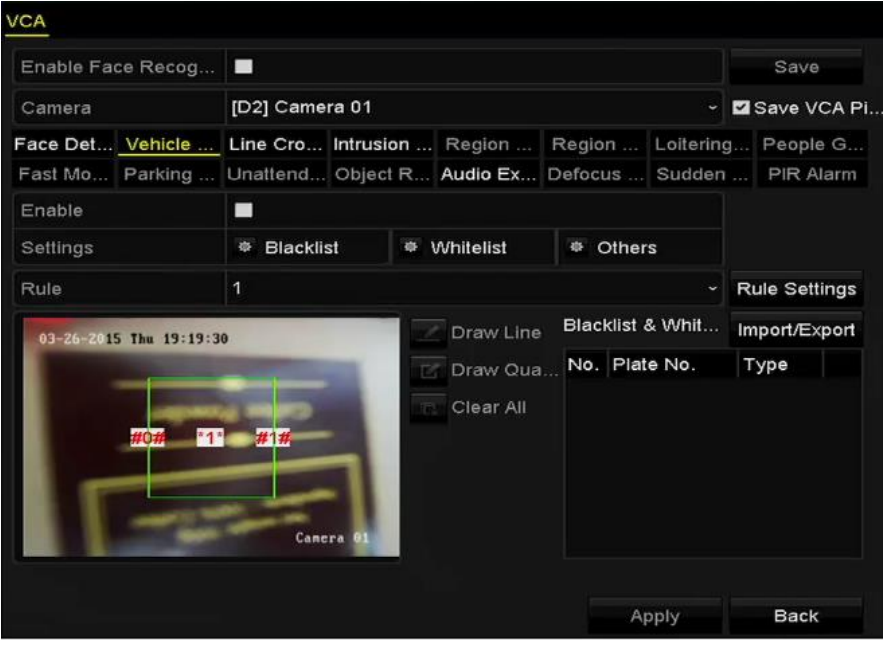

Figure 9. 3 Ustawianie wykrywania pojazdów

- 5. Kliknij , aby skonfigurować kanał wyzwalany, harmonogram uzbrajania i działania powiązane dla Blacklist (Czarna lista), Whitelist (Biała lista) i Others (Inne).
- 6. Kliknij **Rule Settings** (Ustawienia reguł), aby przejść do interfejsu konfiguracji reguł. Skonfiguruj opcje Lane (Pas ruchu), Upload Picture (Wyślij zdjęcie) i Overlay Content (Nakładane treści). Można wybrać maks. 4 pasy.

| <b>Basic</b><br>Picture | <b>Rule Settings</b><br><b>Overlay Content</b> |    |              |
|-------------------------|------------------------------------------------|----|--------------|
| No.                     | $\mathbf{1}$                                   |    |              |
| Scene No.               | Vehicle Detection Scene 1                      |    |              |
| Scene Name              |                                                |    |              |
| Lane Number             | 1                                              |    | $\checkmark$ |
|                         |                                                |    |              |
|                         |                                                |    |              |
|                         |                                                |    |              |
|                         |                                                |    |              |
|                         |                                                |    |              |
|                         |                                                |    |              |
|                         | Apply                                          | OK | Cancel       |

Figure 9. 4 Ustawienia reguł

7. Kliknij **Save** (Zapisz), aby zapisać ustawienia.

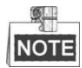

Szczegółowe informacje na temat wykrywania pojazdów znajdują się w instrukcji obsługi kamery sieciowej.

### **9.3 Wykrywanie przekroczenia linii**

#### *Cel:*

Ta funkcja może być używana do wykrywania osób, pojazdów i obiektów, które przekraczają określoną wirtualną linię. Kierunek przekraczania linii można określić jako dwukierunkowy, od lewej do prawej lub od prawej do lewej. Można również określić czas trwania działań odpowiadających na alarm, takich jak monitorowanie na pełnym ekranie, ostrzeżenie dźwiękowe itd.

#### *Kroki:*

- 1. Przejdź do interfejsu ustawień VCA. Menu> Camera> VCA (Menu > Kamera > VCA)
- 2. Wybierz kamerę, aby skonfigurować VCA. Możesz zaznaczyć pole wyboru **Save VCA Picture** (Zapisz zdjęcie VCA), aby zapisywać zdjęcia zrobione w przypadku wykrycia alarmu VCA.
- 3. Wybierz **Line Crossing Detection** (Wykrywanie przekroczenia linii) jako typ wykrywania VCA.
- 4. Zaznacz pole wyboru **Enable** (Włącz), aby włączyć tę funkcję.
- 5. Kliknij , aby skonfigurować kanał wyzwalany, harmonogram uzbrajania i działania powiązane dla alarmu wykrywania przekroczenia linii.
- 6. Kliknij przycisk **Rule Settings** (Ustawienia reguł), aby ustawić reguły wykrywania przekroczenia linii.
	- 1) Wybierz kierunek A<->B, A->B lub A<-B.

**A<->B**: Wyświetla się tylko strzałka po stronie B; gdy obiekt przechodzący przez skonfigurowaną linię

w obu kierunkach może zostać wykryty i zostaną wyzwolone alarmy.

**A->B**: Wykrywany jest tylko obiekt przechodzący przez skonfigurowaną linię ze strony A na stronę B.

**B->A**: Wykrywany jest tylko obiekt przechodzący przez skonfigurowaną linię ze strony B na stronę A.

2) Kliknij i przeciągnij suwak, aby ustawić czułość wykrywania.

**Czułość:** Zakres [1-100]. Im wyższa wartość, tym łatwiej będzie wyzwalany alarm wykrycia.

3) Kliknij **OK**, aby zapisać ustawienia reguł i powrócić do interfejsu ustawień wykrywania przekroczenia linii.

|             | <b>Rule Settings</b> |    |                      |
|-------------|----------------------|----|----------------------|
| No.         | $\mathbf{1}$         |    |                      |
| Direction   | $A \le B$            |    | $\check{ }$          |
| Sensitivity | $\bullet$            | 50 | $\ddot{\phantom{0}}$ |
|             |                      |    |                      |
|             |                      |    |                      |
|             |                      |    |                      |

Figure 9. 5 Ustawianie reguł wykrywania przekroczenia linii

7. Kliknij i ustaw dwa punkty w okienku podglądu, aby narysować linię wirtualną.

Możesz użyć **k**, aby usunąć istniejącą linię wirtualną i ponownie ją narysować.

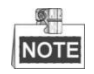

Można skonfigurować maks. 4 reguły.

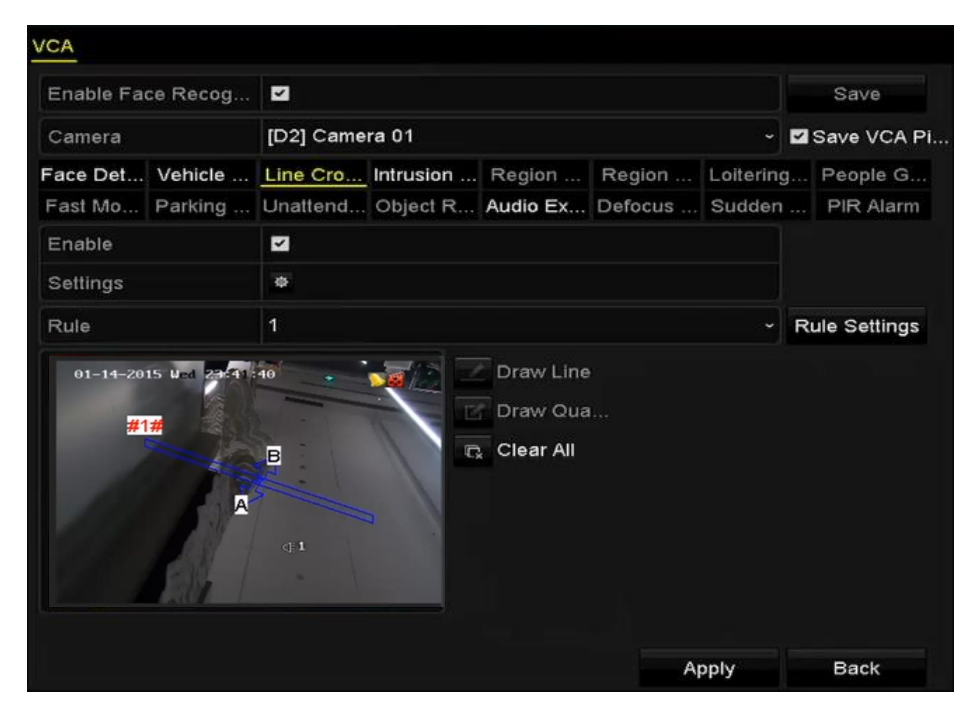

Figure 9. 6 Rysowanie linii dla wykrywania przekroczenia linii

8. Kliknij **Apply** (Zastosuj), aby uaktywnić ustawienia.

### <span id="page-138-0"></span>**9.4 Wykrywanie wtargnięcia**

#### *Cel:*

Funkcja wykrywania wtargnięcia wykrywa ludzi, pojazdy i inne obiekty, które znalazły się we wcześniej zdefiniowanym obszarze wirtualnym i tam przebywają. Wyzwolenie alarmu może spowodować podjęcie szeregu działań.

#### *Kroki:*

- 1. Przejdź do interfejsu ustawień VCA.
- Menu> Camera> VCA (Menu > Kamera > VCA) 2. Wybierz kamerę, aby skonfigurować VCA.

Możesz zaznaczyć pole wyboru **Save VCA Picture** (Zapisz zdjęcie VCA), aby zapisywać zdjęcia zrobione w przypadku wykrycia alarmu VCA.

- 3. Wybierz **Intrusion Detection** (Wykrywanie wtargnięcia) jako typ wykrywania VCA.
- 4. Zaznacz pole wyboru **Enable** (Włącz), aby włączyć tę funkcję.
- 5. Kliknij <sup>354</sup>, aby skonfigurować kanał wyzwalany, harmonogram uzbrajania i działania powiązane dla alarmu wykrywania wtargnięcia.
- 6. Kliknij przycisk **Rule Settings** (Ustawienia reguł), aby ustawić reguły wykrywania wtargnięcia. Ustaw następujące parametry.
	- 1) **Threshold (Próg):** Zakres [0 s-10 s], próg czasu przebywania obiektu w obszarze. Alarm zostanie wywołany, gdy obiekt będzie przebywał w zdefiniowanej strefie wykrywania przez czas dłuższy od ustawionego.
	- 2) Kliknij i przeciągnij suwak, aby ustawić czułość wykrywania.

**Czułość:** Zakres [1-100]. Wartość czułości określa rozmiar obiektu, który może wyzwolić alarm. Im wyższa wartość, tym łatwiej będzie wyzwalany alarm wykrycia.

3) **Procent:** Zakres [1-100]. Procent oznacza stosunek wielkości części obiektu przebywającej w obszarze, która może wyzwolić alarm. Na przykład, jeśli procent wynosi 50%, to gdy obiekt znajdzie się w obszarze i zajmuje 50% jego powierzchni, zostanie wyzwolony alarm.

|                    | <b>Rule Settings</b> |    |                      |
|--------------------|----------------------|----|----------------------|
| No.                | 1                    |    |                      |
| Time Threshold (s) | ۵                    | 5  | $\ddot{\circ}$       |
| Sensitivity        | G                    | 50 | $\ddot{\phantom{0}}$ |
| Percentage         | $\circledcirc$       | 0  | $\ddot{\phantom{0}}$ |
|                    |                      |    |                      |
|                    |                      |    |                      |

Figure 9. 7 Ustawianie reguł wykrywania wtargnięcia

4) Kliknij **OK**, aby zapisać ustawienia reguł i powrócić do interfejsu ustawień wykrywania wtargnięcia.

7. Kliknij i narysuj czworobok w oknie podglądu, podając cztery wierzchołki obszaru wykrywania, a następnie kliknij prawym przyciskiem myszy, aby zakończyć rysowanie. Można wyznaczyć tylko jedną strefę.

Możesz użyć **k**, aby usunąć istniejącą linię wirtualną i ponownie ją narysować.

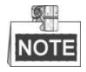

Można skonfigurować maks. 4 reguły.

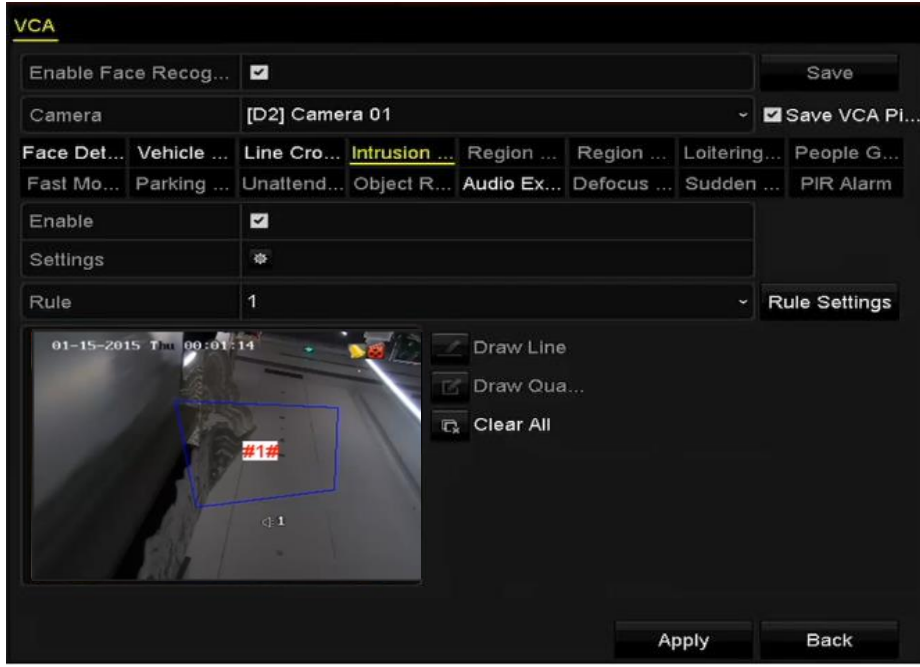

Figure 9. 8 Rysowanie obszaru wykrywania wtargnięcia

8. Kliknij **Apply** (Zastosuj), aby zapisać ustawienia.

### <span id="page-140-0"></span>**9.5 Wykrywanie wejścia w obszar**

#### *Cel:*

Funkcja wykrywania wejścia w obszar wykrywa ludzi, pojazdy i inne obiekty, które wchodzą z zewnątrz do wcześniej zdefiniowanego obszaru. Wyzwolenie alarmu może spowodować podjęcie szeregu działań.

#### *Kroki:*

- 1. Przejdź do interfejsu ustawień VCA. Menu> Camera> VCA (Menu > Kamera > VCA)
- 2. Wybierz kamerę, aby skonfigurować VCA.

Możesz zaznaczyć pole wyboru **Save VCA Picture** (Zapisz zdjęcie VCA), aby zapisywać zdjęcia zrobione w przypadku wykrycia alarmu VCA.

- 3. Wybierz **Region Entrance Detection** (Wykrywanie wejścia w obszar) jako typ wykrywania VCA.
- 4. Zaznacz pole wyboru **Enable** (Włącz), aby włączyć tę funkcję.
- 5. Kliknij  $\ddot{\ast}$ , aby skonfigurować kanał wyzwalany, harmonogram uzbrajania i działania powiązane dla alarmu wykrywania wejścia w obszar.
- 6. Kliknij przycisk **Ustawienia reguł**, aby ustawić czułość wykrywania wejścia w obszar. **Czułość:** Zakres [0-100]. Im wyższa wartość, tym łatwiej będzie wyzwalany alarm wykrycia.
- 7. Kliknij i narysuj czworobok w oknie podglądu, podając cztery wierzchołki obszaru wykrywania, a następnie kliknij prawym przyciskiem myszy, aby zakończyć rysowanie. Można wyznaczyć tylko jedną strefę.

Możesz użyć **k**, aby usunąć istniejącą linię wirtualną i ponownie ją narysować.

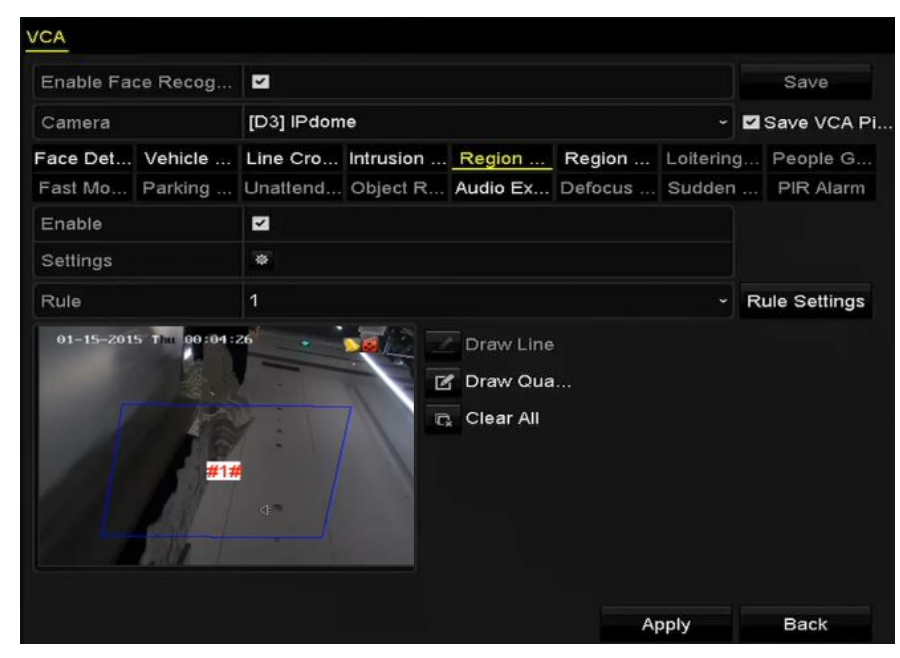

Figure 9. 9 Konfiguracja wykrywania wejścia w obszar

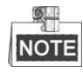

Można skonfigurować maks. 4 reguły.

8. Kliknij **Apply** (Zastosuj), aby zapisać ustawienia.

### **9.6 Wykrywanie wyjścia z obszaru**

#### *Cel:*

Funkcja wykrywania wyjścia z obszaru wykrywa ludzi, pojazdy i inne obiekty, które opuszczają wcześniej zdefiniowany wirtualny obszar. Wyzwolenie alarmu może spowodować podjęcie szeregu działań.

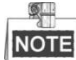

- Więcej informacji na temat konfiguracji wykrywania wyjścia z obszaru znajduje się w *Rozdziale [9.5Wykrywanie wejścia w](#page-140-0)* obszar.
- Można skonfigurować maks. 4 reguły.

### **9.7 Wykrywanie bezcelowego przebywania**

#### *Cel:*

Funkcja wykrywania bezcelowego przebywania wykrywa ludzi, pojazdy i inne obiekty, które przebywają bez wyraźnego celu we wcześniej zdefiniowanym obszarze. Wyzwolenie alarmu może spowodować podjęcie szeregu działań.

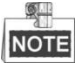

- Więcej informacji na temat konfiguracji wykrywania bezcelowego przebywania znajduje się w *Rozdziale [9.4Wykrywanie wtargnięcia](#page-138-0)*.
- Opcja **Threshold** (Próg) [1 s-10 s] w Ustawieniach reguł określa czas przebywania obiektu w obszarze. W przypadku ustawienia tej wartości na 5 alarm zostanie wyzwolony, gdy obiekt będzie przebywał w obszarze przez 5 s; w przypadku ustawienia tej wartości na 0 alarm zostanie wyzwolony natychmiast po wejściu obiektu w obszar.
- Można skonfigurować maks. 4 reguły.

### **9.8 Wykrywanie zgromadzeń ludzi**

#### *Cel:*

Alarm wykrywania zgromadzeń ludzi jest wyzwalany, gdy w zdefiniowanym wirtualnym obszarze zgromadzą się ludzie. Wyzwolenie alarmu może spowodować podjęcie szeregu działań.

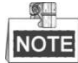

- Więcej informacji na temat konfiguracji wykrywania zgromadzeń ludzi znajduje się w *Rozdziale [9.4Wykrywanie wtargnięcia](#page-138-0)*.
- Opcja **Percentage** (Procent) w Ustawieniach reguł określa zagęszczenie ludzi w obszarze. Zwykle, gdy procent jest mały, alarm będzie wyzwalany, gdy w zdefiniowanym obszarze wykrywania zgromadzi się niewielka liczba ludzi.
- Można skonfigurować maks. 4 reguły.

### **9.9 Wykrywanie szybkiego ruchu**

#### *Cel:*

Alarm wykrywania szybkiego ruchu jest wyzwalany, gdy w zdefiniowanym wirtualnym obszarze ludzie, pojazdy lub inne obiekty szybko się poruszają. Wyzwolenie alarmu może spowodować podjęcie szeregu działań.

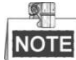

- Więcej informacji na temat konfiguracji wykrywania szybkiego ruchu znajduje się w *Rozdziale [9.4Wykrywanie wtargnięcia](#page-138-0)*.
- Opcja **Sensitivity** (Czułość) w ustawieniach reguł określa szybkość poruszania się obiektu, która może wyzwolić alarm. Im wyższa wartość, tym łatwiej poruszający się obiekt będzie wyzwalał alarm.
- Można skonfigurować maks. 4 reguły.

### **9.10 Wykrywanie parkowania**

#### *Cel:*

Funkcja wykrywania parkowania wykrywa nieprzepisowe parkowanie w miejscach takich, jak autostrady, ulice jednokierunkowe itp. Wyzwolenie alarmu może spowodować podjęcie szeregu działań.

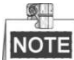

- Więcej informacji na temat konfiguracji wykrywania parkowania znajduje się w *Rozdziale [9.4Wykrywanie](#page-138-0)  [wtargnięcia](#page-138-0)*.
- Opcja **Threshold** (Próg) [5 s-20 s] w Ustawieniach reguł określa czas parkowania pojazdu w obszarze. Po ustawieniu wartości na 10 alarm zostanie wyzwolony, gdy pojazd pozostaje w obszarze przez 10 s.
- Można skonfigurować maks. 4 reguły.

### **9.11 Wykrywanie bagażu bez nadzoru**

#### *Cel:*

Funkcja wykrywania bagażu bez nadzoru wykrywa obiekty pozostawione w zdefiniowanym obszarze, takie jak bagaż, portmonetki, niebezpieczne materiały itp. Wyzwolenie alarmu może spowodować podjęcie szeregu działań.

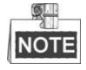

- Więcej informacji na temat konfiguracji wykrywania bagażu bez nadzoru znajduje się w *Rozdziale [9.4Wykrywanie wtargnięcia](#page-138-0)*.
- Opcja **Threshold** (Próg) [5 s-20 s] w Ustawieniach reguł określa czas przebywania pozostawionych obiektów w obszarze. Po ustawieniu wartości na 10 alarm zostanie wyzwolony, gdy obiekt zostanie pozostawiony w obszarze na 10 s. Opcja **Sensitivity** (Czułość) oznacza stopień podobieństwa obrazu tła. Zwykle wysoka czułość oznacza, że alarm może być wyzwolony przez bardzo mały obiekt pozostawiony w obszarze.
- Można skonfigurować maks. 4 reguły.

### **9.12 Wykrywanie usunięcia obiektu**

#### *Cel:*

Funkcja wykrywania usunięcia obiektów wykrywa obiekty usunięte ze zdefiniowanego obszaru, np. reklamy. Wyzwolenie alarmu może spowodować podjęcie szeregu działań.

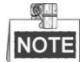

- Więcej informacji na temat konfiguracji wykrywania usunięcia obiektu znajduje się w *Rozdziale [9.4Wykrywanie wtargnięcia](#page-138-0)*.
- Opcja **Threshold** (Próg) [5 s-20 s] w Ustawieniach reguł określa czas od chwili usunięcia obiektu z obszaru. Po ustawieniu wartości na 10 alarm zostanie wyzwolony, gdy obiekt zniknie z obszaru na 10 s. Opcja **Sensitivity** (Czułość) oznacza stopień podobieństwa obrazu tła. Zwykle wysoka czułość oznacza, że alarm może być wyzwolony przez bardzo mały obiekt usunięty z obszaru.
- Można skonfigurować maks. 4 reguły.

### **9.13 Wykrywanie wyjątku audio**

#### *Cel:*

Funkcja wykrywania wyjątku audio wykrywa nietypowe dźwięki w monitorowanej scenie, takie jak nagły wzrost/spadek natężenia dźwięku. Wyzwolenie alarmu może spowodować podjęcie szeregu działań.

#### *Kroki:*

- 1. Przejdź do interfejsu ustawień VCA. Menu> Camera> VCA (Menu > Kamera > VCA)
- 2. Wybierz kamerę, aby skonfigurować VCA. Możesz zaznaczyć pole wyboru **Save VCA Picture** (Zapisz zdjęcie VCA), aby zapisywać zdjęcia zrobione w przypadku wykrycia alarmu VCA.
- 3. Wybierz **Audio Exception Detection** (Wykrywanie wyjątku audio) jako typ wykrywania VCA.
- 4. Kliknij <sup>144</sup>, aby skonfigurować kanał wyzwalany, harmonogram uzbrajania i działania powiązane dla alarmu wykrywania wyjątku audio.
- 5. Kliknij przycisk **Rule Settings** (Ustawienia reguł), aby ustawić reguły wykrywania wyjątku audio.

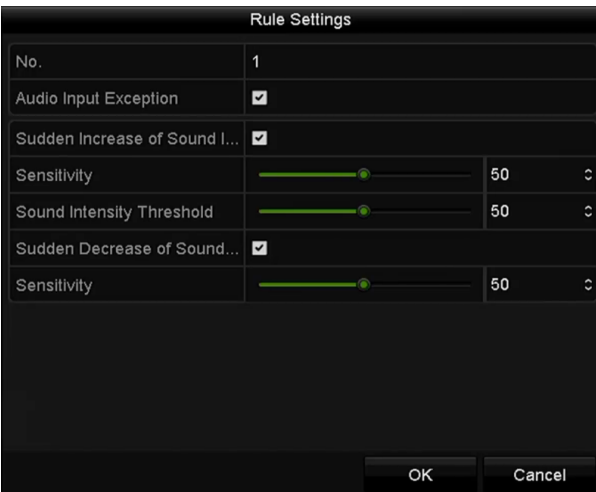
Figure 9. 10 Ustawianie reguł wykrywania wyjątku audio

- 1) Zaznacz pole wyboru **Audio Input Exception** (Wyjątek wejścia audio), aby włączyć funkcję wykrywania utraty audio.
- 2) Zaznacz pole wyboru **Sudden Increase of Sound Intensity Detection** (Wykrywanie nagłego wzrostu natężenia dźwięku), aby wykrywać gwałtowny wzrost głośności dźwięku w monitorowanej scenie. Można ustawić czułość wykrywania i próg gwałtownego wzrostu głośności.

**Sensitivity** (Czułość): Zakres [1-100], im niższa wartość, tym gwałtowniejsza zmiana wyzwoli wykrywanie.

**Sound Intensity Threshold** (Próg natężenia dźwięku): Zakres [1-100], może filtrować dźwięki otoczenia, im głośniejsze dźwięki otoczenia, tym wartość powinna być wyższa. Wartość można dostosować do rzeczywistego otoczenia.

- 3) Zaznacz pole wyboru **Sudden Decrease of Sound Intensity Detection** (Wykrywanie nagłego spadku natężenia dźwięku), aby wykrywać gwałtowny spadek głośności dźwięku w monitorowanej scenie. Można ustawić czułość wykrywania [1-100] i próg gwałtownego spadku głośności.
- 6. Kliknij **Apply** (Zastosuj), aby uaktywnić ustawienia.

## **9.14 Wykrywanie nagłej zmiany sceny**

#### *Cel:*

Funkcja wykrywania zmiany sceny wykrywa zmianę monitorowanego otoczenia, spowodowaną przez czynniki zewnętrzne, takie jak celowe obrócenie kamery. Wyzwolenie alarmu może spowodować podjęcie określonych działań.

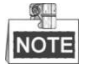

- Więcej informacji na temat konfiguracji wykrywania zmiany sceny znajduje się w *Rozdziale [9.1Wykrywanie](#page-133-0)  [twarzy](#page-133-0)*.
- Opcja **Sensitivity** (Czułość) w Ustawieniach reguł ma zakres od 1 do 100, im wyższa wartość, tym łatwiej zmiana sceny wyzwoli alarm.

## **9.15 Wykrycie braku ostrości**

#### *Cel:*

Można wykrywać rozmycie obrazu spowodowane utratą ostrości przez obiektyw. Wyzwolenie takiego alarmu może spowodować podjęcie określonych działań.

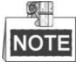

- Więcej informacji na temat konfiguracji wykrywania braku ostrości znajduje się w *Rozdzial[e 9.1Wykrywanie](#page-133-0)  [twarzy](#page-133-0)*.
- Opcja **Sensitivity** (Czułość) w Ustawieniach reguł ma zakres od 1 do 100, im wyższa wartość, tym łatwiej brak ostrości wyzwoli alarm.

## **9.16 Alarm PIR**

#### *Cel:*

Alarm PIR (Passive Infrared – pasywna podczerwień) jest wyzwalany, gdy intruz wykona ruch w polu widzenia detektora. Czujnik wykrywa energię cieplną osoby lub zwierzęcia stałocieplnego, np. psa, kota itp.

- *Kroki:*
- 1. Przejdź do interfejsu ustawień VCA.

Menu> Camera> VCA (Menu > Kamera > VCA)

2. Wybierz kamerę, aby skonfigurować VCA.

Możesz zaznaczyć pole wyboru **Save VCA Picture** (Zapisz zdjęcie VCA), aby zapisywać zdjęcia zrobione w przypadku wykrycia alarmu VCA.

- 3. Wybierz **PIR Alarm** (Alarm PIR) jako typ wykrywania VCA.
- 4. Kliknij  $\bullet$ , aby skonfigurować kanał wyzwalany, harmonogram uzbrajania i działania powiązane dla alarmu PIR.
- 5. Kliknij przycisk **Rule Settings** (Ustawienia reguł), aby ustawić reguły. Instrukcje są podane w *Rozdziale [9.1](#page-133-0) [Wykrywanie twarzy](#page-133-0)*.
- 6. Kliknij **Apply** (Zastosuj), aby uaktywnić ustawienia.

## **Chapter 10 Wyszukiwanie VCA**

W przypadku skonfigurowania VCA rejestrator obsługuje używanie wyszukiwania VCS do analizy zachowań, rejestracji twarzy, liczenia osób i przedstawiania wyników w postaci kolorowej mapy danych.

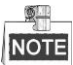

Rejestrator serii DS-7600 obsługuje wyłącznie wyszukiwanie wg zachowań.

## **10.1 Wyszukiwanie twarzy**

#### *Cel:*

Jeśli rejestrator wykrył twarze, zrobił ich zdjęcia i zapisał je na dysku twardym, można przejść do interfejsu Face Search (Wyszukiwanie twarzy) i określić warunki wyszukiwania, aby znaleźć zdjęcie i odtworzyć powiązany z nim plik wideo.

#### *Przed rozpoczęciem pracy:*

Zapoznaj się z *Sekcją [9.1](#page-133-0) [Wykrywanie twarzy](#page-133-0)*, zawierającą informacje na temat konfiguracji wykrywania twarzy. *Kroki:*

**1.** Przejdź do interfejsu **Face Search** (Wyszukiwanie twarzy).

Menu > VCA Search > Face Search (Menu > Wyszukiwanie VCA > Wyszukiwanie twarzy)

**2.** Wybierz kamery, dla których zostanie wykonane wyszukiwanie twarzy.

| P Camera   | ZD1 | ZD2        | ZD3 | ZD4 | $\n  2 D5\n$ | ZD6      | <b>ZD7</b> | ZD8 |   |
|------------|-----|------------|-----|-----|--------------|----------|------------|-----|---|
| Start Time |     | 11-12-2014 |     |     | ₩            | 00:00:00 |            |     | G |
| End Time   |     | 02-12-2015 |     |     | Ë.           | 23:59:59 |            |     | G |
|            |     |            |     |     |              |          |            |     |   |
|            |     |            |     |     |              |          |            |     |   |
|            |     |            |     |     |              |          |            |     |   |
|            |     |            |     |     |              |          |            |     |   |
|            |     |            |     |     |              |          |            |     |   |
|            |     |            |     |     |              |          |            |     |   |
|            |     |            |     |     |              |          |            |     |   |
|            |     |            |     |     |              |          |            |     |   |
|            |     |            |     |     |              |          |            |     |   |
|            |     |            |     |     |              |          |            |     |   |
|            |     |            |     |     |              |          |            |     |   |
|            |     |            |     |     |              |          |            |     |   |
|            |     |            |     |     |              |          |            |     |   |
|            |     |            |     |     |              |          |            |     |   |

Figure 10. 1 Wyszukiwanie twarzy

- **3.** Podaj czas rozpoczęcia i zakończenia wyszukiwania zrobionych zdjęć twarzy i nagranych plików wideo.
- **4.** Kliknij **Search** (Wyszukaj), aby rozpocząć wyszukiwanie. Wyniki wyszukiwania wykrywania twarzy są wyświetlane w postaci listy lub tabeli.

|                   |                     | Face Search |                                                                              |                   |                        |
|-------------------|---------------------|-------------|------------------------------------------------------------------------------|-------------------|------------------------|
| List<br>Chart     |                     |             |                                                                              |                   |                        |
| Cam Start Time    |                     | Similarity  |                                                                              | Play              |                        |
| $\nabla$ D1       | 12-08-2014 20:33:17 |             |                                                                              | $\odot$           |                        |
| $\blacksquare$ D1 | 12-10-2014 11:18:11 | -           |                                                                              | $\circledcirc$    |                        |
| $\blacksquare$ D1 | 12-10-2014 11:18:11 | -           |                                                                              | $\circledcirc$    |                        |
|                   |                     |             |                                                                              |                   |                        |
|                   |                     |             |                                                                              |                   | 33%<br>20:33:15<br>- 6 |
|                   |                     |             |                                                                              |                   | $\blacksquare$         |
|                   |                     |             |                                                                              |                   |                        |
|                   |                     |             |                                                                              |                   |                        |
|                   |                     |             |                                                                              |                   |                        |
|                   |                     |             |                                                                              |                   |                        |
|                   |                     |             |                                                                              |                   |                        |
|                   |                     |             |                                                                              |                   |                        |
|                   |                     |             |                                                                              |                   |                        |
| Total: 3 P: 1/1   |                     |             | $\overline{\mathbb{H}^2\cap \mathbb{C}^2\cap \mathbb{R}^2\cap \mathbb{R}^2}$ | ł,                |                        |
| Picture           | Record              |             |                                                                              | <b>Export All</b> | Export<br><b>Back</b>  |

Figure 10. 2 Interfejs wyszukiwania twarzy

**5.** Odtwórz plik wideo związany ze zdjęciem twarzy.

Możesz dwukrotnie kliknąć zdjęcie twarzy, aby odtworzyć związany z nim plik wideo w nowym oknie w prawym górnym rogu, lub kliknąć  $\Box$ , aby odtworzyć plik.

Możesz też kliknąć  $\blacksquare$ , aby zatrzymać odtwarzanie, lub kliknąć  $\blacksquare$ , aby odtworzyć poprzedni/kolejny plik.

**6.** Aby wyeksportować zrobione zdjęcia twarzy do lokalnego urządzenia pamięci masowej, podłącz to urządzenie do rejestratora i kliknij **Export All** (Eksportuj wszystko), aby przejść do interfejsu eksportu. Kliknij **Export** (Eksport), aby wyeksportować wszystkie zdjęcia twarzy do urządzenia pamięci masowej. Informacje na temat eksportu plików znajdują się tutaj: *[Chapter 7 K](#page-108-0)opia* [zapasowa.](#page-108-0)

| $\check{ }$<br>Size Type<br><b>Edit Date</b> | $*$ .mp4<br>$\check{ }$ | Refresh                                    |                       |
|----------------------------------------------|-------------------------|--------------------------------------------|-----------------------|
|                                              |                         |                                            |                       |
|                                              |                         |                                            |                       |
| 486.88MB File                                |                         | ĵШ                                         | $\bullet$             |
| 2707.10KB File                               |                         | ш                                          | $\bullet$             |
|                                              |                         |                                            |                       |
|                                              |                         |                                            |                       |
|                                              |                         |                                            |                       |
|                                              |                         |                                            |                       |
|                                              |                         |                                            |                       |
|                                              |                         |                                            |                       |
|                                              |                         |                                            |                       |
|                                              |                         |                                            |                       |
| New Folder<br>Format                         | Export                  |                                            |                       |
|                                              |                         | 10-29-2014 19:10:56<br>09-19-2014 15:42:20 | Delete Play<br>Cancel |

Figure 10. 3 Eksport plików

## **10.2 Wyszukiwanie zachowań**

#### *Cel:*

Analiza zachowań wykrywa serię podejrzanych zachowań na podstawie wykrywania VCA. Wyzwolenie alarmu spowoduje włączenie pewnych metod powiązania.

#### *Kroki:*

**1.** Przejdź do interfejsu **Behavior Search** (Wyszukiwanie zachowań).

Menu > VCA Search > Behavior Search (Menu > Wyszukiwanie VCA > Wyszukiwanie zachowań)

- **2.** Wybierz kamery, dla których zostanie wykonane wyszukiwanie zachowań.
- **3.** Podaj czas rozpoczęcia i zakończenia wyszukiwania pasujących zdjęć.

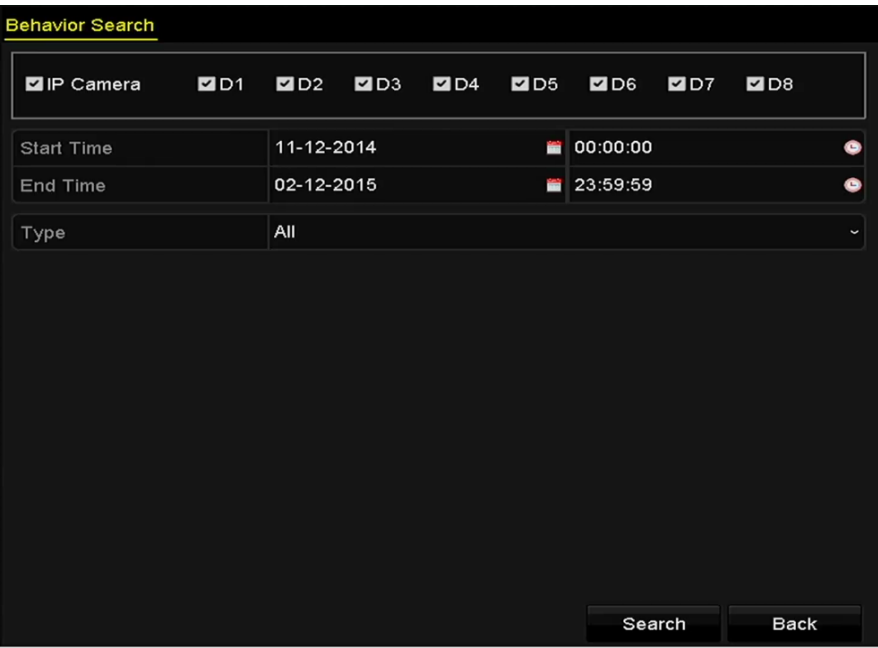

Figure 10. 4 Interfejs wyszukiwania zachowań

- **4.** Wybierz typ wykrywania VCA z listy rozwijanej spośród opcji: line crossing detection (wykrywanie przekroczenia linii), intrusion detection (wykrywnaie wtargnięcia), unattended baggage detection (wykrywanie bagażu bez nadzoru), object removal detection (wykrywanie usunięcia obiektu), region entrance detection (wykrywanie wejścia w obszar), region exiting detection (wykrywanie wyjścia z obszaru), parking detection (wykrywanie parkowania), loitering detection (wykrywanie bezcelowego przebywania), people gathering detection (wykrywanie zgromadzeń ludzi) i fast moving detection (wykrywanie szybkiego ruchu).
- **5.** Kliknij **Search** (Wyszukaj), aby rozpocząć wyszukiwanie. Wyniki wyszukiwania zdjęć są wyświetlane w postaci listy lub tabeli.

|                   |                     | <b>Behavior Search</b>          |                   |                                |
|-------------------|---------------------|---------------------------------|-------------------|--------------------------------|
| Chart             | List                |                                 |                   |                                |
|                   | Cam Start Time      | <b>Behavior Type</b>            | Play              | <b>SE-12-2014 PP1 12:31:57</b> |
| $\n  D3\n$        | 12-12-2014 12:32:36 | <b>Region Exiting Detection</b> | $\odot$           |                                |
| $\blacksquare$ D3 | 12-12-2014 15:10:44 | <b>Region Exiting Detection</b> | $\bullet$         |                                |
| $\blacksquare$ D3 | 12-12-2014 15:11:21 | <b>Intrusion Detection</b>      | $\circledcirc$    | IPConcra 03                    |
| $\blacksquare$ D3 | 12-12-2014 16:55:30 | <b>Region Exiting Detection</b> | $\circledcirc$    |                                |
| $\blacksquare$ D3 | 12-12-2014 16:59:15 | <b>Region Exiting Detection</b> | $\bullet$         |                                |
| $\blacksquare$ D3 | 12-12-2014 17:05:05 | <b>Region Exiting Detection</b> | $\circledcirc$    | ٠<br>٠<br>$\overline{ }$       |
| $\blacksquare$ D3 | 12-12-2014 17:09:54 | <b>Region Exiting Detection</b> | $\bullet$         |                                |
| ID3               | 12-12-2014 17:14:40 | <b>Region Exiting Detection</b> | $\bullet$         |                                |
|                   |                     |                                 |                   |                                |
|                   |                     |                                 |                   |                                |
|                   |                     |                                 |                   |                                |
|                   |                     |                                 |                   |                                |
|                   |                     |                                 |                   |                                |
| Total: 8 P: 1/1   |                     | $14 - 4 - 3 + 3$                |                   |                                |
| Picture           | Record              |                                 | <b>Export All</b> | <b>Back</b><br>Export          |

Figure 10. 5 Wyniki wyszukiwania zachowań

**6.** Odtwórz plik wideo związany ze zdjęciem analizy zachowań. Możesz dwukrotnie kliknąć zdjęcie na liście, aby odtworzyć związany z nim plik wideo w nowym oknie w prawym górnym rogu, lub kliknąć  $\mathbb{R}$ , aby odtworzyć plik.

Możesz też kliknąć **aby zatrzymać odtwarzanie**, lub kliknąć **/ ,** aby odtworzyć poprzedni/kolejny plik.

**7.** Aby wyeksportować zrobione zdjęcia do lokalnego urządzenia pamięci masowej, podłącz to urządzenie do rejestratora i kliknij **Export All** (Eksportuj wszystko), aby przejść do interfejsu eksportu. Kliknij **Export** (Eksport), aby wyeksportować wszystkie zdjęcia do urządzenia pamięci masowej.

## **10.3 Wyszukiwanie tablic rejestracyjnych**

*Cel:* Można wyszukiwać i wyświetlać pasujące zdjęcia tablic rejestracyjnych i powiązane informacje, zgodnie z warunkami wyszukiwania tablic, takimi jak godzina rozpoczęcia/zakończenia, kraj i nr tablicy.

*Kroki:*

**1.** Przejdź do interfejsu **Plate Search** (Wyszukiwanie tablic rejestracyjnych).

Menu > VCA Search > Plate Search (Menu > Wyszukiwanie VCA > Wyszukiwanie tablic rejestracyjnych)

- **2.** Wybierz kamery, dla których zostanie wykonane wyszukiwanie tablic rejestracyjnych.
- **3.** Podaj czas rozpoczęcia i zakończenia wyszukiwania pasujących zdjęć tablic rejestracyjnych.

| Plate Search |                                           |            |  |            |             |              |
|--------------|-------------------------------------------|------------|--|------------|-------------|--------------|
| P Camera     | <b>EID1 EID2 EID3 EID4 EID5 EID6 EID7</b> |            |  |            | ZD8         |              |
| Start Time   |                                           | 03-27-2015 |  | ■ 00:00:00 |             | $\bullet$    |
| End Time     |                                           | 03-27-2015 |  | ■ 23:59:59 |             | G            |
| Country      |                                           | All        |  |            |             | $\checkmark$ |
| Plate No.    |                                           |            |  |            |             |              |
|              |                                           |            |  |            |             |              |
|              |                                           |            |  |            |             |              |
|              |                                           |            |  |            |             |              |
|              |                                           |            |  |            |             |              |
|              |                                           |            |  | Search     | <b>Back</b> |              |

Figure 10. 6 Wyszukiwanie tablic rejestracyjnych

- **4.** Wybierz kraj z listy rozwijanej, aby wyszukać lokalizację tablicy rejestracyjnej pojazdu.
- **5.** Wpisz nr tablicy rejestracyjnej w polu wyszukiwania.
- **7.** Kliknij **Search** (Wyszukaj), aby rozpocząć wyszukiwanie. Wyniki wyszukiwania zdjęć wykrytych tablic rejestracyjnych są wyświetlane w postaci listy lub tabeli.

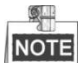

Informacje na temat wyników wyszukiwania znajdują się w Kroku 7-8 *Sekcji 10.1 Wyszukiwanie twarzy*.

## **10.4 Liczenie osób**

#### *Cel:*

Funkcja liczenia osób służy do obliczania liczby ludzi, którzy weszli do określonego skonfigurowanego obszaru lub z niego wyszli. Funkcja generuje raporty dzienne/tygodniowe/miesięczne/roczne w celu analizy.

#### *Kroki:*

**1.** Przejdź do interfejsu **People Counting** (Liczenie osób).

Menu > VCA Search > People Counting (Menu > Wyszukiwanie VCA) > Liczenie osób)

- **2.** Wybierz kamerę, dla której zostanie wykonane liczenie osób.
- **3.** Wybierz typ raportu: Daily Report (Raport dzienny), Weekly Report (Raport tygodniowy), Monthly Report (Raport miesięczny) lub Annual Report (Raport roczny).
- **4.** Ustaw czas statystyk.
- **5.** Kliknij przycisk **Counting** (Liczenie), aby rozpocząć statystykę liczenia osób.

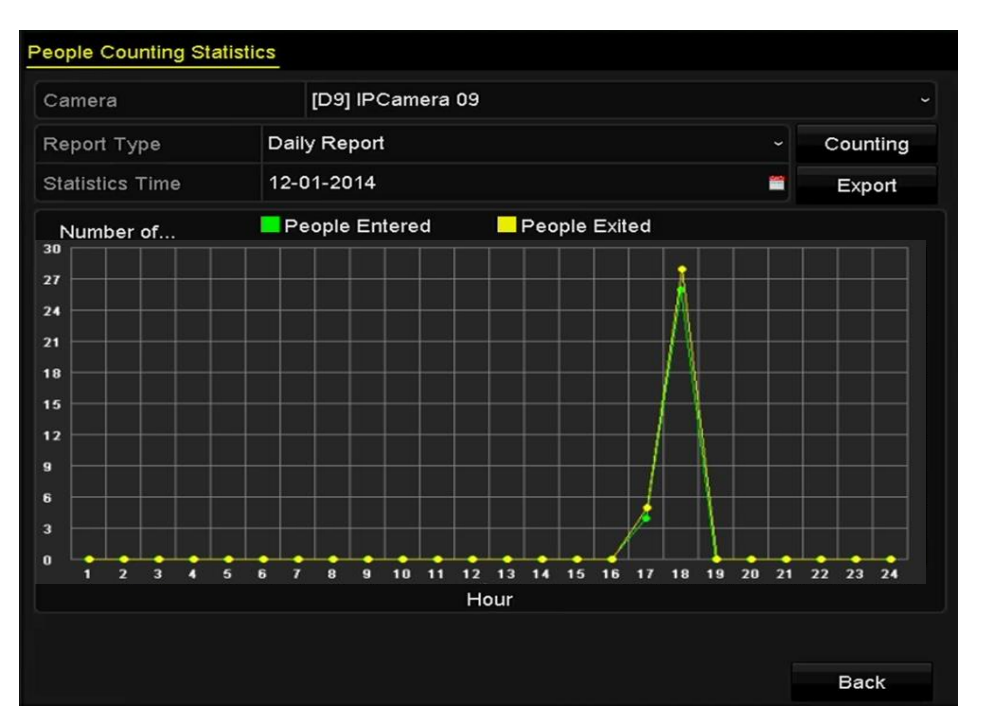

Figure 10. 7 Interfejs liczenia osób

**6.** Możesz kliknąć przycisk **Export** (Eksport), aby wyeksportować raport z danymi statystycznymi w formacie programu Excel.

## **10.5 Kolorowa mapa danych**

#### *Cel:*

Kolorowa mapa danych (zwana też mapą cieplną), to graficzne przedstawienie danych reprezentowanych przez kolory. Funkcja kolorowej mapy danych zwykle służy do analizy czasów obecności i czasów przebywania klientów w skonfigurowanym obszarze.

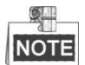

Kamer IP musi obsługiwać funkcję kolorowej mapy danych, należy też wykonać odpowiednią konfigurację.

#### *Kroki:*

- **1.** Przejdź do interfejsu **Heat Map** Kolorowa mapa danych).
	- Menu > VCA Search > Heat Map (Menu > Wyszukiwanie VCA) > Kolorowa mapa danych)
- **2.** Wybierz kamerę, dla której zostanie wykonane przetworzenie kolorowej mapy danych.
- **3.** Wybierz typ raportu: Daily Report (Raport dzienny), Weekly Report (Raport tygodniowy), Monthly Report (Raport miesięczny) lub Annual Report (Raport roczny).
- **4.** Ustaw czas statystyk.

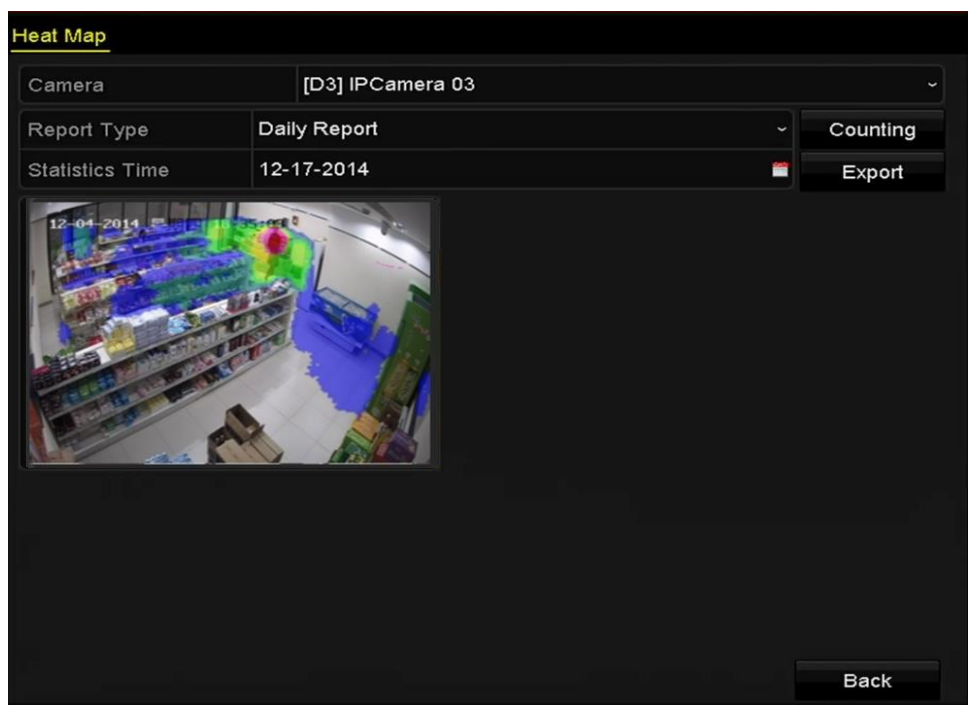

Figure 10. 8 Interfejs kolorowej mapy danych

**5.** Kliknij przycisk **Counting** (Liczenie), aby wyeksportować dane raportu i rozpocząć generowanie statystyk kolorowej mapy danych. Wyniki zostaną wyświetlone w postaci graficznej oznaczonej różnymi kolorami.

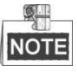

Jak pokazano na ilustracji powyżej, blok w kolorze czerwonym (255, 0, 0) wskazuje najczęściej odwiedzany obszar, a blok w kolorze niebieskim (0, 0, 255) wskazuje rzadziej odwiedzany obszar.

Możesz kliknąć przycisk **Export** (Eksport), aby wyeksportować raport z danymi statystycznymi w formacie programu Excel.

## **Chapter 11 Ustawienia sieci**

## **11.1 Konfiguracja ustawień ogólnych**

#### *Cel:*

Zanim będzie możliwe używanie rejestratora NVR w sieci, niezbędne jest prawidłowe skonfigurowanie ustawień sieciowych.

#### *Kroki:*

**1.** Przejdź do interfejsu Network Settings (Ustawienia sieciowe).

Menu > Configuration > Network (Menu > Konfiguracja > Sieć)

**2.** Wybierz kartę **General** (Ogólne).

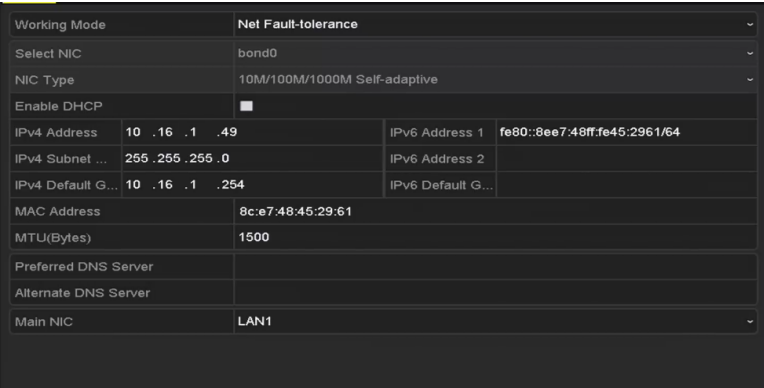

Figure 11. 1 Interfejs ustawień sieci modeli DS-8600NI-E8 i DS-7700NI-E4

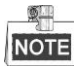

 Dwa interfejsy Ethernet 10/100/1000 Mb/s z automatycznym przełączeniem dla rejestratorów z serii DS-8600NI-E8 i DS-7700NI-E4; jeden interfejs Ethernet z automatycznym przełączaniem 10/100 Mb/s dla rejestratorów z serii DS-7604/7608NI-E1(E2), jeden interfejs Ethernet 10/100/1000 Mb/s z automatycznym przełączaniem dla innych modeli.

**3.** Za pomocą interfejsu **General Settings** (Ustawienia ogólne) można skonfigurować następujące ustawienia: Tryb pracy, typ karty sieciowej, adres IPv4, Brama IPv4, MTU i serwer DNS. Jeśli serwer DHCP jest dostępny, można kliknąć pole wyboru **DHCP** w celu automatycznego uzyskania adresu IP oraz innych ustawień sieciowych z tego serwera.

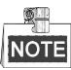

- W przypadku modeli z interfejsami sieciowymi PoE lub z wbudowanym switchem, w tym rejestratorów z serii DS-7600NI-E1(E2)/N, DS-7600NI-E1(E2)/P oraz DS-7700NI-E4/P, należy skonfigurować wewnętrzny adres NIC IPv4 w kamerach podłączanych do interfejsu sieciowego PoE lub do interfejsu sieciowego wbudowanego switcha rejestratora.
- $\bullet$  Zakres ważnych wartości MTU to 500 ~ 9676.
- **4.** Po skonfigurowaniu ustawień ogólnych kliknij przycisk **Apply** (Zapisz), aby je zapisać.

#### **Working Mode (Tryb pracy)**

Urządzenia z serii DS-8600NI-E8 i DS-7700NI-E4 są wyposażone w 2 karty sieciowe 10M/100M/1000M, które umożliwiają pracę w trybach Multi-address i Net-fault Tolerance.

**Multi-address Mode (Tryb wieloadresowy):** Parametry dwóch kart sieciowych mogą być skonfigurowane

niezależnie. Można wybrać LAN1 lub LAN2 w polu typu karty sieciowej (NIC) w celu ustawienia parametrów. Można wybrać jedną kartę sieciową jako trasę domyślną. Wówczas przy łączeniu systemu z ekstranetem dane będą przesyłane trasą domyślną.

**Net-fault Tolerance Mode (Tryb odporności na błędy sieci):** Dwie karty sieciowe używają tego samego adresu IP, można ustawić wartość Main NIC (Główna karta sieciowa) na LAN1 lub LAN2. W ten sposób w przypadku usterki jednej karty sieciowej urządzenie automatycznie włączy drugą kartę, pozostającą w trybie gotowości, aby zapewnić normalne działanie całego systemu.

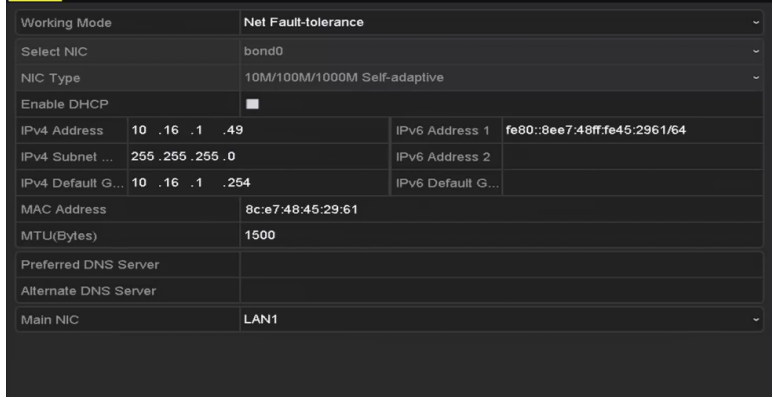

Figure 11. 2 Tryb pracy – odporność na błędy sieci

## **11.2 Konfiguracja ustawień zaawansowanych**

### **11.2.1Ustawienia PPPoE**

#### *Cel:*

Rejestrator NVR może również umożliwiać dostęp przy użyciu protokołu Point-to-Point Protocol over Ethernet (PPPoE).

*Kroki:*

- **1.** Przejdź do interfejsu **Network Settings** (Ustawienia sieciowe).
	- Menu >Configuration> Network (Menu > Konfiguracja > Sieć)
- **2.** Wybierz kartę **PPPoE**, aby przejść do interfejsu PPPoE Settings (Ustawienia PPPoE), jak pokazano tutaj:
	- [Figure 11. 3.](#page-157-0)

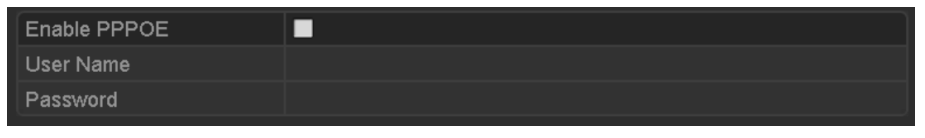

Figure 11. 3 Interfejs ustawień PPPoE

- <span id="page-157-0"></span>**3.** Zaznacz pole wyboru **PPPoE**, aby włączyć tę funkcję.
- **4.** Podaj wartości **User Name** (Nazwa użytkownika) i **Password** (Hasło) dla dostępu PPPoE.

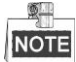

Nazwę użytkownika i hasło należy uzyskać od operatora Internetu.

- **5.** Kliknij przycisk **Apply** (Zastosuj), aby zapisać ustawienia i zamknąć interfejs.
- **6.** Po prawidłowym wprowadzeniu ustawień, system wyświetli komunikat o konieczności ponownego uruchomienia urządzenia w celu włączenia nowych ustawień. Po ponownym uruchomieniu połączenie PPPoE zostanie automatycznie nawiązane.

Aby sprawdzić stan połączenia PPPoE, przejdź do Menu > Maintenance > System Info > Network interface (Menu > Konserwacja > Informacje o systemie > Interfejs sieciowy). Informacje na temat stanu PPPoE znajdują się w *Rozdzial[e 14.1](#page-198-0) [Przeglądanie informacji o](#page-198-0)* systemie.

### **11.2.2Konfiguracja EZVIZ Cloud P2P**

#### *Cel:*

Platforma EZVIZ Cloud P2P udostępnia aplikację dla smartfonów i stronę serwisu, dzięki którym można uzyskać dostęp do podłączonego urządzenia NVR i zarządzać nim. Jest to wygodna metoda zdalnego dostępu do systemu monitoringu.

#### *Kroki:*

- **1.** Przejdź do interfejsu Network Settings (Ustawienia sieciowe).
- Menu >Configuration> Network (Menu > Konfiguracja > Sieć)
- **2.** Wybierz kartę **Platform Access** (Dostęp do platformy), aby przejść do interfejsu ustawień EZVIZ Cloud P2P.
- **3.** Zaznacz pole wyboru **Enable** (Włącz), aby włączyć tę funkcję.
- **4.** W razie potrzeby zaznacz pole wyboru **Custom** (Własne) i wpisz **Server Address** (Adres serwera).
- **5.** Aby włączyć opcję **Enable Stream Encryption** (Włącz szyfrowanie strumienia), zaznacz to pole wyboru.
- **6.** Wprowadź **Verification Code** (Kod weryfikacyjny) urządzenia.

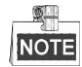

Kod weryfikacyjny składa się z 6 wielkich liter, można go znaleźć na spodzie rejestratora NVR. Możesz również użyć aplikacji skanującej w telefonie, aby szybko uzyskać kod, skanując kod QR widoczny na ilustracji poniżej.

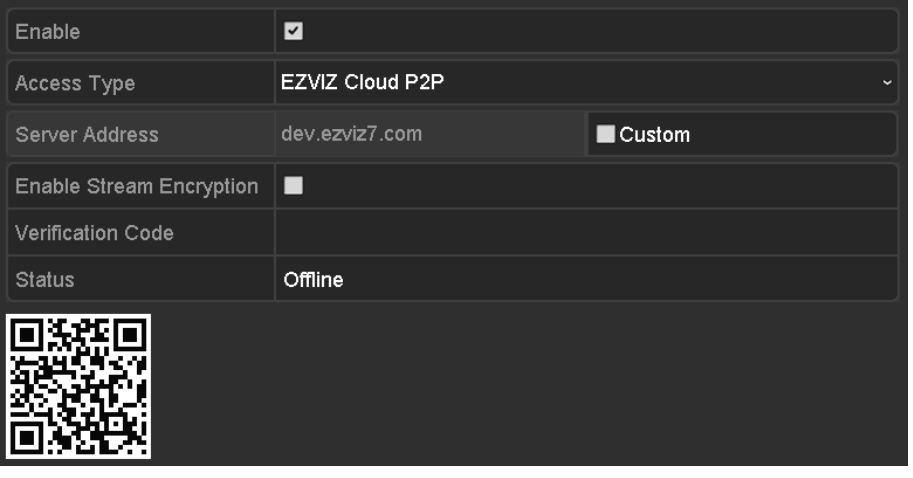

Figure 11. 4 Interfejs ustawień P2P EZVIZ Cloud

**7.** Kliknij przycisk **Apply** (Zastosuj), aby zapisać ustawienia i zamknąć interfejs.

Po skonfigurowaniu możesz uzyskać dostęp do rejestratora NVR i nim zarządzać za pomocą telefonu komórkowego, na którym jest zainstalowana aplikacja EZVIZ Cloud P2P, lub witryny internetowej EZVIZ (http://www.ezviz7.com).

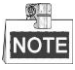

Więcej instrukcji na temat korzystania z tej funkcji zawiera plik pomocy, dostępny w witrynie EZVIZ (http://www.ezviz7.com).

### **11.2.3Konfiguracja DDNS**

#### *Cel:*

Jeśli rejestrator NVR jest skonfigurowany na korzystanie z PPPoE jako domyślnego połączenia sieciowego, możesz ustawić korzystanie z Dynamic DNS (DDNS) w celu dostępu do sieci.

Przed skonfigurowaniem systemu do korzystania z DDNS wymagana jest wcześniejsza rejestracja u operatora internetowego.

#### *Kroki:*

- **1.** Przejdź do interfejsu Network Settings (Ustawienia sieciowe). Menu > Configuration > Network (Menu > Konfiguracja > Sieć)
- **2.** Wybierz kartę **DDNS,** aby przejść do interfejsu ustawień DDNS.
- **3.** Zaznacz pole wyboru **DDNS**, aby włączyć tę funkcję.
- **4.** Wybierz **DDNS Type** (Typ DDNS). Dostępnych jest pięć różnych typów DDNS: IPServer, DynDNS,

PeanutHull, NO-IP oraz HiDDNS.

**• IPServer:** Wprowadź wartość parametru **Server Address** (Adres serwera) dla IPServer.

| Enable DDNS        | ◪                 |                             |
|--------------------|-------------------|-----------------------------|
| DDNS Type          | <b>IPServer</b>   | $\checkmark$                |
| Area/Country       | Custom            | $\checkmark$<br>$\check{ }$ |
| Server Address     |                   |                             |
| Device Domain Name |                   |                             |
| Status             | DDNS is disabled. |                             |
| User Name          |                   |                             |
| Password           |                   |                             |

Figure 11. 5 Interfejs ustawień IPServer

- **• DynDNS:**
	- 1) Wprowadź parametr **Server Address** (Adres serwera) dla usługi DynDNS (tzn. members.dyndns.org).
	- 2) W polu tekstowym NVR Domain Name (Nazwa domenowa NVR) wprowadź domenę uzyskaną w serwisie DynDNS.
	- 3) Wprowadź **User Name** (Nazwa użytkownika) i **Password** (Hasło) zarejestrowane w serwisie DynDNS.

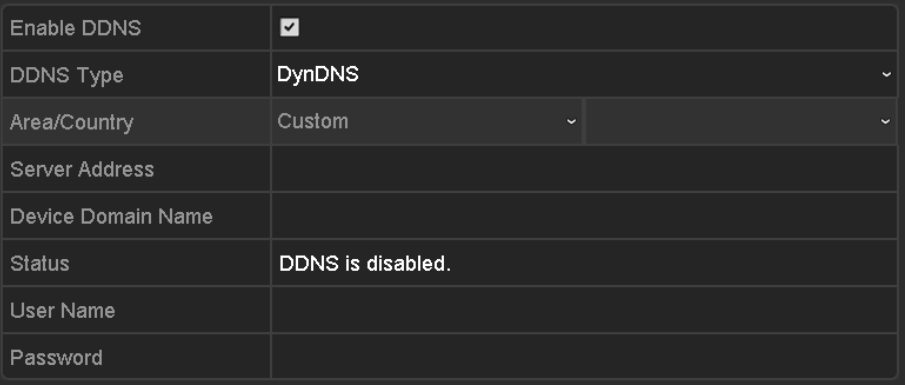

Figure 11. 6 Interfejs ustawień DynDNS

**• PeanutHull:** Wprowadź **User Name** (Nazwa użytkownika) i **Password** (Hasło) uzyskane w serwisie PeanutHull.

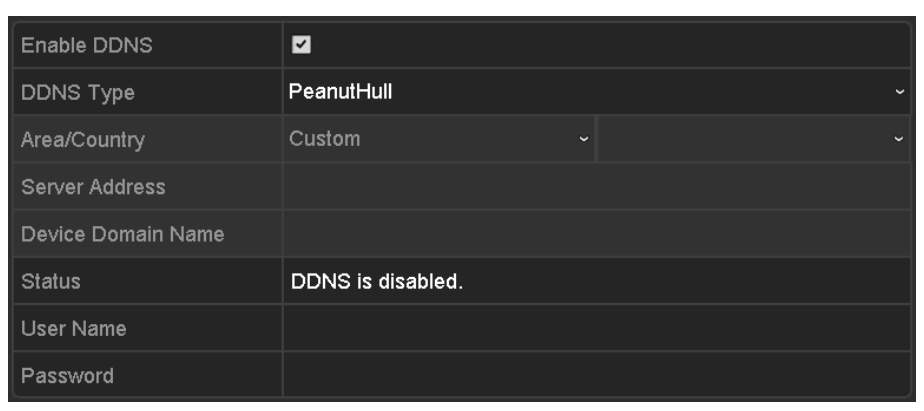

Figure 11. 7 Interfejs ustawień PeanutHull

#### **• NO-IP:**

Wprowadź informacje o koncie w odpowiednich polach. Zobacz ustawienia DynDNS.

- 1) Wprowadź wartość parametru **Server Address** (Adres serwera) dla NO-IP.
- 2) W polu tekstowym NVR Domain Name (Nazwa domenowa NVR) wprowadź domenę uzyskaną w serwisie NO-IP (www.no-ip.com).
- 3) Wprowadź wartości **User Name** (Nazwa użytkownika) i **Password** (Hasło), zarejestrowane w serwisie NO-IP.

| Enable DDNS        | ☑                 |                                          |
|--------------------|-------------------|------------------------------------------|
| DDNS Type          | NO-IP             | $\checkmark$                             |
| Area/Country       | Custom            | $\checkmark$<br>$\overline{\phantom{0}}$ |
| Server Address     |                   |                                          |
| Device Domain Name |                   |                                          |
| <b>Status</b>      | DDNS is disabled. |                                          |
| User Name          |                   |                                          |
| Password           |                   |                                          |

Figure 11. 8 Interfejs ustawień NO-IP

#### **• HiDDNS:**

- 1) Wybierz kontynent i kraj serwera, w którym urządzenie jest zarejestrowane.
- 2) Parametr **Server Address** (Adres serwera) dla serwera HiDDNS ma domyślną wartość: [www.hik-online.com.](http://www.hik-online.com/)
- 3) Wprowadź **Device Domain Name** (Nazwa domenowa urządzenia). Możesz użyć aliasu zarejestrowanego na serwerze HiDDNS lub zdefiniować nową nazwę domenową urządzenia. Nowy alias nazwy domenowej urządzenia zostanie zdefiniowany w rejestratorze NVR, zastąpi on poprzedni adres zarejestrowany na serwerze. Możesz najpierw zarejestrować alias nazwy domenowej urządzenia na serwerze HiDDNS, a potem wprowadzić ten alias w polu **Device Domain Name** w rejestratorze NVR, możesz też wprowadzić nazwę domenową bezpośrednio w rejestratorze NVR, aby utworzyć nową.

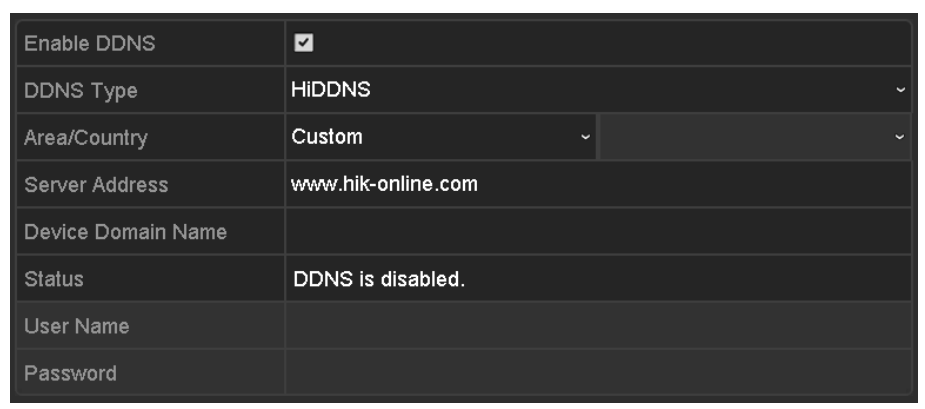

Figure 11. 9 Interfejs ustawień HiDDNS

- **Rejestracja urządzenia na serwerze HiDDNS.**
- 1) Przejdź do witryny HiDDNS: www.hik-online.com.

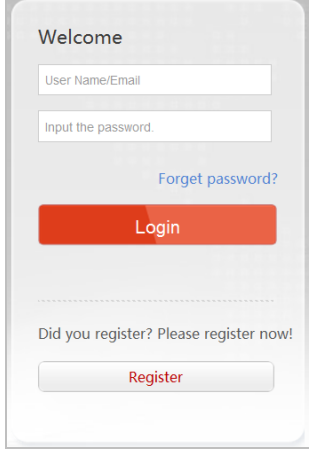

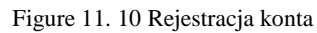

2) Kliknij Register, aby zarejestrować konto, jeśli jeszcze go nie masz, a następnie użyj konta do

zalogowania.

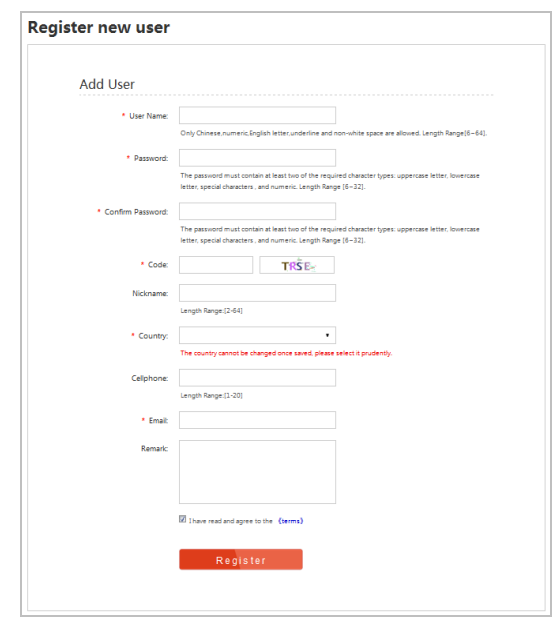

Figure 11. 11 Rejestracja konta

3) W interfejsie Device Management (Zarządzanie urządzeniami), kliknij  $\sim$  <sup>Add</sup> zarejestrować urządzenie.

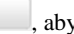

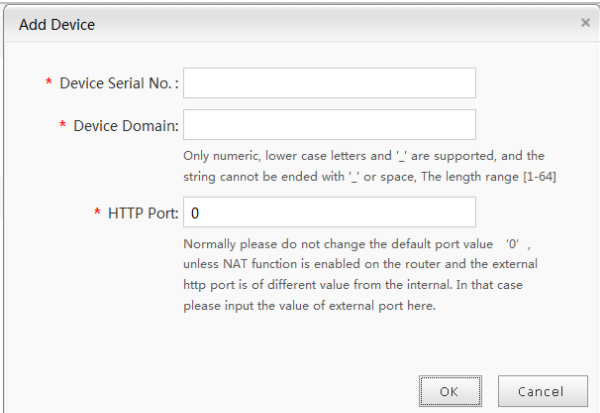

Figure 11. 12 Rejestracja urządzenia

4) Wprowadź **Device Serial No.** (Numer seryjny urządzenia), **Device Domain (Device Name**) (Domenę urządzenia (Nazwę urządzenia)) i **HTTP Port** (Port HTTP). Następnie kliknij **OK**, aby dodać urządzenie.

#### **Dostęp do urządzenia za pomocą przeglądarki internetowej lub oprogramowania klienckiego**

Po zarejestrowaniu urządzenia na serwerze HiDDNS, można uzyskać do niego dostęp za pomocą przeglądarki internetowej lub oprogramowania klienckiego, podając wartość parametru **Device Domain Name** (**Device Name**) (Nazwa domenowa urządzenia (Nazwa urządzenia)).

#### **OPCJA 1: Dostęp do urządzenia za pomocą przeglądarki internetowej**

Otwórz przeglądarkę internetową i wprowadź *http://www.hik-online.com/alias* w pasku adresu. Alias to wartość parametru **Device Domain Name** (Nazwa domenowa urządzenia) na urządzeniu lub **Device Name** (Nazwa urządzenia) na serwerze HiDDNS.

*Przykład: http://www.hik-online.com/nvr*

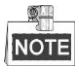

Jeśli użytkownik wykonał mapowanie portu HTTP na routerze i zmienił go na nr portu inny niż 80, wówczas należy w pasku adresowym wpisać *http://www.hik-online.com/alias:port HTTP*, aby uzyskać dostęp do urządzenia. W *Rozdziale 9.2.11* są podane informacje o numerze mapowanego portu HTTP.

#### **OPCJA 2: Dostęp do urządzeń za pomocą oprogramowania iVMS-4200**

W przypadku oprogramowania iVMS-4200, należy w oknie Add Device (Dodaj urządzenie)

wybrać <sup>+</sup> HiDDNS , a następnie dokonać edycji informacji o urządzeniu.

**Nickname** (Nazwa przybrana): Podaj wybraną nazwę urządzenia.

**Server Address** (Adres serwera): www.hik-online.com

**Device Domain Name** (Nazwa domenowa urządzenia): Oznacza wartość parametru **Device Domain Name** (Nazwa domenowa urządzenia) na urządzeniu lub utworzoną nazwę **Device Name** (Nazwa urządzenia) na serwerze HiDDNS.

**User Name** (Nazwa użytkownika): Wprowadź nazwę użytkownika urządzenia.

**Password** (Hasło): Wprowadź hasło urządzenia.

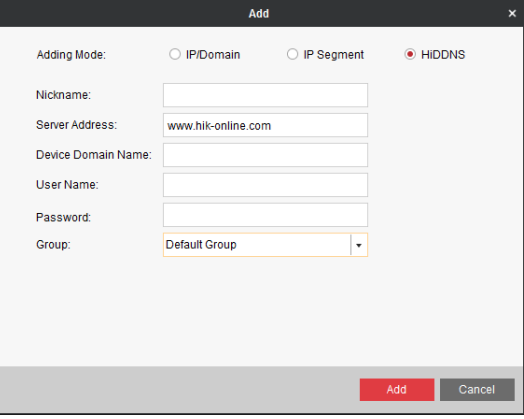

Figure 11. 13 Dostęp do urządzenia za pomocą oprogramowania iVMS-4200

**5.** Kliknij przycisk **Apply** (Zastosuj), aby zapisać ustawienia.

Po ustawieniu wszystkich wymaganych parametrów DDNS można przejrzeć stan połączenia urządzenia, sprawdzając informacje **Status** (Stan).

### **11.2.4Konfiguracja serwera NTP**

#### *Cel:*

Upewnienie się, że połączenie sieciowe komputera (na którym jest uruchomiony serwer FTP) i rejestratora jest prawidłowe i działa. Uruchom serwer na komputerze i skopiuj plik oprogramowania układowego do odpowiedniego katalogu na PC.

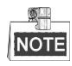

Zapoznaj się z podręcznikiem użytkownika serwera FTP, aby skonfigurować serwer FTP na komputerze i umieścić wymagany plik oprogramowania układowego w katalogu.

#### *Kroki:*

**1.** Przejdź do interfejsu Network Settings (Ustawienia sieciowe).

Menu >Configuration> Network (Menu > Konfiguracja > Sieć)

- **2.** Wybierz kartę **NTP**, aby przejść do interfejsu NTP Settings (Ustawienia NTP), jak pokazano tutaj[: Figure 11.](#page-164-0) 
	- [14.](#page-164-0)

| Enable NTP       |                   |                               |  |  |                                                |
|------------------|-------------------|-------------------------------|--|--|------------------------------------------------|
| Interval $(min)$ |                   |                               |  |  |                                                |
| NTP Server       |                   |                               |  |  |                                                |
| NTP Port         |                   |                               |  |  |                                                |
|                  | ◀ Extranet Access | ☑<br>60<br>129.6.15.28<br>123 |  |  | General PPPOE NTP Email SNMP NAT More Settings |

Figure 11. 14 Interfejs ustawień NTP

- <span id="page-164-0"></span>**3.** Zaznacz pole wyboru **Enable NTP** (Włącz NTP), aby włączyć tę funkcję.
- **4.** Skonfiguruj następujące ustawienia NTP:
	- **• Interval (Odstęp):** Odstęp między dwiema synchronizacjami z serwerem NTP. Jednostką jest minuta.
	- **• NTP Server (Serwer NTP):** Adres IP serwera NTP.
	- **• NTP Port (Port NTP):** Port serwera NTP.
- **5.** Kliknij przycisk **Apply** (Zastosuj), aby zapisać ustawienia i zamknąć interfejs.

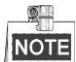

Odstęp synchronizacji czasu można ustawić w zakresie od 1 do 10080 minut, przy czym wartością domyślną jest 60 minut. Jeśli rejestrator NVR jest podłączony do sieci publicznej, należy użyć serwera NTP, który ma funkcje synchronizacji czasu, na przykład serwera w ośrodku National Time Center (Adres IP: 210.72.145.44). Jeśli rejestrator NVR działa w sieci o indywidualnych parametrach, można użyć oprogramowania NTP do utworzenia serwera NTP, który będzie używany do synchronizacji czasu.

### **11.2.5Konfiguracja SNMP**

#### *Cel:*

Za pomocą protokołu SNMP można uzyskiwać informacje o stanie urządzeń i parametrach.

#### *Kroki:*

**1.** Przejdź do interfejsu Network Settings (Ustawienia sieciowe).

Menu >Configuration> Network (Menu > Konfiguracja > Sieć)

**2.** Wybierz kartę **SNMP**, aby przejść do interfejsu SNMP Settings (Ustawienia SNMP), jak pokazano tutaj: [Figure 11. 15.](#page-164-1)

| <b>Enable SNMP</b>     | $\overline{\mathbf{v}}$                    |
|------------------------|--------------------------------------------|
| SNMP Version           | V <sub>2</sub><br>$\overline{\phantom{a}}$ |
| SNMP Port              | 161                                        |
| Read Community         | public                                     |
| <b>Write Community</b> | private                                    |
| Trap Address           |                                            |
| Trap Port              | 162                                        |

Figure 11. 15 Interfejs ustawień SNMP

- <span id="page-164-1"></span>**3.** Zaznacz pole wyboru **SNMP**, aby włączyć tę funkcję.
- **4.** Skonfiguruj następujące ustawienia SNMP:
- **• Trap Address (Adres pułapek):** Adres IP hosta SNMP.
- **• Trap Port (Port pułapek):** Port hosta SNMP.
- **5.** Kliknij przycisk **Apply** (Zastosuj), aby zapisać ustawienia i zamknąć interfejs.

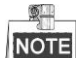

Przed zapisaniem ustawień SNMP należy pobrać oprogramowanie SNMP i uzyskać informacje o urządzeniu za pośrednictwem portu SNMP. Skonfigurowanie parametru Trap Address umożliwia rejestratorowi NVR wysyłanie komunikatów na temat zdarzeń alarmów i wyjątków do centrum monitoringu.

### **11.2.6Konfiguracja zdalnego hosta alarmów**

#### *Cel:*

Po skonfigurowaniu zdalnego hosta alarmów, NVR będzie po wyzwoleniu alarmu wysyłać komunikat o alarmie lub wyjątku do tego hosta. Zdalny host alarmów musi mieć zainstalowane oprogramowanie do sieciowego monitoringu wideo.

#### *Kroki:*

**1.** Przejdź do interfejsu Network Settings (Ustawienia sieciowe).

Menu >Configuration> Network (Menu > Konfiguracja > Sieć)

**2.** Wybierz kartę **More Settings** (Więcej ustawień), aby przejść do interfejsu dalszych ustawień, jak pokazano tutaj: [Figure 11. 16.](#page-165-0)

| Alarm Host IP            |      |
|--------------------------|------|
| Alarm Host Port          | 0    |
| Server Port              | 8000 |
| <b>HTTP Port</b>         | 80   |
| Multicast IP             |      |
| <b>RTSP Port</b>         | 554  |
| Enable High-speed Dow  ■ |      |

Figure 11. 16 Interfejs dalszych ustawień

<span id="page-165-0"></span>**3.** Wprowadź **Alarm Host IP** (IP hosta alarmów) i **Alarm Host Port** (Port hosta alarmów) w polach tekstowych.

**Alarm Host IP** to adres IP zdalnego komputera PC, na którym jest zainstalowane oprogramowanie do sieciowego monitoringu wideo, (np. iVMS-4200), natomiast wartość parametru **Alarm Host Port** musi być taka sama jak wartość portu monitorowania alarmów, który został skonfigurowany w oprogramowaniu.

**4.** Kliknij przycisk **Apply** (Zastosuj), aby zapisać ustawienia i zamknąć interfejs.

### **11.2.7Konfiguracja transmisji Multicast**

#### *Cel:*

Transmisję multicast można skonfigurować tak, aby służyła do sieciowego podglądu na żywo obrazu z ponad 128 połączeń.

Adres multicast musi należeć do zakresu adresów IP klasy D – od 224.0.0.0 do 239.255.255.255. Zalecane jest korzystanie z adresu IP z zakresu 239.252.0.0 do 239.255.255.255.

#### *Kroki:*

- **1.** Przejdź do interfejsu Network Settings (Ustawienia sieciowe). Menu >Configuration> Network (Menu > Konfiguracja > Sieć)
- **2.** Wybierz kartę **More Settings** (Więcej ustawień), aby przejść do interfejsu dalszych ustawień, jak pokazano tutaj: [Figure 11. 16.](#page-165-0)
- **3.** Ustaw **Multicast IP** (IP transmisji multicast), jak pokazano tutaj: [Figure 11. 17.](#page-166-0) Przy dodawaniu urządzania do oprogramowania do sieciowego monitoringu wideo, adres multicast musi być taki sam jak adres IP multicast rejestratora.

| Server Port  | 8000         |
|--------------|--------------|
| HTTP Port    | 80           |
| Multicast IP | 239.221.2.78 |

Figure 11. 17 Konfiguracja transmisji Multicast

<span id="page-166-0"></span>**4.** Kliknij przycisk **Apply** (Zastosuj), aby zapisać ustawienia i zamknąć interfejs.

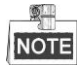

Funkcja multicast powinna być obsługiwana przez switch sieciowy, do którego jest podłączony NVR.

### **11.2.8Konfiguracja RTSP**

#### *Cel:*

RTSP (Real Time Streaming Protocol) to protokół sterowania przez sieć, przeznaczony do stosowania w systemach komunikacji, w celu kontrolowani[a serwerów mediów](http://en.wikipedia.org/wiki/Streaming_media) [strumieniowych.](http://en.wikipedia.org/wiki/Web_server)

#### *Kroki:*

**1.** Przejdź do interfejsu Network Settings (Ustawienia sieciowe).

Menu >Configuration> Network (Menu > Konfiguracja > Sieć)

**2.** Wybierz kartę **More Settings** (Więcej ustawień), aby przejść do menu dalszych ustawień, jak pokazano tutaj: [Figure 11. 16.](#page-165-0)

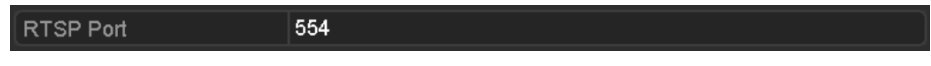

Figure 11. 18 Interfejs ustawień RTSP

- **3.** Wprowadź port RTSP w polu tekstowym **RTSP Port** (Port RTSP). Domyślny port RTSP to 554. Tę wartość można zmienić odpowiednio do różnych wymagań.
- **4.** Kliknij przycisk **Apply** (Zastosuj), aby zapisać ustawienia i zamknąć menu.

### **11.2.9Konfiguracja portów serwera i HTTP**

#### *Cel:*

W menu ustawień sieciowych możesz zmienić porty serwera i HTTP. Domyślny port serwera to 8000, a domyślny port HTTP to 80.

#### *Kroki:*

**1.** Przejdź do interfejsu Network Settings (Ustawienia sieciowe).

Menu >Configuration> Network (Menu > Konfiguracja > Sieć)

- **2.** Wybierz kartę **More Settings** (Więcej ustawień), aby przejść do interfejsu dalszych ustawień, jak pokazano tutaj[: Figure 11. 16.](#page-165-0)
- **3.** Wpisz nowe wartości w polach **Server Port** i **HTTP Port**:

| Server Port      | 8000         |
|------------------|--------------|
| <b>HTTP Port</b> | 80           |
| Multicast IP     | 239.221.2.78 |

Figure 11. 19 Menu ustawień Host/Others (Host/Inne)

- **4.** Wprowadź wartości Server Port (Port serwera) i HTTP Port (Port HTTP) w polach tekstowych. Domyślna wartość Server Port to 8000, HTTP Port to 80. Te wartości można zmienić odpowiednio do różnych wymagań.
- **5.** Kliknij przycisk **Apply** (Zastosuj), aby zapisać ustawienia i zamknąć interfejs.

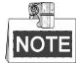

Wartość parametru Server Port powinna mieścić się w zakresie 2000-65535. Ten parametr jest używany w celu zdalnego dostępu przez oprogramowanie klienckie. Port HTTP służy do zdalnego dostępu za pomocą przeglądarki internetowej.

### **11.2.10 Konfiguracja poczty elektronicznej**

#### *Cel:*

System można skonfigurować tak, aby po wykryciu zdarzenia, np. alarmu lub ruchu, lub w razie zmiany hasła administratora itp. wysyłał powiadomienia e-mail do wszystkich wyznaczonych użytkowników. Przed skonfigurowaniem ustawień e-mail, rejestrator NVR musi być podłączony do sieci lokalnej (LAN), w której znajduje się serwer poczty SMTP. Ta sieć musi być również połączona z intranetem lub Internetem, w zależności od lokalizacji kont pocztowych, do których chcemy wysyłać powiadomienia.

#### *Kroki:*

- **1.** Przejdź do interfejsu Network Settings (Ustawienia sieciowe). Menu > Configuration > Network (Menu > Konfiguracja > Sieć)
- **2.** Sprawdź czy w menu Network Settings (Ustawienia sieciowe) zostały skonfigurowane parametry IPv4 Address, IPv4 Subnet Mask, IPv4 Gateway oraz Preferred DNS Server.

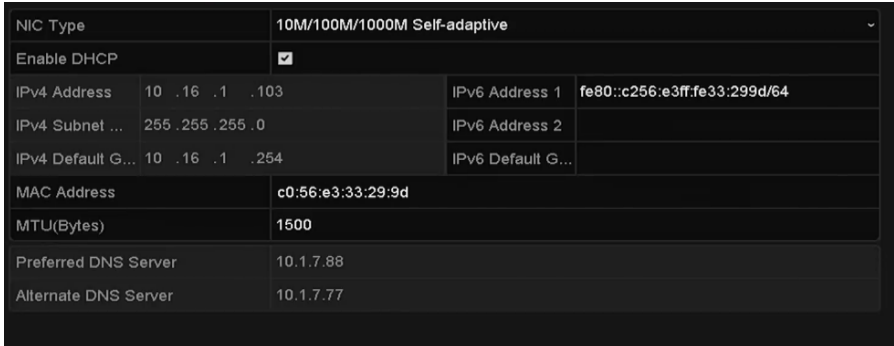

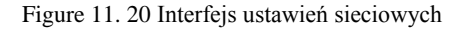

**3.** Kliknij **Apply** (Zastosuj), aby zapisać ustawienia.

**4.** Wybierz kartę Email, aby przejść do interfejsu ustawień poczty elektronicznej.

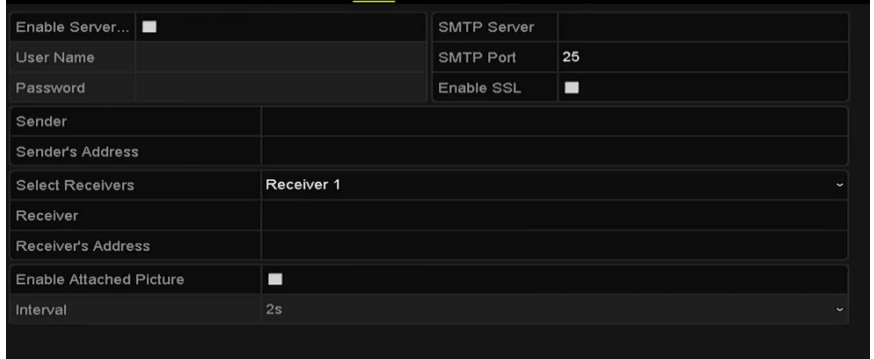

Figure 11. 21 Interfejs ustawień poczty elektronicznej

**5.** Skonfiguruj następujące ustawienia Email:

**Enable Server Authentication (Włącz uwierzytelnianie serwera) (opcja):** Zaznacz to pole wyboru, aby włączyć funkcję uwierzytelniania serwera.

**User Name** (Nazwa użytkownika): Nazwa konta adresu e-mail użytkownika, używana do uwierzytelniania serwera SMTP.

**Password** (Hasło): Hasło adresu e-mail użytkownika do uwierzytelniania serwera SMTP.

**SMTP Server (Serwer SMTP):** Adres IP lub nazwa hosta serwera SMTP (np. smtp.263xmail.com).

**SMTP Port No. (Nr portu SMTP):** Port SMTP. Domyślnym portem TCP/IP używanym przez SMTP jest 25.

**Enable SSL (Włącz SSL) (opcja):** Kliknij to pole wyboru, aby włączyć szyfrowanie SSL, jeśli jest wymagane przez serwer SMTP.

**Sender (Nadawca):** Nazwa nadawcy.

**Sender's Address (Adres nadawcy):** Adres e-mail nadawcy.

**Select Receivers (Wybierz odbiorców):** Wybieranie odbiorcy. Można skonfigurować maks. 3 odbiorców. **Receiver (Odbiorca):** Nazwa powiadamianego użytkownika.

**Receiver's Address (Adres odbiorcy):** Adres e-mail powiadamianego użytkownika.

**Enable Attached Pictures (Włącz załączanie obrazów):** Zaznacz opcję **Enable Attached Picture** (Włącz załączanie obrazów), aby wysyłać wiadomości e-mail z załączonymi obrazami alarmów. Odstęp to czas między dwoma następującymi po sobie obrazami alarmów. W tym miejscu można też ustawić port SMTP port i włączyć SSL.

**Interval (Odstęp):** Odstęp to czas między dwiema czynnościami wysyłania załączonych obrazów.

**E-mail Test (Test poczty elektronicznej):** Wysyłanie wiadomości testowej w celu sprawdzenia, czy serwer SMTP jest dostępny.

- **6.** Kliknij przycisk **Apply** (Zastosuj), aby zapisać ustawienia poczty e-mail.
- **7.** Możesz kliknąć przycisk **Test**, aby sprawdzić, czy ustawienia e-mail działają. Zostanie wyświetlone

#### odpowiednie okienko z komunikatem informacyjnym. Patrz [Figure 11. 22.](#page-168-0)

<span id="page-168-0"></span>

| Attention                                                                    | Attention                                                                                                    |
|------------------------------------------------------------------------------|----------------------------------------------------------------------------------------------------|
| Email test succeeded.                                                        | ⊦ Failed to send test email, please check<br>the parameters or network status.<br>OK                                                                                                    |
| $\sim$ $\sim$ $\sim$ $\sim$ $\sim$ $\sim$ $\sim$<br>$\overline{\phantom{a}}$ | and the company of the company of the company of the company of the company of the company of the company of the company of the company of the company of the company of the company of the company of the company of the comp<br>$\cdot$ $\cdot$ |

Figure 11. 22 Okienko komunikatu testu e-mail

### **11.2.11 Konfiguracja NAT**

#### *Cel:*

Dostępne są dwie metody mapowania portów w celu uzyskiwania zdalnego dostępu między oddzielnymi segmentami sieci: mapowanie UPnP™ i ręczne.

#### $\bullet$  **UPnP**<sup>TM</sup>

Protokół Universal Plug and Play (UPnP™) umożliwia urządzeniu sprawne wykrywanie obecności innych urządzeń sieciowych w sieci oraz tworzenie funkcjonalnych usług sieciowych do udostępniania danych, komunikacji itd. Możesz użyć funkcji UPnP™, aby umożliwić szybkie podłączenie urządzenia za pomocą routera do sieci rozległej (WAN), bez mapowania portów.

#### *Przed rozpoczęciem pracy:*

Jeśli chcesz włączyć UPnP™ w urządzeniu, musisz włączyć obsługę UPnP™ w routerze, do którego urządzenie jest podłączone. Jeśli wybrano tryb wieloadresowy jako tryb roboczy sieci, wartość parametru Default Route (Domyślna trasa) urządzenia powinna należeć do tego samego segmentu sieci, co adres IP LAN routera.

#### *Kroki:*

**1.** Przejdź do interfejsu Network Settings (Ustawienia sieciowe).

Menu >Configuration> Network (Menu > Konfiguracja > Sieć)

**2.** Wybierz kartę **NAT**, aby przejść do interfejsu mapowania portów.

| Enable UPnP         |      | ▄        |                            |      |                    |              |
|---------------------|------|----------|----------------------------|------|--------------------|--------------|
| <b>Mapping Type</b> |      | Manual   |                            |      |                    | $\checkmark$ |
| Port Type           | Edit | External | <b>External IP Address</b> | Port | <b>UPnP</b> Status |              |
| <b>HTTP Port</b>    | M    | 80       | 0.0.0.0                    | 80   | Inactive           |              |
| <b>RTSP Port</b>    | W    | 554      | 0.0.0.0                    | 554  | Inactive           |              |
| <b>Server Port</b>  | W    | 8000     | 0.0.0.0                    | 8000 | Inactive           |              |
|                     |      |          |                            |      |                    |              |
|                     |      |          |                            |      | Refresh            |              |

Figure 11. 23 Interfejs ustawień UPnP™

- **3.** Zaznacz pole wyboru <u>↓</u>, aby włączyć UPnP™.
- **4.** Z listy rozwijanej Mapping Type (Typ mapowania) wybierz Manual (Ręczne) lub Auto (Automatyczne).

#### **OPCJA 1: Auto**

Jeśli wybierzesz Auto, pozycje na liście Port Mapping (Mapowanie portów) będą dostępne tylko do odczytu, a router ustawi porty zewnętrzne automatycznie.

#### *Kroki:*

- 1) Z listy rozwijanej Mapping Type (Typ mapowania) wybierz **Auto**.
- 2) Kliknij przycisk **Apply** (Zastosuj), aby zapisać ustawienia.
- 3) Możesz kliknąć przycisk **Refresh** (Odśwież), aby uzyskać informacje o aktualnym stanie mapowania portów.

| Enable UPnP        |      | $\overline{\mathbf{v}}$ |                            |      |                    |
|--------------------|------|-------------------------|----------------------------|------|--------------------|
|                    |      |                         |                            |      |                    |
| Mapping Type       |      | Auto                    |                            |      | $\check{}$         |
| Port Type          | Edit | External                | <b>External IP Address</b> | Port | <b>UPnP Status</b> |
| <b>HTTP Port</b>   | ×    | 31397                   | 172.6.23.120               | 80   | Active             |
| <b>RTSP Port</b>   | 瞹    | 59826                   | 172.6.23.120               | 554  | Active             |
| <b>Server Port</b> | 瞹    | 43728                   | 172.6.23.120               | 8000 | Active             |
|                    |      |                         |                            |      |                    |
|                    |      |                         |                            |      |                    |
|                    |      |                         |                            |      | Refresh            |

Figure 11. 24 Zakończone ustawienia UPnP™ – Auto

#### **OPCJA 2: Manual (Ręczne)**

Po wybraniu Manual (Ręczne) jako typu mapowania można edytować port zewnętrzny, klikając , aby wyświetlić okno dialogowe External Port Settings (Ustawienia portu zewnętrznego).

#### *Kroki:*

- 1) Z listy rozwijanej Mapping Type (Typ mapowania) wybierz **Manual** (Ręczne).
- 2) Kliknij , aby wyświetlić okno dialogowe External Port Settings (Ustawienia portu zewnętrznego). Skonfiguruj numer portu zewnętrznego odpowiednio dla portu serwera, portu HTTP, portu RTSP i portu HTTPS.

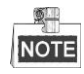

- Możesz użyć domyślnego numeru portu lub zmienić ten numer odpowiednio do potrzeb.
- External Port (Port zewnętrzny) oznacza numer portu do mapowania portów routera.
- Wartość numeru portu RTSP powinna wynosić 554 lub należeć do zakresu od 1024 do 65535, natomiast wartości numerów innych portów powinny należeć do zakresu od 1 do 65535, przy czym wartości muszą różnić się od siebie. Jeśli różne urządzenia są skonfigurowane dla ustawień UPnP™ tego samego routera, wartość numeru portu każdego urządzenia musi być niepowtarzalna.

|                      | <b>External Port Settings</b> |        |
|----------------------|-------------------------------|--------|
| Port Type            | <b>Server Port</b>            |        |
| <b>External Port</b> | 8001                          |        |
|                      |                               |        |
|                      |                               |        |
|                      |                               |        |
|                      |                               |        |
|                      | OK                            | Cancel |
|                      |                               |        |

Figure 11. 25 Okno dialogowe ustawień portu zewnętrznego

- 3) Kliknij przycisk **Apply** (Zastosuj), aby zapisać ustawienia.
- 4) Możesz kliknąć przycisk **Refresh** (Odśwież), aby uzyskać informacje o aktualnym stanie mapowania portów.

| Enable UPnP        |      | $\overline{\mathbf{v}}$ |                            |      |                    |         |
|--------------------|------|-------------------------|----------------------------|------|--------------------|---------|
| Mapping Type       |      |                         | Manual                     |      |                    |         |
| Port Type          | Edit | External                | <b>External IP Address</b> | Port | <b>UPnP Status</b> |         |
| <b>HTTP Port</b>   | Þ    | 82                      | 172.6.23.120               | 80   | Active             |         |
| <b>RTSP Port</b>   | 曑    | 1554                    | 172.6.23.120               | 554  | Active             |         |
| <b>Server Port</b> | Þ    | 8001                    | 172.6.23.120               | 8000 | Active             |         |
|                    |      |                         |                            |      |                    |         |
|                    |      |                         |                            |      |                    | Refresh |

Figure 11. 26 Ustawienia UPnP™ zakończone – Ręczne

#### **Mapowanie ręczne**

Jeśli router nie obsługuje funkcji UPnP<sup>TM</sup>, wykonaj następujące kroki, aby w łatwy sposób zmapować porty ręcznie.

#### *Przed rozpoczęciem pracy:*

Upewnij się, że router obsługuje konfigurację portu wewnętrznego i zewnętrznego w interfejsie Forwarding (Przekierowywanie).

#### *Kroki:*

- **1.** Przejdź do interfejsu Network Settings (Ustawienia sieciowe). Menu >Configuration> Network (Menu > Konfiguracja > Sieć)
- **2.** Wybierz kartę **NAT**, aby przejść do interfejsu mapowania portów.
- **3.** Pole Enable UPnP (Włącz UPnP) pozostaw niezaznaczone.
- 4. Kliknij , aby wyświetlić okno dialogowe External Port Settings (Ustawienia portu zewnętrznego). Skonfiguruj numer portu zewnętrznego odpowiednio dla portu serwera, portu HTTP, portu RTSP i portu HTTPS.

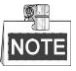

Wartość numeru portu RTSP powinna wynosić 554 lub należeć do zakresu od 1024 do 65535, natomiast wartości numerów innych portów powinny należeć do zakresu od 1 do 65535, przy czym wartości muszą różnić się od siebie. Jeśli różne urządzenia są skonfigurowane dla ustawień UPnP™ tego samego routera, wartość numeru portu każdego urządzenia musi być niepowtarzalna.

|                      | <b>External Port Settings</b> |        |
|----------------------|-------------------------------|--------|
| Port Type            | <b>HTTP Port</b>              |        |
| <b>External Port</b> | 81                            |        |
|                      |                               |        |
|                      |                               |        |
|                      |                               |        |
|                      |                               |        |
|                      | OK                            | Cancel |

Figure 11. 27 Okno dialogowe ustawień portu zewnętrznego

- **5.** Kliknij **OK**, aby zapisać ustawienia dla bieżącego portu i powrócić do menu wyższego poziomu.
- **6.** Kliknij przycisk **Apply** (Zastosuj), aby zapisać ustawienia.
- **7.** Przejdź do strony ustawień serwera wirtualnego w routerze, wypełnij pole Internal Source Port (Wewnętrzny port źródłowy) wartością portu wewnętrznego, pole External Source Port (Zewnętrzny port źródłowy) wartością portu zewnętrznego i podaj pozostałe wymagane dane.

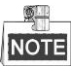

Każda pozycja powinna odpowiadać portowi urządzenia, w tym portowi serwera, HTTP, RTSP i HTTPS.

| <b>External</b><br><b>Source</b> | <b>Protocol Internal Source IP</b> | Internal<br><b>Source</b> | Application |
|----------------------------------|------------------------------------|---------------------------|-------------|
|                                  | 192.168.251.101                    | 80                        | <b>HTTP</b> |

Figure 11. 28 Ustawianie pozycji serwera wirtualnego

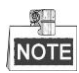

Powyższy interfejs ustawień serwera wirtualnego służy wyłącznie jako odniesienie. Ponieważ jest wielu producentów routerów, może wyglądać inaczej. Skontaktuj się z producentem routera w razie problemów z konfiguracją serwera wirtualnego.

## **11.3 Sprawdzanie ruchu sieciowego**

#### *Cel:*

Możesz sprawdzić ruch sieciowy, aby uzyskać w czasie rzeczywistym informacje na temat NVR, takie jak stan połączeń, MTU, przepływność wysyłania/nadawania itd.

#### *Kroki:*

- **1.** Przejdź do interfejsu **Network Traffic** (Ruch sieciowy).
	- Menu > Maintenance > Net Detect (Menu > Konserwacja > Wykrywanie sieci) Network Detection Network Stat. 32Mbps  $\mathbf{0}$ LAN1 Sending: 10,057Kbps Receiving: 15Mbps Name Linking Sta... Type MAC Address MTU(B) NIC Type Traffic Succeeded Ethernet 00:09:05:05:09:0e 100M Full-dup LAN<sub>1</sub> 1500

Figure 11. 29 Interfejs ruchu sieciowego

**2.** W tym interfejsie są podane informacje o przepływności wysyłania i odbierania danych. Dane o ruchu są odświeżane co 1 sekundę.

## **11.4 Konfiguracja wykrywania sieci**

#### *Cel:*

Za pomocą funkcji wykrywania sieci można uzyskać informacje o stanie połączenia sieciowego rejestratora NVR, czyli takich parametrach, jak opóźnienie sieci, utrata pakietów itd.

### **11.4.1Testowanie opóźnienia sieci i utraty pakietów**

#### *Kroki:*

**1.** Przejdź do interfejsu **Network Traffic** (Ruch sieciowy).

Menu > Maintenance > Net Detect (Menu > Konserwacja > Wykrywanie sieci)

**2.** Kliknij kartę **Network Detection** (Wykrywanie sieci), aby przejść do menu wykrywania sieci, jak pokazano tutaj[: Figure 11. 30.](#page-173-0)

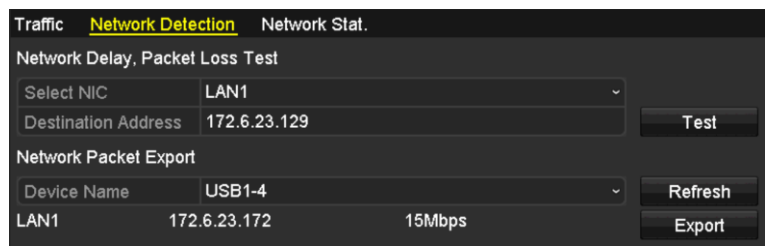

Figure 11. 30 Interfejs wykrywania sieci

- <span id="page-173-0"></span>**3.** Wprowadź adres docelowy w polu tekstowym **Destination Address** (Adres docelowy).
- **4.** Kliknij przycisk **Test**, aby rozpocząć testowanie opóźnienia sieci i utraty pakietów. W oknie wyświetla się wynik testu. Jeśli test zakończy się niepowodzeniem, wyświetli się też komunikat o błędzie. Patrz [Figure 11.](#page-173-1)  [31.](#page-173-1)

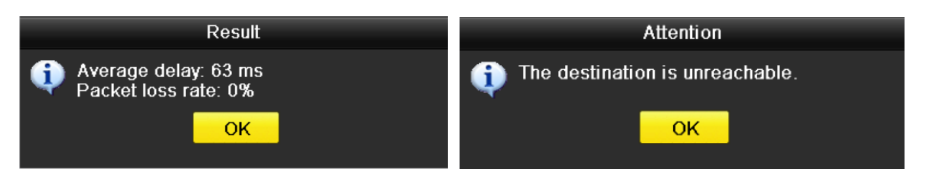

Figure 11. 31 Wynik testu opóźnienia sieci i utraty pakietów

### <span id="page-173-1"></span>**11.4.2Eksport pakietu sieciowego**

#### *Cel:*

W przypadku podłączenia NVR do sieci, zarejestrowany pakiet danych sieciowych można wyeksportować do pamięci USB, na dysk SATA, do nagrywarki DVD-R/W lub na inne lokalne urządzania do wykonywania kopii zapasowych.

#### *Kroki:*

**1.** Przejdź do interfejsu **Network Traffic** (Ruch sieciowy). Menu > Maintenance > Net Detect (Menu > Konserwacja > Wykrywanie sieci)

- **2.** Kliknij kartę **Network Detection** (Wykrywanie sieci), aby przejść do interfejsu wykrywania sieci.
- **3.** Wybierz urządzenie do wykonywania kopii zapasowych z listy rozwijanej Device Name (Nazwa urządzenia), jak pokazano tutaj: [Figure 11. 32.](#page-174-0)

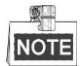

Kliknij przycisk **Refresh** (Odśwież), jeśli podłączone lokalne urządzenie do wykonywania kopii zapasowych nie jest wyświetlane. Jeśli urządzenie do wykonywania kopii zapasowych nie może zostać wykryte, sprawdź czy jest kompatybilne z rejestratorem NVR. Możesz również sformatować urządzenie do wykonywania kopii zapasowych, jeśli jest sformatowane nieprawidłowo.

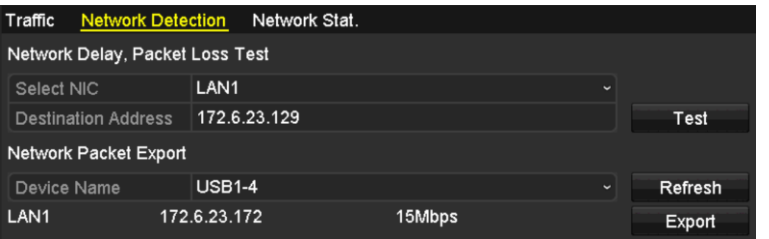

Figure 11. 32 Eksport pakietu sieciowego

- <span id="page-174-0"></span>**4.** Kliknij przycisk **Export** (Eksport), aby rozpocząć eksport.
- **5.** Po zakończeniu eksportu kliknij **OK**, aby zakończyć eksport pakietu, jak pokazano tutaj[: Figure 11. 33.](#page-174-1)

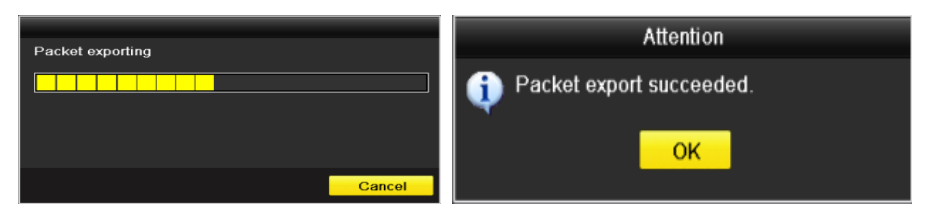

Figure 11. 33 Komunikat o eksporcie pakietu

<span id="page-174-1"></span>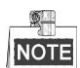

Jednorazowo można wyeksportować maks. 1 MB danych.

### **11.4.3Sprawdzanie stanu sieci**

*Cel:*

Używając tego interfejsu, możesz sprawdzić stan sieci i szybko ustawić parametry sieci. *Kroki:*

Kliknij polecenie **Status** (Stan), które jest widoczne w prawym dolnym rogu strony.

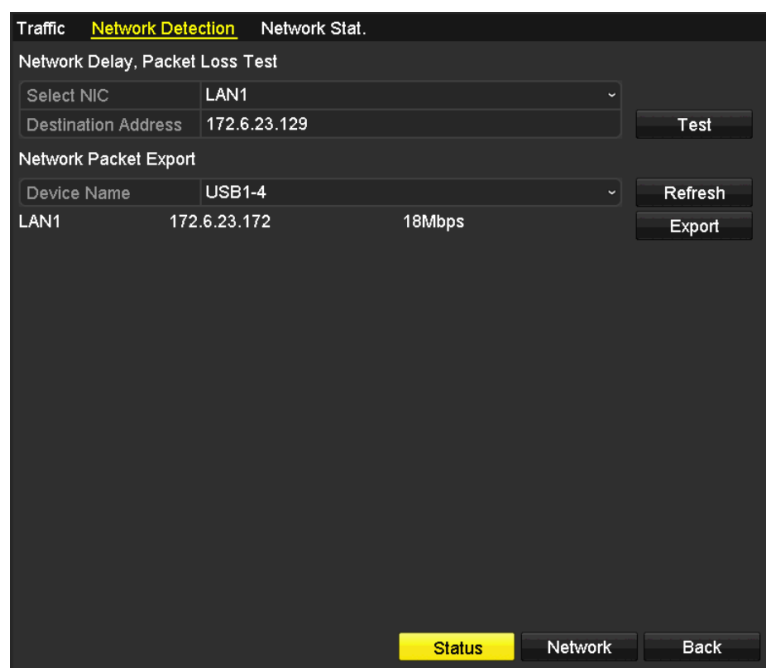

Figure 11. 34 Sprawdzanie stanu sieci

Jeśli sieć działa normalnie, zostanie wyświetlone następujące okno komunikatu.

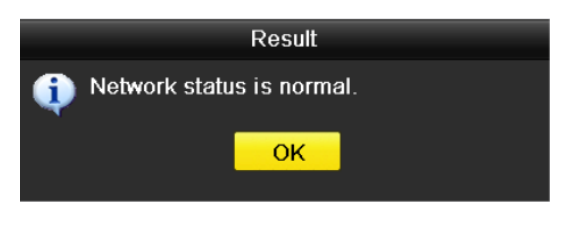

Figure 11. 35 Wynik sprawdzania stanu sieci

Jeśli zostanie wyświetlone okno komunikatu z innymi informacjami, możesz kliknąć przycisk **Network** (Sieć), aby wyświetlić interfejs szybkich ustawień parametrów sieci.

### **11.4.4Sprawdzanie statystyk sieciowych**

#### *Cel*:

Sprawdzanie statystyk sieciowych w celu uzyskania informacji o urządzeniu w czasie rzeczywistym.

#### *Kroki:*

**1.** Przejdź do interfejsu Network Detection (Wykrywanie sieci).

Menu > Maintenance > Net Detect (Menu > Konserwacja > Wykrywanie sieci)

**2.** Wybierz kartę **Network Stat.** (Statystyki sieciowe).

| Traffic       | <b>Network Detection</b> | Network Stat. |             |
|---------------|--------------------------|---------------|-------------|
| Type          |                          |               | Bandwidth   |
| IP Camera     |                          |               | 11Mbps      |
|               | Remote Live View         |               | 10Mbps      |
|               | Remote Playback          |               | <b>Obps</b> |
|               | Net Receive Idle         |               | 189Mbps     |
| Net Send Idle |                          |               | 70Mbps      |
|               |                          |               |             |
|               |                          |               |             |
|               |                          |               | Refresh     |

Figure 11. 36 Interfejs statystyk sieciowych

- **3.** Sprawdź wartość Bandwidth (Przepływność) następujących opcji: IP Camera (Kamera IP), Remote Live View (Zdalny podgląd na żywo), Remote Playback (Zdalne odtwarzanie), Net Receive Idle (Niezajęte pasmo sieci w czasie odbioru) i Net Send Idle (Niezajęte pasmo sieci w czasie wysyłania).
- **4.** Możesz kliknąć **Refresh** (Odśwież), aby uzyskać najnowszy stan.

# **Chapter 12 Zarządzanie dyskami twardymi**

## **12.1 Inicjalizacja dysków twardych**

#### *Cel:*

Nowo zainstalowany dysk twardy (Hard Disk Drive – HDD) należy zainicjalizować, zanim będzie można go

używać w rejestratorze NVR.

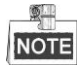

Jeśli w rejestratorze NVR istnieją jakieś niezainicjalizowane dyski twarde, podczas uruchamiania NVR wyświetli się odpowiedni komunikat.

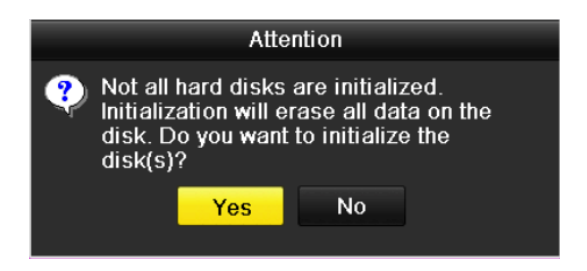

Figure 12. 1 Komunikat o niezainicjalizowanym dysku twardym

Kliknij przycisk **Yes** (Tak), aby go od razu zainicjalizować, lub wykonaj następujące kroki, aby zainicjalizować HDD.

#### *Kroki:*

**1.** Przejdź do interfejsu informacji o dyskach twardych.

 $Menu > HDD > General (Menu > HDD > Og$  dne)

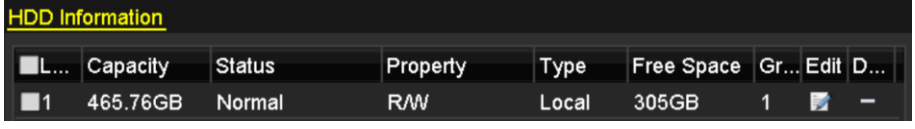

Figure 12. 2 Interfejs informacji o dyskach twardych.

- **2.** Wybierz dysk twardy, który chcesz zainicjalizować.
- **3.** Kliknij przycisk **Init** (Inicjalizuj).

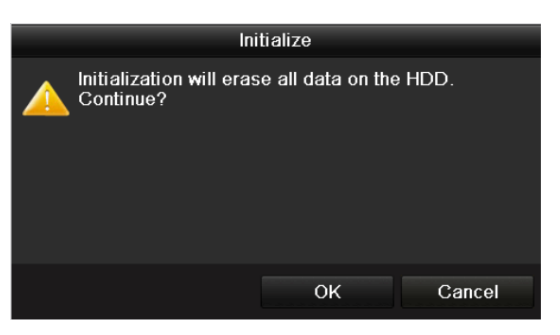

Figure 12. 3 Potwierdź inicjalizację

**4.** Wybierz przycisk **OK**, aby rozpocząć inicjalizację.

| <b>HDD Information</b> |          |                  |            |       |                           |  |  |  |
|------------------------|----------|------------------|------------|-------|---------------------------|--|--|--|
| <b>L</b> Capacity      |          | ∣Status          | Property   |       | Type Free Space Gr Edit D |  |  |  |
|                        | 465.76GB | Initializing 20% | <b>RAW</b> | Local | 0MB                       |  |  |  |

Figure 12. 4 Stan zmienia się na Initializing (Trwa inicjalizacja)

**5.** Po zainicjalizowaniu dysku twardego stan dysku zostanie zmieniony z *Uninitialized* (Niezainicjalizowany) na *Normal* (Normalny).

| <b>HDD Information</b> |        |          |       |                      |  |  |
|------------------------|--------|----------|-------|----------------------|--|--|
| <b>L</b> Capacity      | Status | Property | Type  | Free Space Gr Edit D |  |  |
| 465.76GB               | Normal | R/W      | Local | 465GB                |  |  |

Figure 12. 5 Zmiana stanu dysku twardego na Normal

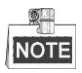

Inicjalizacja dysku powoduje usunięcie wszystkich danych.
## **12.2 Zarządzanie dyskiem sieciowym**

#### *Cel:*

Po dodaniu alokowanego dysku NAS lub IP SAN do rejestratora NVR można używać takiego dysku jako dysku sieciowego.

*Kroki:*

**1.** Przejdź do interfejsu informacji o dyskach twardych.

|      | Menu > HDD > General (Menu > HDD > Ogólne) |                        |        |           |       |                      |  |  |  |
|------|--------------------------------------------|------------------------|--------|-----------|-------|----------------------|--|--|--|
|      |                                            | <b>HDD Information</b> |        |           |       |                      |  |  |  |
|      |                                            | L Capacity             | Status | Property  | Type  | Free Space Gr Edit D |  |  |  |
| - 11 |                                            | 465.76GB               | Normal | <b>RM</b> | Local | 305GB                |  |  |  |
|      | $\overline{\phantom{a}}$                   | 931.51GB               | Normal | <b>RM</b> | Local | 814GB                |  |  |  |
|      |                                            |                        |        |           |       |                      |  |  |  |

Figure 12. 6 Interfejs informacji o dyskach twardych.

**2.** Kliknij przycisk **Add** (Dodaj), aby przejść do interfejsu Add NetHDD (Dodaj dysk sieciowy), przedstawionego tutaj: [Figure 12. 7.](#page-180-0)

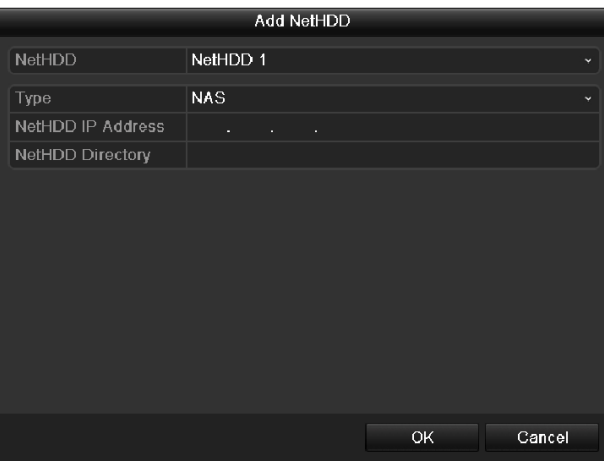

Figure 12. 7 Interfejs informacji o dyskach twardych.

- <span id="page-180-0"></span>**3.** Dodaj alokowany dysk sieciowy.
- **4.** Wybierz typ: NAS lub IP SAN.
- **5.** Skonfiguruj ustawienia NAS lub IP SAN.
	- **• Dodawanie dysku NAS:**
	- 1) Wprowadź adres IP dysku sieciowego w polu tekstowym.
	- 2) Kliknij przycisk **Search** (Wyszukaj), aby wyszukać dostępne dyski NAS.
	- 3) Dodaj dysk NAS z listy pokazanej poniżej.

Możesz również ręcznie wprowadzić ścieżkę do dysku w polu tekstowym NetHDD Directory (Katalog dysku sieciowego).

4) Kliknij **OK**, aby dodać skonfigurowany dysk NAS.

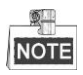

Można dodać maks. 8 dysków NAS.

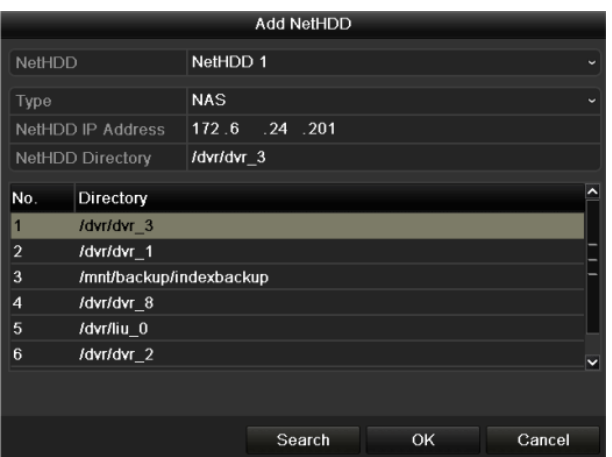

Figure 12. 8 Dodawanie dysku NAS

- **• Dodawanie dysku IP SAN:**
- 1) Wprowadź adres IP dysku sieciowego w polu tekstowym.
- 2) Kliknij przycisk **Search** (Wyszukaj), aby wyszukać dostępne dyski IP SAN.
- 3) Dodaj dysk IP SAN z listy pokazanej poniżej.
- 4) Kliknij przycisk **OK**, aby dodać wybrany dysk IP SAN.

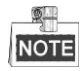

Można dodać 1 dysk IP SAN.

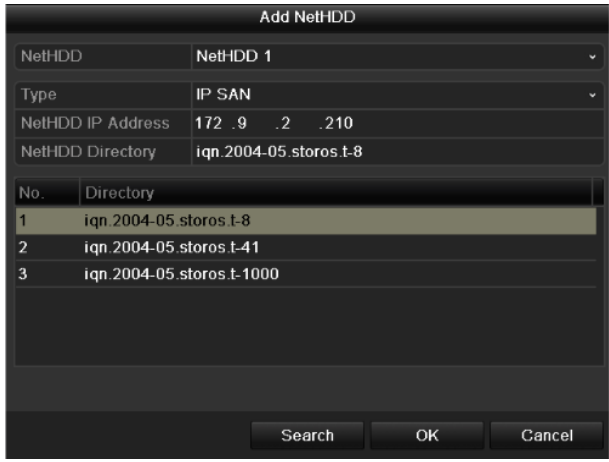

Figure 12. 9 Dodawanie dysku IP SAN

**6.** Po pomyślnym dodaniu dysku NAS lub IP SAN wróć do menu informacji o dyskach twardych. Dodany dysk sieciowy będzie wyświetlony na liście.

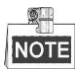

Jeśli dodany dysk sieciowy nie jest zainicjalizowany, wybierz go i kliknij przycisk **Init** (Inicjalizuj), aby go zainicjalizować.

|     | <b>HDD</b> Information |               |           |            |                      |  |  |
|-----|------------------------|---------------|-----------|------------|----------------------|--|--|
|     | L Capacity             | <b>Status</b> | Property  | Type       | Free Space Gr Edit D |  |  |
|     | 465.76GB               | Normal        | <b>RW</b> | Local      | 465GB                |  |  |
| - 6 | 931.51GB               | Normal        | RM        | Local      | 814GB                |  |  |
|     | 20,448MB               | Normal        | RW        | <b>NAS</b> | 19,456MB             |  |  |

Figure 12. 10 Inicjalizacja dodanego dysku sieciowego

## **12.3 Zarządzanie grupą dysków twardych**

### <span id="page-183-1"></span>**12.3.1Definiowanie grup dysków twardych**

#### *Cel:*

Można zarządzać kilkoma dyskami twardymi po połączeniu ich w grupę. Wideo z określonych kanałów może być zapisywane na określonej grupie dysków twardych po wprowadzeniu odpowiednich ustawień dysków twardych. *Kroki:*

**1.** Przejdź do interfejsu Storage Mode (Tryb przechowywania danych).

Menu > HDD > Advanced (Menu > HDD > Zaawansowane)

**2.** Ustaw wartość **Mode** (Tryb) na Group (Grupa), jak pokazano na [Figure 12. 11.](#page-183-0)

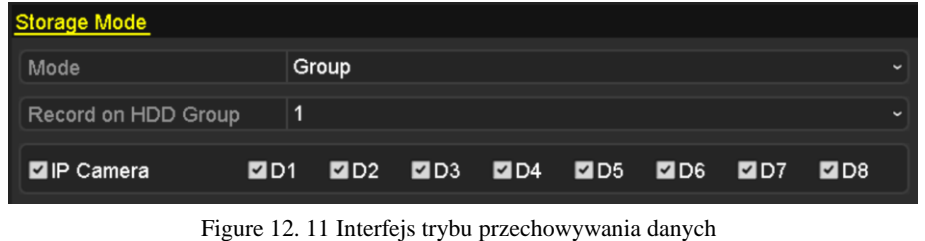

<span id="page-183-0"></span>**3.** Kliknij przycisk **Apply** (Zastosuj), a zostanie wyświetlone następujące okienko przypominające.

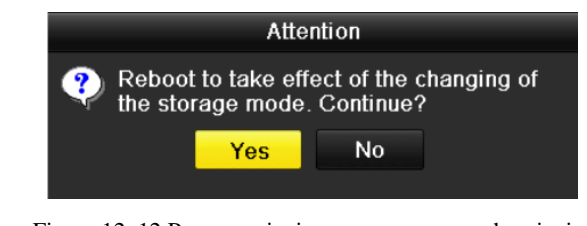

Figure 12. 12 Przypomnienie o ponownym uruchomieniu

- **4.** Kliknij przycisk **Yes** (Tak), aby ponownie uruchomić urządzenie w celu wprowadzenia zmian.
- **5.** Po ponownym uruchomieniu urządzenia przejdź do interfejsu informacji o dyskach twardych.  $Menu > HDD > General (Menu > HDD > Og$  dne)
- **6.** Wybierz dysk twardy z listy i kliknij ikonę 4, aby przejść do interfejsu Local HDD Settings (Ustawienia lokalnych dysków twardych), przedstawionego tutaj[: Figure 12. 13.](#page-184-0)

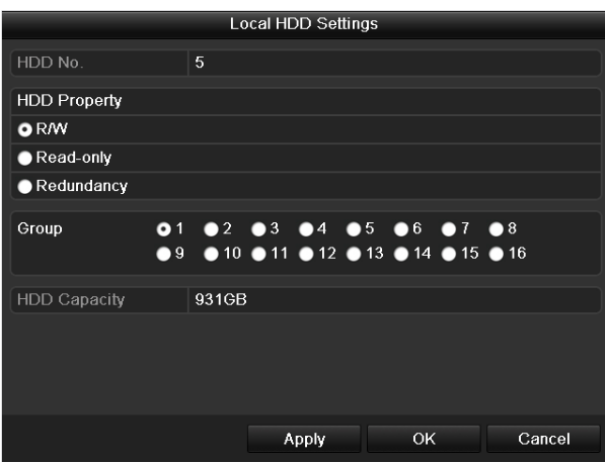

Figure 12. 13 Interfejs ustawień lokalnych dysków twardych

<span id="page-184-0"></span>**7.** Wybierz Group number (numer grupy) dla bieżącego dysku twardego.

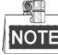

Domyślny numer grupy dla każdego dysku twardego to 1.

**8.** Kliknij przycisk **OK**, aby potwierdzić ustawienia.

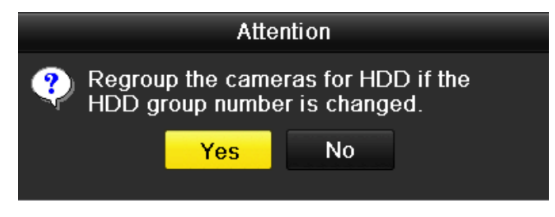

Figure 12. 14 Potwierdzanie ustawień grupy dysków twardych

**9.** Kliknij przycisk **Yes** (Tak) w wyświetlonym okienku przypominającym, aby zakończyć wprowadzanie ustawień.

### **12.3.2Ustawianie właściwości dysku twardego**

#### *Cel:*

Dysk twardy może mieć następujące właściwości: dysk nadmiarowy, tylko do odczytu, do odczytu/zapisu (R/W). Przed ustawieniem właściwości dysku twardego należy ustawić tryb przechowywania danych jako Group (Grupa) (patrz kroki 1-4 *Rozdział[u 12.3.1](#page-183-1) [Definiowanie grup dysków](#page-183-1) twardych*).

Dysk twardy można ustawić jako Read-only (Tylko do odczytu), aby zapobiec nadpisaniu ważnych zapisanych plików, gdy dysk twardy zostanie całkowicie zapisany w trybie nagrywania danych z nadpisywaniem.

Gdy zostanie ustawiona właściwość dysku Redundancy (Nadmiarowość), wideo może być nagrywane jednocześnie na nadmiarowym dysku twardym i na dysku przeznaczonym do odczytu i zapisu, aby zapewnić wysokie bezpieczeństwo i niezawodność danych wideo.

- **1.** Przejdź do interfejsu informacji o dyskach twardych.  $Menu > HDD > General (Menu > HDD > Og$  dne)
- **2.** Wybierz dysk twardy z listy i kliknij ikonę 4, aby przejść do interfejsu Local HDD Settings (Ustawienia lokalnych dysków twardych), przedstawionego tutaj[: Figure 12. 15.](#page-185-0)

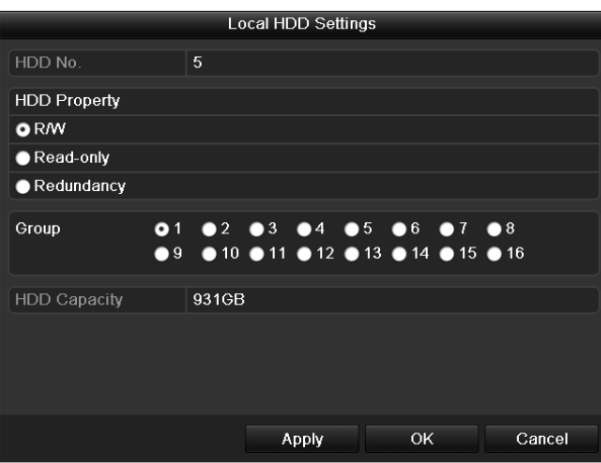

Figure 12. 15 Ustawianie właściwości dysku twardego

- <span id="page-185-0"></span>**3.** Ustaw właściwość dysku twardego jako R/W (Do odczytu i zapisu), Read-only (Tylko do odczytu), lub Redundancy (Nadmiarowość).
- **4.** Kliknij przycisk **OK**, aby zapisać ustawienia i opuścić interfejs.
- **5.** W menu HDD Information (Informacje o dyskach twardych) właściwość dysku twardego będzie wyświetlona na liście.

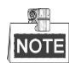

Aby było możliwe ustawienie właściwości Redundancy (Nadmiarowość) dysku twardego, w rejestratorze NVR muszą być zainstalowane przynajmniej dwa dyski, a jeden z nich musi mieć właściwość R/W (Do odczytu i zapisu).

### **12.4 Konfiguracja trybu limitu dyskowego**

#### *Cel:*

Każdą kamerę można skonfigurować, określając dla niej limit przeznaczony na przechowywanie zapisanych plików.

*Kroki:*

**1.** Przejdź do interfejsu Storage Mode (Tryb przechowywania danych).

Menu > HDD > Advanced (Menu > HDD > Zaawansowane)

**2.** Ustaw wartość **Mode** (Tryb) na Quota (Limit), jak pokazano n[a Figure 12. 16.](#page-186-0)

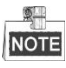

Aby zmiany zaczęły obowiązywać, należy ponownie uruchomić rejestrator NVR.

| <b>Storage Mode</b>            |             |                          |
|--------------------------------|-------------|--------------------------|
| Mode                           | Quota       | $\overline{\phantom{a}}$ |
| Camera                         | IP Camera 1 | $\overline{\phantom{a}}$ |
| <b>Used Record Capacity</b>    | 16.384MB    |                          |
| HDD Capacity (GB)              | 1417        |                          |
| Max. Record Capacity $(G   0)$ |             |                          |
| Free Quota Space 1417 GB       |             |                          |

Figure 12. 16 Interfejs ustawień trybu przechowywania danych

- <span id="page-186-0"></span>**3.** Wybierz kamerę dla której chcesz skonfigurować limit przydziału.
- **4.** Wprowadź pojemność dostępną do przechowywania danych w polu tekstowym **Max. Record Capacity (Maksymalna pojemność nagrywania) (GB)**, jak pokazano tutaj: [Figure 12. 17.](#page-186-1)

| <b>Storage Mode</b>         |             |          |                            |  |
|-----------------------------|-------------|----------|----------------------------|--|
| Mode                        | Quota       |          |                            |  |
| Camera                      | IP Camera 1 |          |                            |  |
| <b>Used Record Capacity</b> | 16,384MB    |          |                            |  |
| HDD Capacity (GB)           | 1417        |          |                            |  |
| Max. Record Capacity (G     | 100         |          |                            |  |
| Free Quota Space 1317       |             |          |                            |  |
|                             |             |          | 6                          |  |
|                             |             | R        | $\alpha$                   |  |
|                             |             | $\Omega$ | Г×                         |  |
|                             |             | -        | <b>ESC</b><br><b>Enter</b> |  |

Figure 12. 17 Konfiguracja limitu nagrywania

<span id="page-186-1"></span>**5.** W razie potrzeby możesz również skopiować ustawienia limitów nagrywania obecnej kamery do innych kamer. Kliknij przycisk **Copy** (Skopiuj), aby przejść do menu kopiowania kamery, przedstawionego tutaj: [Figure 12. 18.](#page-187-0)

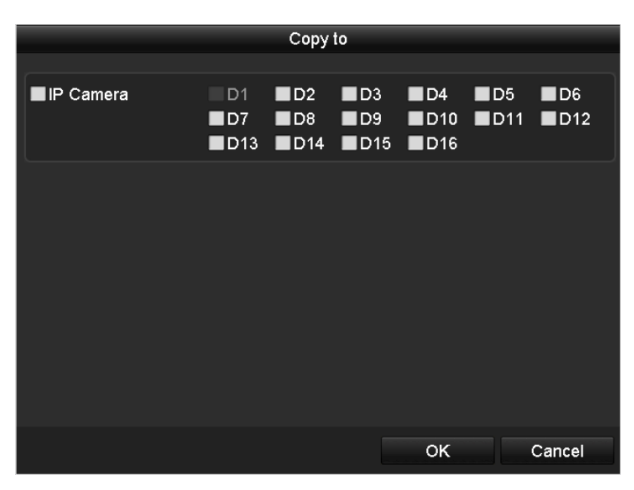

Figure 12. 18 Kopiowanie ustawień do innych kamer

- <span id="page-187-0"></span>**6.** Wybierz kamerę(-y) do skonfigurowania przy użyciu tych samych ustawień limitu. Możesz również zaznaczyć pole wyboru IP Camera (Kamera IP), aby wybrać wszystkie kamery.
- **7.** Kliknij przycisk **OK**, aby zakończyć kopiowanie ustawień i wrócić do interfejsu trybu przechowywania danych.
- **8.** Kliknij przycisk **Apply** (Zastosuj), aby zastosować ustawienia.

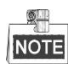

Jeśli limit zostanie ustawiony na *0*, wszystkie kamery będą używały całej pojemności dysku twardego do nagrywania.

## **12.5 Sprawdzanie stanu dysków twardych**

#### *Cel:*

Sprawdzenie stanu dysków twardych zainstalowanych w rejestratorze NVR umożliwia błyskawiczne wykonanie czynności kontrolnych i konserwacyjnych w przypadku usterki dysku.

#### **Sprawdzanie stanu dysków twardych przy użyciu interfejsu informacji o dyskach twardych**  *Kroki:*

**1.** Przejdź do interfejsu informacji o dyskach twardych.

Menu > HDD > General (Menu > HDD > Ogólne)

**2.** Sprawdź stan każdego dysku twardego, który jest wyświetlony na liście, jak pokazano n[a Figure 12. 19.](#page-188-0)

|    | <b>HDD Information</b> |        |            |            |                          |   |  |
|----|------------------------|--------|------------|------------|--------------------------|---|--|
|    | <b>L</b> Capacity      | Status | Property   | Type       | Free Space   Gr Edit   D |   |  |
|    | 465.76GB               | Normal | <b>RW</b>  | Local      | 465GB                    |   |  |
| ■6 | 931.51GB               | Normal | RW         | Local      | 814GB                    |   |  |
|    | 20,448MB               | Normal | <b>R/W</b> | <b>NAS</b> | 19,456MB                 | 誡 |  |

Figure 12. 19 Podgląd stanu dysków twardych (1)

<span id="page-188-0"></span>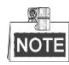

Jeśli stan dysku twardego to *Normal* (Normalny) lub *Sleeping* (Uśpiony), dysk pracuje normalnie. Jeśli stan to *Uninitialized* (Niezainicjalizowany) lub *Abnormal* (Nieprawidłowy), należy zainicjalizować HDD przed użyciem. Jeśli inicjalizacja okaże się niemożliwa, należy wymienić dysk na nowy.

#### **Sprawdzanie stanu dysków twardych przy użyciu interfejsu informacji o dyskach twardych** *Kroki:*

**1.** Przejdź do interfejsu System Information (Informacje o systemie).

Menu > Maintenance > System Info (Menu > Konserwacja > Informacje o systemie)

**2.** Kliknij kartę **HDD**, aby zobaczyć stan każdego dysku twardego, wyświetlonego na liście, jak pokazano tutaj: [Figure 12. 20.](#page-188-1)

| Device Info | Camera                | Record   | Network<br>Alarm | HDD       |            |              |
|-------------|-----------------------|----------|------------------|-----------|------------|--------------|
| Label       | <b>Status</b>         | Capacity | Free Space       | Property  | Type       | Group        |
| 1           | Normal                | 465.76GB | 465GB            | <b>RW</b> | Local      | $\mathbf{1}$ |
| 6           | Normal                | 931.51GB | 814GB            | <b>RW</b> | Local      | 1            |
| 17          | Normal                | 20,448MB | 19,456MB         | <b>RW</b> | <b>NAS</b> | 1            |
|             |                       |          |                  |           |            |              |
|             | <b>Total Capacity</b> | 1,417GB  |                  |           |            |              |
| Free Space  |                       | 1,298GB  |                  |           |            |              |

<span id="page-188-1"></span>Figure 12. 20 Podgląd stanu dysków twardych (2)

### **12.6 Wykrywanie dysku**

#### *Cel:*

Urządzenie obsługuje funkcje wykrywania dysku twardego, takie jak technologia S.M.A.R.T. i wykrywanie uszkodzonych sektorów. S.M.A.R.T. *(*Self-Monitoring, Analysis and Reporting Technology*)* to system monitorowania dysków twardych, który umożliwia sprawdzanie oraz raportowanie różnych wskaźników niezawodności w celu przewidywania możliwych usterek.

#### **S.M.A.R.T. Ustawienia**

#### *Kroki:*

- **1.** Przejdź do interfejsu ustawień S.M.A.R.T.
	- Menu > Maintenance > HDD Detect (Menu > Konserwacja > Wykrywanie dysków twardych)
- **2.** Wybierz dysk twardy, dla którego chcesz przejrzeć listę informacji S.M.A.R.T., jak pokazano tutaj[: Figure](#page-190-0) 
	- [12. 21.](#page-190-0)

| S.M.A.R.T. Settings                                       |     | <b>Bad Sector Detection</b> |    |                           |     |       |              |                         |
|-----------------------------------------------------------|-----|-----------------------------|----|---------------------------|-----|-------|--------------|-------------------------|
| Continue to use this disk when self-evaluation is failed. |     |                             |    |                           |     |       |              |                         |
| <b>HDD</b>                                                | 1   |                             |    |                           |     |       |              |                         |
| Self-test Status                                          |     | Not tested                  |    |                           |     |       |              |                         |
| Self-test Type                                            |     | <b>Short Test</b>           |    |                           |     |       |              |                         |
| S.M.A.R.T.                                                | 臺   |                             |    |                           |     |       |              |                         |
| Temperature (°C)                                          | 46  |                             |    |                           |     |       |              |                         |
| Power On (days)                                           | 146 |                             |    |                           |     |       |              |                         |
| Self-evaluation                                           |     | Pass                        |    |                           |     |       |              |                         |
| All-evaluation                                            |     | <b>Functional</b>           |    |                           |     |       |              |                         |
| S.M.A.R.T. Information                                    |     |                             |    |                           |     |       |              |                         |
| <b>Attribute Name</b><br>ID                               |     |                             |    | Status Flags Thresh Value |     | Worst | Raw Value    |                         |
| 0x1<br><b>Raw Read Error Rate</b>                         |     | OK                          | f  | 51                        | 200 | 200   | $\mathbf{0}$ |                         |
| Spin Up Time<br>0x3                                       |     | OK                          | 3  | 21                        | 231 | 223   | 5450         |                         |
| Start/Stop Count<br>0x4                                   |     | OK                          | 32 | $\mathbf{0}$              | 98  | 98    | 2371         |                         |
| 0x5<br>Reallocated Sector Co OK                           |     |                             | 33 | 140                       | 199 | 199   | 1            |                         |
| 0x7<br><b>Seek Error Rate</b>                             |     | OK                          | f  | 51                        | 100 | 253   | $\mathbf{0}$ |                         |
| 0x9<br><b>Power-on Hours Count</b>                        |     | OK                          | 32 | 0                         | 96  | 96    | 3514         |                         |
| Chin I In Datry Count<br>num                              |     | $\sim$                      | 12 | E <sub>4</sub>            | 100 | 100   | n            | $\overline{\mathsf{v}}$ |

Figure 12. 21 Interfejs ustawień S.M.A.R.T.

<span id="page-190-0"></span>W interfejsie są wyświetlane odnośne informacje S.M.A.R.T.

Można wybrać typy autodiagnostyki: Short Test (Test krótki), Expanded Test (Test rozszerzony) lub Conveyance Test (Test uszkodzeń nośnika powstałych podczas transportu).

Kliknij przycisk Start, aby rozpocząć diagnostykę S.M.A.R.T. Autodiagnostyka dysku twardego.

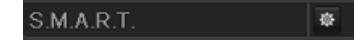

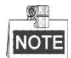

Jeśli chcesz używać dysku twardego nawet w przypadku niepowodzenia kontroli S.M.A.R.T., zaznacz pole wyboru obok opcji **Continue to use this disk when self-evaluation is failed** (Kontynuuj używanie dysku pomimo nieudanej autodiagnostyki).

#### **Wykrywanie uszkodzonych sektorów**

- **1.** Kliknij kartę Bad Sector Detection (Wykrywanie uszkodzonych sektorów).
- **2.** Wybierz z listy rozwijanej numer dysku twardego, który chcesz skonfigurować, i jako typ wykrywania

wybierz All Detection (Wykrywanie wszystkiego) lub Key Area Detection (Wykrywanie kluczowych obszarów).

**3.** Kliknij przycisk **Detect**(Wykryj), aby rozpocząć wykrywanie.

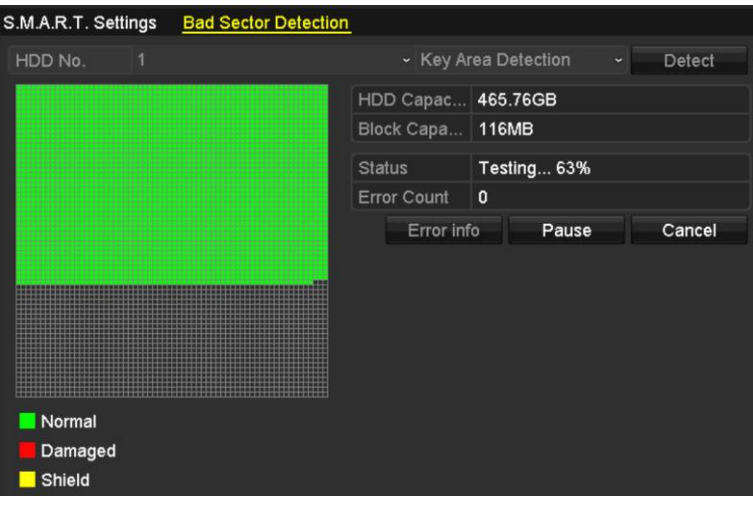

Figure 12. 22 Wykrywanie uszkodzonych sektorów

Kliknij przycisk **Error info** (Informacje o błędach), aby wyświetlić szczegółowe informacje o uszkodzonych sektorach.

Możesz też wstrzymywać/wznawiać i anulować wykrywanie.

# **12.7 Konfiguracja alarmów o błędach dysków twardych**

#### *Cel:*

Możesz skonfigurować alarmy o błędach dysku twardego, wyzwalane, gdy stan dysku to *Uninitialized* (Niezainicjalizowany) lub *Abnormal* (Nieprawidłowy).

*Kroki:*

**1.** Przejdź do interfejsu Exceptions (Wyjątki).

Menu > Configuration > Exceptions (Menu > Konfiguracja > Wyjątki)

- **2.** Wybierz z listy rozwijanej **HDD Error** (Błąd dysku twardego) jako wartość Exception Type (Typ wyjątku).
- **3.** Zaznacz pola wyboru poniżej, aby wybrać typy alarmów o błędach dysku twardego, jak pokazano tutaj: [Figure 12. 23.](#page-192-0)

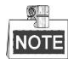

Możesz wybrać następujące typy alarmów: Audible Warning (Ostrzeżenie dźwiękowe), Notify Surveillance Center (Powiadom centrum monitoringu), Send Email (Wyślij e-mail) oraz Trigger Alarm Output (Wyzwól wyjście alarmowe). Zobacz *Rozdział [8.6Ustawianie działań w odpowiedzi](#page-128-0)* na alarmy*.*

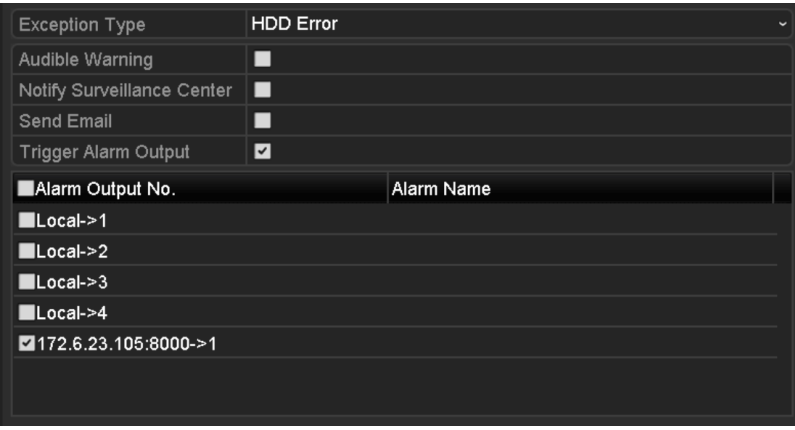

Figure 12. 23 Konfiguracja alarmów o błędach dysków twardych

- <span id="page-192-0"></span>**4.** Kiedy jest wybrana opcja Trigger Alarm Output (Wyzwól wyjście alarmowe), można z poniższej listy wybrać wyjście alarmowe, które ma zostać wyzwolone.
- **5.** Kliknij przycisk **Apply** (Zastosuj), aby zapisać ustawienia.

# **Chapter 13 Ustawienia kamery**

### **13.1 Konfiguracja ustawień OSD**

#### *Cel:*

Dla kamery można skonfigurować ustawienia OSD (On-screen Display – menu ekranowe), takie jak data/godzina, nazwa kamery itd.

- **1.** Przejdź do interfejsu OSD Configuration (Konfiguracja OSD).
	- Menu > Camera > OSD (Menu > Kamera > OSD)
- **2.** Wybierz kamerę, aby skonfigurować ustawienia OSD.
- **3.** Wykonaj edycję parametru Camera Name (Nazwa kamery) w polu tekstowym.
- **4.** Skonfiguruj Display Name (Wyświetlana nazwa), Display Date (Wyświetlana data) i Display Week (Wyświetlany tydzień), klikając pole wyboru.
- **5.** Wybierz opcje Date Format (Format daty), Time Format (Format godziny) i Display Mode (Tryb wyświetlania).

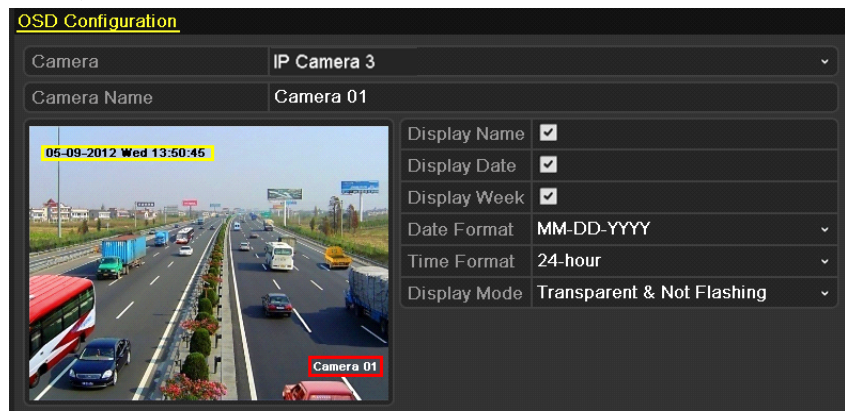

Figure 13. 1 Interfejs konfiguracji OSD

- **6.** Możesz użyć myszy, aby kliknąć i przeciągnąć ramkę tekstową w oknie podglądu w celu ustawienia pozycji OSD.
- **7.** Kliknij przycisk **Apply** (Zastosuj), aby zastosować ustawienia.

## **13.2 Konfiguracja maski prywatności**

#### *Cel:*

Możliwe jest zdefiniowanie czworobocznych stref chronionych maską prywatności, których operator nie może obserwować. Maska prywatności chroni określone nadzorowane obszary przed obserwacją i nagrywaniem. *Kroki:*

**1.** Przejdź do interfejsu Privacy Mask Settings (Ustawienia maski prywatności).

Menu > Camera > Privacy Mask (Menu > Kamera > Maska prywatności)

- **2.** Wybierz kamerę, dla której chcesz ustawić maskę prywatności.
- **3.** Kliknij pole wyboru **Enable Privacy Mask** (Włącz maskę prywatności), aby włączyć tę funkcję.

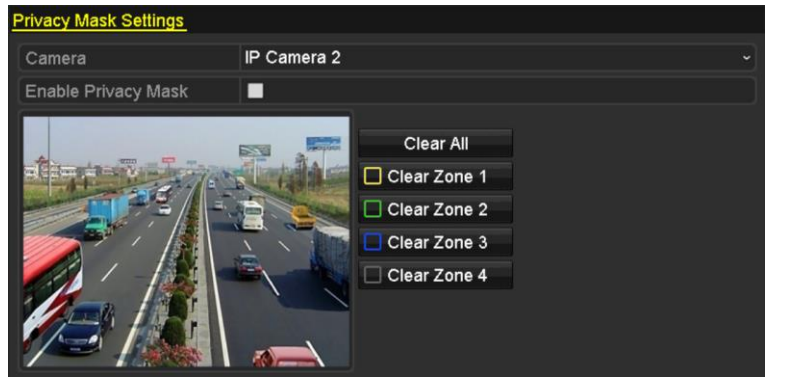

Figure 13. 2 Interfejs ustawień maski prywatności

**4.** Za pomocą myszy możesz narysować strefę w oknie. Strefy będą oznaczone różnymi kolorami ramek.

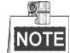

Można skonfigurować maks. 4 strefy masek prywatności i zmieniać rozmiar każdej strefy.

**5.** Skonfigurowane strefy masek prywatności można usunąć, klikając odpowiednie ikony Clear Zone1-4 (Usuń Strefę 1-4) po prawej stronie okna lub klikając **Clear All** (Usuń wszystko), aby usunąć wszystkie strefy.

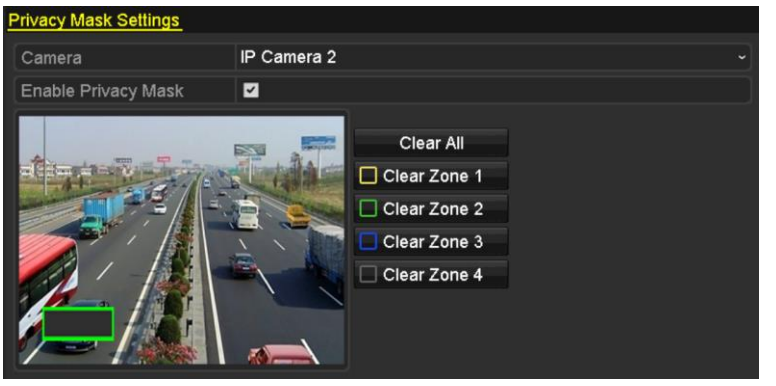

Figure 13. 3 Ustawianie strefy maski prywatności

**6.** Kliknij przycisk **Apply** (Zastosuj), aby zapisać ustawienia.

## **13.3 Konfigurowanie parametrów wideo**

- **1.** Przejdź do interfejsu Image Settings (Ustawienia obrazu).
	- Menu > Camera > Image (Menu > Kamera > Obraz)

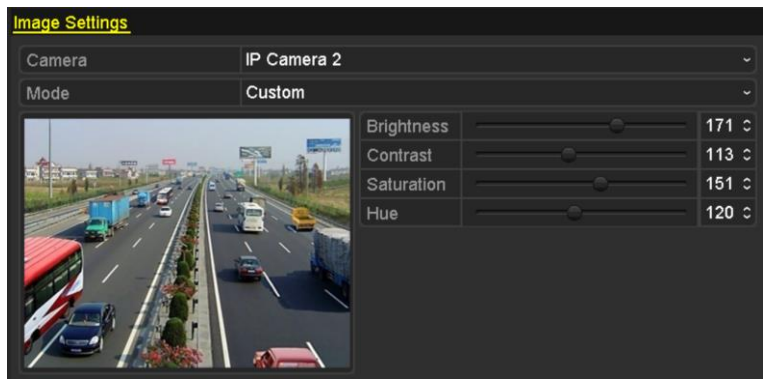

Figure 13. 4 Interfejs ustawień obrazu

- **2.** Wybierz kamerę, aby ustawić parametry obrazu.
- **3.** Możesz kliknąć strzałkę, aby zmienić wartość każdego parametru.
- **4.** Kliknij przycisk **Apply** (Zastosuj), aby zapisać ustawienia.

# **Chapter 14 Zarządzanie i konserwacja NVR**

## **14.1 Przeglądanie informacji o systemie**

#### *Kroki:*

- **1.** Przejdź do interfejsu System Information (Informacje o systemie). Menu > Maintenance > System Info (Menu > Konserwacja > Informacje o systemie)
- **2.** Możesz kliknąć karty **Device Info (Informacja o urządzeniach)**, **Camera (Kamera)**, **Record**

**(Nagrywanie)**, **Alarm**, **Network** (Sieć) i **HDD** (Dysk twardy), aby przeglądać informacje systemowe urządzenia.

| Device Name                              | Network Video Recorder          |
|------------------------------------------|---------------------------------|
| Model                                    | XXXXXXXXXXXXX                   |
| Serial No.                               | XXXXXXXXXXXXXXXXXXXXXXXXXXXXXXX |
| <b>Firmware Version</b>                  | XXXXXXXXXXXXXX                  |
| Please scan the QR code via iVMS client. |                                 |
|                                          |                                 |
|                                          |                                 |

Figure 14. 1 Interfejs informacji o urządzeniu.

# **14.2 Wyszukiwanie i eksportowanie plików dziennika**

#### *Cel:*

Informacje na temat obsługi, alarmów, wyjątków i działania rejestratorów NVR mogą być zapisywane w plikach dziennika, które można przeglądać i eksportować w dowolnym czasie.

- **1.** Przejdź do interfejsu Log Search (Przeszukiwanie dziennika).
	- Menu>Maintenance>Log Information (Menu > Konserwacja > Informacje dziennika)

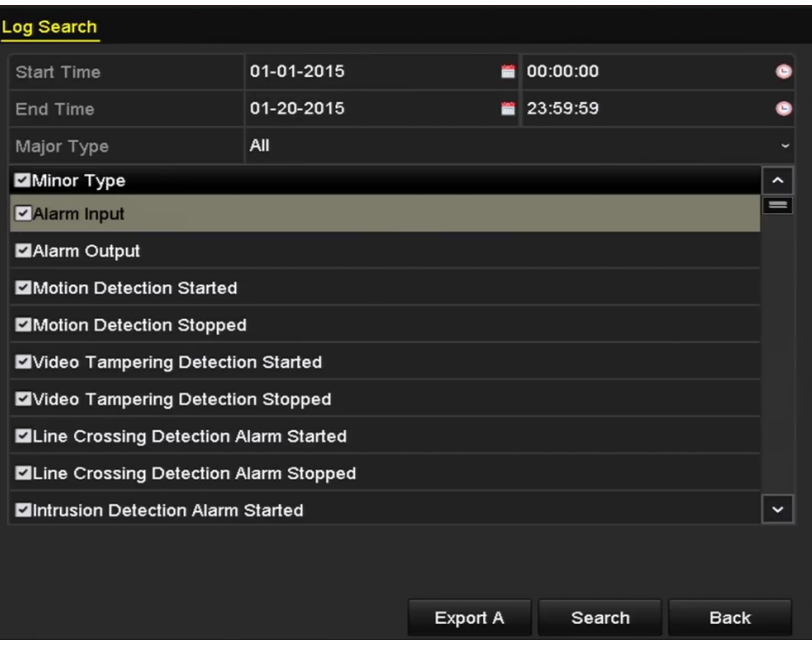

Figure 14. 2 Interfejs przeszukiwania dziennika systemowego

- **2.** Aby uściślić wyszukiwanie, określ warunki przeszukiwania dziennika, takie jak Start Time (Godzina rozpoczęcia), End Time (Godzina zakończenia), Major Type (Typ główny) i Minor Type (Typ uzupełniający).
- **3.** Kliknij przycisk **Search** (Wyszukaj), aby rozpocząć wyszukiwanie plików dziennika.
- **4.** Pasujące pliki dziennika zostaną wyświetlone na przedstawionej poniżej liście.

|                |                    |                                          | <b>Search Result</b> |                |                       |                      |             |
|----------------|--------------------|------------------------------------------|----------------------|----------------|-----------------------|----------------------|-------------|
| No.            | Major Type         | Time                                     | Minor Type           | Parameter Play |                       | Details $\sim$       |             |
|                | <b>C</b> Operation | 01-14-2015 21:04:06 Abnormal Shutd N/A   |                      |                |                       | $\tilde{\mathbf{v}}$ |             |
| $\overline{2}$ | <b>T</b> Operation | 01-14-2015 21:04:08 Power On             |                      | N/A            |                       | ᢦ                    |             |
| 3              | Exception          | 01-14-2015 21:04:08 Record Exception N/A |                      |                | $\bullet$             |                      |             |
| 4              | <b>T</b> Operation | 01-14-2015 21:11:44 Local Operation: N/A |                      |                |                       | ۰                    |             |
| 5              | <b>T</b> Operation | 01-14-2015 21:39:45 Power On             |                      | N/A            |                       | $\bullet$            |             |
| 6              | <b>A</b> Exception | 01-14-2015 21:39:47 Record Exception N/A |                      |                | $\bullet$             | $\bullet$            |             |
| 7              | <b>T</b> Operation | 01-14-2015 21:44:05 Abnormal Shutd N/A   |                      |                |                       | $\bullet$            |             |
| 8              | <b>T</b> Operation | 01-14-2015 21:44:06 Power On             |                      | N/A            |                       | $\circ$              |             |
| 9              | Exception          | 01-14-2015 21:44:07 Record Exception N/A |                      |                | $\circledcirc$        | V                    |             |
| 10             | <b>T</b> Operation | 01-14-2015 21:57:06 Abnormal Shutd N/A   |                      |                |                       |                      |             |
|                | Total: 985 P: 1/10 |                                          |                      | $ \ll$         | $\blacktriangleright$ |                      | $\check{ }$ |
|                |                    |                                          |                      |                |                       |                      |             |
|                |                    |                                          |                      | Export         |                       | <b>Back</b>          |             |

Figure 14. 3 Interfejs przeszukiwania dziennika

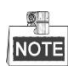

Jednorazowo może być wyświetlone maks. 2000 plików dziennika.

**5.** Możesz kliknąć przycisk **obok każdego dziennika lub dwukrotnie kliknąć dziennik**, aby zobaczyć jego szczegółowe informacje, jak pokazano tutaj[: Figure 14. 4.](#page-200-0) Możesz również kliknąć przycisk  $\bigcirc$ , aby obejrzeć powiązane pliki wideo, jeśli są dostępne.

|                                                                                                    | Log Information                                      |
|----------------------------------------------------------------------------------------------------|------------------------------------------------------|
| Time                                                                                                   | 01-14-2015 21:57:08                                  |
| Type                                                                                                   | Operation--Power On                                  |
| Local User                                                                                             | N/A                                                  |
| <b>Host IP Address</b>                                                                                 | N/A                                                  |
| Parameter Type                                                                                         | N/A                                                  |
| Camera No.                                                                                             | N/A                                                  |
| Description:                                                                                           |                                                      |
| Model: DS-96128N-H16<br>Firmware version: V3.2.0, Build 150109<br>Encoding version: V1.0, Build 150108 | Serial No.: DS-96128N-H161620141222CCRR201412224WCVU |
|                                                                                                    | <b>Previous</b><br>OK<br>Next                        |

Figure 14. 4 Szczegółowe informacje dziennika

<span id="page-200-0"></span>**6.** Jeśli chcesz wyeksportować pliki dziennika, kliknij przycisk **Export** (Eksport), aby przejść do menu eksportu, jak pokazano tutaj[: Figure 14. 5.](#page-201-0)

 $\mathbb{R}$ 

|                                           |                    | Export     |                      |                     |             |             |             |
|-------------------------------------------|--------------------|------------|----------------------|---------------------|-------------|-------------|-------------|
| Device Name                               | USB Flash Disk 1-1 |            | $\ddot{\phantom{0}}$ | ".txt               | $\check{~}$ | Refresh     |             |
| Name                                      |                    | Size Type  | <b>Edit Date</b>     |                     |             | Delete Play |             |
| 411                                       |                    | Folder     |                      | 12-20-2014 12:08:34 |             | m           | I           |
| ● 128                                     |                    | Folder     |                      | 11-04-2014 15:47:38 |             | m           | I           |
| 256                                       |                    | Folder     |                      | 11-11-2014 16:08:04 |             | m           |             |
| Channel 003                               |                    | Folder     |                      | 12-04-2014 15:56:28 |             | Тm          |             |
| FOUND.000                                 |                    | Folder     |                      | 11-28-2014 11:29:40 |             | ш           | -           |
| Recycled<br>٠                             |                    | Folder     |                      | 11-04-2014 15:34:04 |             | ш           | I           |
| recycle {645FF040                         |                    | Folder     |                      | 09-16-2013 17:35:24 |             | ш           | I           |
| <sup>test</sup>                           |                    | Folder     |                      | 11-21-2014 15:34:22 |             | пı          | -           |
| $\bullet$ 9 <sup><math>\land</math></sup> |                    | Folder     |                      | 07-25-2014 13:37:52 |             | m           | $\check{ }$ |
| Free Space                                | 54.00MB            |            |                      |                     |             |             |             |
|                                           |                    | New Folder | Format               | Export              |             | Cancel      |             |

Figure 14. 5 Eksport plików dziennika

- <span id="page-201-0"></span>**7.** Wybierz urządzenie do wykonywania kopii zapasowych z listy rozwijanej **Device Name** (Nazwa urządzenia).
- **8.** Wybierz format eksportowanych plików dziennika. Możesz wybrać maks. 9 formatów.
- **9.** Kliknij przycisk **Export** (Eksport), aby wyeksportować pliki dziennika do wybranego urządzenia do wykonywania kopii zapasowych.

Możesz kliknąć przycisk **New Folder** (Nowy folder), aby utworzyć nowy folder w urządzeniu do wykonywania kopii zapasowych, lub kliknąć przycisk **Format**, aby sformatować urządzenie do wykonywania kopii zapasowych przed wykonaniem eksportu dziennika.

**NOTE** Przed wykonaniem eksportu dziennika należy podłączyć urządzenie do wykonywania kopii zapasowych do rejestratora NVR.

# **14.3 Importowanie/eksportowanie informacji o kamerze IP**

#### *Cel:*

Informacje o dodanej kamerze IP można zapisać w pliku programu Excel i wyeksportować do lokalnego urządzenia do tworzenia kopii zapasowych. Eksportowane informacje to adres IP, port zarządzania, hasło administratora itp. Wyeksportowany plik można edytować na komputerze PC, np. można dodawać i usuwać zawartość, a także kopiować ustawienia do innych urządzeń poprzez zaimportowanie do nich pliku Excel.

- **1.** Przejdź do interfejsu zarządzania kamerami.
- Menu > Camera > IP Camera Import/Export (Menu > Kamera > Import/Eksport kamery IP)
- **2.** Po kliknięciu karty IP Camera Import/Export zostanie wyświetlona zawartość wykrytego, podłączonego urządzenia zewnętrznego.
- **3.** Kliknij przycisk **Export** (Eksport), aby wyeksportować pliki konfiguracyjne do wybranego lokalnego urządzenia do wykonywania kopii zapasowych.
- **4.** Aby zaimportować plik konfiguracyjny, wybierz plik na wybranym urządzeniu do wykonywania kopii zapasowych i kliknij przycisk **Import**. Po zakończeniu procesu importowania musisz ponownie uruchomić rejestrator NVR.

# **14.4 Importowanie/eksportowanie plików konfiguracyjnych**

#### *Cel:*

Pliki konfiguracyjne rejestratora NVR można wyeksportować do lokalnego urządzenia do wykonywania kopii zapasowych. Pliki konfiguracyjne jednego rejestratora NVR można zaimportować do wielu urządzeń NVR w celu ich skonfigurowania przy użyciu tych samych parametrów.

#### *Kroki:*

**1.** Przejdź do interfejsu Import/Export Configuration File (Import/Eksport pliku konfiguracyjnego). Menu > Maintenance > Import/Export (Menu > Konserwacja > Import/Eksport)

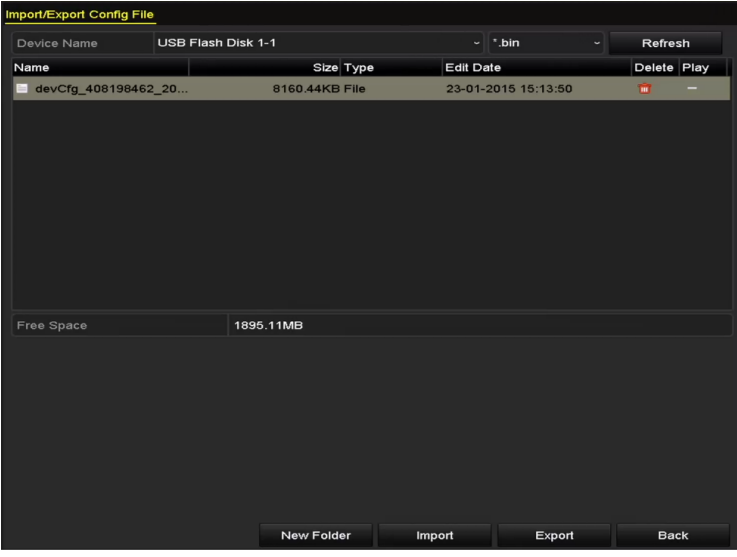

Figure 14. 6 Importowanie/Eksportowanie pliku konfiguracyjnego

- **2.** Kliknij przycisk **Export** (Eksport), aby wyeksportować pliki konfiguracyjne do wybranego lokalnego urządzenia do wykonywania kopii zapasowych.
- **3.** Aby zaimportować plik konfiguracyjny, wybierz plik na wybranym urządzeniu do wykonywania kopii zapasowych i kliknij przycisk **Import**. Po zakończeniu procesu importowania musisz ponownie uruchomić rejestrator NVR.

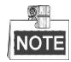

Po zakończeniu importu plików konfiguracyjnych urządzenie zostanie automatycznie uruchomione ponownie.

## **14.5 Aktualizacja oprogramowania układowego**

#### *Cel:*

Oprogramowanie układowe rejestratora NVR można zaktualizować za pomocą lokalnego urządzenia do wykonywania kopii zapasowych lub zdalnego serwera FTP.

## **14.5.1Aktualizacja za pomocą lokalnego urządzenia do wykonywania kopii zapasowych**

- **1.** Połącz rejestrator NVR z lokalnym urządzeniem do wykonywania kopii zapasowych, na którym znajduje się plik z nową wersją oprogramowania układowego.
- **2.** Przejdź do interfejsu Upgrade (Aktualizacja). Menu > Maintenance > Upgrade (Menu > Konserwacja > Aktualizacja)
- **3.** Kliknij kartę **Local Upgrade** (Aktualizacja lokalna), aby przejść do menu lokalnej aktualizacji oprogramowania, jak pokazano tutaj: [Figure 14. 7.](#page-204-0)

| <b>Local Upgrade</b><br><b>FTP</b> |                    |                                         |             |
|------------------------------------|--------------------|-----------------------------------------|-------------|
| Device Name                        | USB Flash Disk 1-1 | $^*$ .mp4<br>$\check{ }$<br>$\check{~}$ | Refresh     |
| Name                               | Size Type          | <b>Edit Date</b>                        | Del Play    |
| ch01_201412081<br>$=$              | 35.65MB File       | 12-25-2014 18:29:24                     | m<br>I      |
| ch01_201412100<br>$=$              | 430.15MB File      | 12-25-2014 14:33:18                     | ш<br>I      |
| ch09_201410291<br>Ï                | 486.88MB File      | 10-29-2014 19:10:56                     | m<br>I      |
| ch13 201409190<br>iii              | 2707.10KB File     | 09-19-2014 15:42:20                     | ш<br>I      |
| d01_sd_ch01_14<br>W                | 25.90MB File       | 12-25-2014 17:34:58                     | m<br>I      |
|                                    |                    |                                         |             |
|                                    |                    | Upgrade                                 | <b>Back</b> |

Figure 14. 7 Interfejs aktualizacji lokalnej

- <span id="page-204-0"></span>**4.** Wybierz plik z nową wersją oprogramowania układowego na urządzeniu do wykonywania kopii zapasowych.
- **5.** Kliknij przycisk **Upgrade** (Aktualizuj), aby rozpocząć aktualizację.
- **6.** Po zakończeniu aktualizacji uruchom ponownie rejestrator NVR, aby rozpocząć pracę z nową wersją oprogramowania układowego.

### **14.5.2Aktualizacja przez FTP**

#### *Cel:*

Upewnienie się, że połączenie sieciowe komputera (na którym jest uruchomiony serwer FTP) i rejestratora jest prawidłowe i działa. Uruchom serwer FTP na komputerze i skopiuj plik oprogramowania układowego do odpowiedniego katalogu na PC.

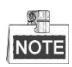

Zapoznaj się z podręcznikiem użytkownika serwera FTP, aby skonfigurować serwer FTP na komputerze i umieścić wymagany plik oprogramowania układowego w katalogu.

- **1.** Przejdź do interfejsu Upgrade (Aktualizacja).
	- Menu > Maintenance > Upgrade (Menu > Konserwacja > Aktualizacja)
- **2.** Kliknij kartę **FTP**, aby przejść do menu lokalnej aktualizacji oprogramowania, jak pokazano tutaj: [Figure 14.](#page-205-0)  [8.](#page-205-0)

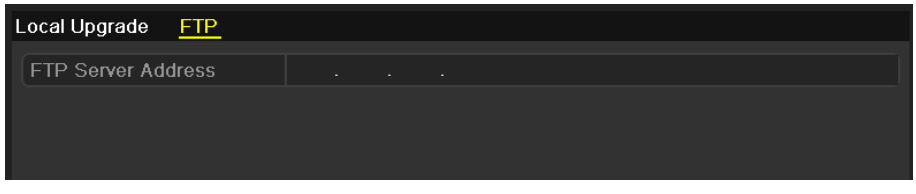

Figure 14. 8 Interfejs aktualizacji przez FTP

- <span id="page-205-0"></span>**3.** Wprowadź adres serwera FTP w polu tekstowym.
- **4.** Kliknij przycisk **Upgrade** (Aktualizuj), aby rozpocząć aktualizację.
- **5.** Po zakończeniu aktualizacji uruchom ponownie rejestrator NVR, aby rozpocząć pracę z nową wersją oprogramowania układowego.

## **14.6 Przywracanie ustawień domyślnych**

#### *Kroki:*

**1.** Przejdź do interfejsu Default (Ustawienia domyślne).

Menu > Maintenance > Default (Menu > Konfiguracja > Domyślne)

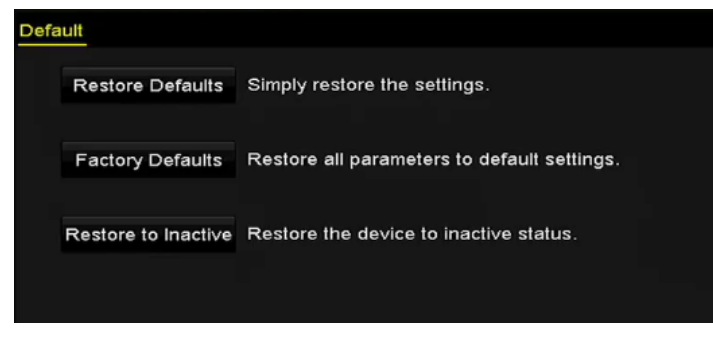

Figure 14. 9 Przywracanie ustawień domyślnych

**2.** Wybierz typ przywracania z wymienionych poniżej trzech opcji.

**Restore Defaults (Przywracanie ustawień domyślnych):** Przywrócenie wszystkich parametrów, z wyjątkiem parametrów sieci (adres IP, maska podsieci, brama, MTU, tryb pracy karty sieciowej, trasa domyślna, port serwera itd.) i parametrów konta użytkownika, do domyślnych ustawień fabrycznych.

**Factory Defaults (Przywracanie ustawień fabrycznych):** Przywrócenie wszystkich parametrów do ustawień fabrycznych.

**Restore to Inactive (Przywracanie do stanu nieaktywnego):** Przywracanie urządzenia do stanu nieaktywnego.

**3.** Kliknij przycisk **OK**, aby przywrócić ustawienia domyślne.

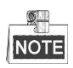

Po przywróceniu ustawień domyślnych urządzenie automatycznie uruchomi się ponownie.

# **Chapter 15 Inne**

## **15.1 Konfiguracja portu szeregowego RS-232**

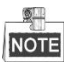

Port RS-232 jest dostępny tylko w rejestratorach NVR serii DS-8600NI-E8 i DS-7700NI-E4.

#### *Cel:*

Portu RS-232 można używać na dwa sposoby:

- **•** Konfiguracja parametrów: Podłącz komputer PC do NVR za pomocą portu szeregowego komputera PC. Parametry urządzenia można skonfigurować za pomocą oprogramowania takiego, jak HyperTerminal. Przy połączeniu za pomocą portu szeregowego komputera PC parametry portu muszą być takie same jak NVR.
- Kanał transparentny: Podłącz urządzenie szeregowe bezpośrednio do NVR. Urządzenie szeregowe będzie sterowane zdalnie przez komputer PC za pośrednictwem sieci przy użyciu protokołu urządzenia szeregowego.

- **1.** Przejdź do interfejsu RS-232 Settings (Ustawienia RS-232).
	- Menu > Configuration > RS-232 (Menu > Konfiguracja > RS-232)

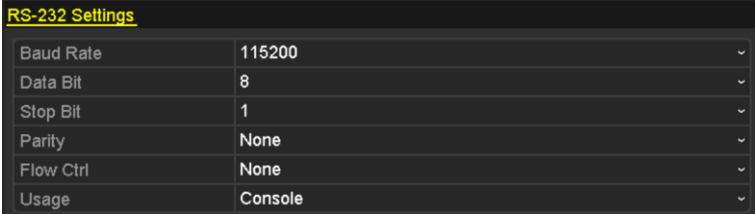

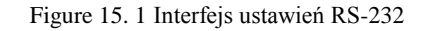

- **2.** Konfiguracja parametrów RS-232, takich jak szybkość transmisji, bit danych, bit stopu, parzystość, sterowanie przepływem i wykorzystanie.
- **3.** Kliknij przycisk **Apply** (Zastosuj), aby zapisać ustawienia.

### **15.2 Konfiguracja ustawień ogólnych**

#### *Cel:*

Za pośrednictwem interfejsu Menu > Configuration > General (Menu > Konfiguracja > Ogólne) można skonfigurować standard wyjścia BNC, rozdzielczość wyjścia VGA i szybkość wskaźnika myszy.

#### *Kroki:*

**1.** Przejdź do interfejsu General Settings (Ustawienia ogólne).

Menu > Configuration > General (Menu > Konfiguracja > Ogólne)

**2.** Wybierz kartę **General** (Ogólne).

| <b>DST Settings</b><br>General | <b>More Settings</b>                   |             |  |  |
|--------------------------------|----------------------------------------|-------------|--|--|
| Language                       | English                                |             |  |  |
| Resolution                     | 1024*768/60HZ                          | $\check{ }$ |  |  |
| Time Zone                      | (GMT+08:00) Beijing, Urumqi, Singapore |             |  |  |
| Date Format                    | MM-DD-YYYY                             | $\check{ }$ |  |  |
| <b>System Date</b>             | 02-21-2014                             | 夁           |  |  |
| <b>System Time</b>             | 13:48:59                               | G           |  |  |
| Mouse Pointer Speed            |                                        |             |  |  |
| Enable Wizard                  | ▄                                      |             |  |  |
| <b>Enable Password</b>         | ■                                      |             |  |  |

Figure 15. 2 Interfejs ustawień ogólnych

- **3.** Skonfiguruj następujące ustawienia:
	- **• Language (Język):** Domyślnym językiem jest *English* (angielski).
	- **• Resolution (Rozdzielczość):** Wybierz rozdzielczość wyjścia wideo. Musi być taka sama, jak rozdzielczość ekranu monitora.
	- **• Time Zone (Strefa czasowa):** Wybierz strefę czasową.
	- **• Date Format (Format daty):** Wybierz format daty.
	- **• System Date (Data systemowa):** Wybierz datę systemową.
	- **• System Time (Godzina systemowa):** Wybierz godzinę systemową.
	- **• Mouse Pointer Speed (Szybkość wskaźnika myszy):** Ustaw szybkość ruchu wskaźnika myszy; możesz wybrać jeden z 4 poziomów.
	- **• Enable Wizard (Włącz kreatora):** Włączanie/wyłączanie wyświetlania kreatora po uruchomieniu urządzenia.
	- **• Enable Password (Włącz hasło):** Włączanie/wyłączanie logowania za pomocą hasła.
- **4.** Kliknij przycisk **Apply** (Zastosuj), aby zapisać ustawienia.

### **15.3 Konfiguracja ustawień DST**

#### *Kroki:*

**1.** Przejdź do interfejsu General Settings (Ustawienia ogólne).

Menu > Configuration > General (Menu > Konfiguracja > Ogólne)

**2.** Wybierz kartę **DST Settings** (Ustawienia czasu letniego).

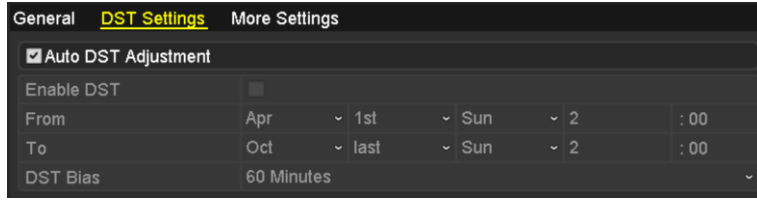

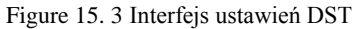

Możesz zaznaczyć pole wyboru obok opcji Auto DST Adjustment (Automatyczne ustawianie czasu letniego).

Możesz też ręcznie zaznaczyć pole wyboru Enable DST (Włącz stosowanie czasu letniego), a następnie wybrać datę okresu, w którym obowiązuje czas letni.

# **15.4 Konfiguracja dalszych ustawień parametrów urządzenia**

#### *Kroki:*

**1.** Przejdź do interfejsu General Settings (Ustawienia ogólne).

Menu > Configuration > General (Menu > Konfiguracja > Ogólne)

**2.** Kliknij kartę **More Settings** (Więcej ustawień), aby przejść do interfejsu dalszych ustawień, jak pokazano tutaj: [Figure 15. 4.](#page-211-0)

| General DST Settings More Settings |                        |
|------------------------------------|------------------------|
| Device Name                        | Network Video Recorder |
| Device No.                         | 255                    |
| Auto Logout                        | Never                  |
| Menu Output Mode                   | <b>HDMINGA</b>         |

Figure 15. 4 Interfejs dalszych ustawień

- <span id="page-211-0"></span>**3.** Skonfiguruj następujące ustawienia:
	- **• Device Name (Nazwa urządzenia):** Wykonaj edycję nazwy NVR.
	- **• Device No. (Nr urządzenia):** Wykonaj edycję numeru seryjnego NVR. Numer urządzenia można wybrać z zakresu 1-255. Numer domyślny to 255. Numer służy do sterowania zdalnego i przy użyciu klawiatury.
	- **• Auto Logout (Automatyczne wylogowanie):** Ustaw limit czasu dla braku aktywności menu. Np. jeśli limit czasu ma wartość *5 Minutes*, urządzenie przełączy wyświetlany obraz z bieżącego menu sterowania na ekran podglądu na żywo po 5 minutach braku aktywności menu.
	- **• Menu Output Mode (Tryb wyjścia menu):** Możesz wybrać wyświetlanie menu na różnych wyjściach wideo. Domyślnie do wyboru są tylko HDMITM /VGA.
- **4.** Kliknij przycisk **Apply** (Zastosuj), aby zapisać ustawienia.

## **15.5 Zarządzanie kontami użytkowników:**

#### *Cel:*

Rejestrator NVR jest wyposażony w konto domyślne: *Administrator*. Nazwa użytkownika konta *Administrator* to *admin,* a hasło jest ustawiane przy pierwszym uruchomieniu rejestratora. *Administrator* ma uprawnienia do dodawania i usuwania użytkowników oraz konfigurowania parametrów użytkowników.

### **15.5.1Dodawanie użytkownika**

#### *Kroki:*

**1.** Przejdź do interfejsu User Management (Zarządzanie użytkownikami). Menu > Configuration > User (Menu > Konfiguracja > Użytkownik)

| <b>User Management</b> |                  |                |       |                           |     |             |             |  |
|------------------------|------------------|----------------|-------|---------------------------|-----|-------------|-------------|--|
| No.                    | <b>User Name</b> | Security       | Level | <b>User's MAC Address</b> |     | Pe Edit Del |             |  |
| $\mathbf{1}$           | admin            | Strong P Admin |       | 00:00:00:00:00:00         |     |             | 医           |  |
|                        |                  |                |       |                           |     |             |             |  |
|                        |                  |                |       |                           |     |             |             |  |
|                        |                  |                |       |                           |     |             |             |  |
|                        |                  |                |       |                           |     |             |             |  |
|                        |                  |                |       |                           |     |             |             |  |
|                        |                  |                |       |                           |     |             |             |  |
|                        |                  |                |       |                           |     |             |             |  |
|                        |                  |                |       |                           |     |             |             |  |
|                        |                  |                |       |                           |     |             |             |  |
|                        |                  |                |       |                           |     |             |             |  |
|                        |                  |                |       |                           |     |             |             |  |
|                        |                  |                |       |                           |     |             |             |  |
|                        |                  |                |       |                           |     |             |             |  |
|                        |                  |                |       |                           |     |             |             |  |
|                        |                  |                |       |                           | Add |             | <b>Back</b> |  |

Figure 15. 5 Interfejs zarządzania użytkownikami

**2.** Kliknij przycisk **Add** (Dodaj), aby przejść do interfejsu Add User (Dodawanie użytkownika).

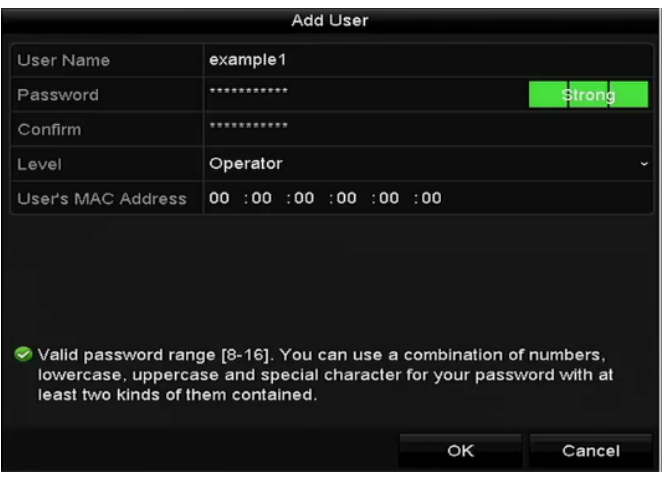

Figure 15. 6 Menu Add User (Dodawanie użytkownika)

**3.** Wprowadź informacje dotyczącego nowego użytkownika, takie jak **User Name (Nazwa użytkownika)**,

**Password (Hasło)**, **Confirm (Potwierdzenie)**, **Level (Poziom)** oraz **User's MAC Address** (Adres MAC użytkownika).

**Password** (Hasło): Ustaw hasło konta użytkownika.

**ZALECANE JEST SILNE HASŁO***– Aby zwiększyć bezpieczeństwo produktu, zdecydowanie zalecamy stworzenie silnego własnego hasła (składającego się przynajmniej z 8 znaków, zawierającego wielkie i małe litery, cyfry i znaki specjalne). Zalecamy również regularne zmiany hasła, szczególnie w przypadkach systemów o dużych wymaganiach w zakresie bezpieczeństwa. Zmiana hasła co miesiąc lub co tydzień umożliwia lepsze zabezpieczenie produktu.*

**Level (Poziom):** Ustaw poziom użytkownika jako Operator lub Guest (Gość). Różne poziomy użytkowników mają przypisane różne uprawnienia do wykonywania czynności.

- **• Operator:** Użytkownik na poziomie *Operator* jest uprawniony do korzystania z dwukierunkowej komunikacji audio przy konfiguracji zdalnej i ma wszystkie uprawnienia obsługi w menu Camera Configuration (Konfiguracja kamery).
- **• Guest (Gość)** Użytkownik na poziomie Guest nie jest uprawniony do korzystania z dwukierunkowej komunikacji audio przy konfiguracji zdalnej i ma tylko uprawnienia do lokalnego/zdalnego odtwarzania w menu Camera Configuration (Konfiguracja kamery).

**User's MAC Address (Adres MAC użytkownika):** Adres MAC zdalnego komputera PC, który loguje się do rejestratora NVR. Jeśli ta funkcja jest skonfigurowana i włączona, wyłącznie użytkownik zdalny z określonym adresem MAC może uzyskać dostęp do rejestratora NVR.

**4.** Kliknij przycisk **OK**, aby zapisać ustawienia i wrócić do interfejsu User Management (Zarządzanie użytkownikami). Dodany nowy użytkownik zostanie wyświetlony na liście, jak pokazano tutaj[: Figure 15. 7.](#page-213-0)

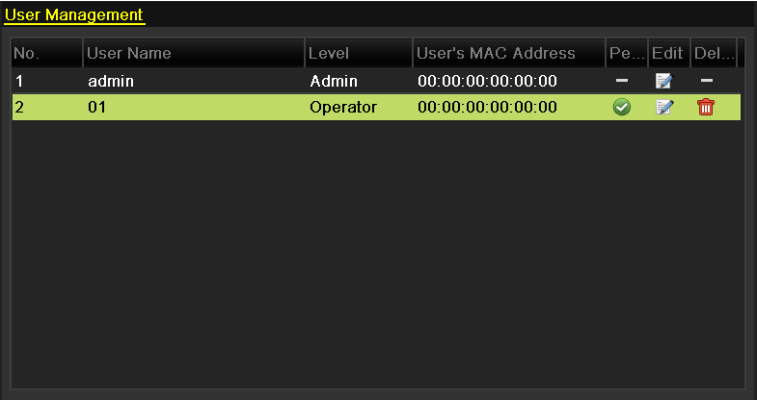

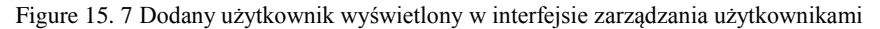

<span id="page-213-0"></span>**5.** Wybierz użytkownika z listy i kliknij ikone **de**, aby przejść do interfejsu Permission Settings (Ustawienia uprawnień), przedstawionego tutaj: [Figure 15. 8.](#page-214-0) 

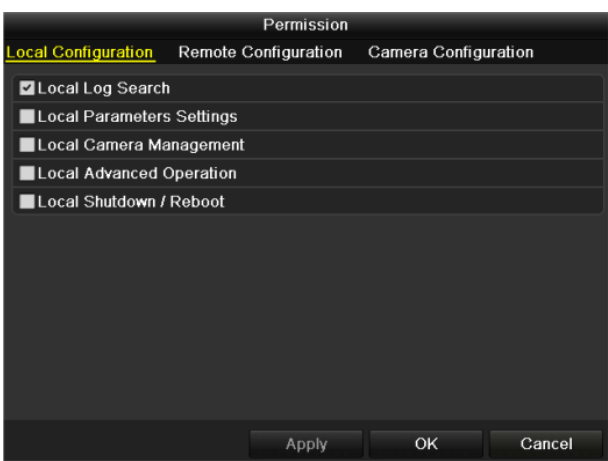

Figure 15. 8 Interfejs User Permission Settings (Ustawienia uprawnień użytkowników)

<span id="page-214-0"></span>**6.** Ustaw uprawnienia do obsługi w trybach Local Configuration (Konfiguracja lokalna), Remote Configuration (Konfiguracja zdalna) i Camera Configuration (Konfiguracja kamery).

#### **Local Configuration (Konfiguracja lokalna)**

- **•** Local Log Search (Lokalne przeszukiwanie dziennika): Przeszukiwanie i przeglądanie dziennika oraz informacji systemowych NVR.
- **•** Local Parameters Settings (Lokalne ustawienia parametrów): Konfiguracja parametrów, przywracanie domyślnych parametrów fabrycznych oraz importowanie/eksportowanie plików konfiguracyjnych.
- **•** Local Camera Management (Lokalne zarządzanie kamerami): Dodawanie, usuwanie oraz edycja kamer IP.
- **•** Local Advanced Operation (Lokalna obsługa zaawansowana): Obsługa zarządzania dyskami twardymi (inicjalizacja dysków twardych, ustawianie właściwości dysków twardych), aktualizacja oprogramowania układowego, kasowanie We-Wy wyjścia alarmowego.
- **•** Local Shutdown /Reboot (Lokalne wyłączanie / ponowne uruchamianie): Wyłączanie lub ponowne uruchamianie NVR.

#### **Remote Configuration (Konfiguracja zdalna)**

- **•** Zdalne przeszukiwanie dziennika: Zdalne przeglądanie plików dziennika, które są zapisane w NVR.
- **•** Zdalne ustawianie parametrów: Zdalna konfiguracja parametrów, przywracanie domyślnych parametrów fabrycznych oraz importowanie/eksportowanie plików konfiguracyjnych.
- **•** Remote Camera Management (Zdalne zarządzanie kamerami): Zdalne dodawanie, usuwanie oraz edycja kamer IP.
- **•** Remote Serial Port Control (Zdalne sterowanie portem szeregowym): Konfiguracja ustawień portów RS-232 i RS-485.
- **•** Zdalne sterowanie wyjściem wideo: Wysyłanie zdalnego sygnału przycisku sterowania.
- **•** Dwukierunkowe audio: Dwukierunkowa transmisja dźwiękowa między zdalnym klientem i NVR.
- **•** Zdalne sterowanie alarmami: Zdalne uzbrajanie (przesyłanie powiadomień o alarmach i komunikatów o wyjątkach do zdalnego klienta) oraz sterowanie wyjściem alarmowym.
- **•** Remote Advanced Operation (Zdalna obsługa zaawansowana): Zdalna obsługa zarządzania dyskami twardymi (inicjalizacja dysków twardych, ustawianie właściwości dysków twardych), aktualizacja oprogramowania układowego, kasowanie We-Wy wyjścia alarmowego.
- **•** Zdalne wyłączanie / ponowne uruchamianie: Zdalne wyłączanie lub ponowne uruchamianie NVR.

#### **Camera Configuration (Konfiguracja kamery)**

- **•** Zdalny podgląd na żywo: Zdalny podgląd na żywo wideo z wybranej kamery (kamer).
- **•** Lokalna obsługa ręczna: Lokalne uruchamianie/zatrzymywanie nagrywania ręcznego oraz wyjść alarmowych dla wybranej kamery (kamer).
- **•** Zdalna obsługa ręczna: Zdalne uruchamianie/zatrzymywanie nagrywania ręcznego oraz wyjść

alarmowych dla wybranej kamery (kamer).

- **•** Lokalne odtwarzanie: Lokalne odtwarzanie nagranych plików dla wybranej kamery (kamer).
- **•** Zdalne odtwarzanie: Zdalne odtwarzanie nagranych plików dla wybranej kamery (kamer).
- **•** Lokalne sterowanie PTZ: Lokalne sterowanie ruchem PTZ wybranej kamery (kamer).
- **•** Zdalne sterowanie PTZ: Zdalne sterowanie ruchem PTZ wybranej kamery (kamer).
- **•** Lokalny eksport wideo: Lokalny eksport nagranych plików dla wybranej kamery (kamer).

**7.** Kliknij przycisk **OK**, aby zapisać ustawienia i opuścić interfejs.

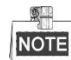

Uprawnienia do przywracania domyślnych parametrów fabrycznych ma tylko użytkownik konta *admin* .

### **15.5.2Usuwanie użytkownika**

#### *Kroki:*

- **1.** Przejdź do interfejsu User Management (Zarządzanie użytkownikami).
	- Menu > Configuration > User (Menu > Konfiguracja > Użytkownik)
- **2.** Wybierz użytkownika, którego chcesz usunąć z listy, jak pokazano tutaj: [Figure 15. 9.](#page-215-0)

| <b>User Management</b> |                  |          |                           |           |                          |             |  |  |
|------------------------|------------------|----------|---------------------------|-----------|--------------------------|-------------|--|--|
| No.                    | <b>User Name</b> | Level    | <b>User's MAC Address</b> |           |                          | Pe Edit Del |  |  |
| 1                      | admin            | Admin    | 00:00:00:00:00:00         | -         | M                        | -           |  |  |
| $\overline{2}$         | 01               | Operator | 00:00:00:00:00:00         | $\bullet$ | $\overline{\mathscr{L}}$ | û           |  |  |
|                        |                  |          |                           |           |                          |             |  |  |
|                        |                  |          |                           |           |                          |             |  |  |
|                        |                  |          |                           |           |                          |             |  |  |
|                        |                  |          |                           |           |                          |             |  |  |
|                        |                  |          |                           |           |                          |             |  |  |
|                        |                  |          |                           |           |                          |             |  |  |
|                        |                  |          |                           |           |                          |             |  |  |
|                        |                  |          |                           |           |                          |             |  |  |
|                        |                  |          |                           |           |                          |             |  |  |

Figure 15. 9 Lista użytkowników

<span id="page-215-0"></span>**3.** Kliknij ikonę **in**, aby usunąć konto wybranego użytkownika.

### **15.5.3Edycja użytkownika**

Można edytować parametry dodanego konta użytkownika.

#### *Kroki:*

**1.** Przejdź do interfejsu User Management (Zarządzanie użytkownikami).

Menu > Configuration > User (Menu > Konfiguracja > Użytkownik)

- **2.** Wybierz z listy użytkownika, którego chcesz edytować, jak pokazano tutaj: [Figure 15. 9.](#page-215-0)
- **3.** Kliknij ikonę **do**, aby przejść do interfejsu Edit User (Edycja użytkownika), jak pokazano tutaj Figure 15. [10.](#page-216-0)
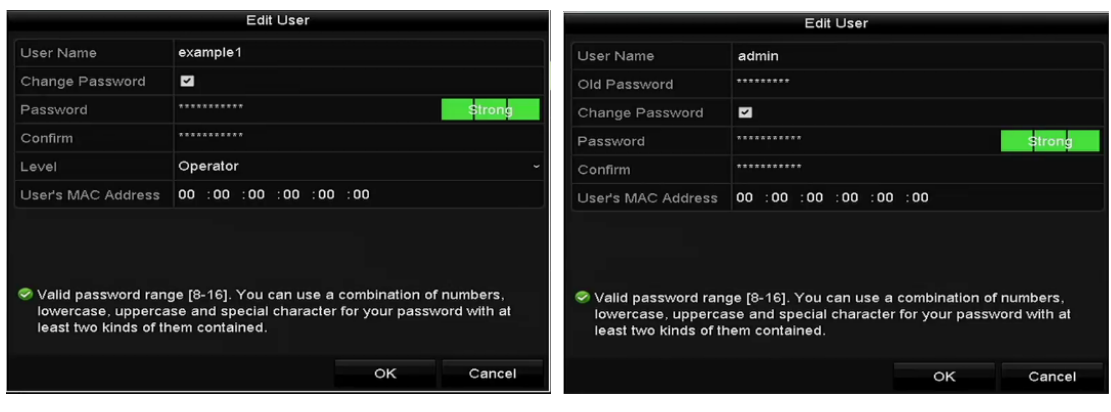

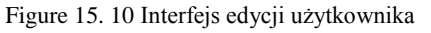

- **4.** Wykonaj edycję odpowiednich parametrów.
	- **• Operator i Guest (Gość)**

Możesz edytować informacje o użytkowniku, takie jak nazwa użytkownika, hasło, poziom uprawnień i adres MAC. Jeśli chcesz zmienić hasło, zaznacz pole wyboru **Change Password** (Zmień hasło), a następnie wprowadź nowe hasło w polu tekstowym **Password** (Hasło) i **Confirm** (Potwierdź). Zaleca się stosowanie silnego hasła.

**• Admin**

Możesz edytować tylko hasło i adres MAC. Jeśli chcesz zmienić hasło zaznacz pole wyboru **Change Password** (Zmień hasło), a następnie wprowadź poprawne dotychczasowe hasło oraz nowe hasło w polu tekstowym **Password** (Hasło) i **Confirm** (Potwierdź).

**ZALECANE JEST SILNE HASŁO***– Aby zwiększyć bezpieczeństwo produktu, zdecydowanie zalecamy stworzenie silnego własnego hasła (składającego się przynajmniej z 8 znaków, zawierającego wielkie i małe litery, cyfry i znaki specjalne). Zalecamy również regularne zmiany hasła, szczególnie w przypadkach systemów o dużych wymaganiach w zakresie bezpieczeństwa. Zmiana hasła co miesiąc lub co tydzień umożliwia lepsze zabezpieczenie produktu.*

- **5.** Kliknij przycisk **OK**, aby zapisać ustawienia i opuścić menu.
- **6.** W przypadku konta użytkownika na poziomie **Operator** lub **Guest** (Gość) możesz również kliknąć przycisk

 $\bullet$  w interfeisie zarządzania użytkownikami, aby wykonać edycję uprawnień.

# **15.6 Załącznik**

# **Słowniczek**

- **• Dual Stream:** Dual Stream (Podwójny strumień) to technologia używana do lokalnego zapisywania wideo o wysokiej rozdzielczości, przy jednoczesnym przesyłaniu wideo o niższej rozdzielczość przez sieć. Dwa strumienie wideo są generowane przez rejestrator NVR. Strumień główny ma maksymalną rozdzielczość 4CIF, a podstrumień maksymalną rozdzielczość CIF.
- **• HDD:** Skrót nazwy Hard Disk Drive (dysk twardy). Nośnik pamięci, służący do przechowywania danych cyfrowych na talerzach, których powierzchnia ma właściwości magnetyczne.
- **DHCP:** Dynamic Host Configuration Protocol (protokół dynamicznego konfigurowania hostów) to protokół aplikacji sieciowych, używany przez urządzenia (zwane klientami DHCP) do uzyskania informacji konfiguracyjnych w celu korzystania z sieci zgodnej z protokołem Internet Protocol.
- **• HTTP:** Skrót nazwy Hypertext Transfer Protocol (protokół przesyłania dokumentów hipertekstowych). Protokół obsługujący przesyłanie żądań i informacji hipertekstowych między serwerami i przeglądarkami w sieci
- **• PPPoE:** PPPoE (Point-to-Point Protocol over Ethernet) to protokół sieciowy służący do enkapsulacji ramek Point-to-Point Protocol (PPP) w ramkach ethernetowych. Jest używany przede wszystkim w przypadku usług ADSL, których indywidualni użytkownicy łączą się z nadajnikiem-odbiornikiem ADSL (modemem) przy użyciu sieci Ethernet oraz w zwykłych sieciach Metro Ethernet.
- **• DDNS:** Dynamic DNS to metoda, protokół lub usługa sieciowa, które umożliwiają urządzeniu sieciowemu, takiemu jak router lub komputer z oprogramowaniem Internet Protocol Suite, powiadamianie serwera nazw domenowych o zmianach w czasie rzeczywistym (ad-hoc) aktywnej konfiguracji DNS jego skonfigurowanych nazw hostów, adresów lub innych informacji przechowywanych w systemie DNS.
- **• Hybrid DVR:** Hybrydowy rejestrator DVR to połączenie cyfrowego rejestratora wideo (DVR) i sieciowego rejestratora wideo (NVR).
- **• NTP:** Skrót nazwy angielskiej Network Time Protocol. Protokół, którego celem jest synchronizacja zegarów komputerów w sieci.
- **• NTSC:** Skr $\hat{\alpha}$  nazwy angielskiej National Television System Committee. NTSC to standard telewizij analogowej, stosowany w takich krajach, jak Stany Zjednoczone i Japonia. Każda ramka sygnału NTSC zawiera 525 linii skanowania przy częstotliwości 60 Hz.
- **• NVR:** Skrót nazwy angielskiej Network Video Recorder (sieciowy rejestrator wideo). NVR to system działający na komputerze PC lub mający postać samodzielnego urządzenia, który służy do centralnego zarządzania i przechowywania danych z kamer IP, kamer kopułkowych IP oraz innych rejestratorów.
- **• PAL:** Skrót nazwy angielskiej Phase Alternating Line. PAL to inny standard wideo używany w telewizyjnych systemach transmisji w większej części świata. Sygnał PAL zawiera 625 linii skanowania przy częstotliwości 50 Hz.
- **• PTZ:** Skrót terminów Pan, Tilt, Zoom (Obrót panoramiczny, pochylenie i zoom). Kamery PTZ są wyposażone w układy napędu, dzięki którym kamera może obracać się w lewo i w prawo, pochylać do góry i do dołu oraz przybliżać i oddalać obraz.
- **• Złącze USB:** Skrót nazwy angielskiej Universal Serial Bus. USB to standard magistrali szeregowej, która łączy urządzenia z komputerem hosta i umożliwia ich działanie bezpośrednio po podłączeniu.

# **Rozwiązywanie problemów**

# **Po normalnym uruchomieniu urządzenia na monitorze nie jest wyświetlany żaden obraz.** *Możliwe przyczyny*

- a) Brak połączenia VGA lub  $HDMI^{TM}$ .
- b) Kabel połączeniowy jest uszkodzony.
- c) Tryb wejściowy monitora jest nieprawidłowy.

### *Kroki*

- 1. Sprawdź, czy urządzenie jest podłączone do monitora przy użyciu kabla  $HDMI^{TM}$  lub VGA. Jeśli nie, połącz urządzenie z monitorem i uruchom ponownie.
- 2. Sprawdź, czy kabel połączeniowy nie jest uszkodzony.

Jeśli po ponownym uruchomieniu obraz wciąż nie jest wyświetlany na monitorze, sprawdź, czy kabel połączeniowy nie jest uszkodzony, wymień kabel i podłącz ponownie.

3. Sprawdź, czy tryb wejścia monitora jest prawidłowy.

Sprawdź, czy tryb wejścia monitora odpowiada trybowi wyjścia urządzenia (np. jeśli trybem wyjścia rejestratora NVR jest wyjście HDMITM, to trybem wejścia monitora musi być wejście HDMITM). Jeśli tak nie jest, należy zmienić tryb wejścia monitora.

4. Sprawdź, czy usterka została usunięta w wyniku czynności 1 do 3.

Jeśli tak, zakończ procedurę.

Jeśli nie, skontaktuj się ze specjalistą z naszej firmy, aby wykonać dalsze czynności.

# **Po uruchomieniu nowego rejestratora NVR słychać sygnał dźwiękowy "Di-Di-Di-DiDi".**

# *Możliwe przyczyny*

- a) W urządzeniu nie zainstalowano dysku twardego.
- b) Zainstalowany dysk twardy nie został zainicjalizowany.
- c) Zainstalowany dysk twardy nie jest zgodny z NVR lub jest uszkodzony.

# *Kroki*

- 1. Sprawdź, czy w NVR zainstalowano przynajmniej jeden dysk twardy.
	- 1) Jeśli nie, zainstaluj kompatybilny dysk twardy.

O. NOTE

Instalacja dysku twardego jest opisana w "Skróconej instrukcji obsługi".

- 2) Jeśli nie zamierzasz instalować dysku twardego, wybierz "Menu > Configuration > Exceptions" (Menu > Konfiguracja > Wyjątki) i usuń zaznaczenie Audible Warning (Ostrzeżenie dźwiękowe) dla opcji "HDD Error" (Błąd dysku twardego).
- 2. Sprawdź, czy dysk twardy jest zainicjalizowany.
	- 1) Wybierz "Menu>HDD>General" (Menu > HDD > Ogólne).
	- 2) Jeśli stan dysku twardego to "Uninitialized" (Niezainicializowany), zaznacz pole wyboru obok odpowiedniego dysku twardego i kliknij przycisk "Init" (Inicjalizuj).
- 3. Sprawdź, czy dysk twardy został wykryty i czy jest w prawidłowym stanie.
	- 1) Wybierz "Menu > HDD > General" (Menu > HDD > Ogólne).
	- 2) Jeśli dysk twardy nie jest wykryty lub ma stan "Abnormal" (Nieprawidłowy), wymień odpowiedni dysk urządzenia.
- 4. Sprawdź, czy usterka została usunięta w wyniku czynności 1 do 3.
	- Jeśli tak, zakończ procedurę.

Jeśli nie, skontaktuj się ze specjalistą z naszej firmy, aby wykonać dalsze czynności.

 **W przypadku podłączenia za pośrednictwem protokołu prywatnego stan podłączonej kamery IP wyświetla się jako "Disconnected" (Odłączona). Wybierz "Menu > Camera > Camera > IP Camera"** 

### **(Menu > Kamera > Kamera > Kamera IP), aby uzyskać informacje o stanie kamery.**

### *Możliwe przyczyny*

- a) Awaria sieci, utrata połączenia między rejestratorem NVR i kamerą IP.
- b) Podczas dodawania kamery IP wprowadzono nieprawidłowe parametry konfiguracji.
- c) Za mała przepustowość sieci.

# *Kroki*

- 1. Sprawdź, czy sieć jest podłączona.
	- 1) Połącz NVR i komputer kablem RS-232.
	- 2) Uruchom program Super Terminal i wykonaj polecenie ping. Wpisz "ping IP" (np. ping 172.6.22.131).

 $\mathbb{Z}$ **NOTE** 

Naciśnij jednocześnie **Ctrl** i **C**, aby zakończyć wykonywanie polecenia ping. Jeśli wyświetlą się informacje zwrotne, a wartość czasu jest niewielka, to znaczy, że sieć działa prawidłowo.

- 2. Sprawdź, czy parametry ustawień są prawidłowe.
	- 1) Wybierz "Menu > Camera > Camera > IP Camera" (Menu > Kamera > Kamera > Kamera IP).
	- 2) Sprawdź, czy następujące parametry są takie same jak w podłączonych urządzeniach IP: adres IP, protokół, port zarządzania, nazwa użytkownika i hasło.
- 3. Sprawdź, czy przepustowość jest wystarczająca.
	- 1) Wybierz "Menu > Maintenance > Net Detect > Network Stat." (Menu > Konserwacja > Wykrywanie sieci > Statystyki sieciowe).
	- 2) Sprawdź wykorzystanie przepustowości dostępowej i zobacz, czy łączna przepustowość nie osiągnęła limitu.
- 4. Sprawdź, czy usterka została usunięta w wyniku czynności 1 do 3.

Jeśli tak, zakończ procedurę.

Jeśli nie, skontaktuj się ze specjalistą z naszej firmy, aby wykonać dalsze czynności.

# Kamera IP często przechodzi ze stanu online w offline i na odwrót, jej stan to "Disconnected" **(Odłączona).**

#### *Możliwe przyczyny*

- a) Wersje kamery IP i rejestratora NVR nie są kompatybilne.
- b) Zasilanie kamery IP jest niestabilne.
- c) Połączenie sieciowe między kamerą IP i rejestratorem NVR jest niestabilne.
- d) Przepływ przez switch łączący kamerę IP i rejestrator NVR jest ograniczony.

#### *Kroki*

- 1. Sprawdź, czy wersje kamery IP i rejestratora NVR są kompatybilne.
	- 1) Przejdź do interfejsu zarządzania kamerą IP "Menu > Camera > Camera > IP Camera" (Menu > Kamera > Kamera > Kamera IP) i sprawdź wersję oprogramowania układowego podłączonej kamery IP.
	- 2) Przejdź do interfejsu informacji systemowych "Menu > Maintenance > System Info > Device Info" (Menu > Konserwacja > Informacje systemowe > Informacje o urządzeniu) i sprawdź wersję oprogramowania układowego rejestratora NVR.
- 2. Sprawdź, czy zasilanie kamery IP jest stabilne.
	- 1) Sprawdź, czy wskaźnik zasilania świeci się normalnie.
	- 2) Gdy kamera IP jest offline, wykonaj na komputerze polecenie ping, aby sprawdzić, czy komputer łączy się z kamerą IP.
- 3. Sprawdź, czy połączenie sieciowe między kamerą IP i rejestratorem NVR jest stabilne.
	- 1) Gdy kamera IP jest offline, połącz komputer i rejestrator NVR kablem RS-232.

2) Uruchom program Super Terminal i za pomocą polecenia ping wysyłaj duże pakiety danych do podłączonej kamery IP, sprawdzając, czy dochodzi do utraty pakietów.

衡工 NOTE

Naciśnij jednocześnie **Ctrl** i **C**, aby zakończyć wykonywanie polecenia ping.

*Przykład:* Wprowadź **ping 172.6.22.131 –l 1472 –f.**

4. Sprawdź, czy switch nie działa w trybie kontroli przepływu.

Sprawdź markę i model switcha łączącego kamerę IP i rejestrator NVR. Skontaktuj się z producentem switcha, aby sprawdzić, czy dany model jest wyposażony w funkcję kontroli przepływu. Jeśli tak, wyłącz ją.

5. Sprawdź, czy usterka została usunięta w wyniku czynności 1 do 4.

Jeśli tak, zakończ procedurę.

Jeśli nie, skontaktuj się ze specjalistą z naszej firmy, aby wykonać dalsze czynności.

 **Do rejestratora NVR nie jest podłączony żaden lokalny monitor, a żeby zarządzać kamerą IP, której stan to Connected (Podłączona), łączysz się z urządzeniem zdalnie przez przeglądarkę internetową. Jeśli następnie podłączysz do NVR monitor przez interfejs VGA lub HDMITM i ponownie uruchomisz rejestrator, ekran monitora jest pusty i widać na nim tylko kursor myszy.**

**Podłącz monitor do rejestratora NVR przez interfejs VGA lub HDMITM przed uruchomieniem urządzenia i zarządzaj kamerą IP, łącząc się z urządzeniem lokalnie lub zdalnie; stan kamery IP to Connected (Podłączona).** 

#### *Możliwe przyczyny:*

Po połączeniu kamery IP z rejestratorem NVR obraz jest domyślnie wyświetlany przez główny interfejs punktowy.

#### *Kroki:*

- 1. Włącz kanał wyjściowy.
- 2. Wybierz "Menu > Configuration > Live View > View" (Menu > Konfiguracja > Podgląd na żywo > Podgląd) i wybierz z listy rozwijanej interfejs wyjścia wideo, skonfiguruj okno, które chcesz wyświetlić.

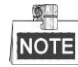

- Ustawienia podglądu można skonfigurować wyłącznie poprzez lokalną obsługę NVR.
- Dla różnych interfejsów wyjścia można osobno ustawić różne kolejności kamer i różne tryby podziału okien. Oznaczenia takie, jak "D1" i "D2" oznaczają numer kanału, "X" oznacza, że dla wybranego okna nie ma wyjścia obrazu.
- 3. Sprawdź, czy usterka została usunięta w wyniku powyższych czynności.

Jeśli tak, zakończ procedurę.

Jeśli nie, skontaktuj się ze specjalistą z naszej firmy, aby wykonać dalsze czynności.

 **Podgląd na żywo jest zablokowany przy lokalnym wyświetlaniu wideo.** *Możliwe przyczyny:*

- a) Złej jakości połączenie sieciowe między rejestratorem NVR i kamerą IP, podczas transmisji dochodzi do utraty pakietów.
- b) Liczba klatek na sekundę jest mniejsza od liczby klatek na sekundę w czasie rzeczywistym.

#### *Kroki:*

- 1. Sprawdź połączenie sieciowe między rejestratorem NVR i kamerą IP.
	- 1) Jeśli obraz się blokuje, połącz porty RS-232 w komputerze i na tylnym panelu rejestratora NVR kablem RS-232.
	- 2) Uruchom program Super Terminal i wykonaj polecenie "**ping** *192.168.0.0* **–l 1472 –f**" (zależnie od faktycznych warunków adres IP może być inny). Sprawdź, czy dochodzi do utraty pakietów.

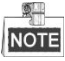

Naciśnij jednocześnie **Ctrl** i **C**, aby zakończyć wykonywanie polecenia ping.

2. Sprawdź, czy liczba klatek na sekundę jest liczbą klatek na sekundę w czasie rzeczywistym.

Wybierz "Menu > Record > Parameters > Record" (Menu > Nagrywanie > Kodowanie > Nagrywanie) i ustaw wartość parametru Frame Rate (Częstotliwość klatek) na Full Frame (Pełna liczba klatek).

3. Sprawdź, czy usterka została usunięta w wyniku powyższych czynności.

Jeśli tak, zakończ procedurę.

Jeśli nie, skontaktuj się ze specjalistą z naszej firmy, aby wykonać dalsze czynności.

 **Podgląd na żywo blokuje się w przypadku zdalnego wyświetlania wyjścia wideo przez przeglądarkę internetową lub oprogramowanie platformy.**

#### *Możliwe przyczyny:*

- a)Złej jakości połączenie sieciowe między rejestratorem NVR i kamerą IP, podczas transmisji dochodzi do utraty pakietów.
- b)Złej jakości połączenie sieciowe między rejestratorem NVR i komputerem, podczas transmisji dochodzi do utraty pakietów.

c)Za niska wydajność sprzętu, w tym procesora, pamięci itp.

# *Kroki:*

- 1. Sprawdź połączenie sieciowe między rejestratorem NVR i kamerą IP.
	- 1) Jeśli obraz się blokuje, połącz porty RS-232 w komputerze i na tylnym panelu rejestratora NVR kablem RS-232.
	- 2) Uruchom program Super Terminal i wykonaj polecenie "**ping** *192.168.0.0* **–l 1472 –f**" (zależnie od faktycznych warunków adres IP może być inny). Sprawdź, czy dochodzi do utraty pakietów.

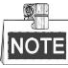

Naciśnij jednocześnie **Ctrl** i **C**, aby zakończyć wykonywanie polecenia ping.

- 2. Sprawdź połączenie sieciowe między rejestratorem NVR i komputerem.
	- 1) Otwórz okno cmd w menu Start lub za pomocą skrótu klawiszowego "windows+R".
	- 2) Wykonaj polecenie ping, aby wysyłać duże pakiety danych do rejestratora NVR: "ping 192.168.0.0 –l 1472 –f" (zależnie od faktycznych warunków adres IP może być inny). Sprawdź, czy dochodzi do utraty pakietów.

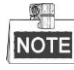

Naciśnij jednocześnie **Ctrl** i **C**, aby zakończyć wykonywanie polecenia ping.

3. Sprawdź, czy sprzęt komputerowy jest wystarczająco wydajny.

Naciśnij jednocześnie **Ctrl**, **Alt** i **Delete**, aby otworzyć interfejs Menedżera zadań Windows, jak pokazano na poniższej ilustracji.

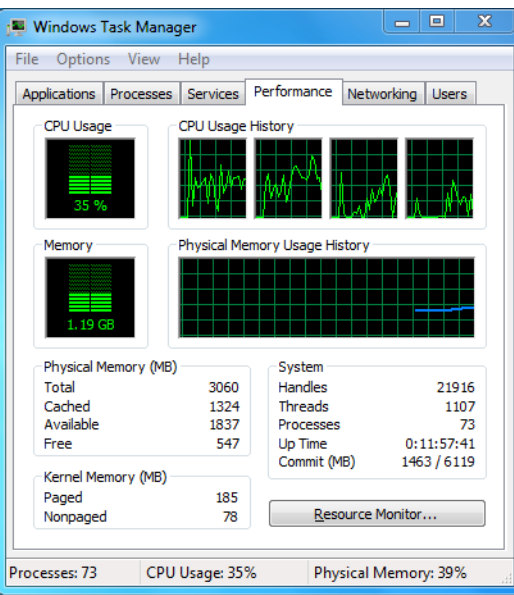

Interfejs Menedżera zadań Windows

- Wybierz kartę "Wydajność": sprawdź stan użycia CPU i pamięci.
- Jeśli jest za mało zasobów, zakończ część niepotrzebnych procesów.
- 4. Sprawdź, czy usterka została usunięta w wyniku powyższych czynności.

Jeśli tak, zakończ procedurę.

Jeśli nie, skontaktuj się ze specjalistą z naszej firmy, aby wykonać dalsze czynności.

 **Przy korzystaniu z rejestratora NVR do odsłuchu audio na żywo nic nie słychać lub dźwięk jest za cichy/zbyt zaszumiony.**

### *Możliwe przyczyny:*

- a) Kabel między odbiornikiem i kamerą IP nie jest dobrze podłączony; występuje różnica impedancji lub niezgodność.
- b) Typ strumienia nie jest ustawiony jako "Video & Audio".
- c) Rejestrator NVR nie obsługuje danego standardu kodowania.

#### *Kroki:*

1. Sprawdź, czy kabel między odbiornikiem i kamerą jest dobrze podłączony; impedancja jest zgodna i czy istnieje zgodność.

Zaloguj się do kamery IP bezpośrednio i włącz audio, sprawdź, czy dźwięk jest normalny. Jeśli nie, skontaktuj się z producentem kamery IP.

2. Sprawdź, czy parametry ustawień są prawidłowe.

Wybierz "Menu > Record > Parameters > Record" (Menu > Nagrywanie > Kodowanie > Nagrywanie) i ustaw wartość parametru Stream Type (Typ strumienia) na "Audio & Video".

3. Sprawdź, czy rejestrator NVR obsługuje standard kodowania audio kamery IP.

Rejestrator NVR obsługuje standardy G722.1 i G711, a jeśli parametr kodowania wejściowego audio jest inny, można się zalogować do kamery IP i przestawić standard na obsługiwany.

4. Sprawdź, czy usterka została usunięta w wyniku powyższych czynności.

Jeśli tak, zakończ procedurę.

Jeśli nie, skontaktuj się ze specjalistą z naszej firmy, aby wykonać dalsze czynności.

 **Obraz zostaje zablokowany przy odtwarzaniu przez rejestrator NVR obrazu jedno- lub wielokanałowego.**

*Możliwe przyczyny:*

- a) Złej jakości połączenie sieciowe między rejestratorem NVR i kamerą IP, podczas transmisji dochodzi do utraty pakietów.
- b) Liczba klatek na sekundę nie jest liczbą klatek na sekundę w czasie rzeczywistym.
- c) Rejestrator NVR obsługuje synchroniczne odtwarzanie do 16 kanałów w rozdzielczości 4CIF. Przy próbie synchronicznego 16-kanałowego odtwarzania w rozdzielczości 720p może wystąpić wydzielanie klatek, prowadzące do lekkiego blokowania odtwarzania.

#### *Kroki:*

- 1. Sprawdź połączenie sieciowe między rejestratorem NVR i kamerą IP.
	- 1) Jeśli obraz się blokuje, połącz porty RS-232 w komputerze i na tylnym panelu rejestratora NVR kablem RS-232.
	- 2) Uruchom program Super Terminal i wykonaj polecenie "**ping** *192.168.0.0* **–l 1472 –f**" (zależnie od faktycznych warunków adres IP może być inny). Sprawdź, czy dochodzi do utraty pakietów.

**DATE NOTE** 

Naciśnij jednocześnie **Ctrl** i **C**, aby zakończyć wykonywanie polecenia ping.

- 2. Sprawdź, czy liczba klatek na sekundę jest liczbą klatek na sekundę w czasie rzeczywistym. Wybierz "Menu > Record > Parameters > Record" (Menu > Nagrywanie > Kodowanie > Nagrywanie) i ustaw wartość parametru Frame Rate (Częstotliwość klatek) na Full Frame (Pełna liczba klatek).
- 3. Sprawdź, czy sprzęt jest w stanie zapewnić obsługę odtwarzania.
	- Zmniejsz liczbę odtwarzanych kanałów.

Wybierz "Menu > Record > Encoding > Record" (Menu > Nagrywanie > Kodowanie > Nagrywanie) i ustaw rozdzielczość i przepływność na niższym poziomie.

- 4. Zmniejsz liczbę odtwarzanych lokalnych kanałów.
	- Wybierz "Menu > Playback" (Menu > Odtwarzanie) i usuń zaznaczenie pól wyboru zbędnych kanałów.
- 5. Sprawdź, czy usterka została usunięta w wyniku powyższych czynności.

Jeśli tak, zakończ procedurę.

Jeśli nie, skontaktuj się ze specjalistą z naszej firmy, aby wykonać dalsze czynności.

 **Na lokalnym dysku twardym rejestratora NVR nie znaleziono pliku z nagraniem, wyświetla się**  komunikat "No record file found" (Brak pliku z nagraniem).

#### *Możliwe przyczyny:*

- a) Ustawienie czasu w systemie jest nieprawidłowe.
- b) Warunek wyszukiwania jest nieprawidłowy.
- c) Wystąpił błąd dysku twardego lub nie wykryto dysku twardego.

#### *Kroki:*

1. Sprawdź, czy ustawienie czasu systemowego jest prawidłowe.

Wybierz ...Menu > Configuration > General > General" (Menu > Konfiguracia > Ogólne > Ogólne) i sprawdź, czy ustawienie "Device Time" (Czas urządzenia) jest prawidłowe.

- 2. Sprawdź, czy warunek wyszukiwania jest prawidłowy. Wybierz "Playback" (Odtwarzanie) i sprawdź, czy kanał i czas są prawidłowe.
- 3. Sprawdź, czy stan dysku twardego jest normalny.

Wybierz "Menu > HDD > General" (Menu > HDD > Ogólne), aby sprawdzić stan dysku twardego – czy dysk twardy został wykryty i czy umożliwia normalny odczyt i zapis.

- 4. Sprawdź, czy usterka została usunięta w wyniku powyższych czynności.
	- Jeśli tak, zakończ procedurę.

Jeśli nie, skontaktuj się ze specjalistą z naszej firmy, aby wykonać dalsze czynności.

# **Podsumowanie zmian**

# **Wersja 3.3.0**

### **Dodano:**

- **1.** Obsługa alarmu VCA wykrywanie pojazdów. (Rozdział 9.2)
- **2.** Obsługa wyszukiwania tablic rejestracyjnych. (Rozdział 10.3)
- **3.** Przy pierwszym uruchomieniu urządzenie trzeba aktywować, ustawiając silne hasło (Rozdział 2.2)

# **Zaktualizowano:**

- **1.** Optymalizacja dodawania kamery IP. (Rozdział 2.5)
- **2.** Optymalizacja konfiguracji DDNS. (Rozdział 11.2.3)
- **3.** Przywracanie ustawień domyślnych można wykonać na trzy sposoby. (Rozdział 14.6)
- **4.** Optymalizacja zarządzania kontami użytkowników. (Rozdział 15.5)

# **Wersja 3.2.0**

### **Dodano**

- **4.** Obsługa odtwarzania według podokresów. (Rozdział 6.1.6)
- **5.** Obsługa alarmu VCA alarm dla maks. 15 wykryć VCA. (Rozdział 9)
- **6.** Obsługa funkcji wyszukiwania VCA dla wyszukiwania zachowań, wyszukiwania twarzy, liczenia osób i kolorowej mapy danych. (Rozdział 10)
- **7.** Obsługa maks. 9 formatów do wyboru w przypadku eksportowania plików do urządzenia pamięci masowej. (Rozdział 7)
- **8.** W przypadku podania nieprawidłowej nazwy użytkownika lub nieprawidłowego hasła w interfejsie logowania wyświetla się monit. (Rozdział 2.2)
- **9.** W ustawieniach HiDDNS można wybrać kontynent/kraj. (Rozdział 11.2.2)

# **Aktualizacja:**

- **5.** Optymalizacja interfejsu otwieranego po kliknięciu prawym przyciskiem myszy. (Rozdział 3.2.2)
- **6.** Optymalizacja interfejsu panelu sterowania PTZ. (Rozdział 4)
- **7.** Optymalizacja interfejsu parametrów nagrywania. (Rozdział 5)
- **8.** Optymalizacja interfejsu harmonogramu nagrywania. (Rozdział 5)
- **9.** Optymalizacja interfejsu informacji o urządzeniu poprzez dodanie kodu QR. (Rozdział 16.1)

# **Wersja 3.0.6**

#### **Zaktualizowano**

- **1.** Optymalizacja panelu sterowania i obsługi PTZ. (Rozdział 4)
- **2.** Zmiana ezviz Cloud na EZVIZ Cloud P2P. (Rozdział 9.2.2)
- **3.** Dodanie modeli rejestratorów NVR serii DS-7100NI, serii DS-7600NI-SE i serii DS-7600NI-V(P).

# **Wersja 3.0.4**

# **Dodano**

- **1.** Możliwość połączenia z inteligentnymi kamerami IP, obsługa wykrywania i nagrywania VCA. (Rozdział 5.2, Rozdział 5.5 i Rozdział 8.5)
- **2.** Obsługa wyszukiwania wideo, odtwarzania i wykonywania kopii zapasowych na podstawie zdarzeń VCA.

(Rozdział 6.1.3 i Rozdział 7.1.3)

- **3.** Obsługa inteligentnego odtwarzania na podstawie reguł VCA. (Rozdział 6.1.5)
- **4.** Obsługa protokołu i dostępu P2P przez ezviz. (Rozdział 9.2.2)

### **Usunięto**

 Połączono funkcję inteligentnego wyszukiwania i inteligentnego odtwarzania, usunięto sekcję inteligentnego odtwarzania. (Rozdział 6.2.2 Inteligentne wyszukiwanie)

# **Lista kompatybilnych kamer IP**

# **Lista kamer IP Hikvision**

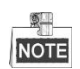

Nasze przedsiębiorstwo zastrzega sobie prawo do interpretacji tej listy.

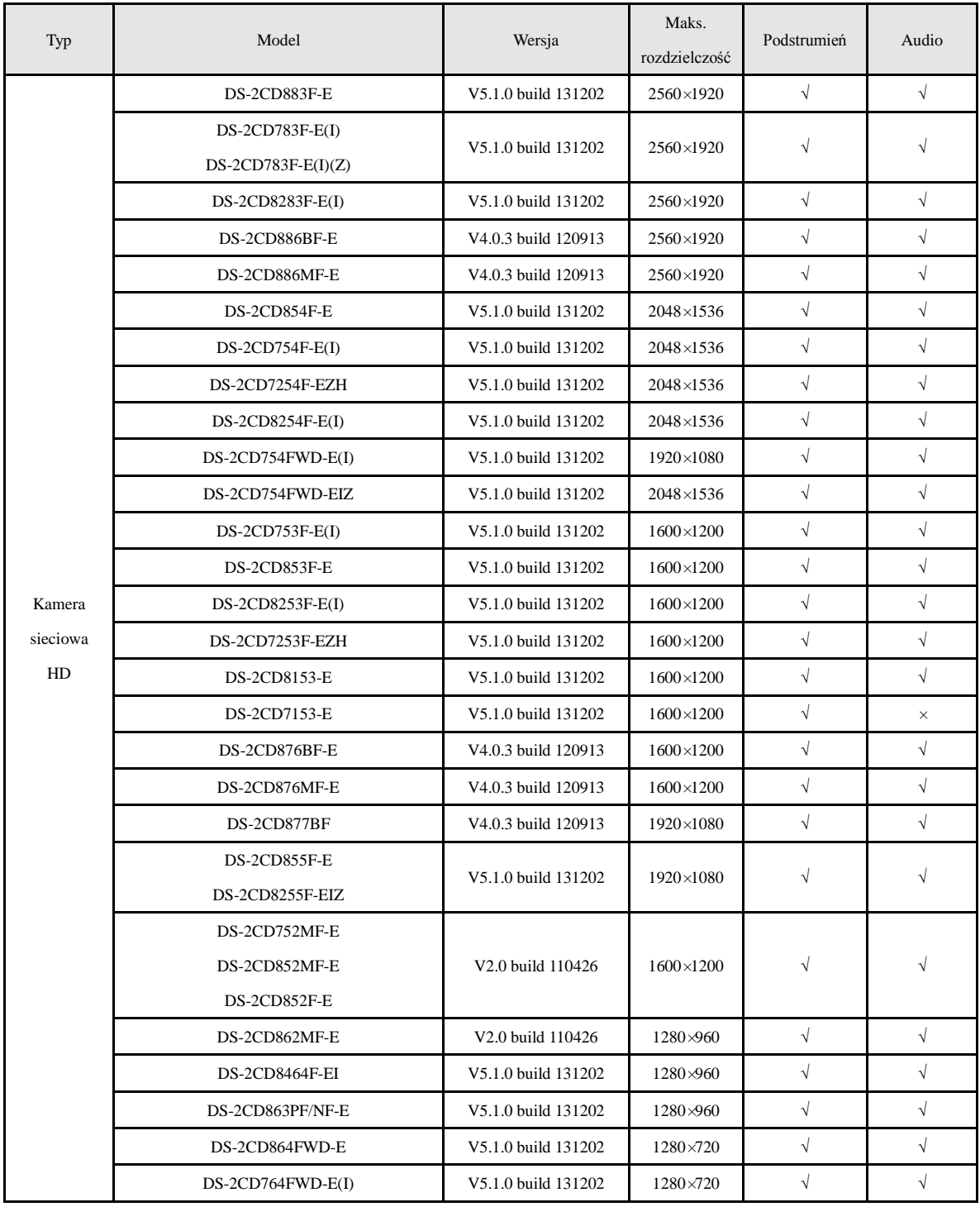

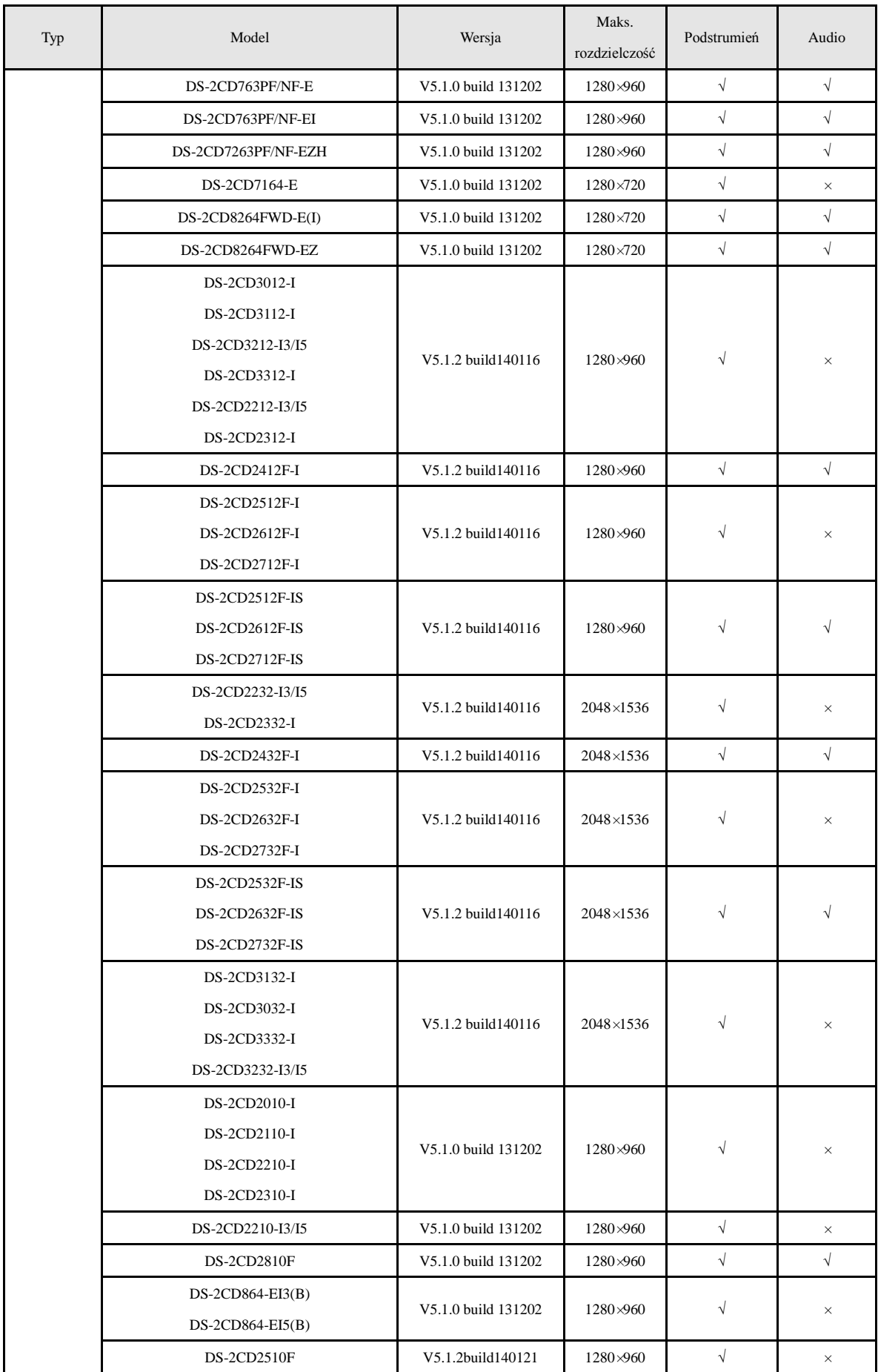

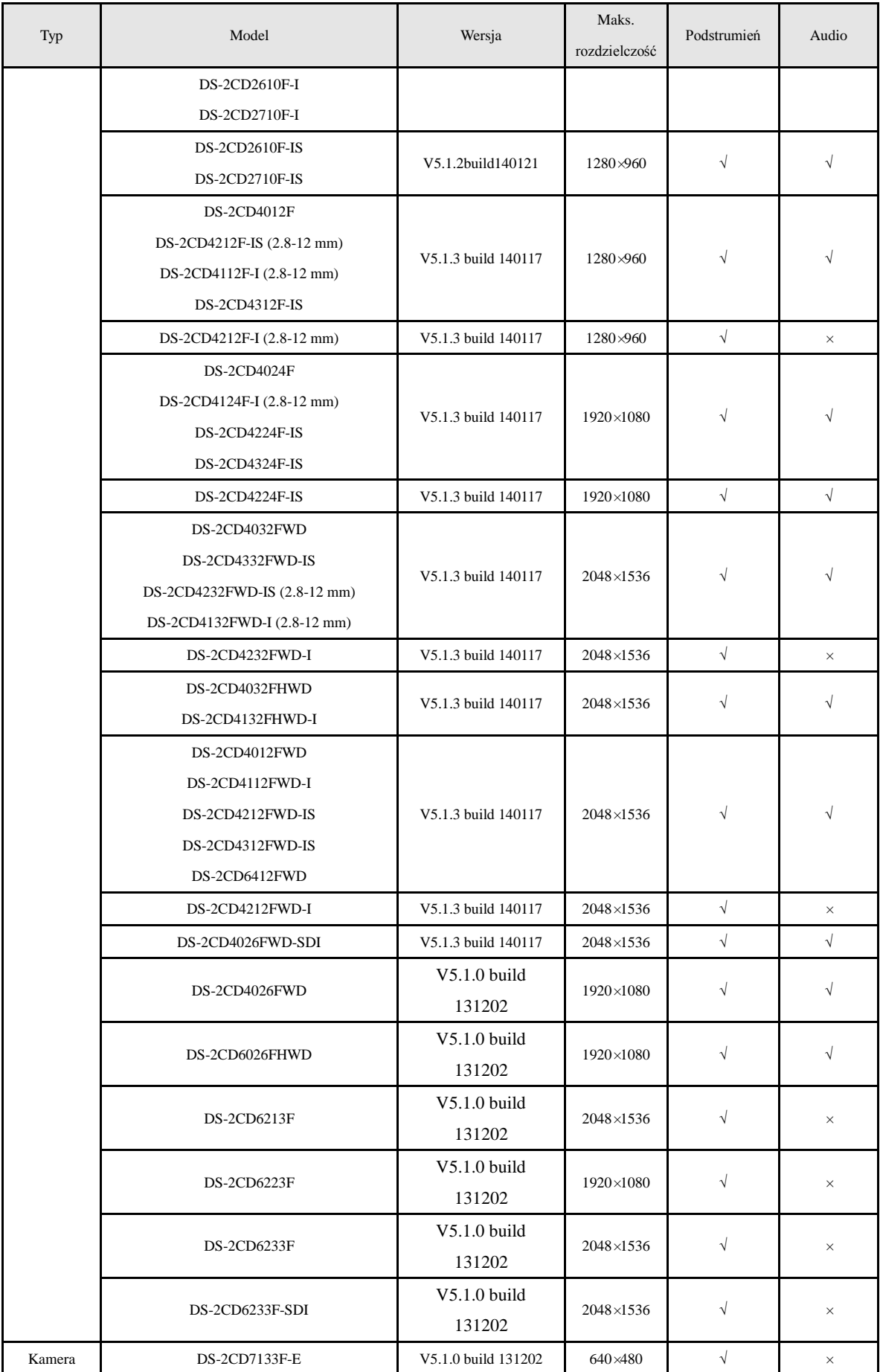

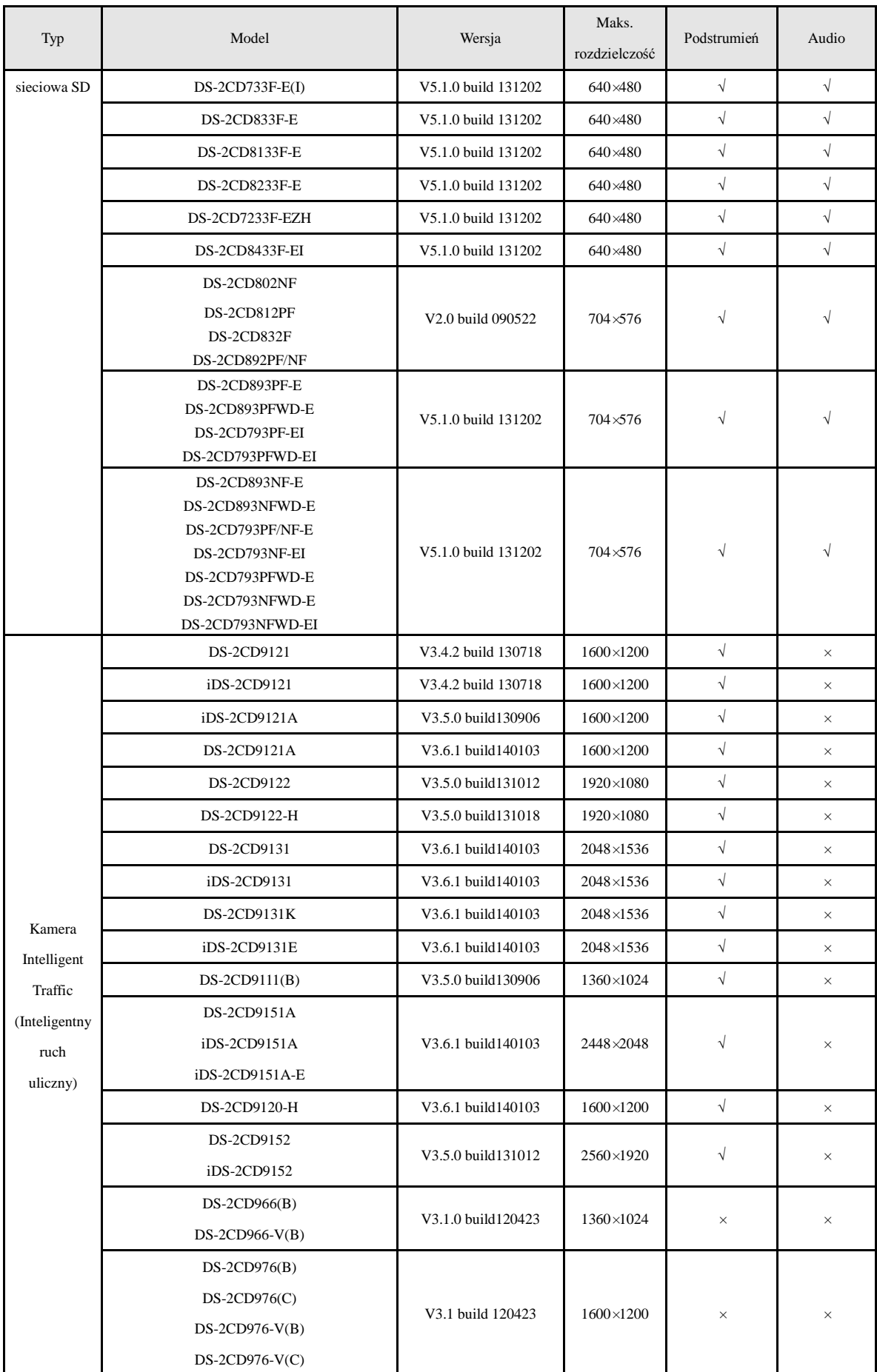

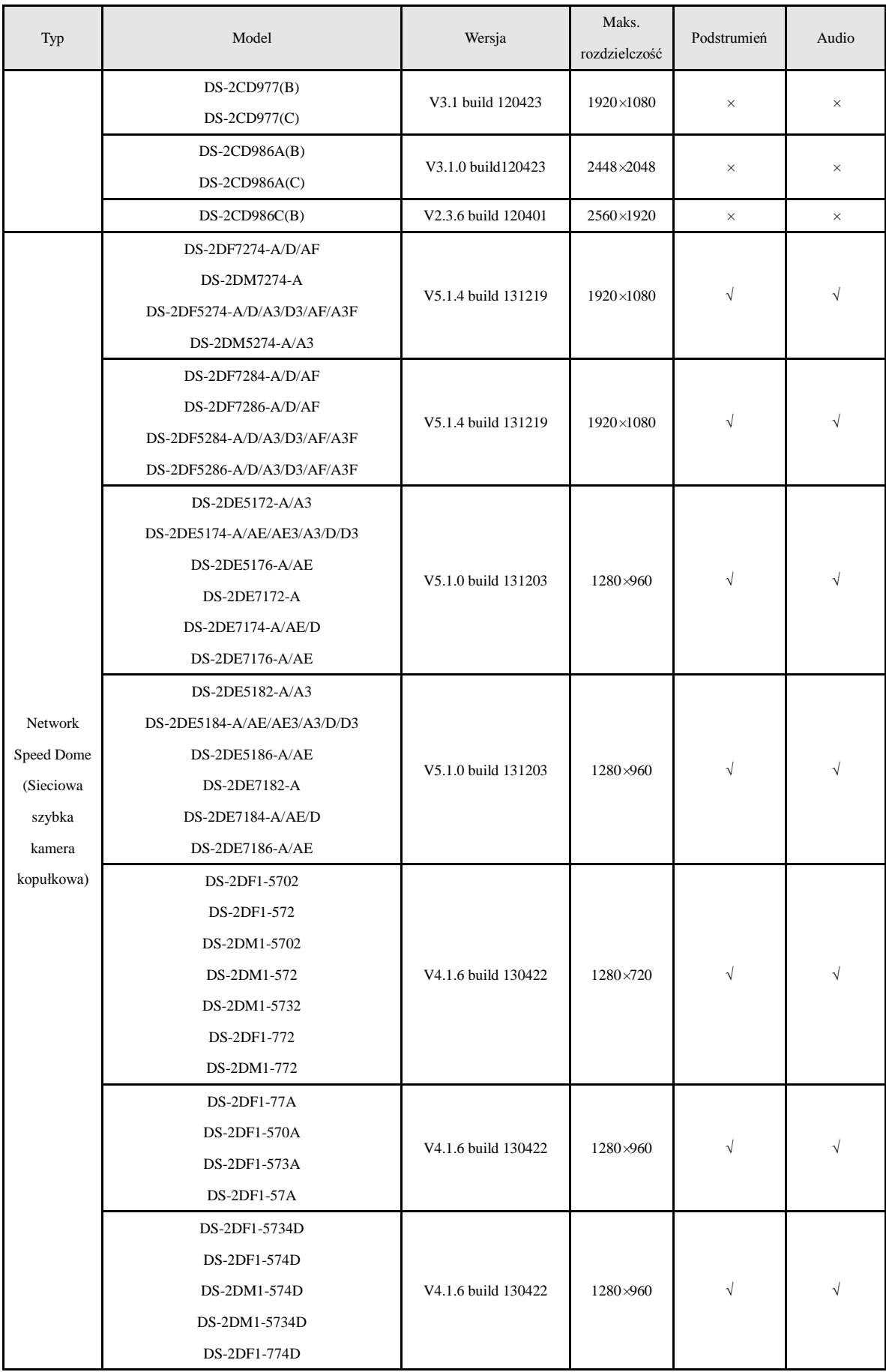

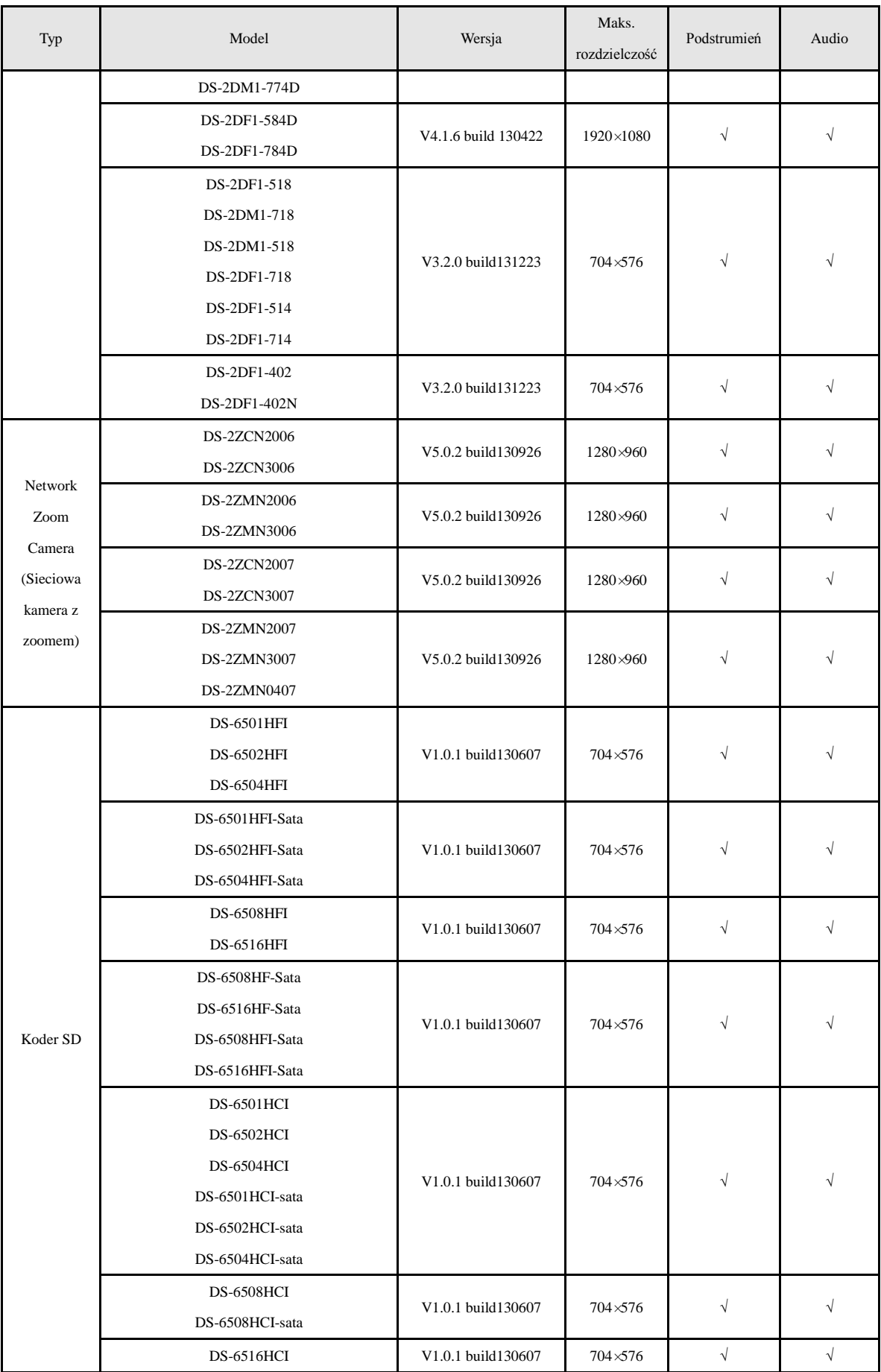

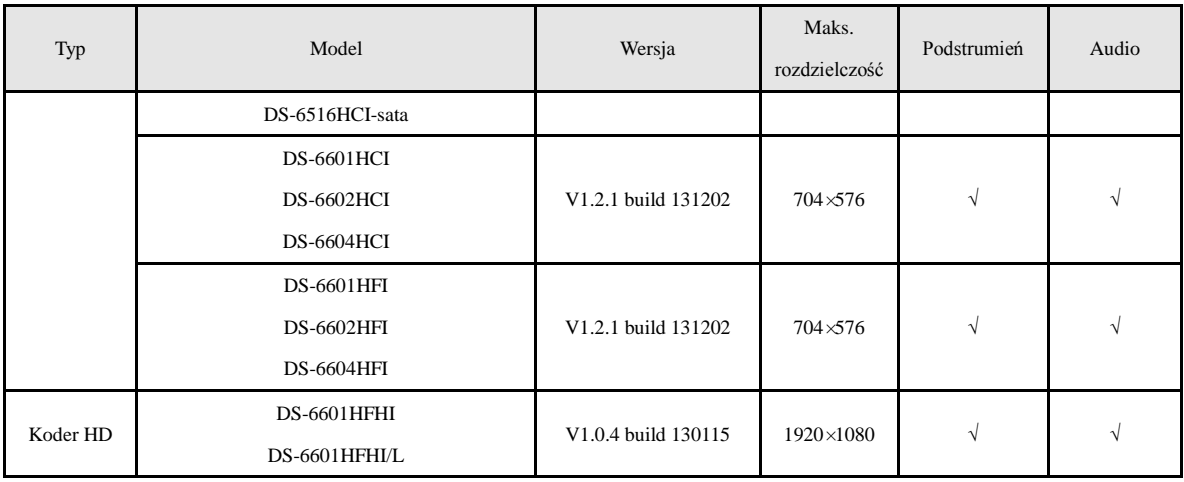

# **Lista kamer IP innych producentów**

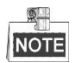

**Zgodność z ONVIF** oznacza, że obsługiwane są kamery, które wykorzystują protokół ONVIF i protokoły prywatne. **Tylko obsługa ONVIF** oznacza, że obsługiwane są tylko kamery wykorzystujące protokół ONVIF. **Tylko obsługa AXIS** oznacza, że funkcja jest obsługiwana tylko wtedy, gdy używa protokołu AXIX.

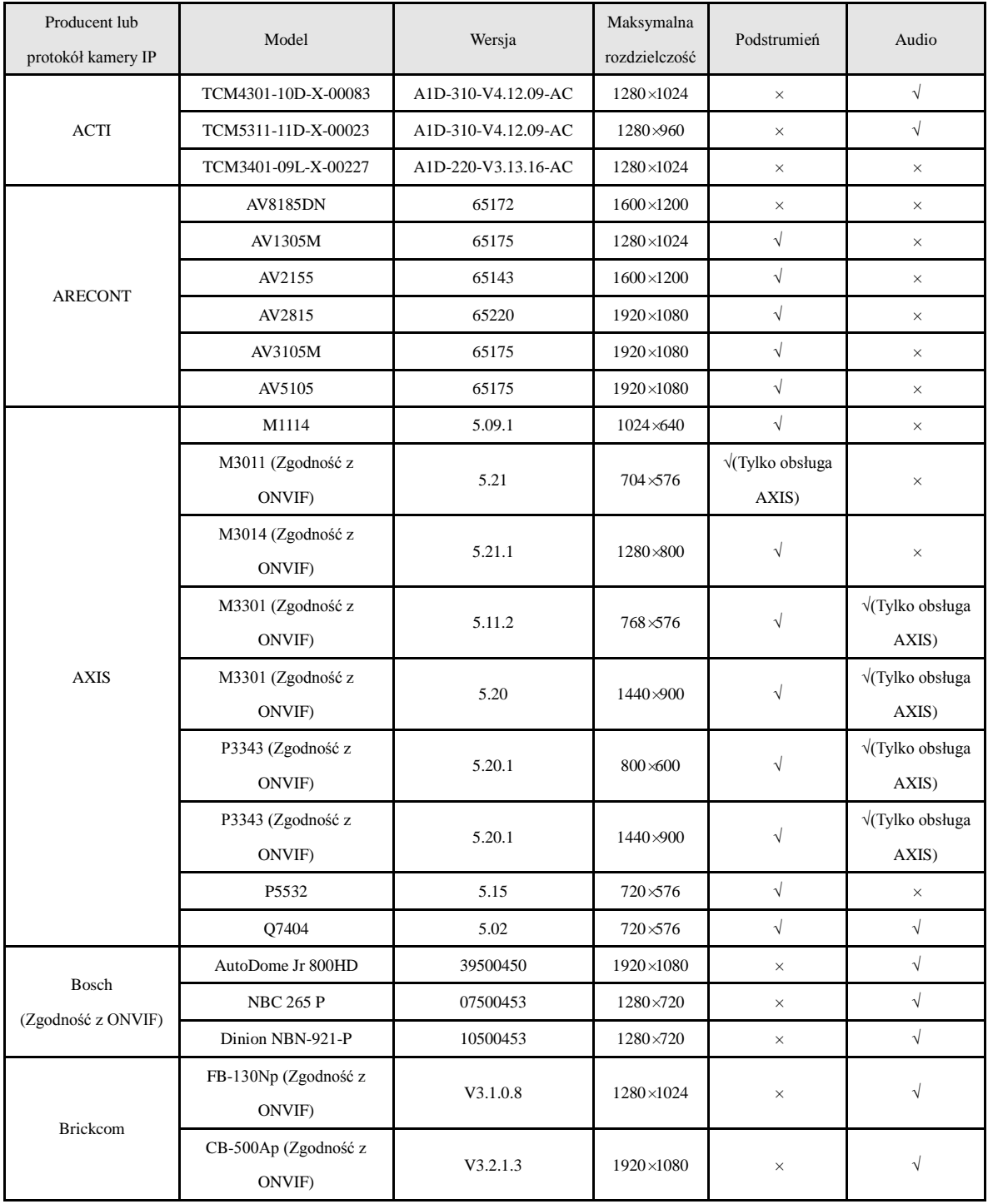

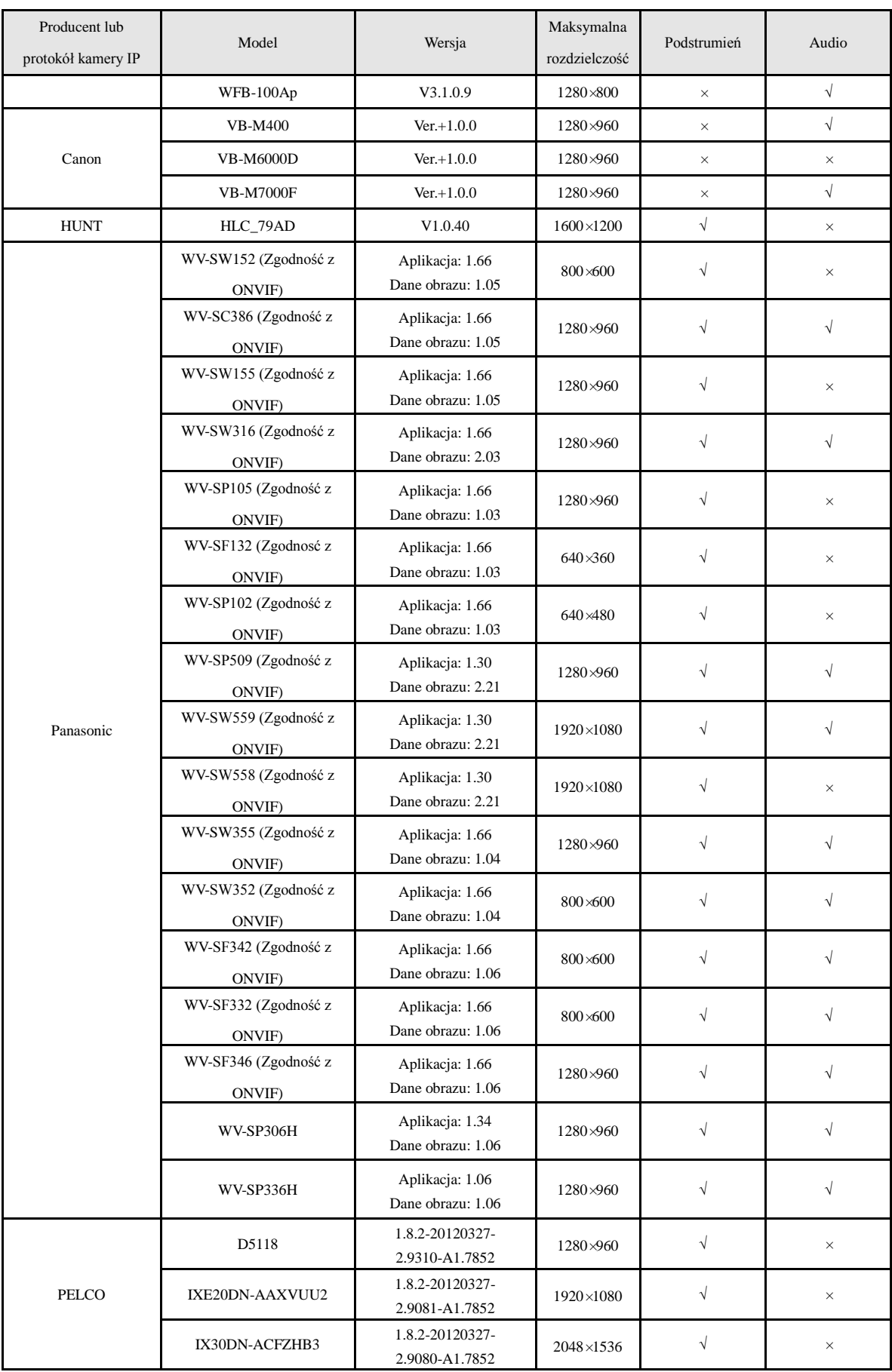

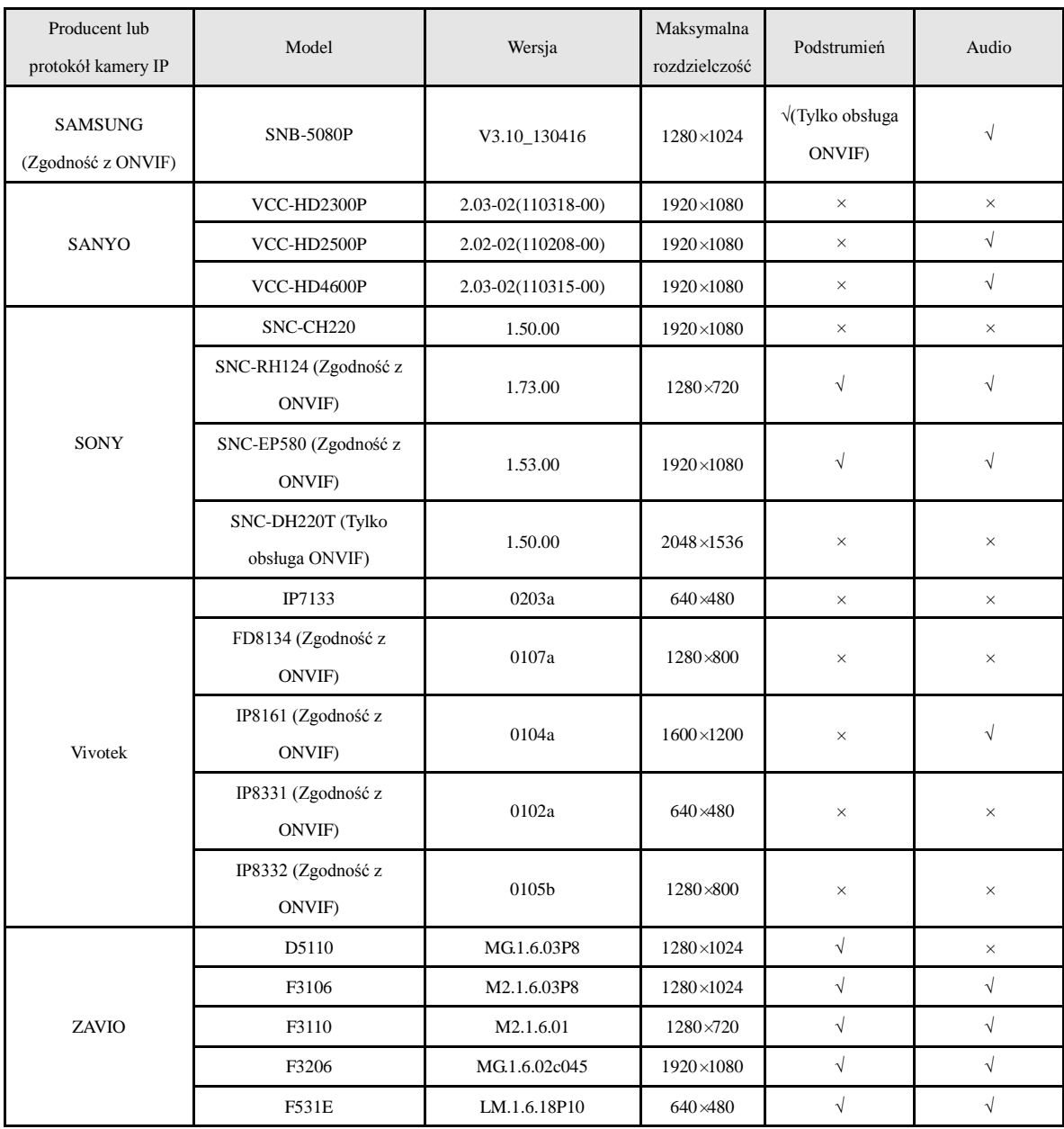